# CipherLab Руководство Пользователя

## Терминал сбора данных RK25 Android 7.0, Nougat

Версия 1.03

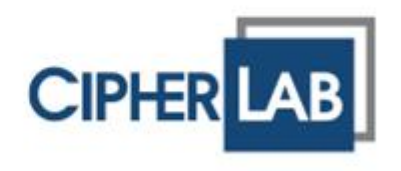

Copyright © 2018 CipherLab co., ltd.

Все права защищены.

Данное руководство содержит конфиденциальную информацию о CipherLab co., ltd.; она предоставляется в соответствии с лицензионным соглашением, содержащим ограничения на использование, а также охраняется законом об авторских правах. Внесение каких-либо изменений в программное обеспечение продукта категорически запрещено. Учитывая постоянное совершенствование продукта, информация, представленная в настоящем руководстве, может быть изменена без предварительного уведомления. Этот документ содержит информацию, защищенную авторскими правами. Все права зарезервированы. Никакая часть этого руководства не может быть воспроизведена любыми механическими, электронными или другими средствами в любой форме без предварительного письменного разрешения CipherLab co., ltd.

### <span id="page-2-0"></span>ПРЕДУПРЕЖДЕНИЕ

Информация и интеллектуальная собственность, содержащаяся в настоящем документе, является конфиденциальной между CipherLab и клиентом.

Она остается исключительной собственностью CipherLab co., ltd. В случае обнаружения каких-либо ошибок в документации, пожалуйста, сообщите нам о них в письменном виде, CipherLab не несет ответственности за случайно допущенные орфографические ошибки или опечатки.

### <span id="page-2-1"></span>ТОРГОВАЯ МАРКА

Логотип CipherLab является зарегистрированной торговой маркой CipherLab co., ltd. Все торговые марки продуктов и услуг, и товарные знаки являются собственностью их владельцев. Изменение данных идентификационных названий в интересах их владельцев не является нарушением.

### <span id="page-2-2"></span>КОНТАКТЫ

По вопросам консультации и технической поддержки, пожалуйста, свяжитесь с местным представительством нашей компании. Кроме того, вы можете посетить наш веб-сайт для получения дополнительной информации.

CIPHERLAB CO., LTD. Веб-сайт: [http://www.CipherLab.com](http://www.cipherlab.com/)

## <span id="page-4-0"></span>УКАЗАНИЯ БЕЗОПАСНОСТИ

### <span id="page-4-1"></span>ДЛЯ ЛАЗЕРНЫХ УСТРОЙСТВ

- Данное устройство излучает FDA / IEC лазерное излучение 2 класса из порта выхода. Не направляйте луч в глаза.
- Любые корректировки или использование, за исключением указанных здесь, может привести к опасному воздействию лазерного излучения..

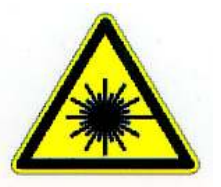

 $\blacktriangleright$ 

### <span id="page-4-2"></span>РАБОЧАЯ СРЕДА

- Используйте терминал при температуре окружающей среды от -20°C до 50°C и влажности от 10% до 90%.
- **▶ Храните устройство при температуре окружающей среды от -30°С до 70°С и** влажности от 5% до 95%.
- Заряжайте устройство при температуре окружающей среды от 0°C до 40°C.
- Этот прибор имеет пыле- и брызгозащищенное корпус, который соответствует классу защиты IP65.

### <span id="page-4-3"></span>УДЕЛЬНЫЙ КОЭФФИЦИЕНТ ПОГЛОЩЕНИЯ ЭЛЕКТРОМАГНИТНОЙ ЭНЕРГИИ (SAR)

Устройство соответствует пределу воздействия РЧ, установленному для неконтролируемой среды, и безопасно для предполагаемой эксплуатации, как описано в данном руководстве. Дальнейшее уменьшение воздействия РЧ может быть достигнуто, если устройство будет находиться как можно дальше от тела пользователя или установить устройство для снижения выходной мощности, если такая функция доступна.

Для ношении устройства во время использования, используйте крепления на ремнях, кобуры и/или аксессуары, которые не имеют металлического компонента в сборке и способны обеспечивать по крайней мере 10-миллиметровое разделение между устройством и телом пользователя.

- Значение SAR (FCC) (Стандартный лимит 1.6 В/Кг)
- США (1г): Макс. 0.52 В/кг

Чтобы соответствовать требованиям радиочастотного воздействия в Европе, между телом пользователя и устройством минимальное должно поддерживаться расстояние разнесения в 0,5 см, включая антенну во время ношения на теле.

Для соответствия требованиям РЧ-облучения в Европе сторонние крепления на ремнях, кобуры или аналогичные аксессуары, используемые этим устройством, не должны содержать металлических компонентов. Использование аксессуаров, которые не удовлетворяют этим требованиям, может не соответствовать требованиям радиочастотного излучения, и их следует избегать.

- Значение SAR (СЕ) (Стандартный лимит 2 В/кг)
- EU (10г): Макс. 1.03 В/кг

### <span id="page-5-0"></span>МЕРЫ БЕЗОПАСНОСТИ

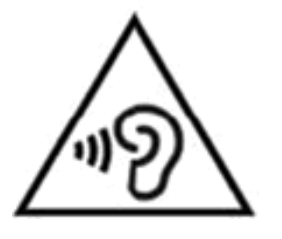

### **Предупреждение:**

Чтобы предотвратить возможное повреждение слуха, не слушайте на высоких уровнях громкости в течение длительного времени.

### **Утилизируйте использованные батареи в соответствии с инструкцией.**

Для безопасности пользователя

- Не слушайте на высокой громкости в течение длительного времени, чтобы предотвратить возможное повреждение слуха.
- Не используйте устройство во время ходьбы, езды на велосипеде или автомобиле.

 $\blacktriangleright$ 

Для безопасности устройства

- Не используйте батареи или зарядные устройства, которые не были проданы или изготовлены компанией CIPHERLAB CO., LTD.
- Не заменяйте батарею неправильным типом, чтобы избежать риска выделения тепла, возгорания или взрыва.
- Не демонтируйте, поджигайте или закоротите батарею.
- Не прикасайтесь к контактам аккумулятора.
- Не подвергайте мобильный компьютер или аккумулятор воздействию воспламеняющихся источников.
- Не подвергайте мобильный компьютер воздействию экстремальных температур и не погружайте его в воду.
- Не используйте острые предметы на поверхности экрана.
- е используйте стилусы, которые не поставляются или не одобрены CIPHERLAB CO., LTD., чтобы предотвратить возможные царапины на сенсорном экране.
- Остатки воды на сенсорном экране могут привести к ненормальному поведению или падению уровня чувствительности.
- На поверхности терминала и в окне считывания штрих-кода запотевание или капли воды, вызванные низкими температурами, могут влиять на считывание штрих-кода.
- Не используйте отбеливатели или чистящие средства для очистки устройства. Вместо этого используйте чистую влажную ткань.

### <span id="page-6-0"></span>БАТАРЕЯ

- По соображениям безопасности, основная батарея поставляется незаряженной. Перед тем, как включить терминал, полностью зарядите основную батарею при помощи кабеля с защелкой или подставки вместе с адаптером питания.
- **Основная батарея:** Основная батарея питает работу компьютера. Необходимо около 4 часов, чтобы полностью зарядить основную батарею при помощи адаптера питания. При первом использовании терминала, следует заряжать термина как минимум в течение 8-12 часов. Светодиод будет гореть красным цветом во время зарядки. Как только он полностью зарядится, цвет станет.
- При отсутствии основной батареи, часы реального времени (RTC) сохранят данные в течении 30 минут.
- **Резервная батарея:** Резервная батарея находится на материнской плате. Задача данной батареи заключается в питании терминала во время режима ожидания при разрядке основной батареи, чтобы сохранить данные, хранящиеся в DRAM. Необходимо около 3.5 часов, чтобы полностью зарядить резервную батарею при помощи адаптера питания или основной батареи.
- Чтобы продлить срок службы батареи и избежать вздутия:
- 1) Пожалуйста, не используйте устройство, когда оно постоянно подключено к источнику питания или к подставке для зарядки. Если вам необходимо использовать RK25 с постоянно подключенным источником питания или подставкой, обязательно включите «Режим защиты батареи».
- 2) Если основная батарея полностью заряжена, не оставляйте RK25 постоянно подключенным к источнику питания или подставке. Если вам необходимо использовать RK25 с постоянно подключенным источником питания или подставкой, обязательно включите «Режим защиты аккумулятора»
- **Рекомендуется заряжать батареи при комнатной температуре (18°C~25°C).**
- Зарядка прекращается если температура упадет ниже 0°C или превысит 40°C.
- Чтобы предотвратить отключение системы из-за низкого заряда батареи, рекомендуется всегда иметь запасную батарею или же включать беспроводные модули, только во время работы от внешнего источника питания.
- Если на батареи или в батарейном отсеке присутствует пыль или загрязнения, используйте мягкой сухой тканью перед заменой батареи.
- Перед заменой батареи выключите терминал.
- Если вы хотите на некоторое время убрать терминал, извлеките аккумуляторную батарею из терминала. Храните терминал и батарею отдельно друг от друга.
- Утилизируйте аккумуляторы надлежащим образом для решения проблем окружающей среды.

### <span id="page-7-0"></span>СКАНЕР

- Сканирования 1D штрих-кода.
- 1) Откройте приложение **ReaderConfig** и нажмите **Scan Test** в меню.
- 2) Направьте окно сканирования на штрих-код для чтения. Перемещайте устройство, располагая штрих-код в центре области сканирования.
- 3) Нажмите любой из двух боковых триггеров. Сканирующие световые лучи осветят область считывания напечатанных штрих-кодов. Зуммер подаст звуковой сигнал после сканирования. Сканирующий свет гаснет после декодирования данных или по истечении времени ожидания декодирования.
	- Сканирование 2D штрих-кода.
- 1) Откройте приложение **ReaderConfig** и нажмите **Scan Test** в меню.
- 2) Направьте окно сканирования на штрих-код для чтения. Перемещайте устройство, располагая штрих-код в центре области сканирования.
- 3) Нажмите любой из двух боковых триггеров. Сканирующие световые лучи осветят область считывания напечатанных штрих-кодов. Зуммер подаст звуковой сигнал после сканирования. Сканирующий свет гаснет после декодирования данных или по истечении времени ожидания декодирования.

### <span id="page-8-0"></span>ΠΟΔΚΛЮΥΕΗΜΕ

С помощью Bluetooth или WLAN

- ▶ Соединение может прерваться, если терминал находится рядом с другими беспроводными устройствами или кабелями питания, так как радиочастоты этих устройств могут создавать помехи.
- В случае невозможности подключения, переместите устройства ближе друг к другу и попробуйте снова.
- После включения, питание Bluetooth поддерживается даже при приостановке работы терминала. Однако, если терминал переключен в режим полета, питание Bluetooth будет отключено независимо от настроек.
- К интерфейсной подставке/зарядному устройству
- Не вставляйте терминал в подставку, если на устройстве есть вода или капли.
- Светодиодный индикатор на подставке показывает только состояние зарядки аккумулятора; состояние зарядки терминала отображается на самом устройстве.
- Отсутствие зарядки может быть результатом повреждения батареи, отсутствия контакта батареи с терминалом или отсоединения вилки.
- Ошибка зарядки может быть связана с высокой температурой батареи.

### <span id="page-8-1"></span>УХОД И ОБСЛУЖИВАНИЕ

- Терминал предназначен для индустриального использования. Воздействие на компьютер высокой температуры или воды может повредить его.
- ▶ Когда корпус устройства становится грязным, используйте чистую и влажную салфетку. Не используйте чистящие средства.
- Используйте чистую, неабразивную, безворсовую ткань для удаления пыли с ЖКэкрана. Не используйте острые или царапающие предметы при работе с сенсорным экраном. Всегда оставляйте ЖК-экран сухим.
- ▶ Если вы не будете использовать устройство в течение какого-либо периода времени, перенесите данные с устройства на компьютер, а затем отсоедините аккумулятор. Храните устройство и аккумулятор отдельно друг от друга.
- При обнаружении неисправности в работе устройства, запишите характерные неполадки и обратитесь в местное представительство компании.

### <span id="page-9-0"></span>**E-LABLE**

## Mobile Computer Model: RK25

## **US**

FCC ID: Q3N-RK25

This device complies with Part 15 of the FCC Rules. Operation is subject to the following two conditions: (1) This device may not cause harmful interference, and (2) this device must accept any interference received, including interference that may cause undesired operation.

## TW

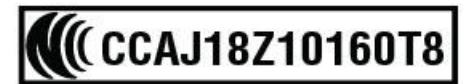

減少電磁波影響,請妥適使用

### <span id="page-10-0"></span>**CE DECLARATION**

# CIPHER LAB Declaration of Conformity

Manufacturer

**CIPHERLAB Co., Ltd.** 12F., 333, Dunhua S. Rd., Sec. 2 Taipei, Taiwan 106, R.O.C. Tel: +886 2 8647 1166 http://www.cipherlab.com

**CipherLab Europe** Flight Forum 40, 5657 DB Eindhoven, The Netherlands Tel: +31 (0) 40 295 1510 http://www.cipherlab.eu

Type of Equipment

**Mobile Computer** Model(s) Declared

**RK25** 

Initial Year of Manufacture 2018 CE issued date 2018.04.10

Reference to the specification under which conformity is declared in accordance Council Directive-2011/65/EU with 2014/30/EU(EMC), 2014/35/EU(LVD), (RoHS), 1999/519/EC (EMF), 2014/53/EU(RED).

EN 300 328 V2.1.1 EN 303 413 V1.1.0 EN 301 511 V12.1.1 EN 301 908-2 V11.1.1 EN 50360 : 2001 A1:2012 EN 300 330 V2.1.1 EN 55024 : 2010 + A1:2015 EN 55032: 2015+AC:2016 EN 60950-1: 2006+A2:2013 EN 301 893 V2.1.1 EN 301 908-13 V11.1.1

EN 301 489-3 V2.1.1 EN 50566:2013 AC:2014 EN 301 489-52 V1.1.0 EN 301 489-1 V2.1.1 EN 301 489-17 V3.1.1 EN 301 489-19 V2.1.0 EN 301 908-1 V11.1.1 EN 62479:2010 EN 61000-3-2:2014 EN 61000-3-3:2013

I the undersigned, hereby declare that the equipment specified above conforms to the above Directive(s) and Standard(s). The Notified Body Telefication B.V., with Notified Body number 0560 performed: choose applicable Modules: B+C Where applicable:

The issued EU-type examination certificate: note certificate number

Manufacture Signature

Full Name: Herbie Jiang Title: Manager Date: 2018.04.10

# <span id="page-11-0"></span>ИСТОРИЯ ВЕРСИЙ

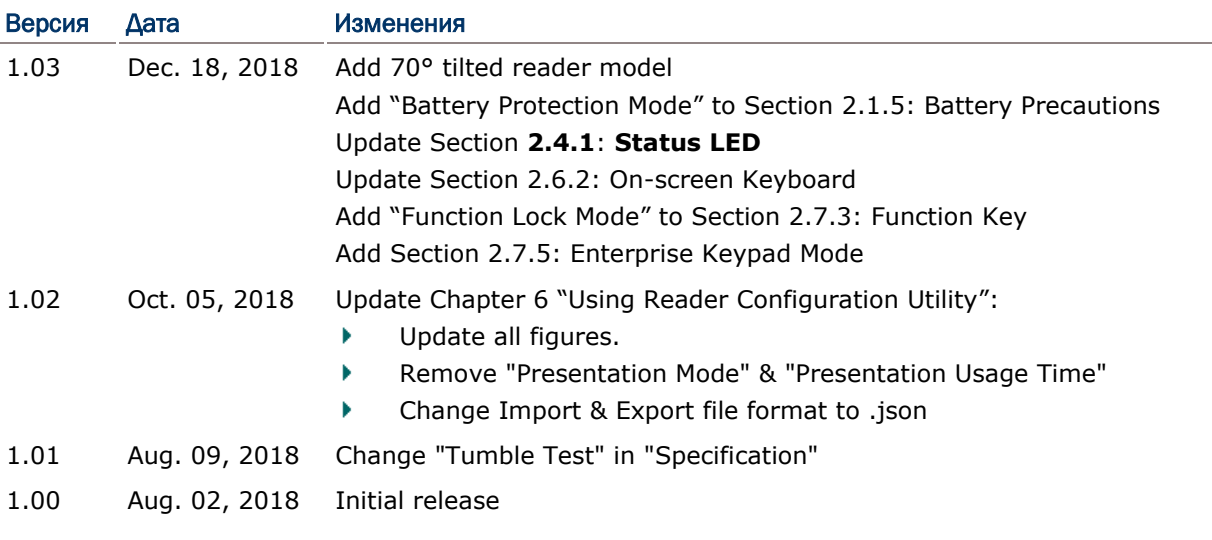

# <span id="page-12-0"></span>СОДЕРЖАНИЕ

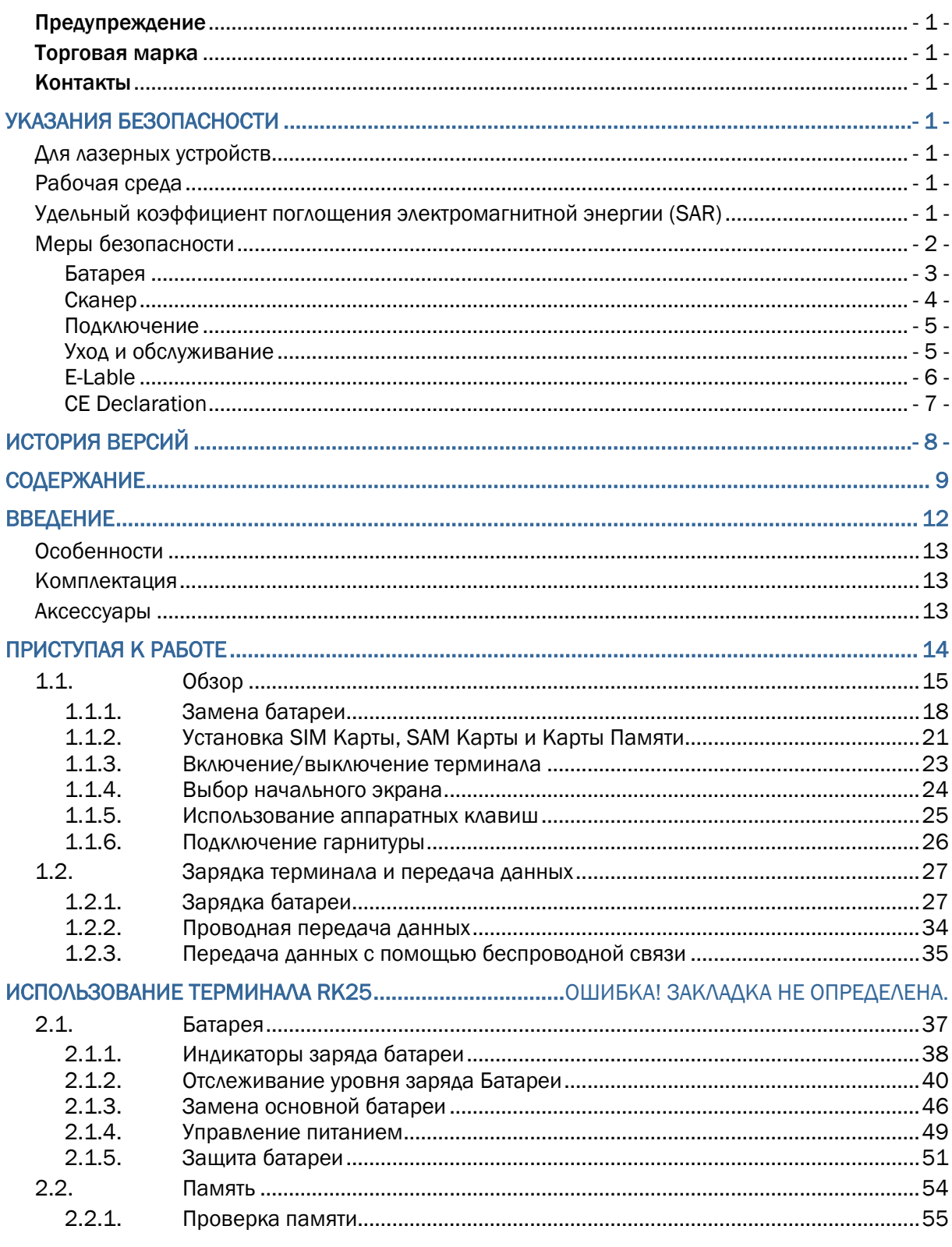

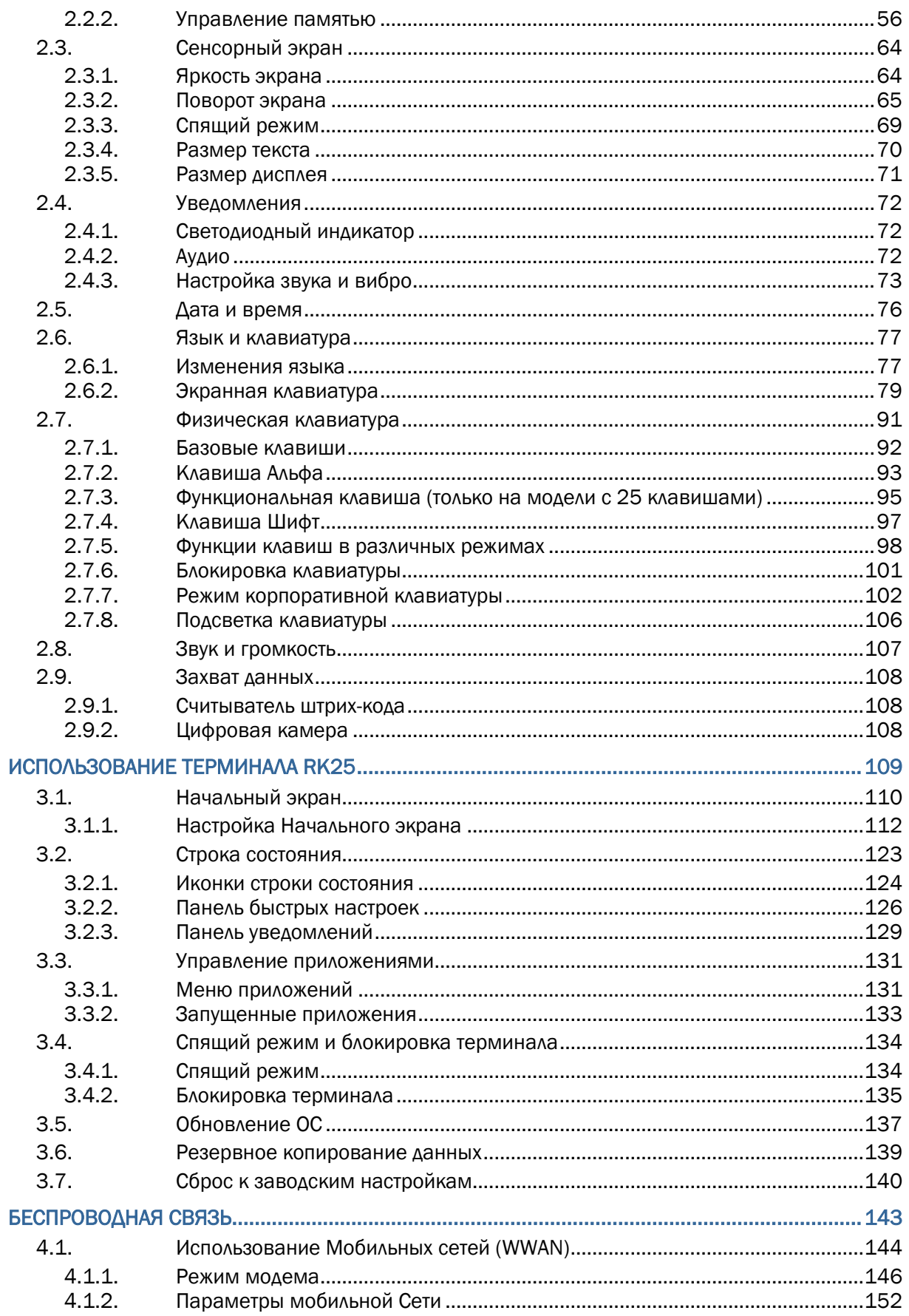

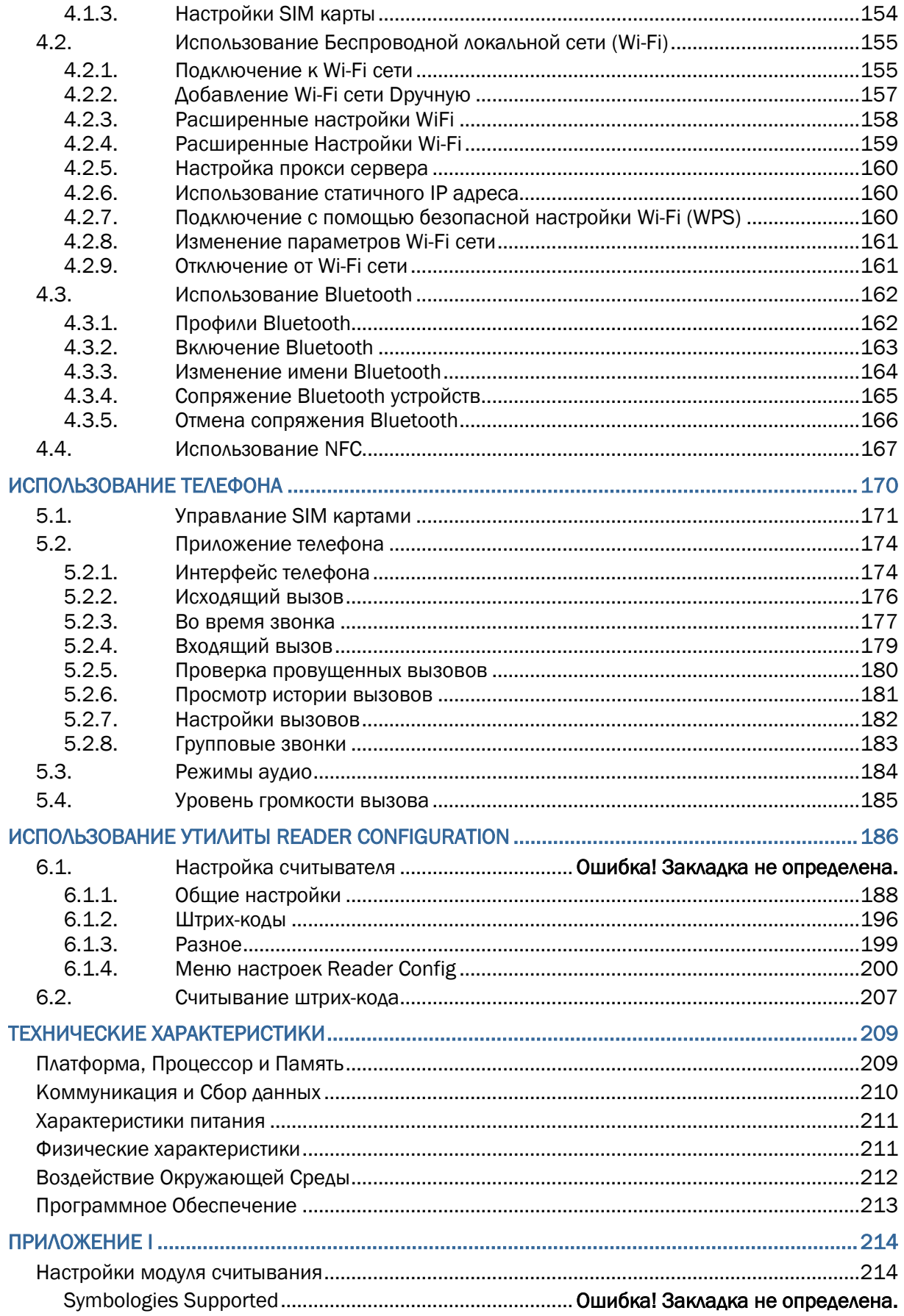

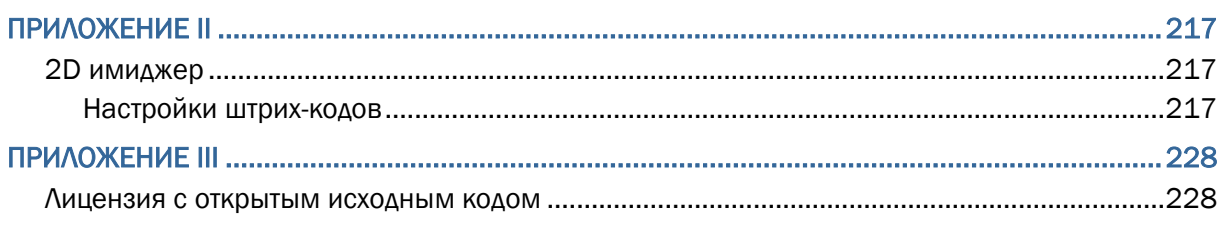

## <span id="page-15-0"></span>ВВЕДЕНИЕ

Терминал сбора данных **RK25**, работающий на базе Android 7.0 Nougat, является легким, простым в использовании, предоставляющим мощный и удобный инструментарий с гибкими настройками устройстом.

Специально разработанный для работы в качестве промышленного КПК, терминал предоставляет широкие возможности сбора и передачи данных, продолжительного рабочего времени и т. д. Его большой цветной трансмиссивный дисплей гарантирует легкость чтения при любых условиях освещения. На терминал установлены модули беспроводной связи Bluetooth Class II, v4.1 и v2.1 + EDR, 802.11 b/g/n и 802.11 a/ac/n, а также GSM/GPRS/EDGE/WCDMA/UMTS/HSDPA/HSUPA/HSPA+/LTE модуль для увеличения скорости и оптимальной мобильности. В частности, интегрированный GPS приемник доступен для использования сторонними программами геолокации.

В этом руководстве подробно описано, как настроить и использовать терминал сбора данных. Раздел «Уход и Обслуживание» особенно важен для тех, кто отвечает за обслуживание терминала.

Мы рекомендуем вам сделать копию руководства и иметь ее при себе, для того, чтобы быстро найти ответ на возникающие по ходу работы вопросы. Чтобы избежать непредвиденных ситуаций прочтите данное руководство перед началом использования терминала.

Спасибо, что выбрали продукцию CipherLab!

### <span id="page-16-0"></span>ОСОБЕННОСТИ

- Крепкий корпус, выдерживает тест на падения. Защищен от влаги и пыли. Соответствует классу защиты IP65.
- Операционная система Android 7.0 Nougat, процессор Cortex 1. 3ГГц Quad-Core (четырех ядерный).
- **▶ 16GB еММС flash-памяти для хранения ОС, приложений, настроек и т.д.**
- ▶ 2ГБ LPDDR3 SDRAM для запуска приложений
- Расширение памяти: слот для microSDHC карты 32ГБ или microSDXC карты до 64ГБ.
- Встроенная цифровая камера с разрешением 8.0 мегапикселей, светодиодной вспышкой и автофокусом.
- Боковые клавиши сканирования.
- **► Беспроводная связь: Bluetooth Class II, v4.1 and v2.1+EDR, 802.11 b/g/n и 802.11** a/ac/n networking, GSM/GPRS/EDGE/WCDMA/UMTS/HSDPA/HSUPA/HSPA+/LTE, и NFC.
- 4.0" цветной трансмиссивный дисплей с разрешением 480x800 пикселей и защитой Gorilla Glass 3.
- Настраиваемые индикаторы обратной связи, включая вибро и аудио.
- Предустановленная утилита настройки считывателя Reader Configuration с функцией разрыва клавиатуры.
- $\blacktriangleright$

### <span id="page-16-1"></span>**КОМПЛЕКТАЦИЯ**

Следующие элементы входят в комплект поставки. Сохраните коробку и упаковочный материал для будущего использования в случае, если вам нужно хранить или перевозить терминал.

- Терминал сбора данных RK25
- USB кабель (опция)
- Кабель с защелкой (опция)
- Адаптер питания (опция)
- Ремень для руки (опция)
- Руководство по быстрой настройке

### <span id="page-16-2"></span>АКСЕССУАРЫ

- Интерфейсная подставка/зарядное устройство
- Пистолетная рукоять

# ГЛАВА 1

## <span id="page-17-0"></span>ПРИСТУПАЯ К РАБОТЕ

Эта глава поможет вам в короткие сроки подготовить терминал к работе.

## В ДАННОЙ ГЛАВЕ

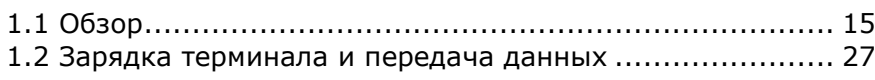

### <span id="page-18-0"></span> $1.1.$ **OB3OP**

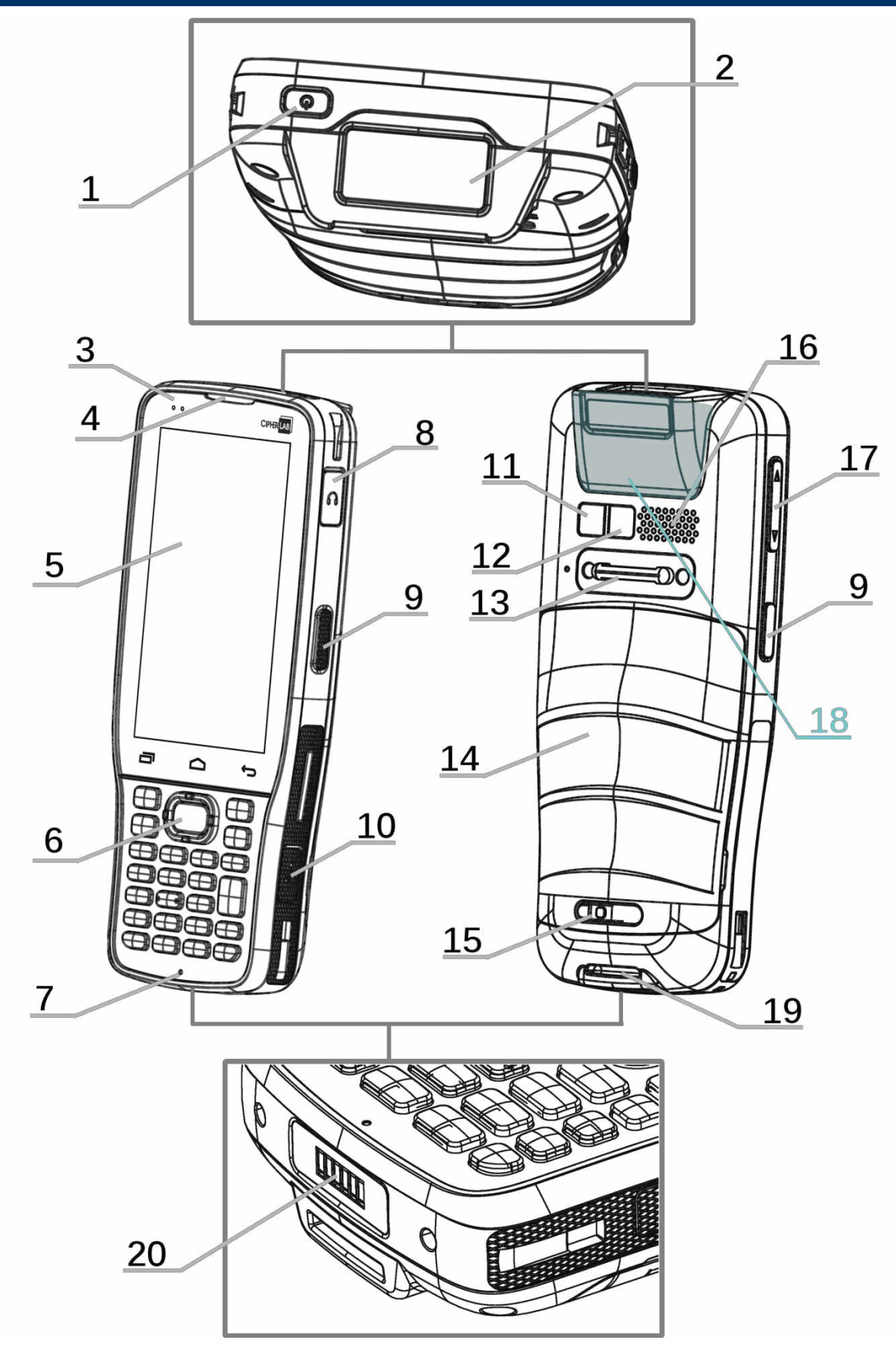

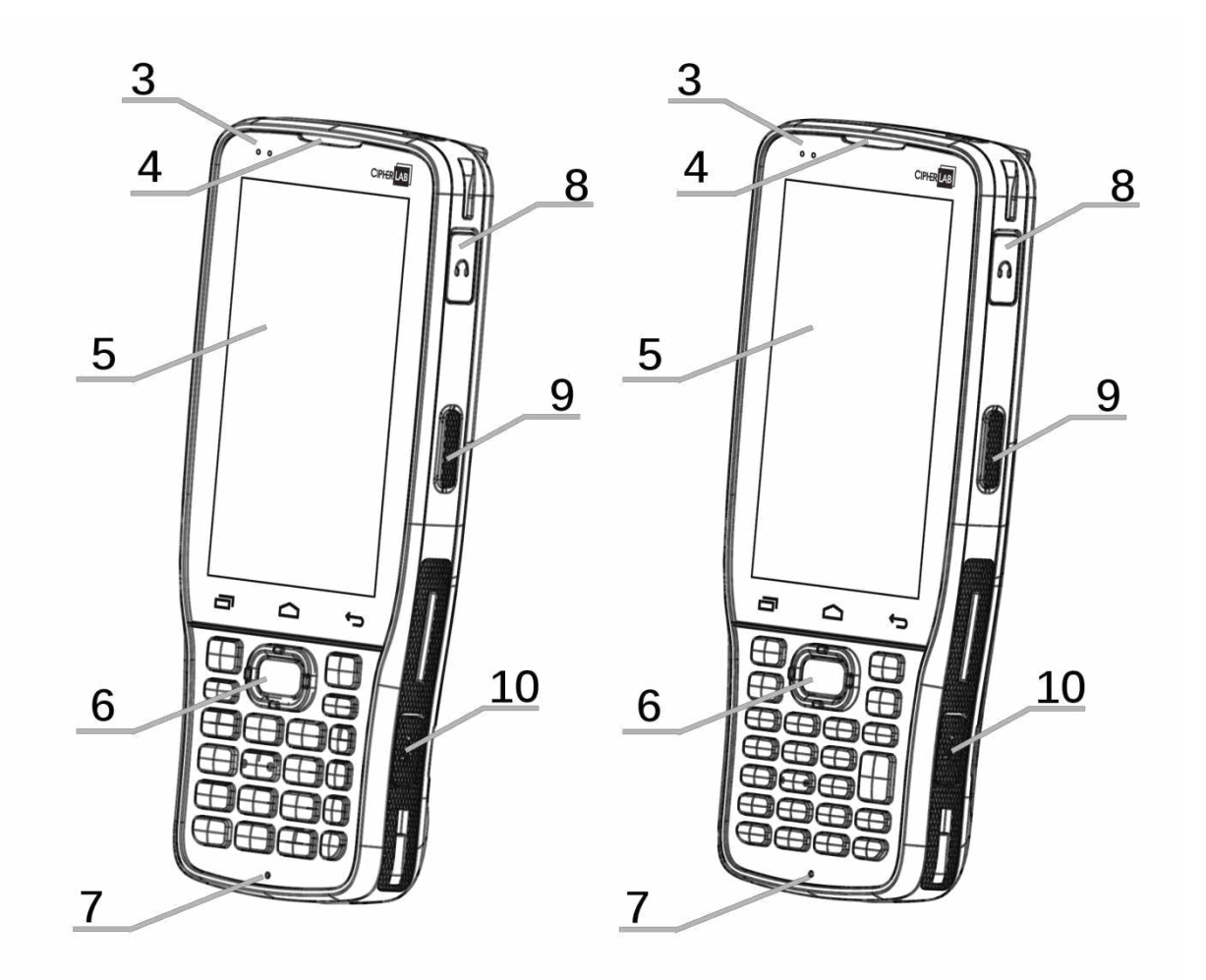

### клавиш 28 клавиш

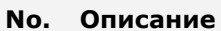

- 
- Светодиодный индикатор 4 Приемник
- 
- 
- 
- 
- Крепление для ремешка 14 Батарея
- Защелка батарейного отсека 16 Динамик
- Клавиши регулировки громкости 18 Область антенны NFC
- 

### **No. Описание No. Описание**

- Клавиша питания 2 Окно считывателя
	-
- Сенсорный экран 6 Клавиша сканирования
- 7 Microphone 8 Разъем гарнитуры
- Боковая клавиша 10 Порт Micro USB
- Камера 12 Вспышка камеры
	-
	-
	-
- Крепление для ремешка 20 Контактная группа для зарядки и передачи данных

(1) Примечание: См. раздел "[Физическая](#page-94-0) клавиатура" для описания различий между **28-ми клавишной** и **25-ти клавишной** моделями.

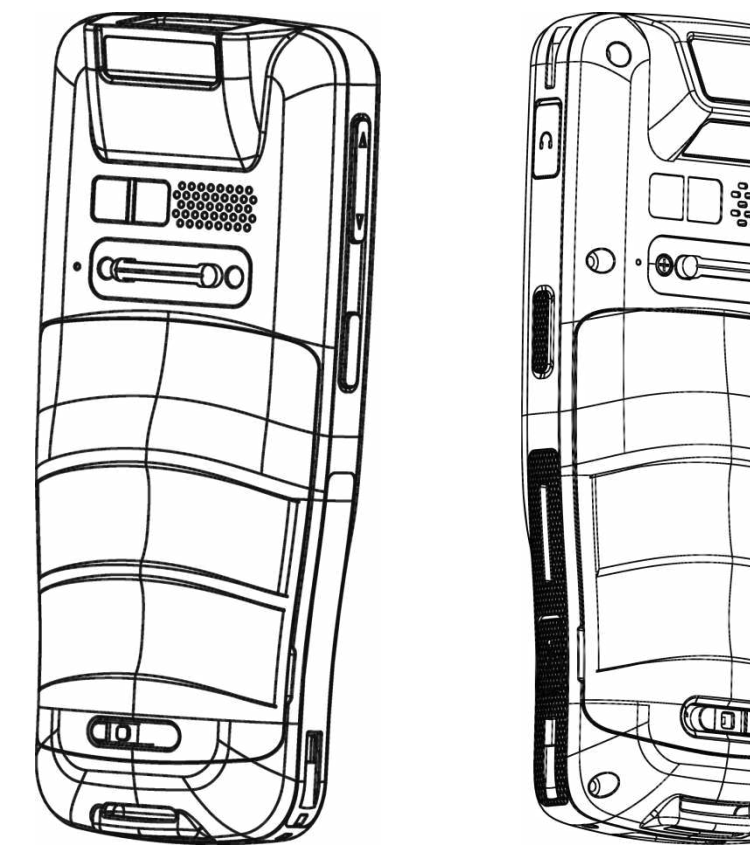

Наклон счит-ля 10° Наклон счит-ля 70°

### (2) Примечание:

- 1) Функция NFC не доступна для модели с наклоном считывателя 70° и для модели с 25 клавишами.
- 2) Модель с наклоном считывателя 10° оснащена 1 SIM слотом и 1 опциональным SIM/SAM слотом. Модель 70° - оснащена двумя SIM слотами.

### <span id="page-21-0"></span>1.1.1. ЗАМЕНА БАТАРЕИ

Для транспортировки, терминал и батарея находятся в раздельных упаковках.

Примечание: Любое небрежное отношение может сократить срок службы батареи.

Чтобы установить в устройство основную батарею:

1) Нажимая на клавишу защелки, сдвиньте защелку вправо чтобы открыть ее.

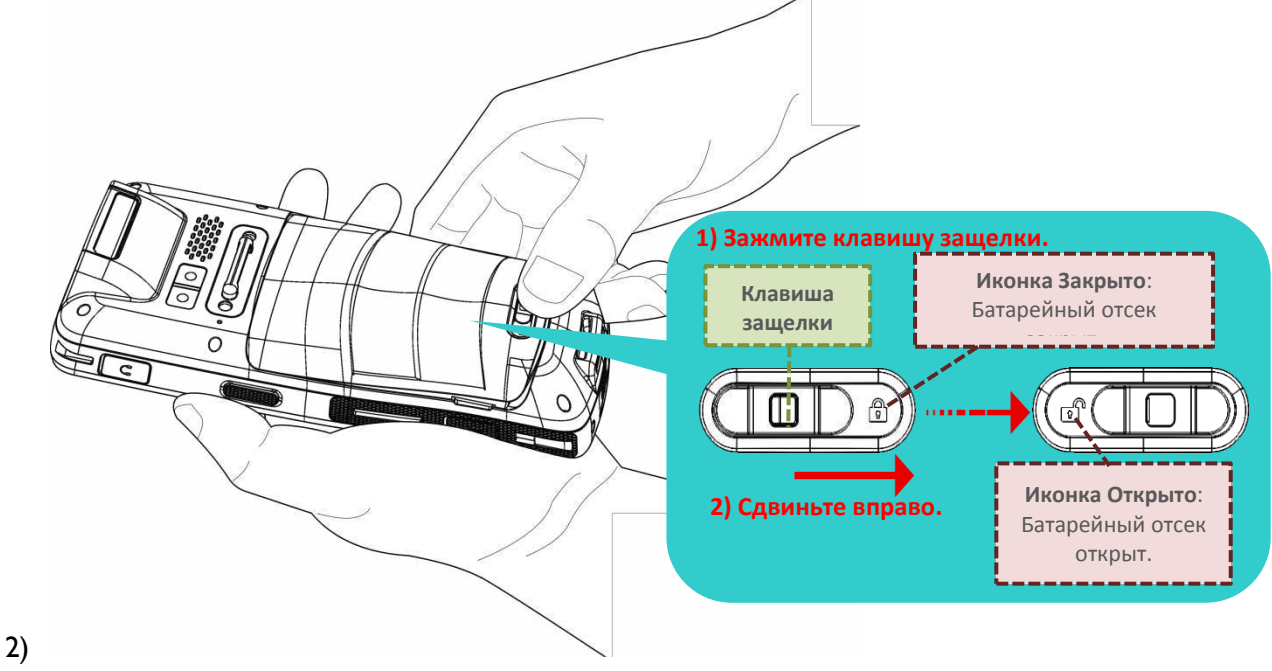

- 3)
- 4) После того как крышка батарейного отсека откроется, она слегка откидывается и готова к снятию.

Удерживая обе стороны крышки батарейного отсека, поднимите батарею (которая так же является крышкой батарейного отсека) с нижнего конца, чтобы снять ее.

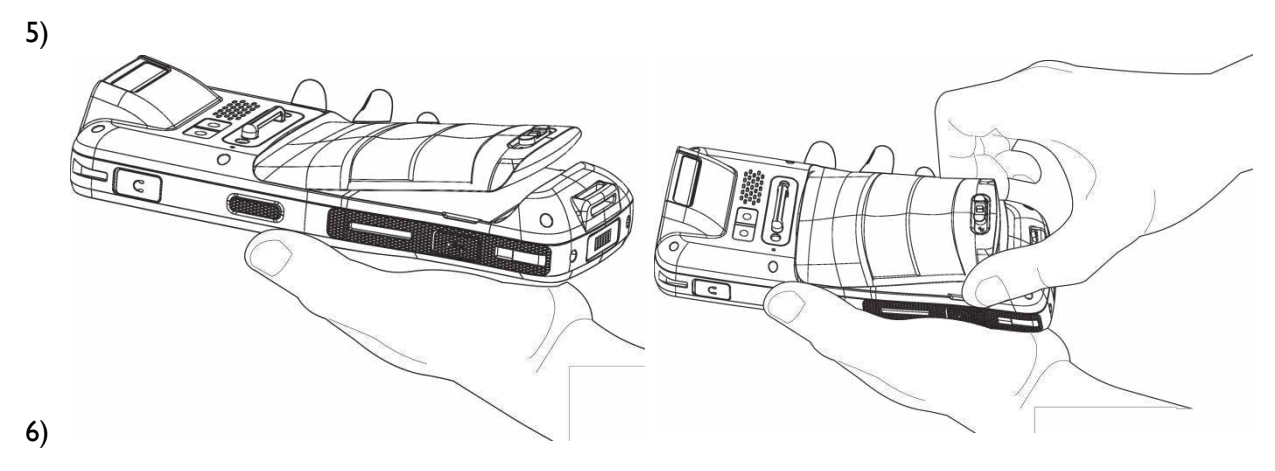

7) Вставьте полностью заряженную **2)** Нажмите на основную батарею с ее верхнего конца, нижний край а затем нажмите на нижний край e 33. батареи. **1)** Вставьте с верхнего конца 8) Сдвиньте защелку батарейного отсека в положение "**Закрыто**".

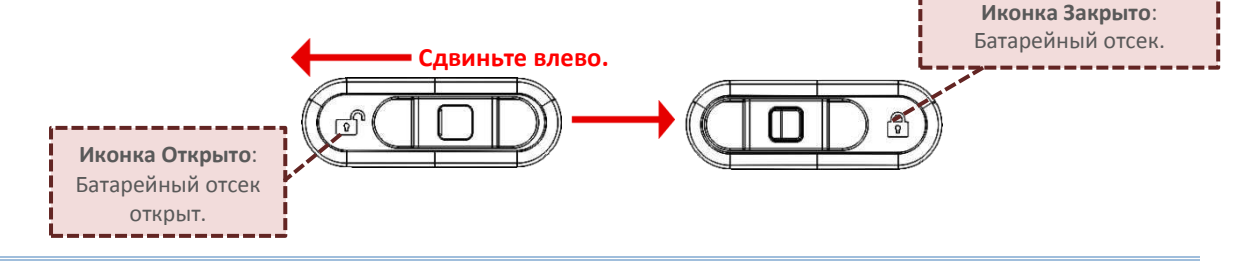

### Внимание:

- 1) Убедитесь, что защелка батарейного отсека находится в положении "Закрыто" перед включением терминала.
- 2) При первом использовании, вставьте заряженную батарею в терминал, зафиксируйте защелку и нажмите на клавишу питания терминала.

### <span id="page-23-0"></span>СНЯТИЕ БАТАРЕИ

1) Нажимая на клавишу защелки, сдвиньте защелку вправо чтобы открыть ее.

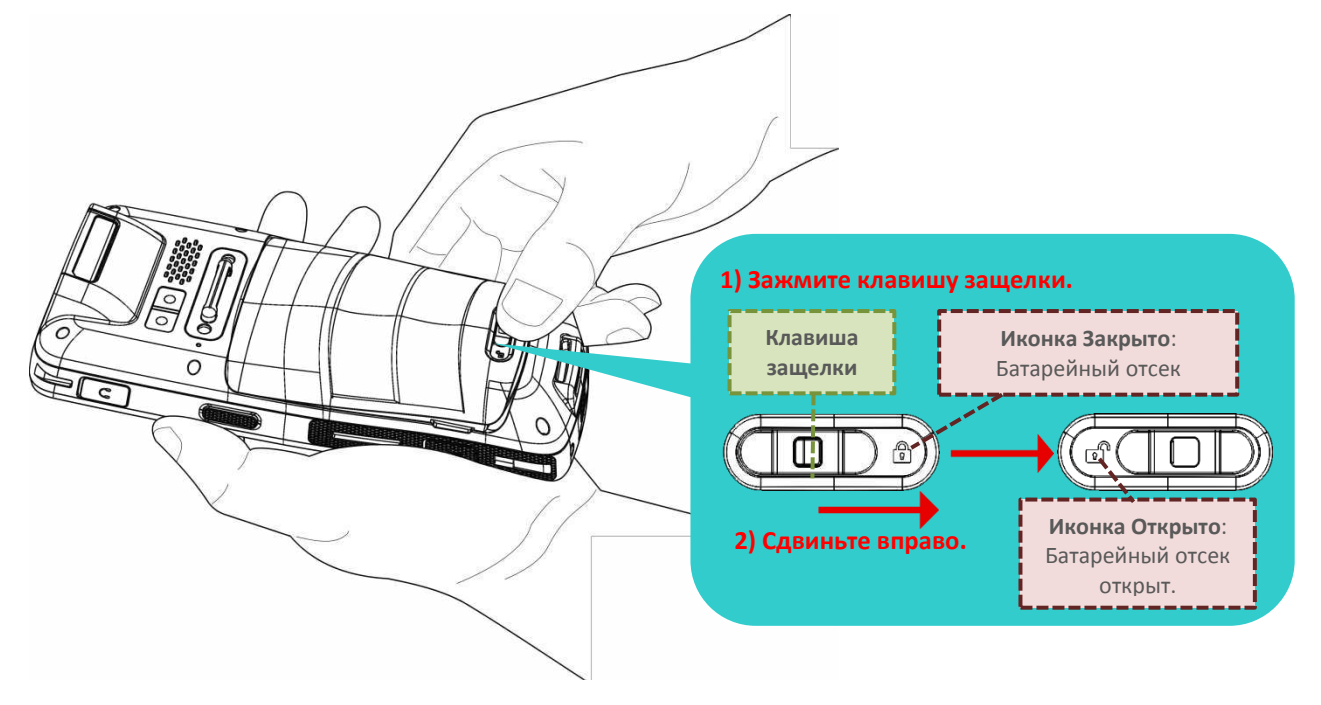

2) После того как крышка батарейного отсека откроется, она слегка откидывается и готова к снятию.

Удерживая обе стороны крышки батарейного отсека, поднимите батарею (которая так же является крышкой батарейного отсека) с нижнего конца, чтобы снять ее.

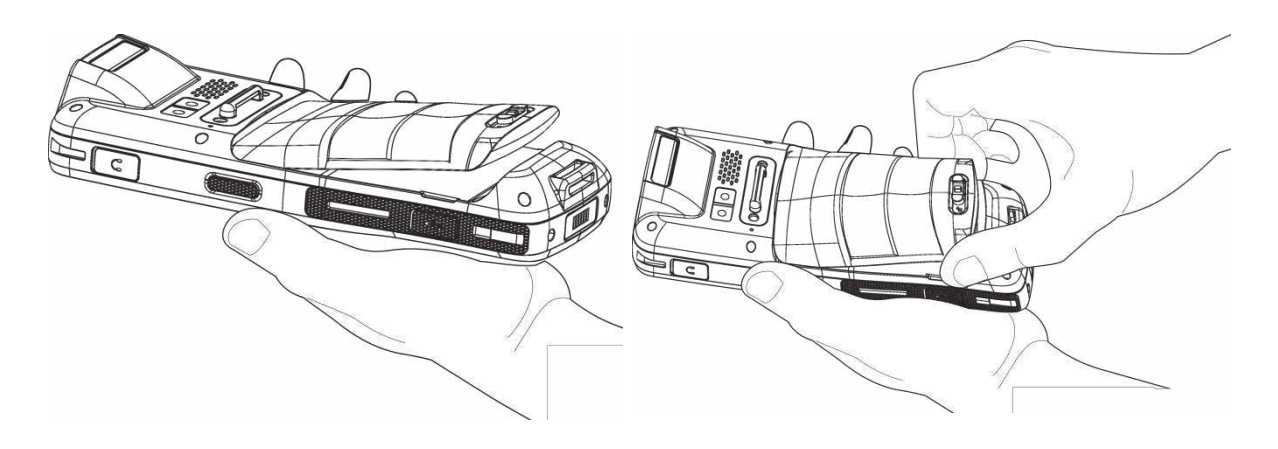

### <span id="page-24-0"></span>1.1.2. УСТАНОВКА SIM КАРТЫ, SAM КАРТЫ И КАРТЫ ПАМЯТИ

Терминал RK25 оснащен двумя слотами SIM карт и одним слотом карты памяти, или одним слотом SIM карты, одним слотом SAM карты и одним слотом карты памяти.

Чтобы установить карты в слоты терминала:

- 1) Снимите крышку батарейного отсека. См. [Замена](#page-23-0) батареи.
- 2) Сдвиньте откидную крышку назад и поверните ее, чтобы открыть.

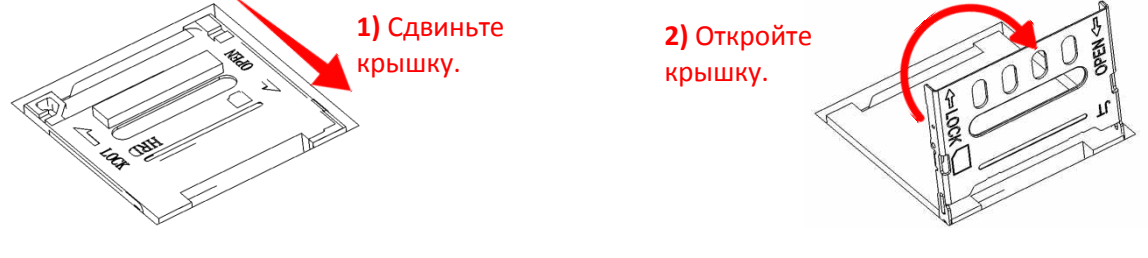

- 3) Вставьте карты в соответствующие слоты в направлении.
- 4) Закройте металлические защелки до щелчка.

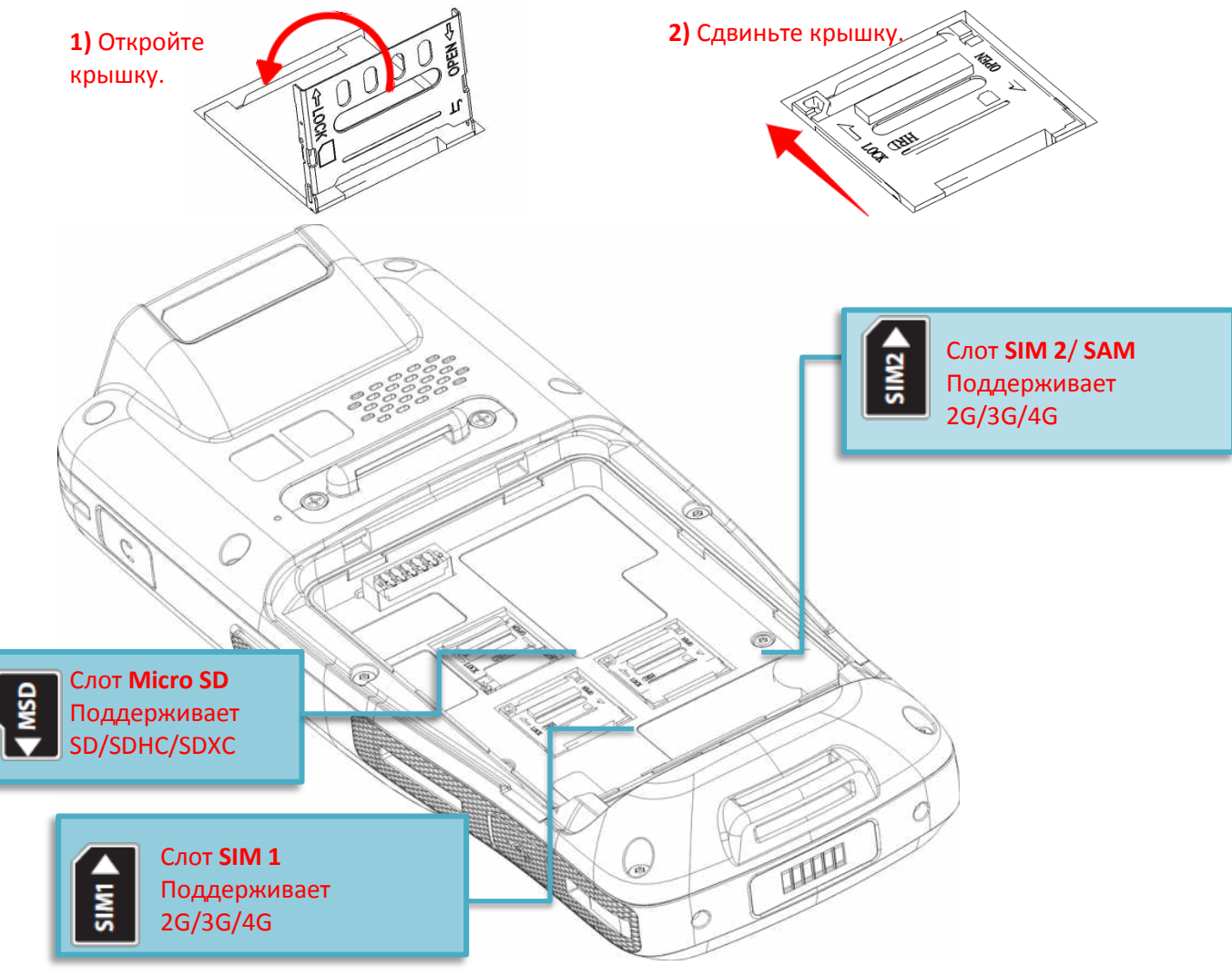

5) Установите батарею и сдвиньте защелку в положение "**Закрыто**".

### Примечание:

- 1) Оба слота сим карт, SIM1 и SIM2, поддерживают 2G/3G/4G карты. Однако, передача данных в 3G/4G может происходит только на одной из карт одновременно. См. Настройка Передачи Данных.
- 2) Модель с наклоном считывателя 10° оснащен 1 SIM слотом и 1 опциональным SIM/SAM слотом, когда как модель с 70° - оснащен двумя SIM слотами.

### ЗАМЕНА КАРТ

- 1) Снимите крышку батарейного отсека. См. [Замена](#page-23-0) батареи.
- 2) Сдвиньте откидную крышку назад и поверните ее, чтобы открыть.

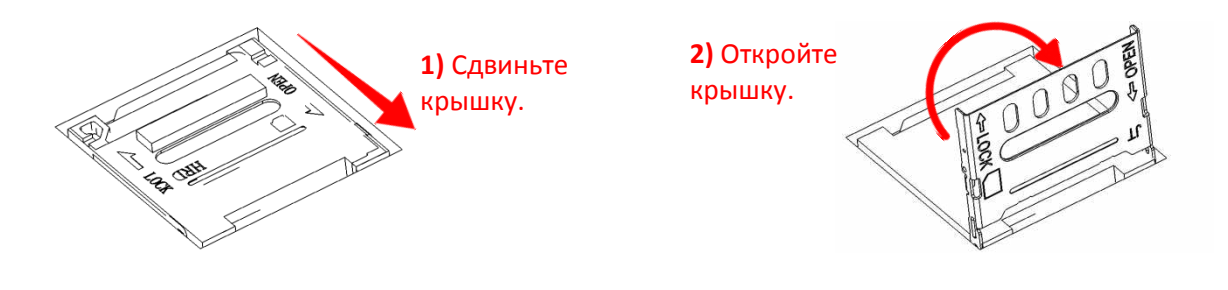

- 3) Вытащите карты.
- 4) Закройте металлические защелки до щелчка.

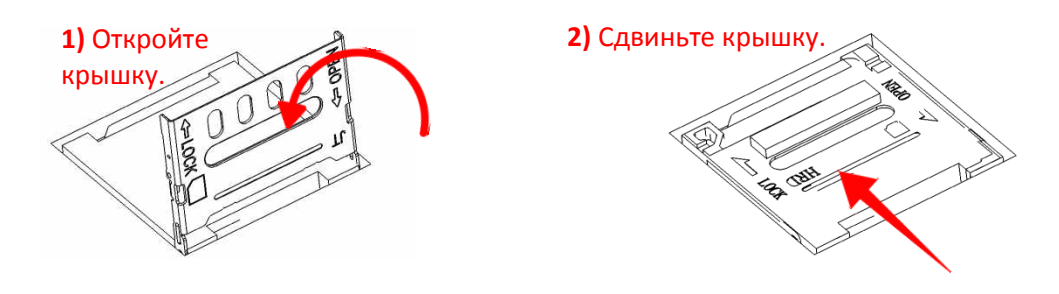

5) Установите батарею и сдвиньте защелку в положение "**Закрыто**".

### <span id="page-26-0"></span>1.1.3. ВКЛЮЧЕНИЕ/ВЫКЛЮЧЕНИЕ ТЕРМИНАЛА

### ВКЛЮЧЕНИЕ

Чтобы включить терминал, нажмите и удерживайте несколько секунд кнопку питания  $\bigcirc$ , которая находится в верхней правой части терминала. При включении терминал покажет начальный экран.

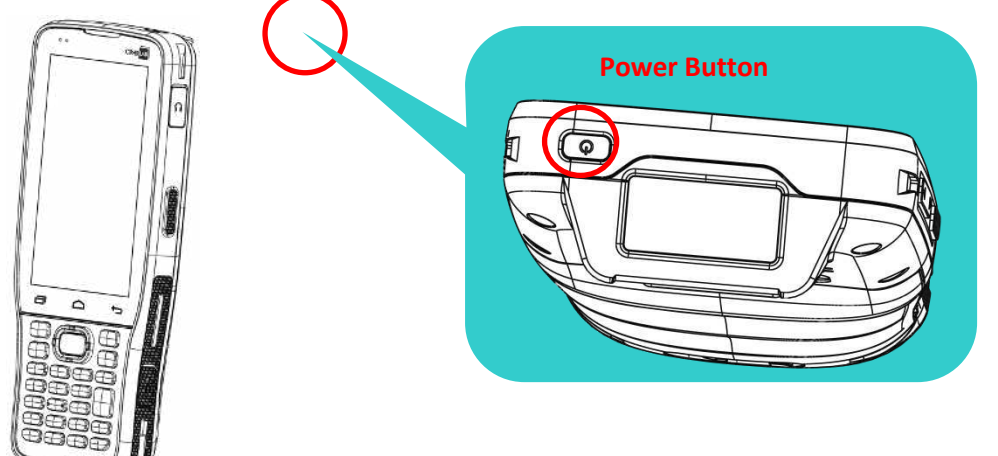

### Примечание:

Чтобы терминал включился, аккумуляторная батарея должна быть надежно установлена.

### **ВЫКЛЮЧЕНИЕ**

Чтобы включить терминал, нажмите и удерживайте не менее трех секунд кнопку питания  $\mathbf \cup$ , которая находится слева внизу клавиатуры. В появившемся меню вам будет доступен пункт меню **Выключить**. Убедитесь что все данные и задачи сохранены и правильно завершены перед выключением терминала.

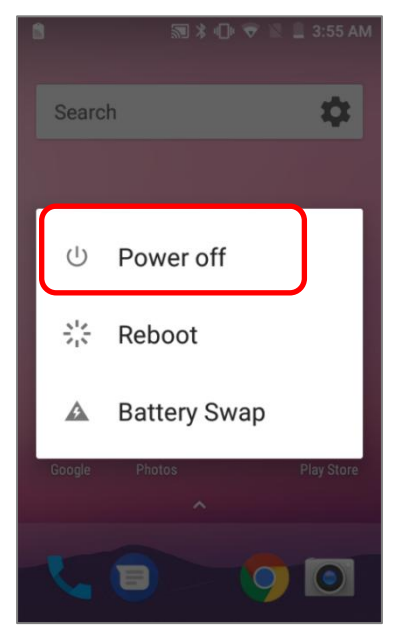

### <span id="page-27-0"></span>1.1.4. ВЫБОР НАЧАЛЬНОГО ЭКРАНА

При первом запуске системы, появится окно выбора начального экрана **Select Home app**. Выбрав "**AppLock**", вы напрямую попадете в приложение AppLock (за более подробной информацией, обратитесь к Руководству пользователя приложения AppLock) для начала настройки интерфейса пользователя устройства. Выбрав "**Launcher**", вы перейдете к стандартному начальному экрану Android™ 7.0.

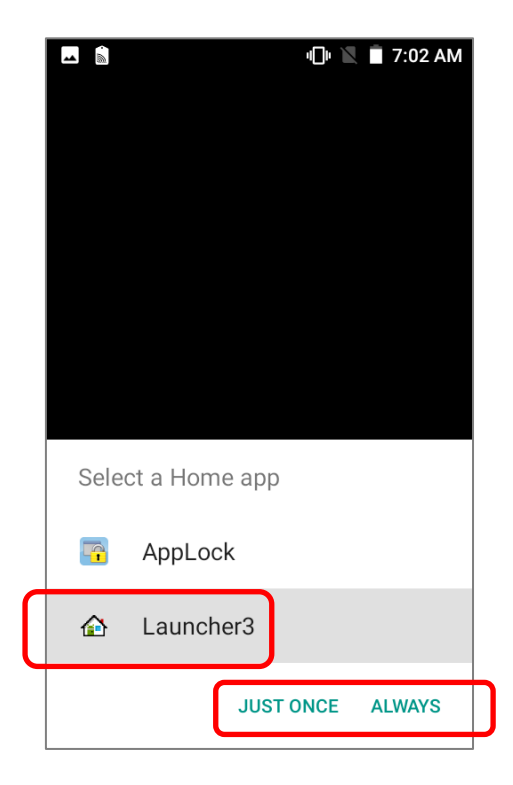

### <span id="page-28-0"></span>1.1.5. ИСПОЛЬЗОВАНИЕ АППАРАТНЫХ КЛАВИШ

Под дисплеем терминала, расположены четыре аппаратные клавиши со следующими функциями:

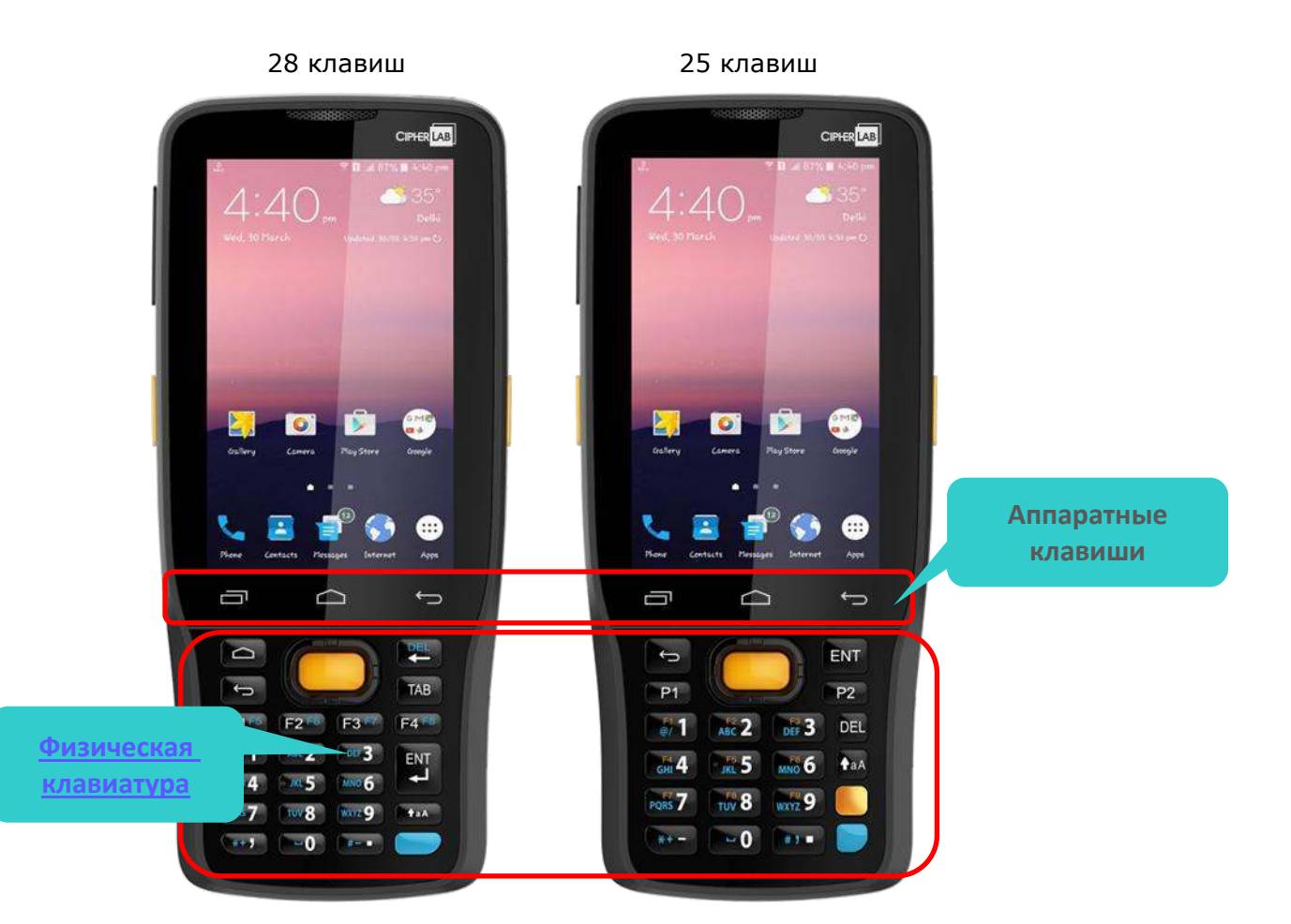

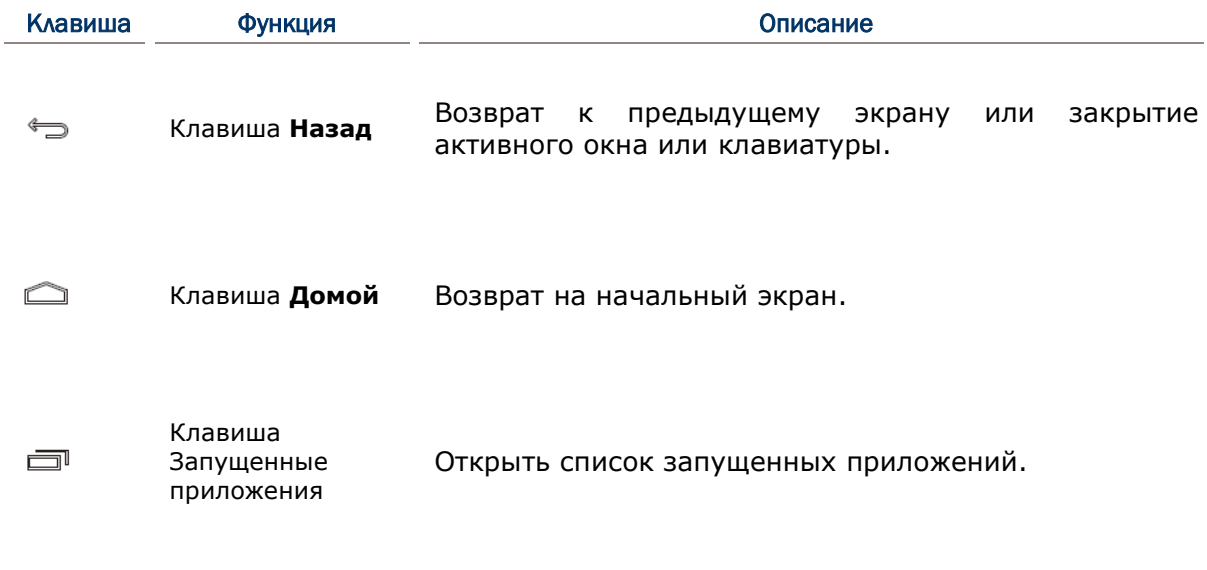

### <span id="page-29-0"></span>1.1.6. ПОДКЛЮЧЕНИЕ ГАРНИТУРЫ

Вход для подключения гарнитуры находится в верхней части терминала. Вы можете использовать гарнитуру для проигрывания аудио файлов или голосовой связи, по средствам телефона, аудио сообщений и т.д.

- 1) Отодвиньте резиновую заглушку.
- 2) Подключите гарнитуру в разъем.
- 3) После завершения использования, отключите гарнитуру и вставьте заглушку.

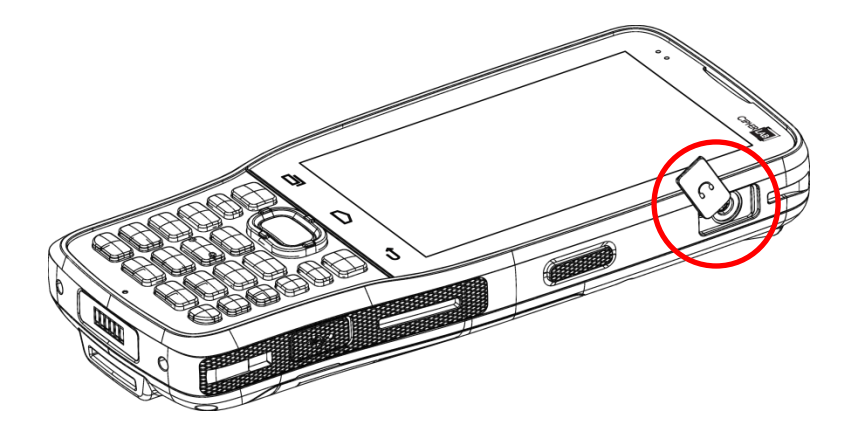

### <span id="page-30-0"></span>1.2. ЗАРЯДКА ТЕРМИНАЛА И ПЕРЕДАЧА ДАННЫХ

### <span id="page-30-1"></span>1.2.1. ЗАРЯДКА БАТАРЕИ

По соображениям безопасности, основная батарея поставляется незаряженной. Перед тем, как включить терминал, полностью зарядите основную батарею при помощи кабеля с защелкой или подставки вместе с адаптером питания.

Терминал так же возможно заряжать с помощью кабеля micro USB. Однако, зарядка от USB порта ПК происходит гораздо медленнее, чем кабеля с защелкой или подставки вместе с адаптером питания.

### ВРЕМЯ ЗАРЯДКИ

### **Основная батарея:**

Основная батарея питает работу компьютера. Необходимо около 4 часов, чтобы полностью зарядить основную батарею при помощи адаптера питания. При первом использовании терминала, следует заряжать термина как минимум в течение 8-12 часов. Светодиод будет гореть красным цветом во время зарядки. Как только он полностью зарядится, цвет станет.

 При отсутствии основной батареи, часы реального времени (RTC) сохранят данные в течении 30 минут.

### **Резервная батарея:**

Резервная батарея находится на материнской плате. Задача данной батареи заключается в питании терминала во время режима ожидания при разрядке основной батареи, чтобы сохранить данные, хранящиеся в DRAM. Необходимо около 3.5 часов, чтобы полностью зарядить резервную батарею при помощи адаптера питания или основной батареи.

### ТЕМПЕРАТУРА ЗАРЯДКИ

- Рекомендуется заряжать батареи при комнатной температуре (18°C~25°C).
- Зарядка прекращается если температура упадет ниже 0°C или превысит 40°C.

### ЭНЕРГОПОТРЕБЛЕНИЕ

- **► Когда все беспроводные модули Bluetooth Class II, v4.1 и v2.1+EDR, 802.11 b/g/n** или 802.11 a/ac/n, GSM/GPRS/EDGE/WCDMA/UMTS/HSDPA/HSUPA/HSPA+/LTE, и GPS работают при питании от батареи, заряд батареи быстро падает. Длительное использование дисплея и продолжительное сканирование штрих-кодов также будет влиять на уровень заряда батареи.
- Чтобы предотвратить отключение системы из-за низкого заряда батареи, рекомендуется всегда иметь запасную батарею или же включать беспроводные модули, только во время работы от внешнего источника питания.

### СТАТУС ЗАРЯДА БАТАРЕИ ПРИ РАБОТЕ И ЗАРЯДКЕ

Чтобы предотвратить непрерывную зарядку и разрядку батареи, термиенал RK25 автоматически прекращает зарядку батареи, когда уровень заряда достигает 100%, даже если он подключен с помощью кабеля / зарядного устройства, подставки или кабеля micro USB к внешнему источнику питания.

В то время как аккумулятор устройства заряжается, светодиодные индикаторы на терминале указывают состояние зарядки:

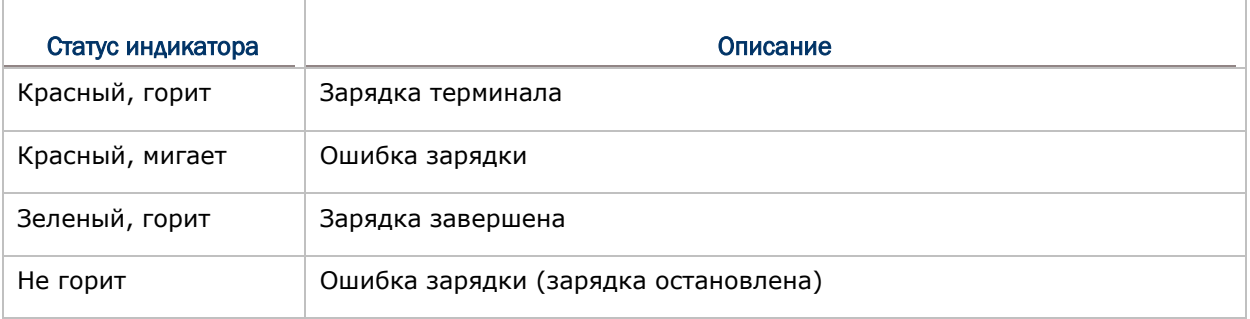

### Примечание:

Терминал RK25 прекращает зарядку, когда уровень заряда основной батареи достигает 100%, и возобновляет зарядку, когда уровень заряда батареи становится ниже 90% и напряжение составляет 4,15 В. В период, когда терминал RK25 прекращает зарядку аккумулятора (от 100% до 90%), индикатор состояния продолжает гореть красным.

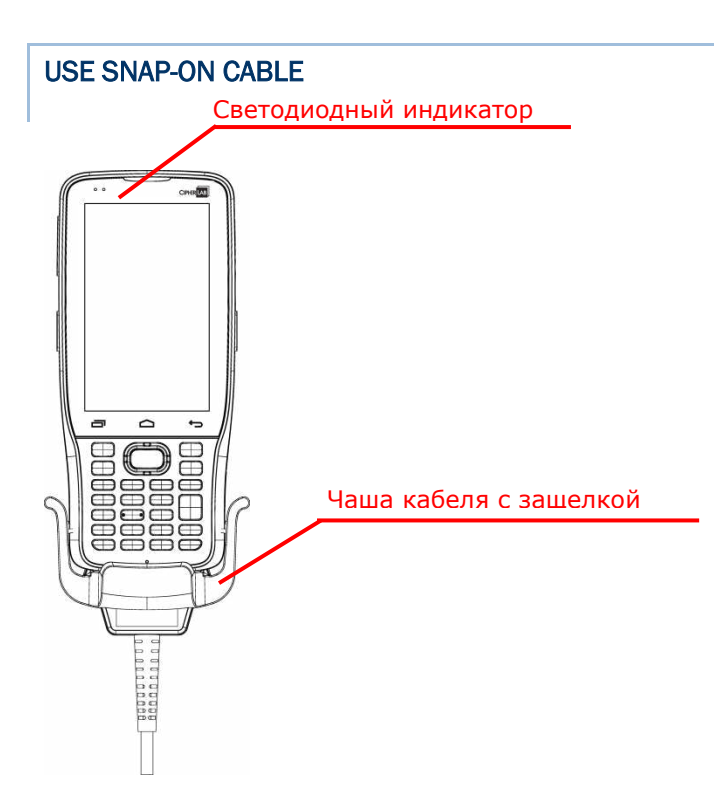

Кабель с защелкой позволяет удобно заряжать терминал сбора данных.

Для подключения:

- 1) Отключите micro USB кабель от терминала RK25, если подключен.
- 2) Возмите кабель с защелкой и поместите одну из сторон чашы защелки на нижнюю часть терминала.
- 3) Сдвиньте чашу вперед и зафиксируйте другую сторону защелки до щелчка.
- 4) Подключите кабель к адаптер питания и к электрической розетке или в USB порт ПК/ноутбука.

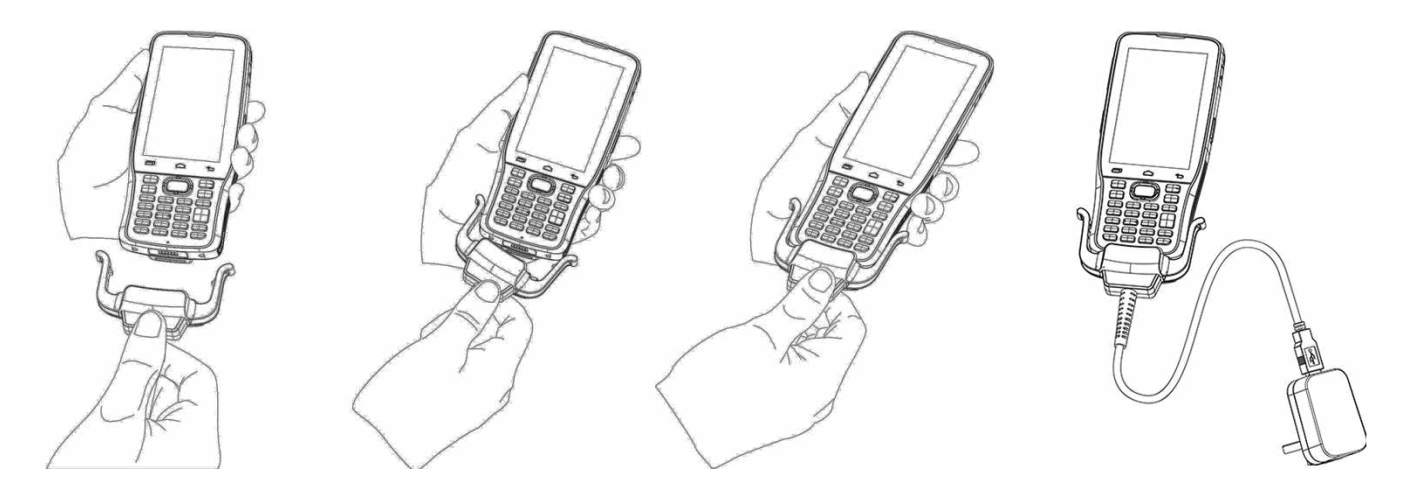

В то время как аккумулятор устройства заряжается, светодиодные индикаторы на терминале указывают состояние зарядки.

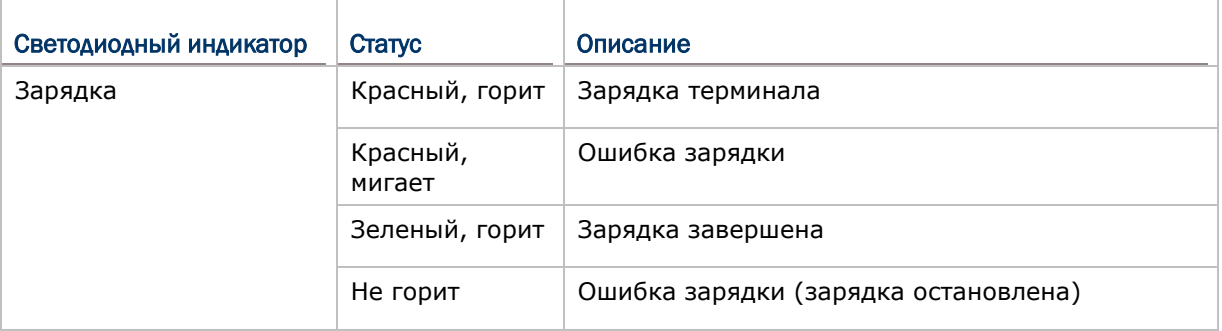

### Примечание:

- 1) Кабель micro USB должен быть отключен перед установкой Snap-on Cable.
- 2) Для передачи данных вы также можете использовать кабель micro USB для подключения терминала к ПК или ноутбуку..
- 3) Терминал RK25 прекращает зарядку, когда уровень заряда основной батареи достигает 100%, и возобновляет зарядку, когда уровень заряда батареи становится ниже 90% и напряжение составляет 4,15 В. В период, когда терминал RK25 прекращает зарядку аккумулятора (от 100% до 90%), индикатор состояния продолжает гореть красным.

### ЗАРЯДКА С ПОМОЩЬЮ ПОДСТАВКИ

С помощью подставки вы можете одновременно заряжать терминал и дополнительную сменную батарею.

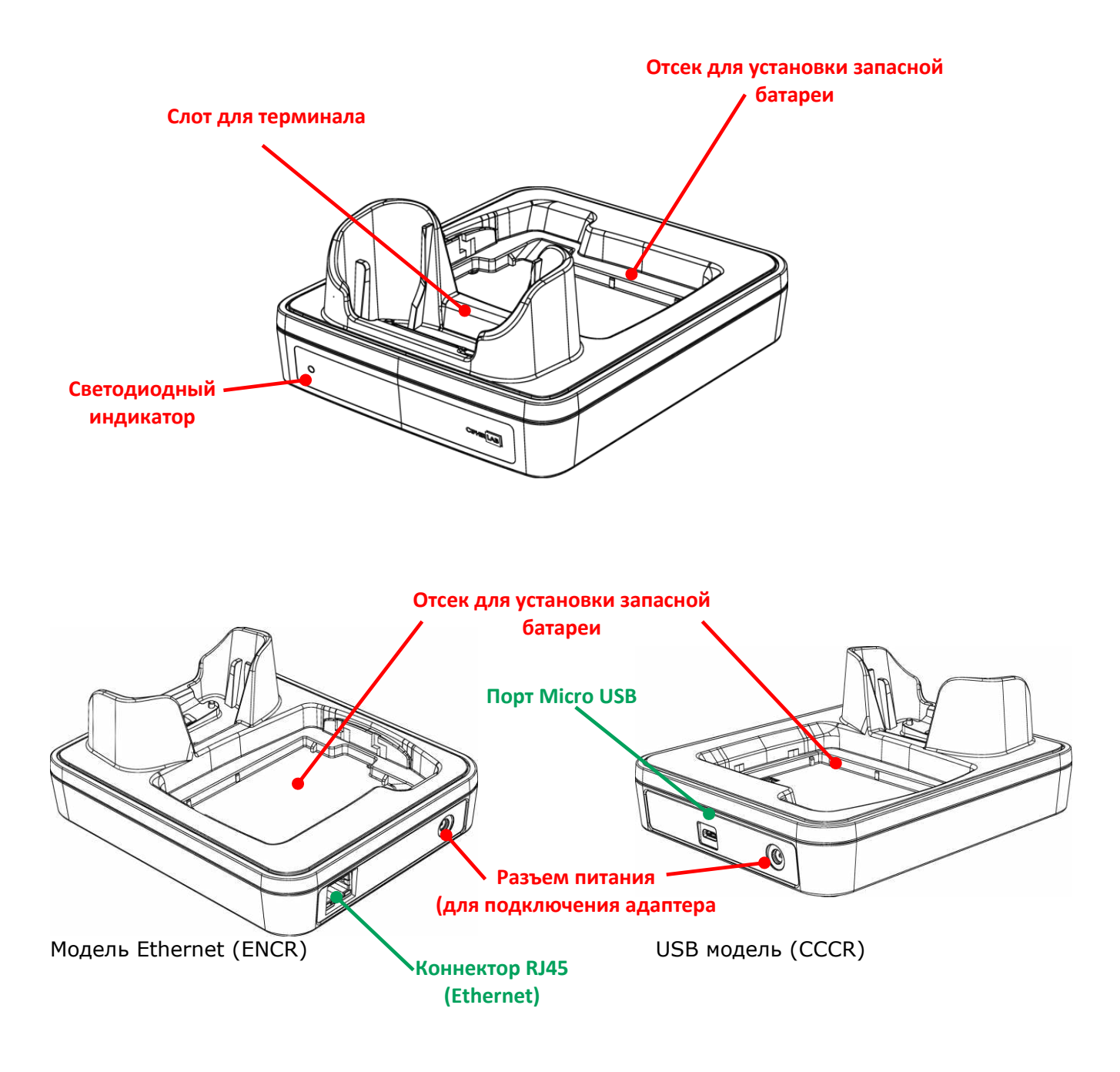

### Примечание:

Интерфейсная подставка/зарядное устройство оснащено или Micro USB портом (CCCR), или коннектор RJ45(ENCR).

Для зарядки вашего терминала с помощью подставки:

- 1) Отключите micro USB кабель от терминала RK25, если подключен.
- 2) Вставьте терминал RK25 в док-станцию. Установленные чехол или ремешок на руку не нужно заранее снимать перед установкой.

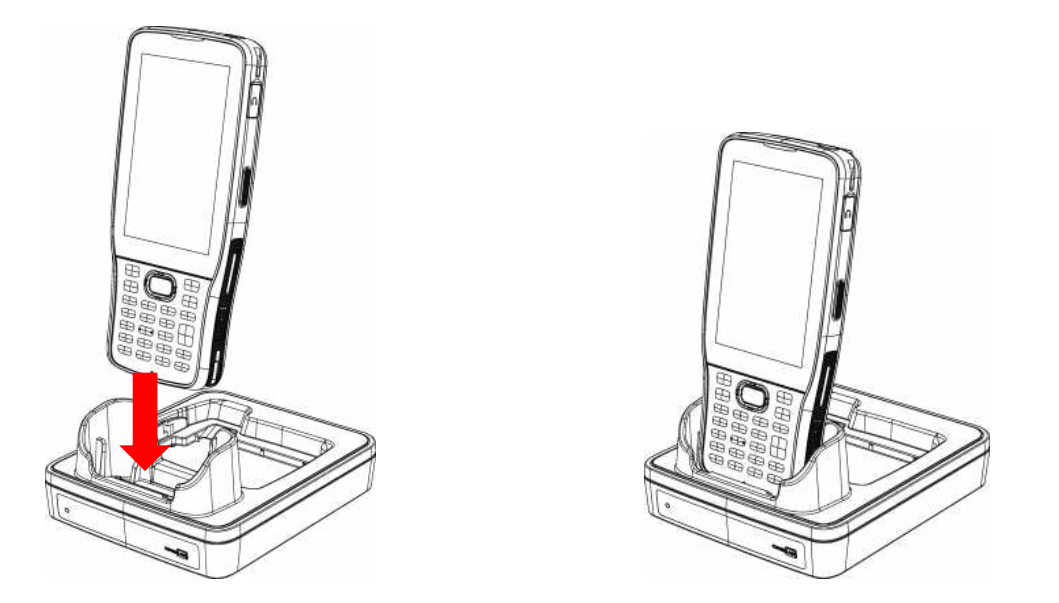

- 3) При установке батареи для зарядки, убедитесь что защелка находится в состоянии "**Открыто**", и установите ее с верхней части (где нахрдятся контактные пины) в отсек для зарядки. Надавите на нижнюю часть батареи (там, где находится защелка), и сдвиньте защелку в положение "**Закрыто**" для фиксации.
- 4) Для снятия, пожалуйста, сдвиньте защелку батареи в положение "**Открыто**" и выньте батарею.

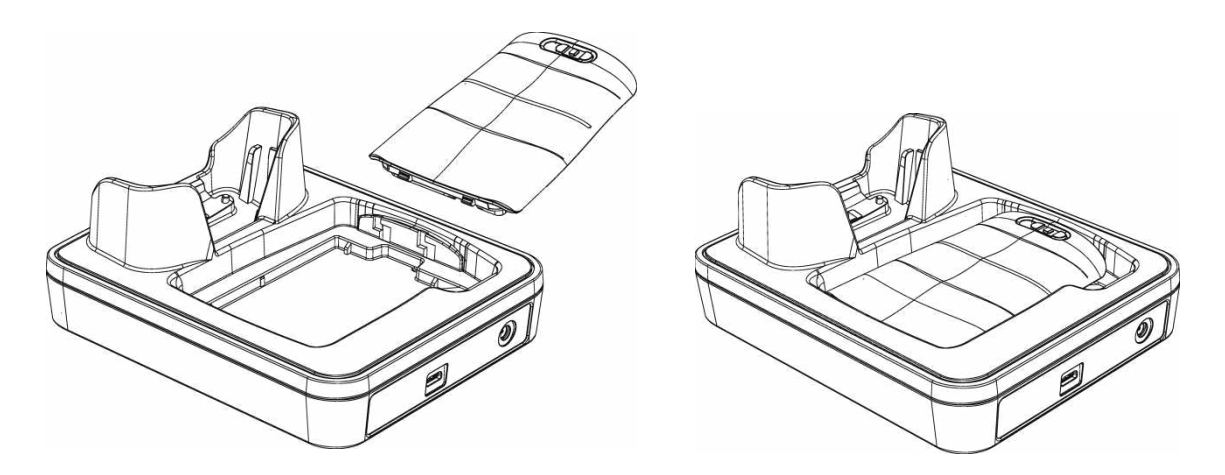
5) Подключите адаптер питания к подставке и вставьте в электрическую розетку.

Светодиодный индикатор RK25 показывает только статус зарядки батареи; статус зарядки терминала показывается на самом терминале:

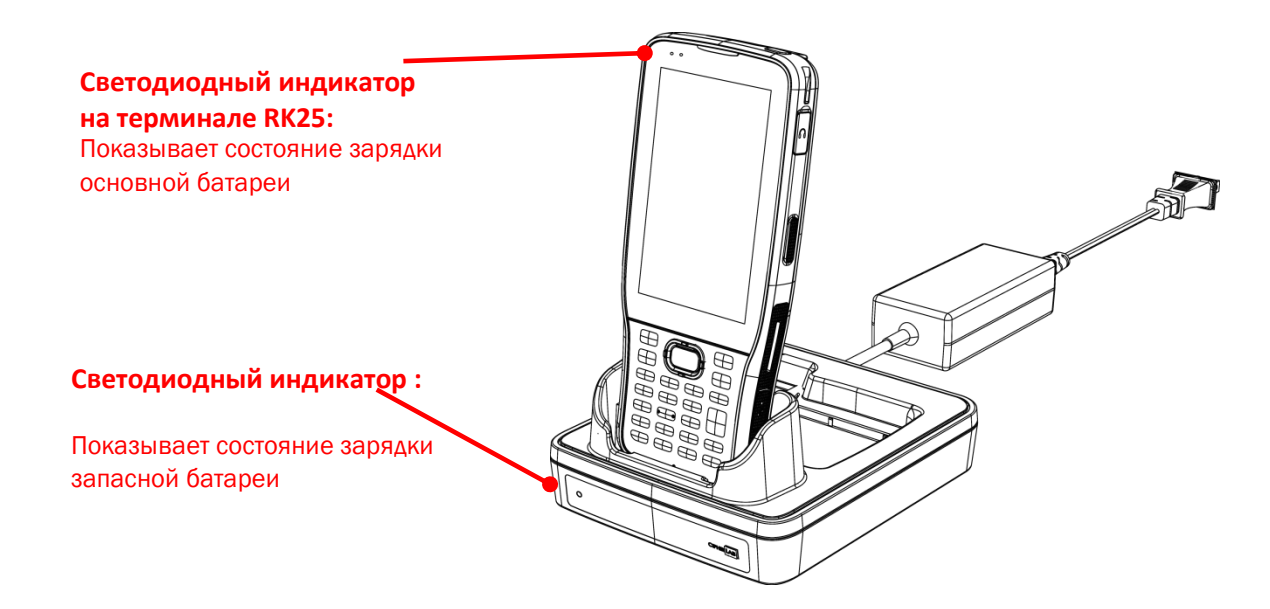

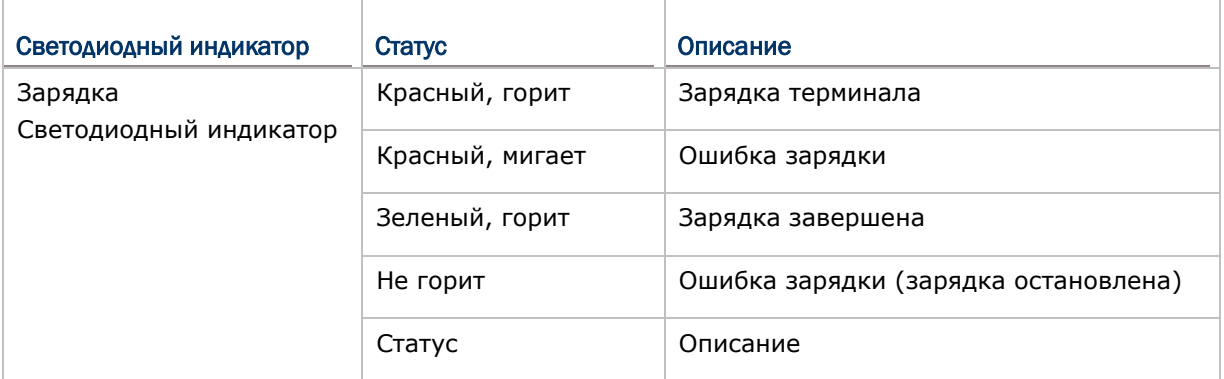

#### Примечание:

- (1) *Не заряжается* может быть вследствие повреждения батареи, отсутствии контакта батареи с контактной группой терминала, или плохо подключенного адаптера питания.
- (2) Ошибка зарядки может быть вследствие высокой температуры при зарядке.
- (3) Кабель micro USB должен быть отключен перед установкой Snap-on Cable.

#### 1.2.2. ПРОВОДНАЯ ПЕРЕДАЧА ДАННЫХ

Используйте кабель с защелкой или micro USB кабель для подключения терминала к ПК для передачи данных.

1) Подключите терминал к ПК при помощи кабеля с защелкой, USB кабеля или подставки. Надежно закрепите кабель с обеих сторон.

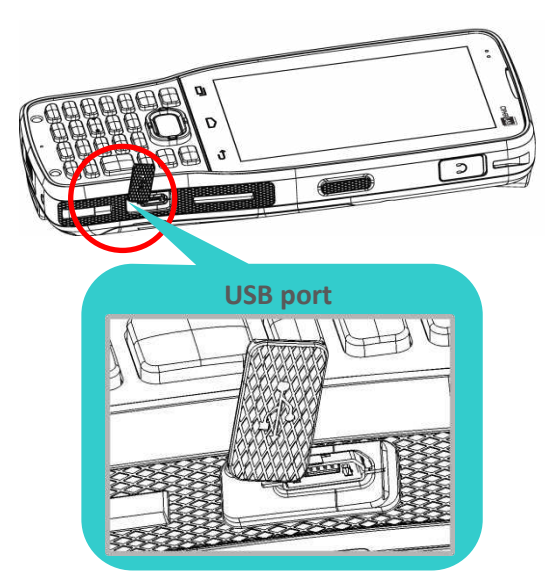

- 2) Откройте Панель уведомлений в строке состояний.
- 3) Нажмите "Зарадка USB" чтобы зайти в меню опций USB. По умолчанию, устройство находится в режиме зарядки, при котором вы не можете осуществлять передачу данных между устройством и ПК. Для передачи данных между вашим устройством и ПК, выберите "Передача файлов (МТР)". Для передачи видео и фото, вы можете выбрать "Передача фото (РТР)".

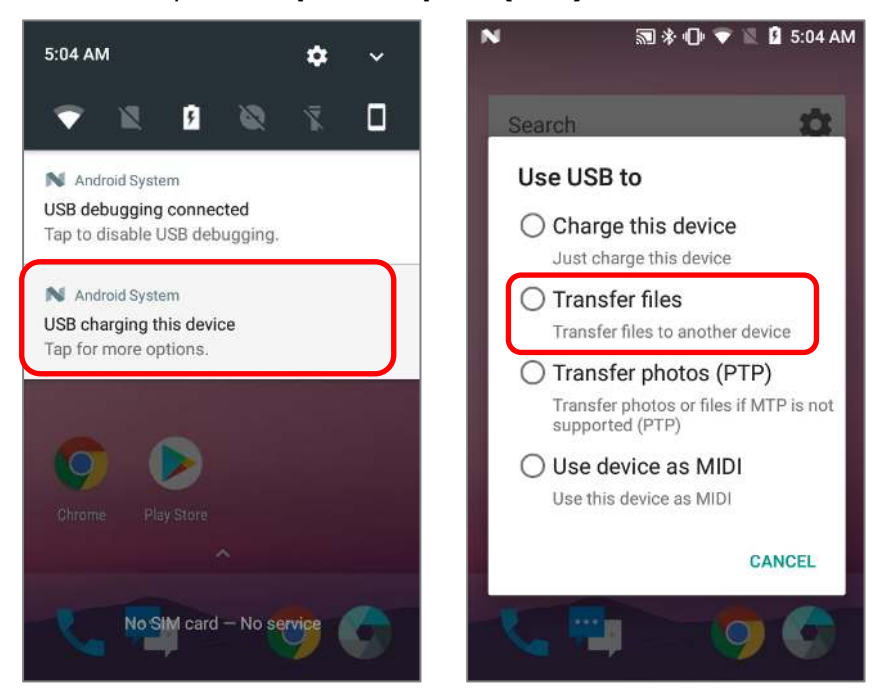

### 1.2.3. ПЕРЕДАЧА ДАННЫХ С ПОМОЩЬЮ БЕСПРОВОДНОЙ СВЯЗИ

Терминал поддерживает различные беспроводные технологии, включая Bluetooth v4.1 & v2.1+EDR, 802.11 a/ac/n, и способен эффективно передавать/принимать данные в реальном времени. Модуль GSM/GPRS/EDGE/WCDMA/HSPA/HSPA+/LTE также позволяет использовать голосовую связь.

# ГЛАВА 2

# БАЗОВЫЕ ФУНКЦИИ

В данной главе описывается основной функционал терминала и его использование.

### В ДАННОЙ ГЛАВЕ

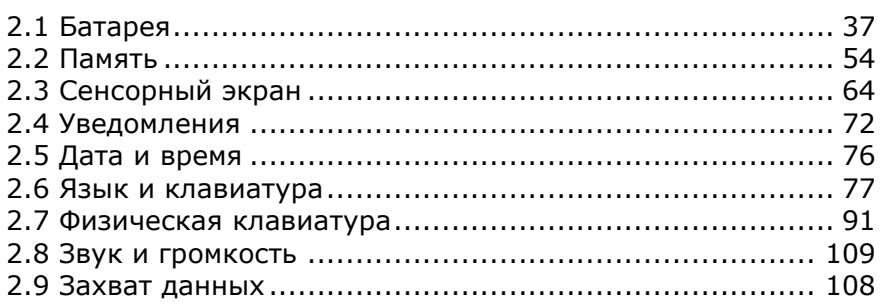

### 2.1. БАТАРЕЯ

При покупке терминала, основная батарея не находится внутри устройства.

#### **Основная батарея**

Терминал поставляется с литий-полимерным аккумулятором емкостью 3.8V / 4000 мАч. Обычно необходимо около 4 часов чтобы полностью зарядить батарею. При первом использовании терминала, следует заряжать термина как минимум в течение 8-12 часов. Светодиод будет гореть красным цветом во время зарядки Время, которое проработает терминал, зависит от используемых модулей терминала.

#### Запасная батарея

Запасная батарея поставляется как аксессуар. Мы рекомендуем всегда хранить с собой полностью зараженную запасную батарею для быстрой замены при разрядке основной.

Резервная батарея

Резервная батарея находится внутри терминала, на материнской плате. Она представляет собой 60 mAh перезаряжаемую литиевую батарею. Когда основная батарея отсутствует или разряжена, резервная батарея начинает питать терминал. При отсутствии основной батареи, полностью заряженная резервная способна поддерживать данные в памяти и работу системы 30 минут.

 $\mathbf{B}$ 

Внимание:

(1) Крышка батарейного отсека должна быть закрыта и зафиксирована, в противном случае при нажатии на клавишу питания терминал не включится.

(2) При установке новой батареи, убедитесь, что она полностью заряжена.

(3) Чтобы избежать потерю данных, убедитесь, что меняете батарею на полностью заряженную. Всегда держите при себе полностью заряженную запасную батарею, особенно если вы в дороге.

(4) При работе терминала от резервной батареи дольше, чем 30 минут, терминал выключится. Вовремя заменяйте основную батарею.

#### 2.1.1. ИНДИКАТОРЫ ЗАРЯДА БАТАРЕИ

Аккумуляторная батарея — единственный источник питания при работе терминала в автономном режиме. Поэтому, как только основная батарея разряжается, ее необходимо заменить на другую, полностью заряженную, или зарядить ее как можно скорее. Кроме того, необходимо регулярно делать резервное сохранение важной информации.

Вы можете определить уровень заряда батареи, посмотрев на иконку в **Строке состояния**.

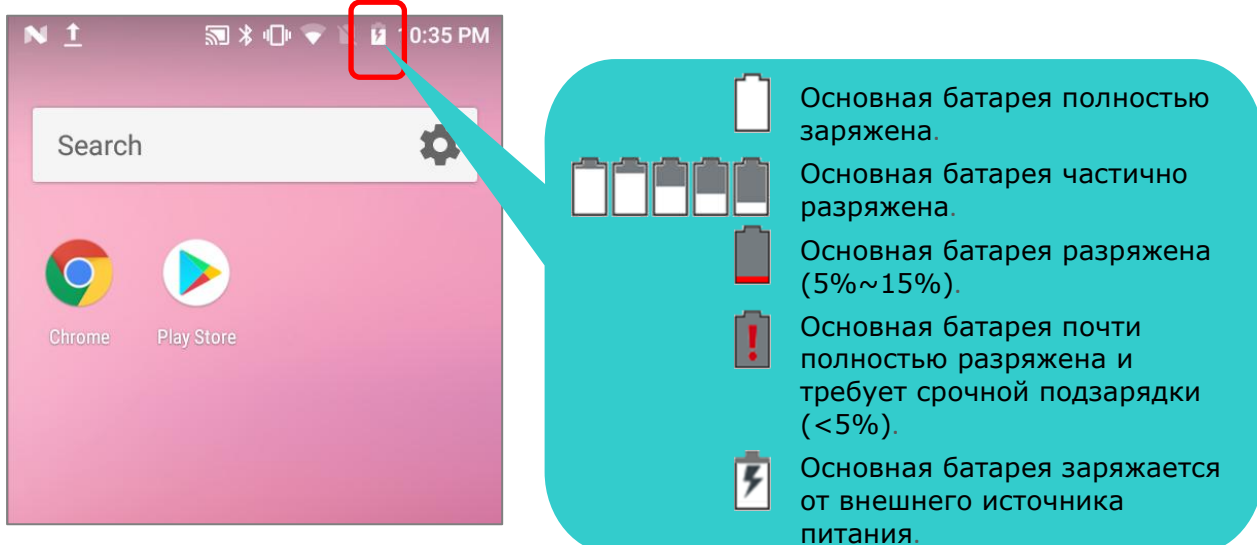

Чтобы получить точную информацию об уровне заряда батареи:

- 1) Проведите от полосы состояния сверху экрана вниз, чтобы открыть **Быстрые Настройки**.
- 2) Процент заряда батареи будет показан сбоку от иконки заряда; Вы можете нажать на иконку, чтобы зайти в **Настройки батареи** для более подробной конфигурации.

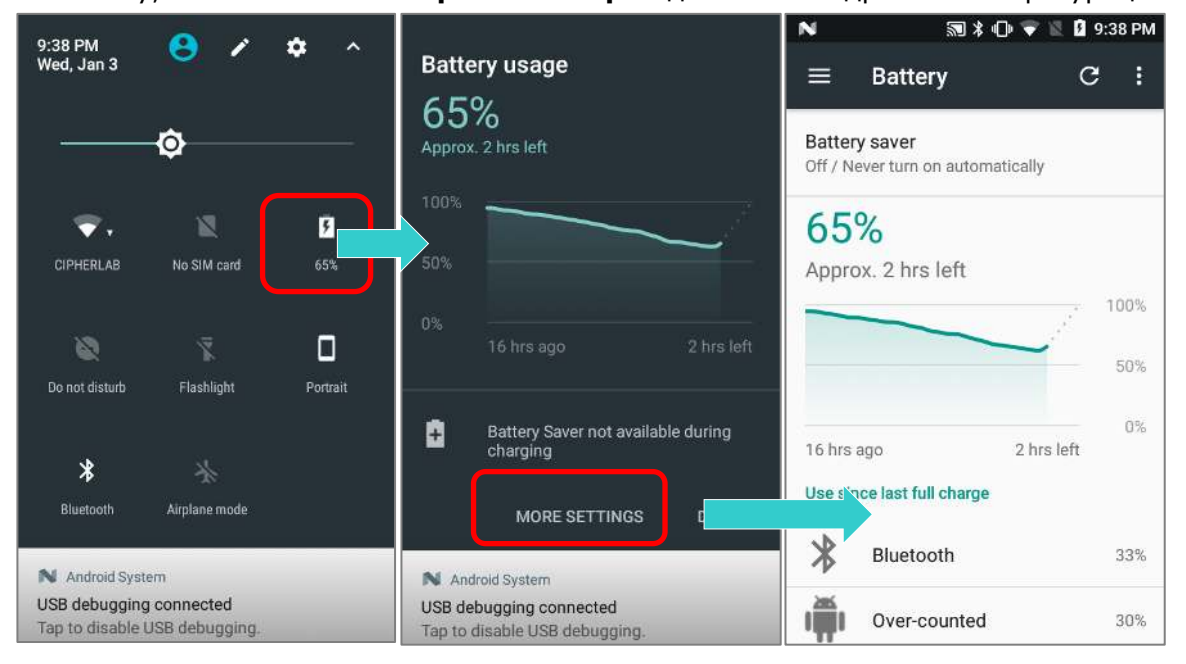

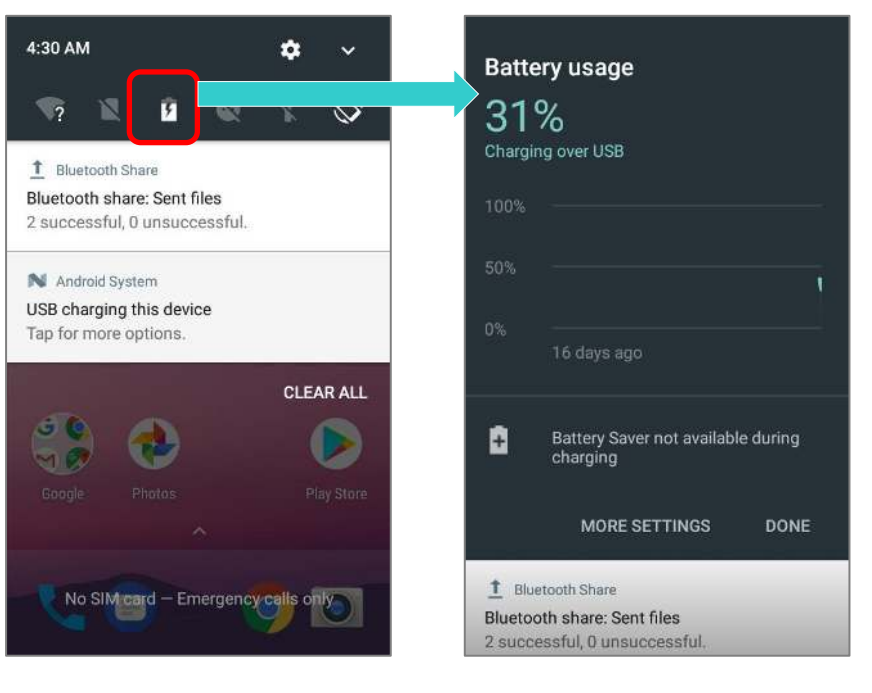

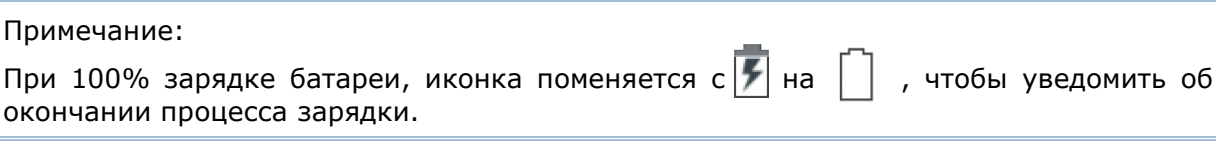

#### Внимание:

- (1) Как только уровень заряда батареи достигнет 15%, на экране появится уведомления о низком заряде.
- (2) При низком заряде батареи возможна потеря данных. Всегда сохраняйте данные при достаточном заряде батареи или держите при себе запасную батарею.
- (3) Постоянное использование терминала с низким уровнем заряда батареи может негативно сказаться на продолжительности жизни батареи. Для максимального уровня производительности, своевременно заряжайте батарею.

#### 2.1.2. ОТСЛЕЖИВАНИЕ УРОВНЯ ЗАРЯДА БАТАРЕИ

#### УРОВЕНЬ ЗАРЯДА ОСНОВНОЙ БАТАРЕИ

Основная батарея является единственным источником питания терминала. Она также снабжает питанием резервную батарею, сохраняя данные, хранящиеся на DRAM. Когда уровень заряда основной батареи падает, зарядите ее или замените на запасную батарею. Всегда сохраняйте данные при достаточном заряде батареи или держите при себе запасную батарею.

Чтобы проверить уровень заряда батареи:

# Перейдите в **Список Приложений | Настройки | Батарея**

Для удобства, уровень заряда батареи будет отображаться в процентах. На экране также будет показана скорость разряда батареи с последней зарядки, как долго устройство работало с последней зарядки и какие приложения больше всего потребляют питания.

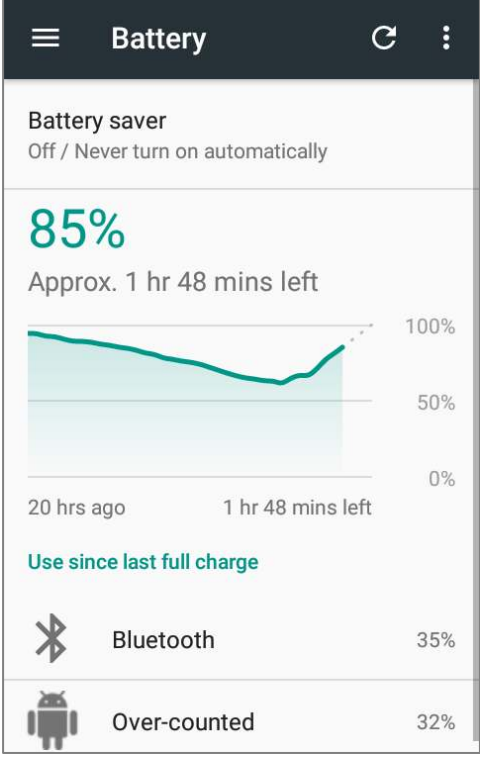

 Вы можете посмотреть график энергопотребления каждого приложения, котрое потребляет или потребляло энергию батареи, нажав на график. Благодаря этому вы сможете диагностировать любую утечку энергии.

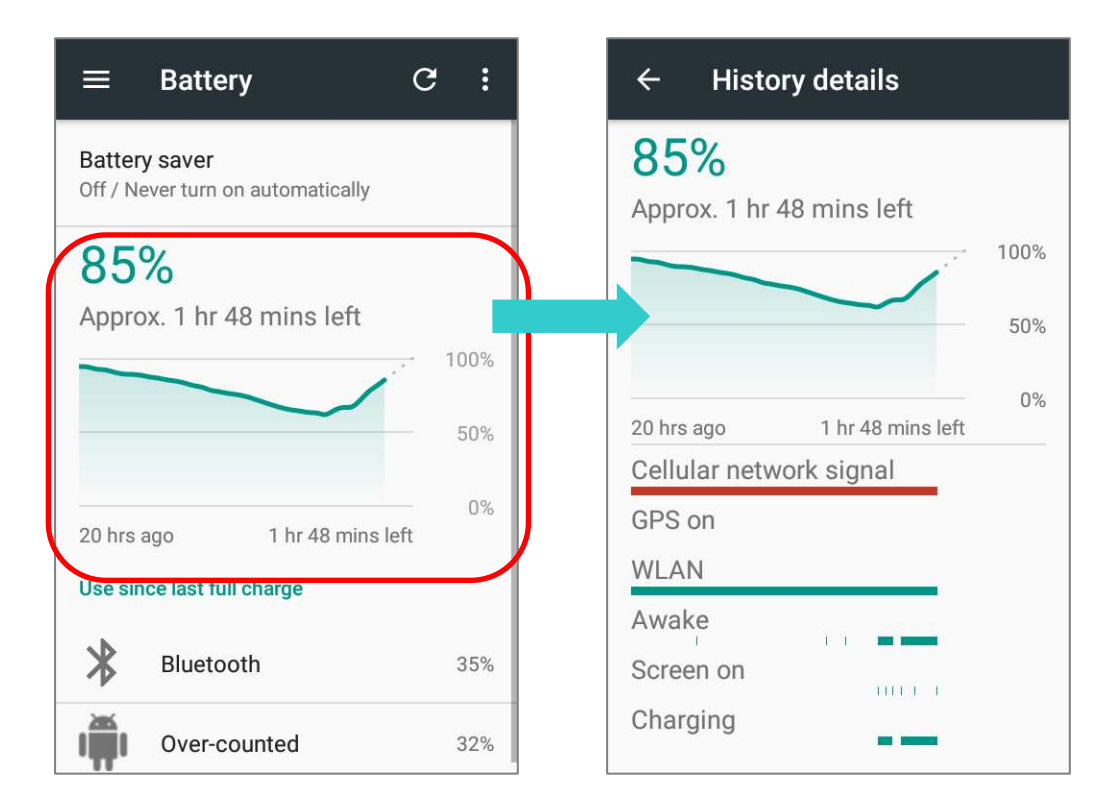

 Чтобы предотвратить разрядку батареи некоторыми приложениями, коснитесь приложения, указанного в разделе **Использовались с момента последней полной зарядки**, чтобы перейти на страницу **Сведения об использовании** для опции **Регулировка энергопотребления**. Перейдите на соответствующую страницу и измените настройки для экономии заряда батареи.

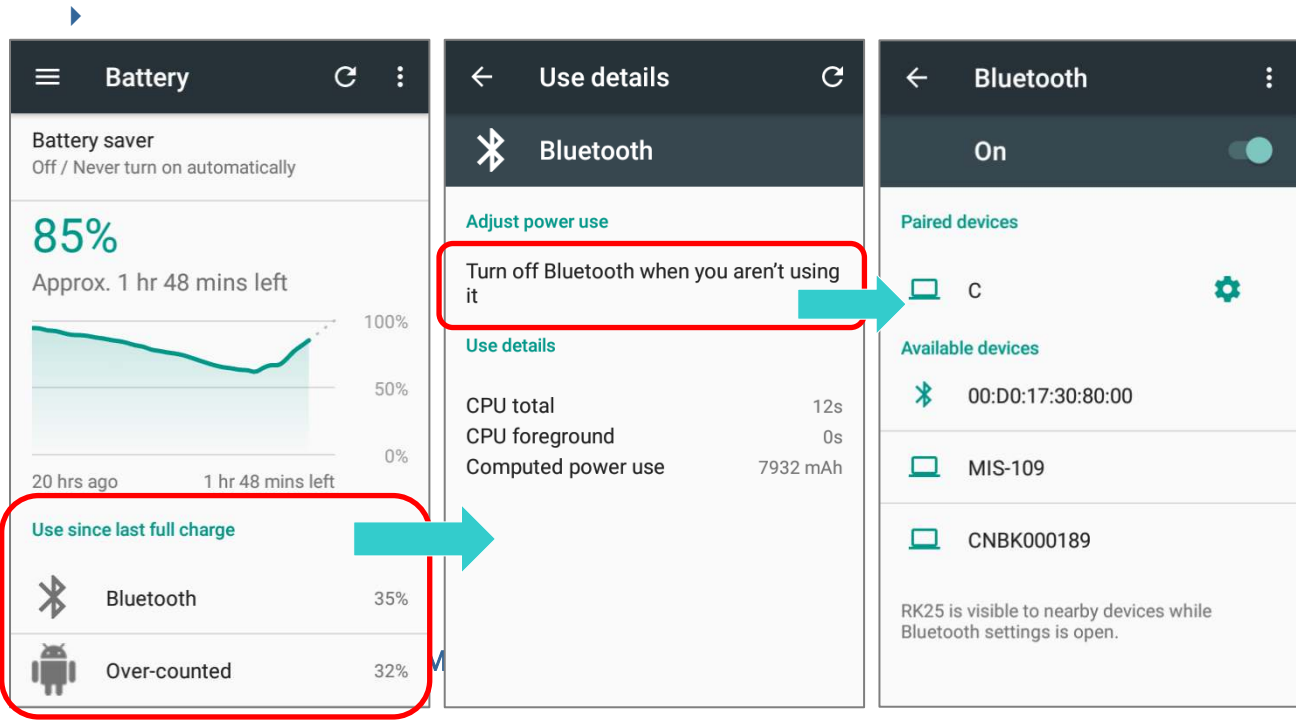

Вы можете настроить автоматическое включение энергосберегающего режима при критическом снижении уровня заряда батареи. Этот режим ограничивает использования геолокационных сервисов, вибро и большинства фоновых процессов.

1) В меню Батарея, нажмите Режим энергосбережения.

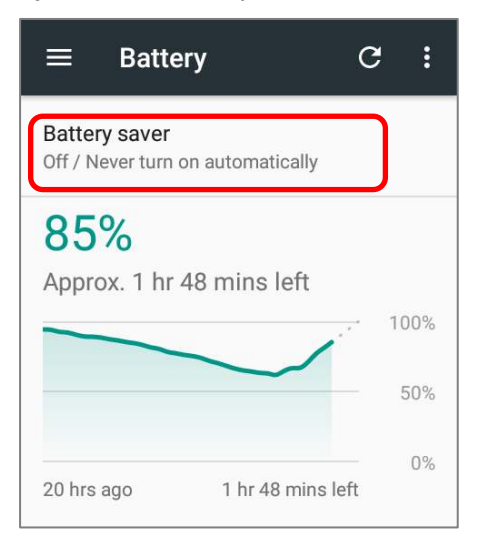

2) Включите эту функцию, чтобы включить энергосберегающий режим, или выберите, когда этот режим должен автоматически активироваться. После того, как эта функция будет включена, строка заголовка вашего экрана станет оранжевой.

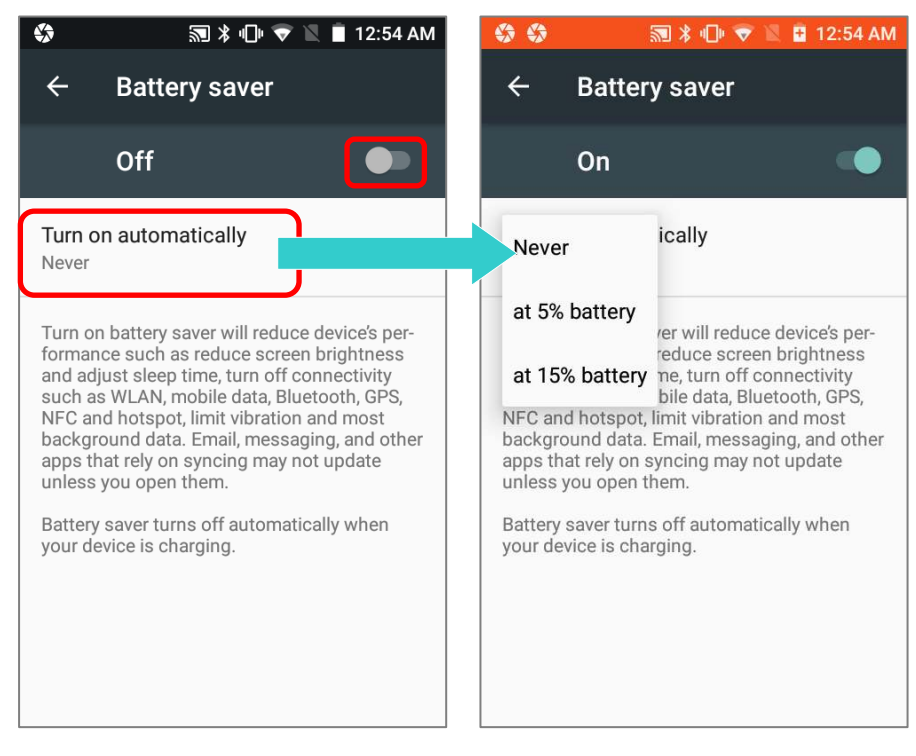

#### Примечание:

Этот режим автоматически становится неактивным при заряде вашего устройства.

#### ЭКОНОМИЯ ЗАРЯДА БАТАРЕИ

При включении режима **Экономии заряда батареи** для приложения, вы будете уверены в том, что оно будут неактивным, когда ваше устройство не используется или когда приложение не использовалось несколько дней.

1) В меню Батарея, нажмите Еще и выберите Экономия заряда батареи.

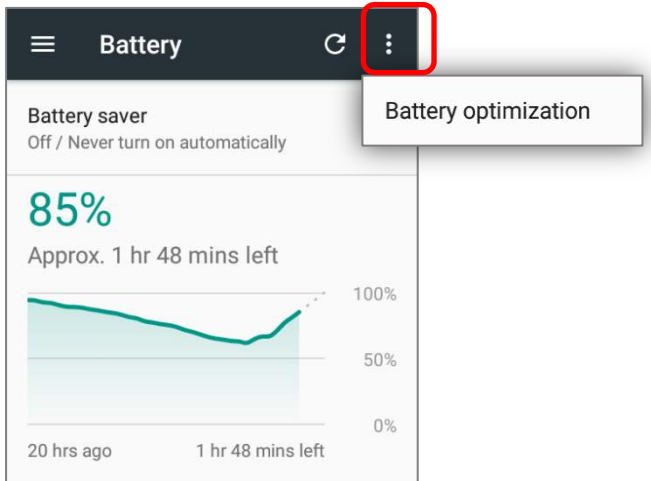

2) В выпадающем списке, выберите "**Все приложения**". В окне появится список всех установленных на терминал приложений. Вы можете вручную настроить режим экономии для каждого приложения. Вы можете отключить режим экономии любого приложения, нажав и удерживая на названии приложения, и выбрав в меню "**Не экономить**" и "**Готово**".

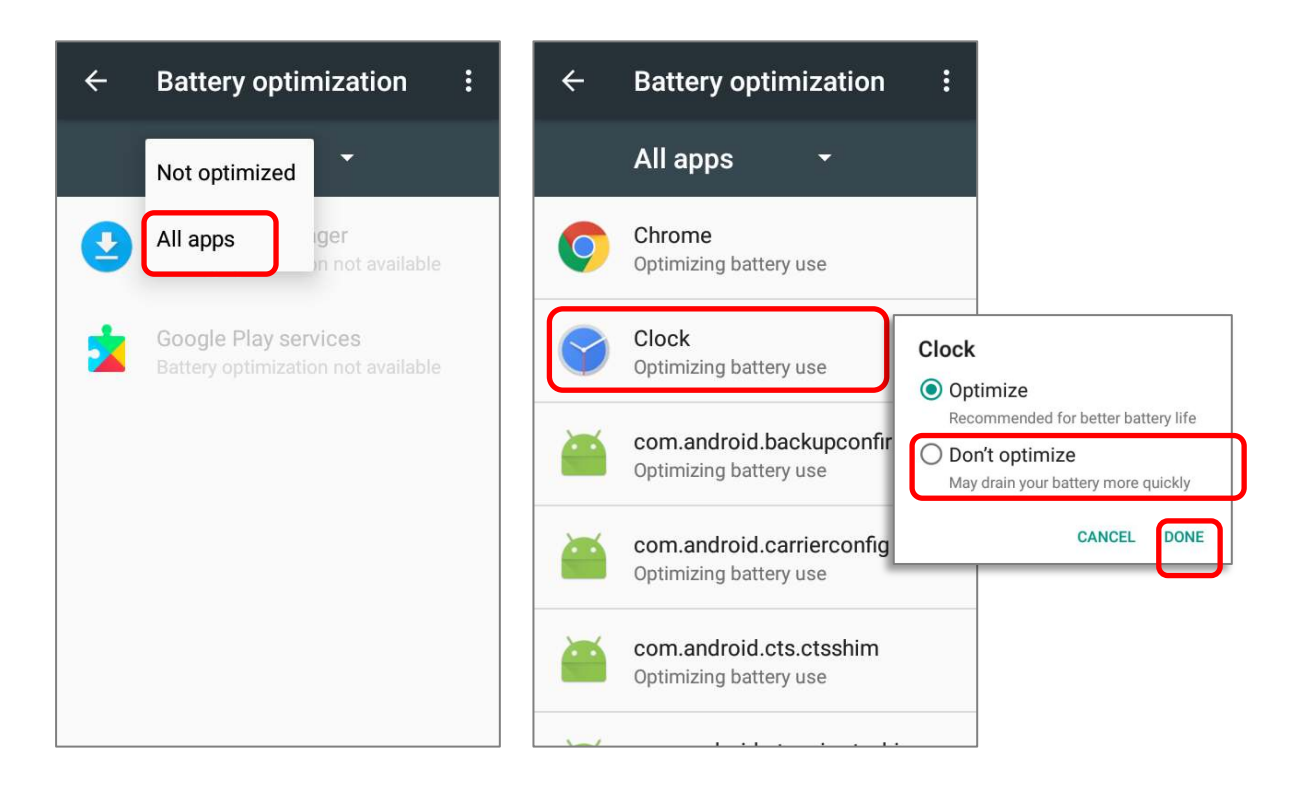

#### УВЕДОМЛЕНИЕ О НИЗКОМ ЗАРЯДЕ ОСНОВНОЙ БАТАРЕИ

Как только уровень заряда батареи достигнет 15% и 5%, на экране появится уведомления о низком заряде. Светодиодный индикатор заряда батареи начнет мигать красным.

Открыв шторку с панелью уведомления, вы увидите сообщение о низком заряде батареи в списке уведомлений. В этом случае вы можете включить Энергосберегающий режим, подключить терминал к внешнему источнику питания, или же заменить основную батарею (См. Замена основной батареи).

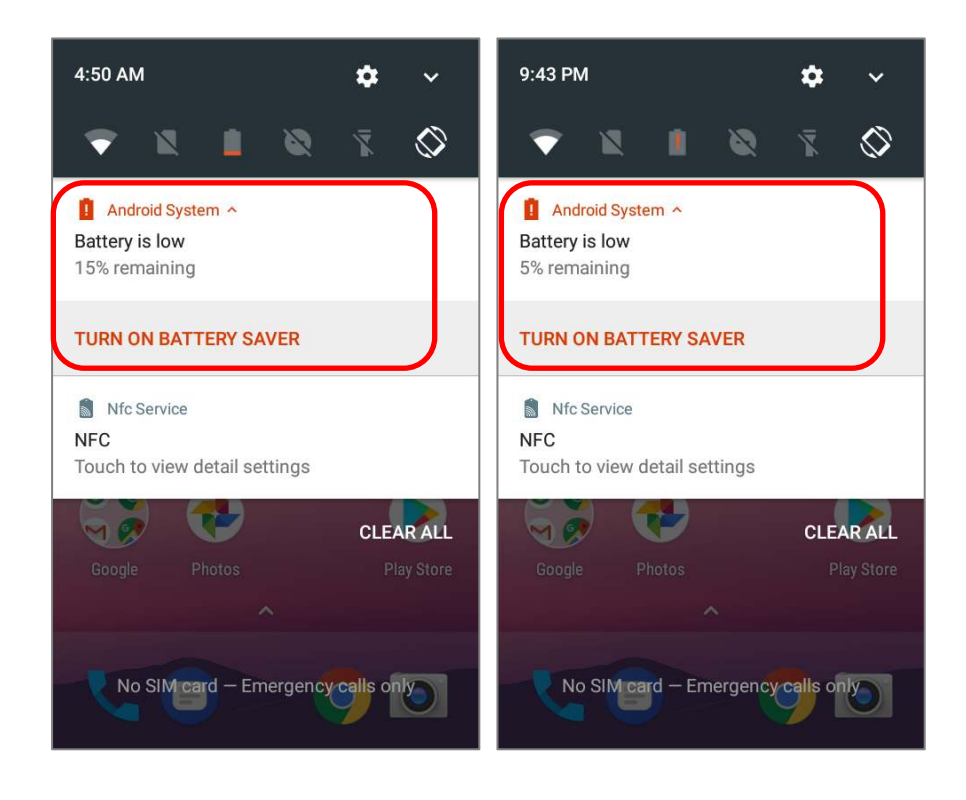

#### <span id="page-48-0"></span>УВЕДОМЛЕНИЕ О НИЗКОМ ЗАРЯДЕ РЕЗЕРВНОЙ БАТАРЕИ

Когда разрядится основная батарея, терминал RK25 автоматически перейдет в режим сна и будет питаться от резервной батареи в течение 30 минут. Когда резервная батарея разряжена, уведомление **Низкий уровень заряда резервной батареи** напомнит вам о необходимости подключить устройство к внешнему источнику питания для немедленной зарядки. Не производите замену основной батареи в этот момент, иначе может произойти потеря данных

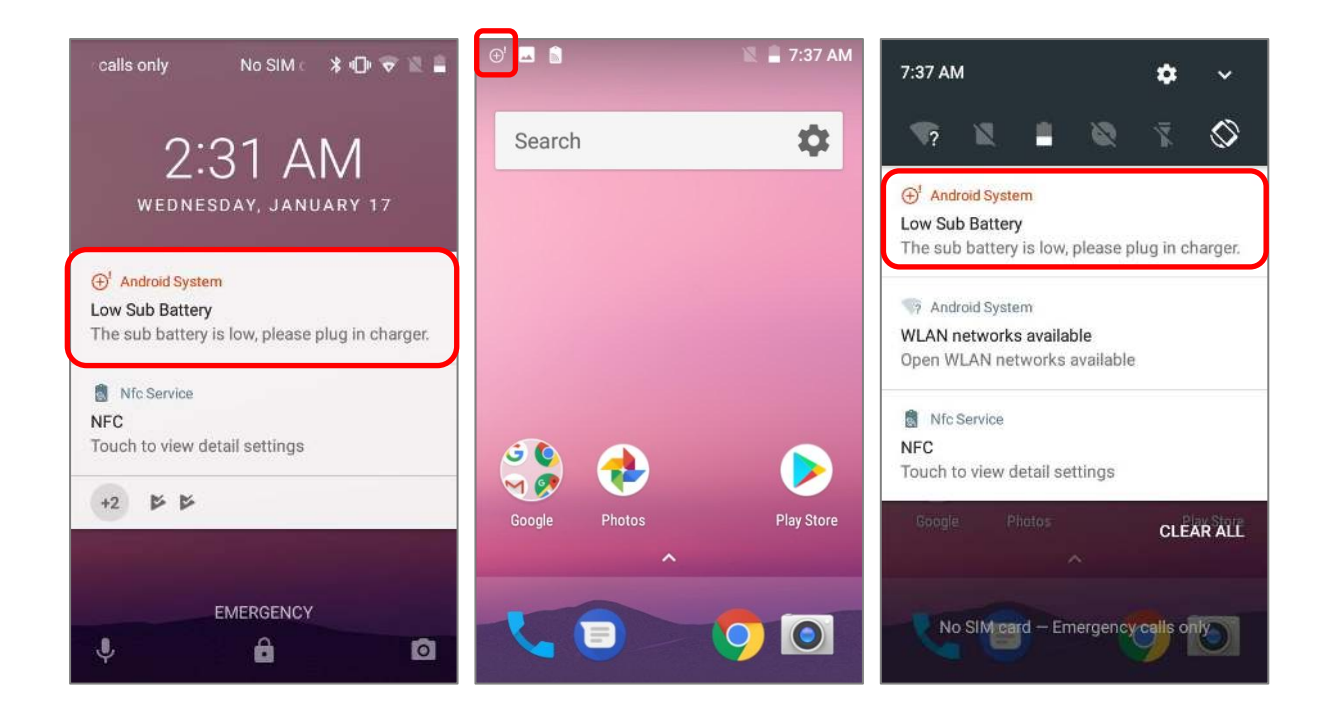

#### 2.1.3. ЗАМЕНА ОСНОВНОЙ БАТАРЕИ

Когда уровень заряда основной батареи становится низким, следуйте следующим шагам для ее замены.

#### ЗАМЕНА БАТАРЕИ ПОСЛЕ ВЫКЛЮЧЕНИЯ

Выключите устройство, чтобы заменить основую батарею:

- 1) Убедитесь, что новая батарея и резервная батарея полностью заряжены.
- 2) Нажмите и удерживайте клавишу питания в верхней части терминала.
- 3) Нажмите "**Выключить питание**" в появившемся меню. Терминал будет выключен.
- 4) Вытащите разряженную батарею и установите новую, см. Замена батареи.

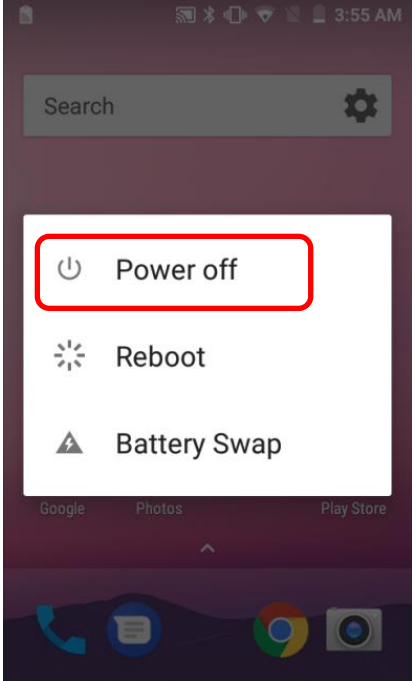

#### ГОРЯЧАЯ ЗАМЕНА БАТАРЕИ

Резервная батарея RK25 обеспечивает питание системы во время замены батареи. Когда крышка батарейного отсека снята, система перейдет в режим ожидания и не будет включаться, пока крышка батарейного отсека не вернется назад и не будет нажата кнопка питания. Пожалуйста, обратитесь к разделу ["Уведомление](#page-48-0) о низком заряде [резервной](#page-48-0) батареи ", чтобы убедиться, что резервная батарея полностью заряжена перед процессом замены батареи.

- 1) Нажмите и удерживайте клавишу питания в верхней части терминала, и **Замены батареи** в появившемся меню. Система подготовится к переходу в режим ожидания и загорится красный светодиод передней панели.
- 2) После снятия крышки, светодиодный индикатор загорится на 3-5 секунд и погаснет. Это означает, что основная батарея готова к замене.
- 3) Когда основная батарея извлечена, система может оставаться в режиме ожидания не менее 5 минут. Пожалуйста, вставьте полностью заряженную основную батарею как можно скорее.
- 4) Убедитесь, что защелка батарейного отсека находится в положении **Закрыто**, прежде чем нажимать кнопку питания, чтобы вывести терминал из режима ожидания.

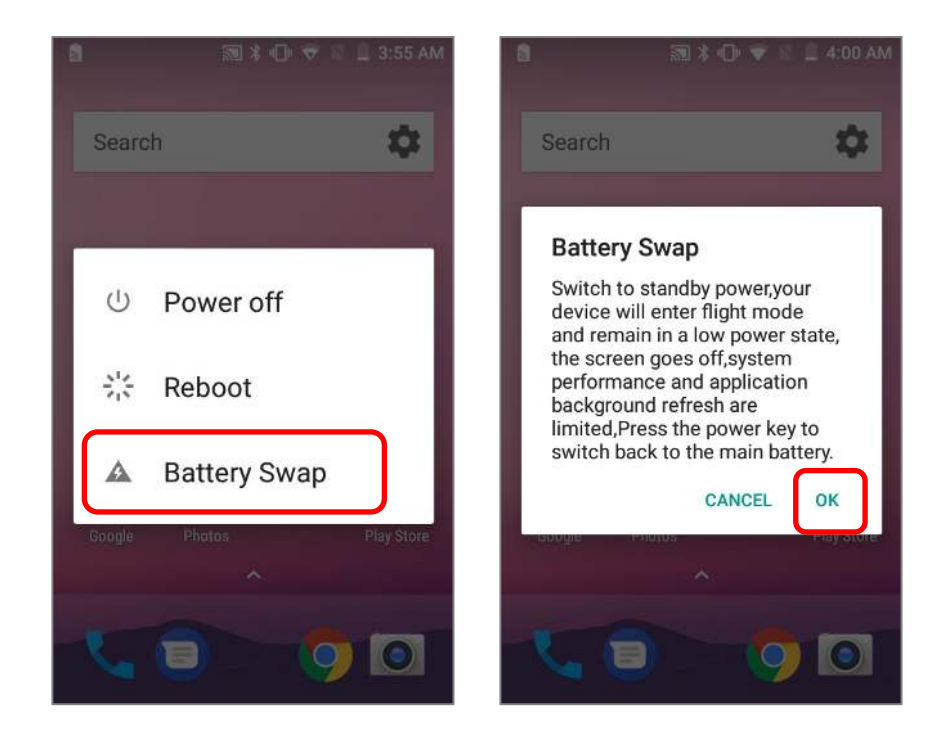

#### Внимание:

Пожалуйста, не выполняйте замену батареи, пока операционная система терминала не будет готова. Снятие крышки батарейного отсека при включении питания вашего терминала может вызвать сбой системы.

5)

#### Примечание:

- (1) После снятия основной батареи, терминал способен проработать в режиме ожидания в течение 30 минут. Чтобы избежать выключения терминала без предупреждения, постарайтесь заменить основную батарею в течении 30 минут.
- (2) При разряде основной батареи, терминал питается от резервной. Во избежании потери данных, не производите горячую замену батареи при разряженной резервной батарее. Подключите RK25 в внешнему источнику питания пока не исчезнет сообщение о низком заряде резервной батареи ("**Low Sub Battery**").

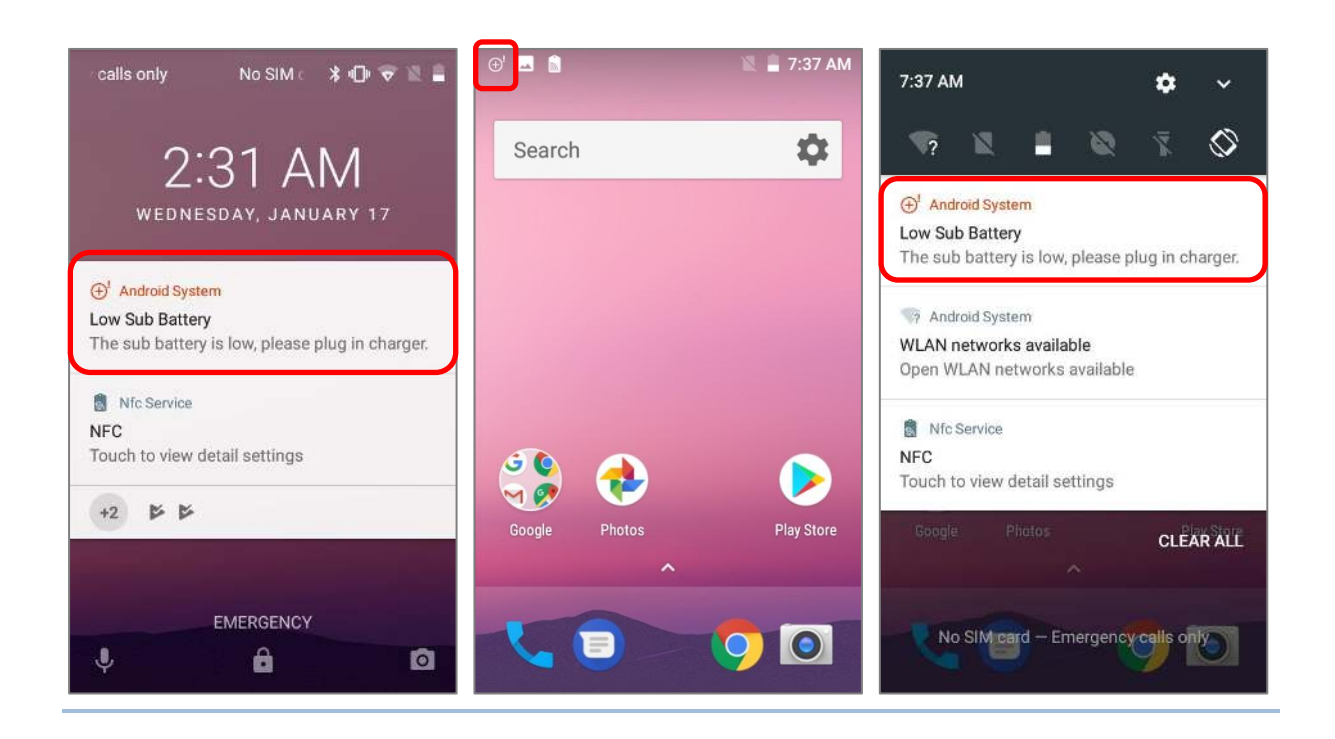

#### 2.1.4. УПРАВЛЕНИЕ ПИТАНИЕМ

Для любого портативного устройства, управление питанием является важным вопросом, особенно, когда вы находитесь в дороге. Ниже приведены некоторые советы, которые помогут вам сохранить заряд батареи.

#### Внимание:

Использование подсветки, беспроводной связи, и периферийные устройства при работе от батареи существенно уменьшит заряд батареи.

- $\blacktriangleright$
- Всегда берите с собой в дорого запасную батарею.
- $\triangleright$  Отключайте беспроводные модули (такие как Bluetooth, WLAN, WWAN, NFC и GPS) ), которыми вы не пользуетесь.
- Уменьшите время перехода в спящий режим. См. Настройка Спящего Режима.
- Уменьшите уровень яркости дисплея. См. Яркость Дисплея.
- Если вы зарегистрировали свой аккаунт Google на этом устройстве, вы можете отключить автоматическую синхронизацию данных приложений (таких как электронная почта, календарь и контакты). Перейдите в **Список Приложений**

**| Настройки | Учетные записи | Google** и отключите службы синхронизации данных для выбранных вами приложений.

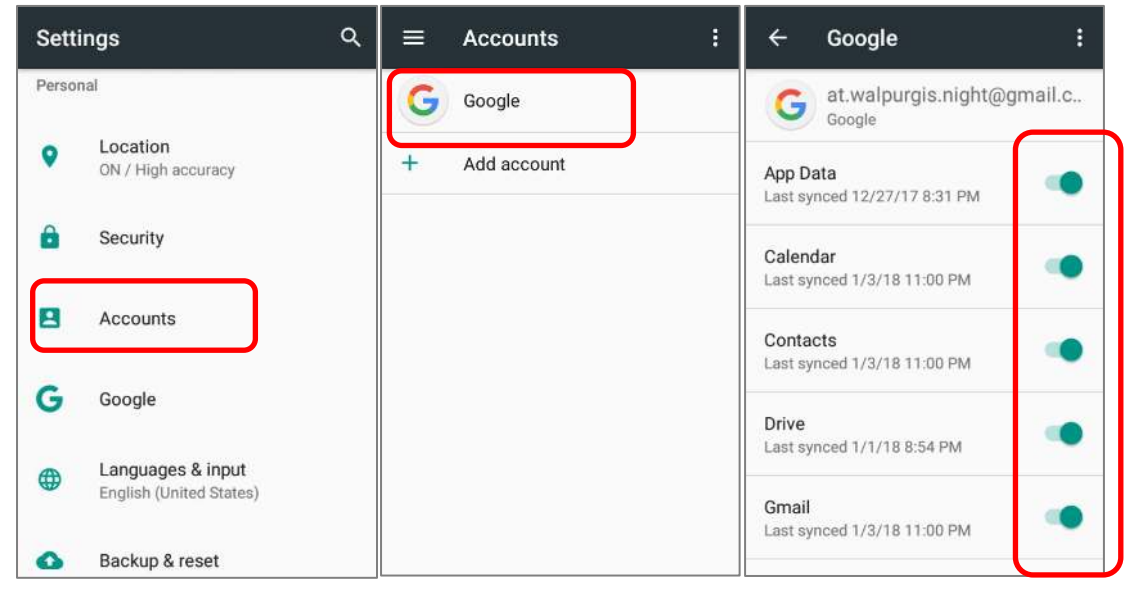

Включите Режим экономии заряда батареи и Энергосберегающий режим

#### РЕЖИМ ПОЛЕТА

Вы можете включить **Режим полета**, чтобы отключить все беспроводные модули терминала (включая функции вызова, передачи данных, таких как Bluetooth, Wi-Fi и 3G/4G), что значительно снизит энергопотребление вашей батареи.

Чтобы включить **Режим полета**:

- 1) проведите двумя пальцами с верхней части экрана вниз, чтобы открыть панель **Быстрых настроек**.
- 2) Нажмите на иконку **Режим полета**, чтобы включить выключить его.

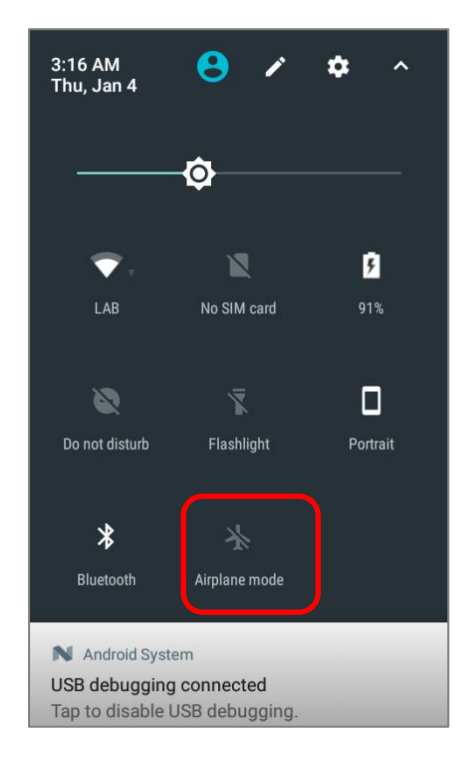

#### 2.1.5. ЗАЩИТА БАТАРЕИ

Чтобы продлить срок службы батареи и избежать вздутия:

- 1) Пожалуйста, не используйте устройство, когда оно постоянно подключено к источнику питания или к подставке для зарядки. Если вам необходимо использовать RK25 с постоянно подключенным источником питания или подставкой, обязательно включите «**Режим защиты батареи**».
- 2) Если основная батарея полностью заряжена, не оставляйте RK25 постоянно подключенным к источнику питания или подставке. Если вам необходимо использовать RK25 с постоянно подключенным источником питания или подставкой, обязательно включите «**Режим защиты батареи**».

#### РЕЖИМ ЗАЩИТЫ БАТАРЕИ

Если вам необходимо использовать терминал RK25 во время зарядки или если устройство постоянно подключено к источнику питания для зарядки, рекомендуется включить «Режим защиты аккумулятора» для увеличения срока службы батарея.

По умолчанию "**Режим защиты батареи**" выключен. Чтобы включить или выключить эту функцию:

- 1) **Список Приложений | Настройки | Батарея** .
- 2) Нажмите на "**Защита батареи**".

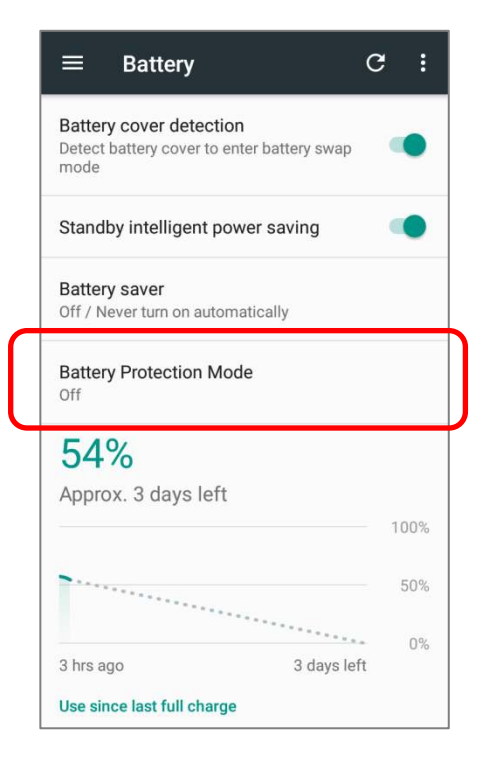

3) Нажмите, чтобы включить или выключить режим защиты батареи. Появится всплывающее сообщение, указывающее, что устройство перезагрузится для изменения режима. Нажмите **ОК** для подтверждения, и устройство автоматически выключится и перезагрузится. Теперь режим защиты батареи включен/выключен.

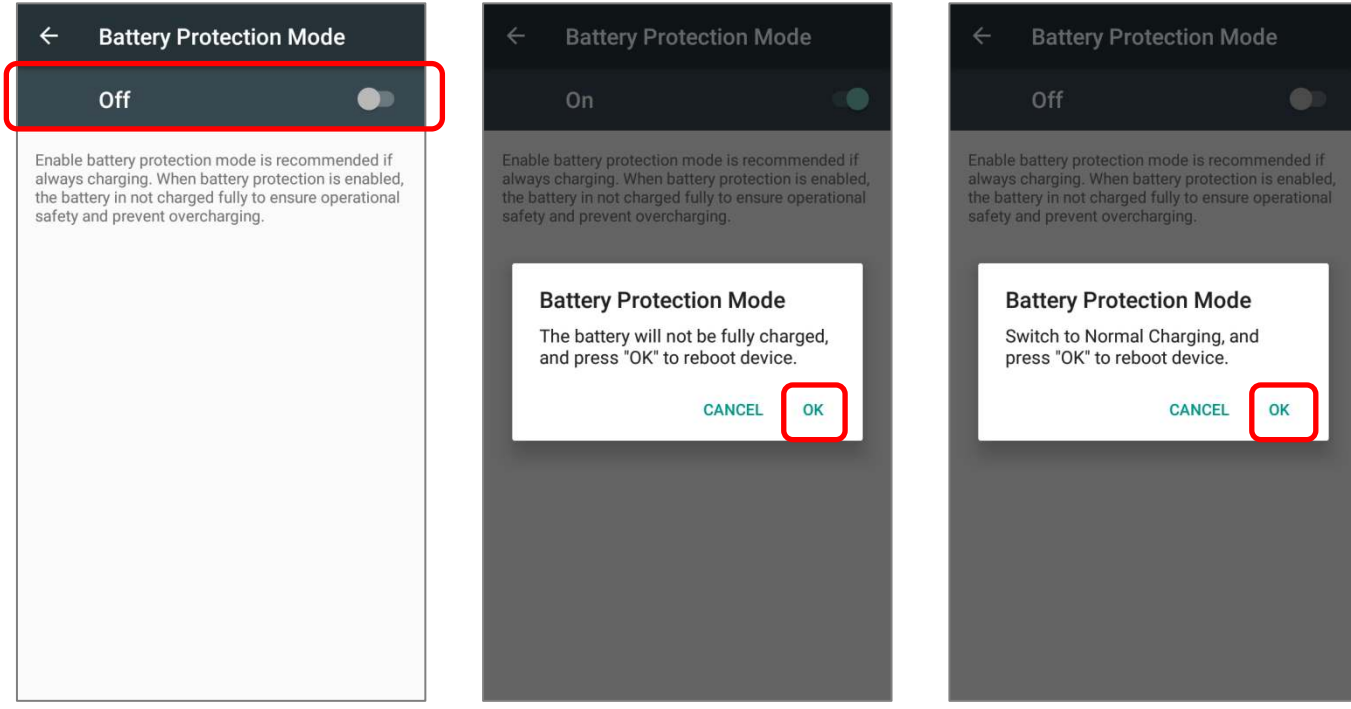

#### ПРЕМЫ ПРЕДОСТОРОЖНОСТИ ПРИ ДЛИТЕЛЬНОЙ ЗАРЯДКИ ОСНОВНОЙ БАТАРЕИ

When being connected with a snap-on cable/ charging & communication cradle/ micro USB cable for external power supply, RK25 mobile computer will automatically stops charging the battery once the battery level reaches 100%. It resumes charging the battery when the battery power level is lower than approximate 90% and the voltage is 4.15v.

Избегайте использования терминала RK25 с большой нагрузкой на систему во время зарядки в течение длительного времени, так как батарея непрерывно заряжается и разряжается в течение этого периода времени, и это может привести к вздутию батареи.

Это нормальное явление, когда состояние батареи показывает, что она не заряжается полностью, когда терминал RK25 подключен к внешнему источнику питания в течение длительного времени. Отсоедините зарядный кабель, а затем подключите его снова, чтобы зарядить аккумулятор.

При подключении с помощью кабеля с защелкой / подставки / кабеля micro USB к внешнему источнику питания, терминал RK25 автоматически прекращает зарядку батареи, как только уровень заряда батареи достигнет 100%. Он возобновляет зарядку батареи, когда уровень заряда батареи будет ниже 90%, а напряжение составляет 4,15 В.

#### АНОМАЛЬНАЯ ТЕМПЕРАТУРА БАТАРЕИ

Высокая температура окружающей среды или использование терминала RK25 во время зарядки может привести к повышению температуры батареи. RK25 автоматически приостановит зарядку батареи или отключится в целях безопасности. Как только температура батареи вернется к нормальной, зарядка батареи может быть возобновлена.

Использование терминала RK25 в условиях низкой температуры может привести к автоматическому отключению устройства. Если температура аккумулятора во время зарядки составляет **0°C** или даже **ниже 0°C**, красный светодиодный индикатор состояния на передней панели начнет мигать и появится всплывающее окно с предупреждением, о необходимости отсоединить зарядное устройство. Терминал RK25 автоматически приостановит зарядку батареи.

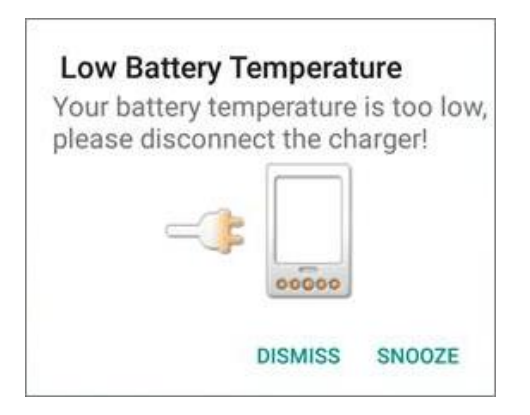

Для продления срока службы батареи, пожалуйста, немедленно отключайте зарядное устройство и заряжайте терминал RK25 при соответствующих температурных условиях.

#### $2.2.$ **ПАМЯТЬ**

#### Флеш память (ROM)

▶ 16ГБ предназначено для хранения ОС (Android<sup>™</sup> 7.0 Nougat), файлов приложений, настроек и других данных.

#### Оперативная память (RAM)

• 2ГБ LPDDR3 RAM предназначены для хранения данных, запущенных программ, а также для хранения промежуточных данных.

#### Слот расширения

• Терминал оснащен одним слотом расширения для SD-карт, который может вместить карту micro SD, карту microSDHC (до 32ГБ) или карту microSDXC (до 64ГБ). При использовании карты SDXC, используйте только новую карту и убедитесь, что она не использовалась на других хост-устройствах (компьютеры, камеры или считыватели).

#### УГРОЗА ПОТЕРИ ДАННЫХ

Когда основная батарея отсутствует или полностью разряжена, резервная поддерживает содержимое оперативной памяти SDRAM, и операционную систему в течение 30 минут.

Если Вы не планируете использовать терминал в течение нескольких дней, помните, что в случае полной разрядки обеих, основной и дополнительной, батарей, произойдет потеря данных. Поэтому необходимо сделать резервную копию важной информации и файлов!

#### 2.2.1. ПРОВЕРКА ПАМЯТИ

С помошью менеджера памяти, вы сможете посмотреть на то как используется оперативная память терминала.

Перейдите в Список Приложений | Настройки <sup>10</sup> | Память **- Презиментать** для перехода в экран менеджера памяти.

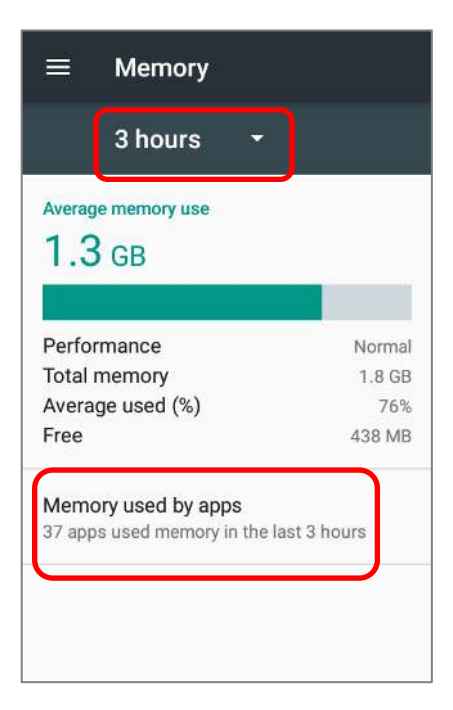

На главном экране менеджер сообщит вам не только об используемой и свободной памяти ОЗУ, но и о том, как ваш шаблон ИСПОЛЬЗОВАНИЯ ПОВЛИЯЛ на общую производительность устройства. Чтобы выяснить, как система и приложения занимают память в течение более длительного периода времени, коснитесь раскрывающегося списка, чтобы выбрать другой временной интервал.

Чтобы посмотреть на использование памяти каждого приложения в отдельности, нажмите "Использование памяти приложениями", чтобы получить список всех приложений и их потребление.

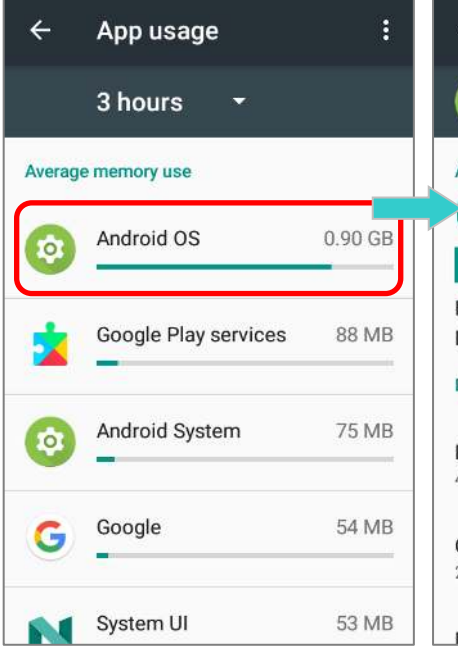

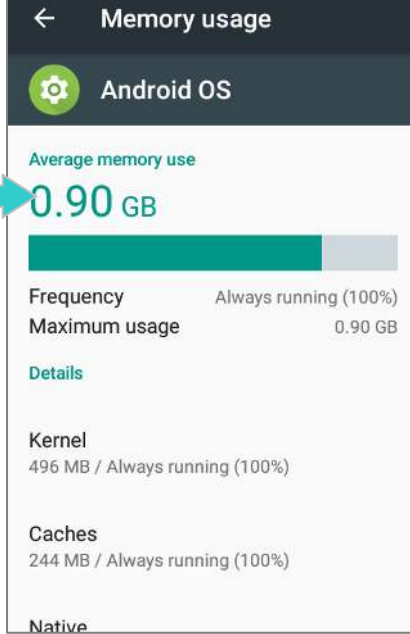

Нажмите на приложение для проверки объемов использования памяти. Это позволит вам понять, сколько оперативной памяти потенциально может потреблять недавно установленное приложение.

#### 2.2.2. УПРАВЛЕНИЕ ПАМЯТЬЮ

Карта памяти SD служит внешним хранилишем данных для вашего Android устройства (которое поставляется с 16ГБ флеш памяти для хранения файлов ОС, приложений и других данных).

Перейдите в **Список Приложений** | Настройки <sup>О</sup> | Память = для проверки использования внутреннего и внешнего накопителей памяти.

По умолчанию, все видео, фото и скачиваемые файлы сохраняются во внутренней памяти терминала. Если вы заранее установили карту памяти SD, то она отобразится как внешний накопитель, и вы сможете выбрать между Внутренним накопителем и Внешним накопителем, как Хранилищем по умолчанию.

SD-карта в качестве портативного хранилища в настрйках памяти

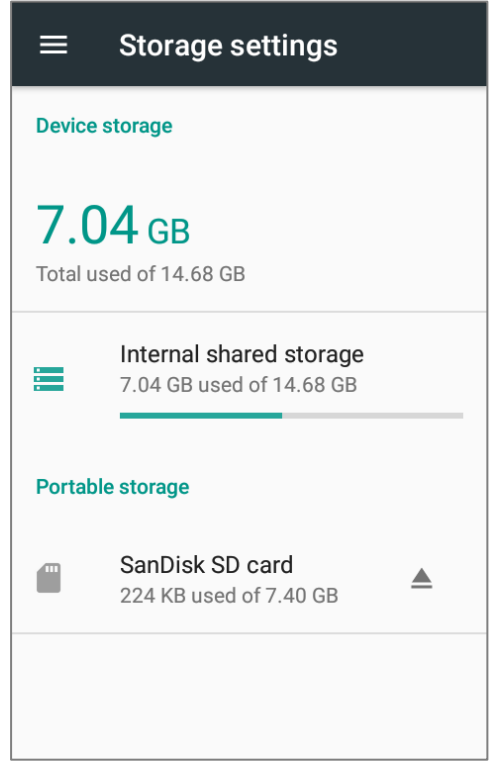

SD карта используется для перемещения фотографий и других медиа файлов между устройствами.

SD-карта качестве внутреннего  $\mathsf{B}$ накопителя в настрйках памяти

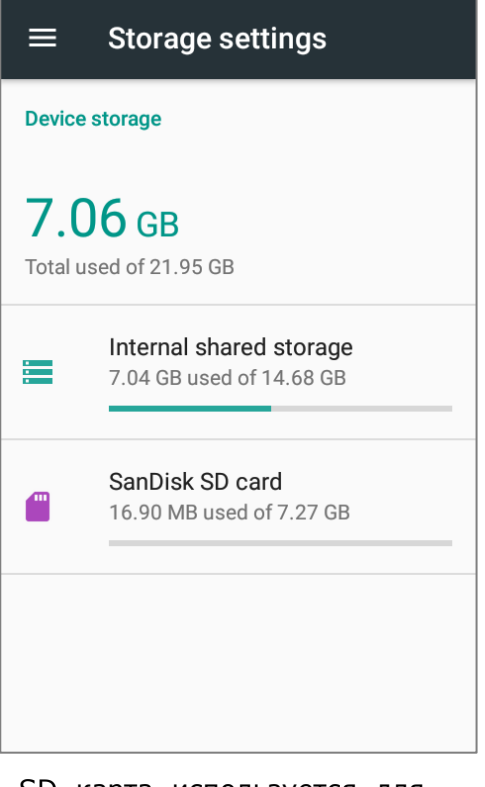

SD карта используется для хранения всего на этом устройстве, включая приложения и фотографии. Требует форматирования, которое позволяет не работать  $\mathsf{C}$ другими устройствами.

#### УСТАНОВИТЬ SD КАРТУ КАК ПОРТАТИВНОЕ ХРАНИЛИЩЕ

Использование SD карты как портативное устройство позволяет вам считать его в качестве USB накопителя, быстро переключаясь между вашим Android устройством и ПК для легкой передачи файлов. Это очень удобно, когда необходимо выгружать файлы, которые занимают очень много места.

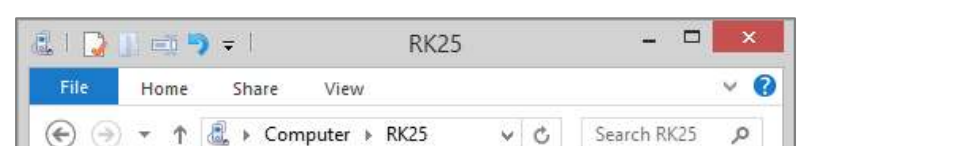

Когда терминал подключен к ПК, диск легко доступен для доступа с ПК:

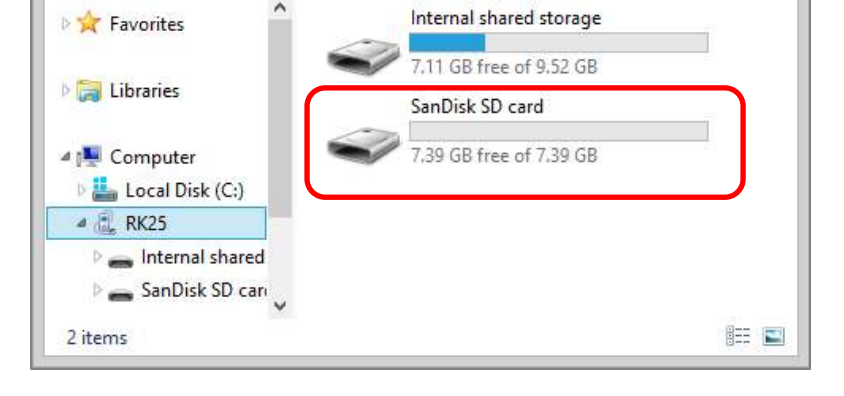

В настройках **Памяти**, этот диск можно настраивать отдельно.

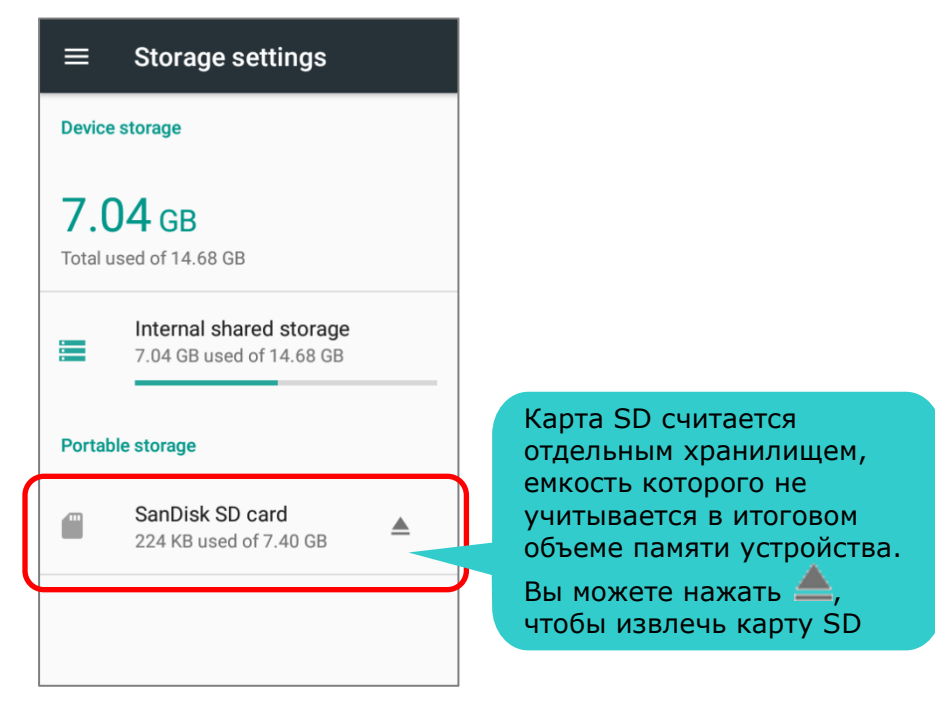

Для этого произведите следующие действия:

- 1) Подключите ваш терминал к ПК с помощью micro USB кабеля. Проведите по экрану вниз от строки состояния, чтобы открыть [Панель](#page-132-0) уведомлений, и нажмите "**USB для передачи данных**" для доступа к другим опциям.
- 2) При установленной в терминал карте SD, появится уведомление об ее обнаружении. Нажмите "**Настроить**".
- 3) Нажмите "Использовать как внешний носитель" и нажмите "Далее".
- 4) Нажмите "**Удалить и отформатировать**" для форматирования карты. Форматирование карты позволяет читать карту на других устройствах, например ПК или цифровой камере

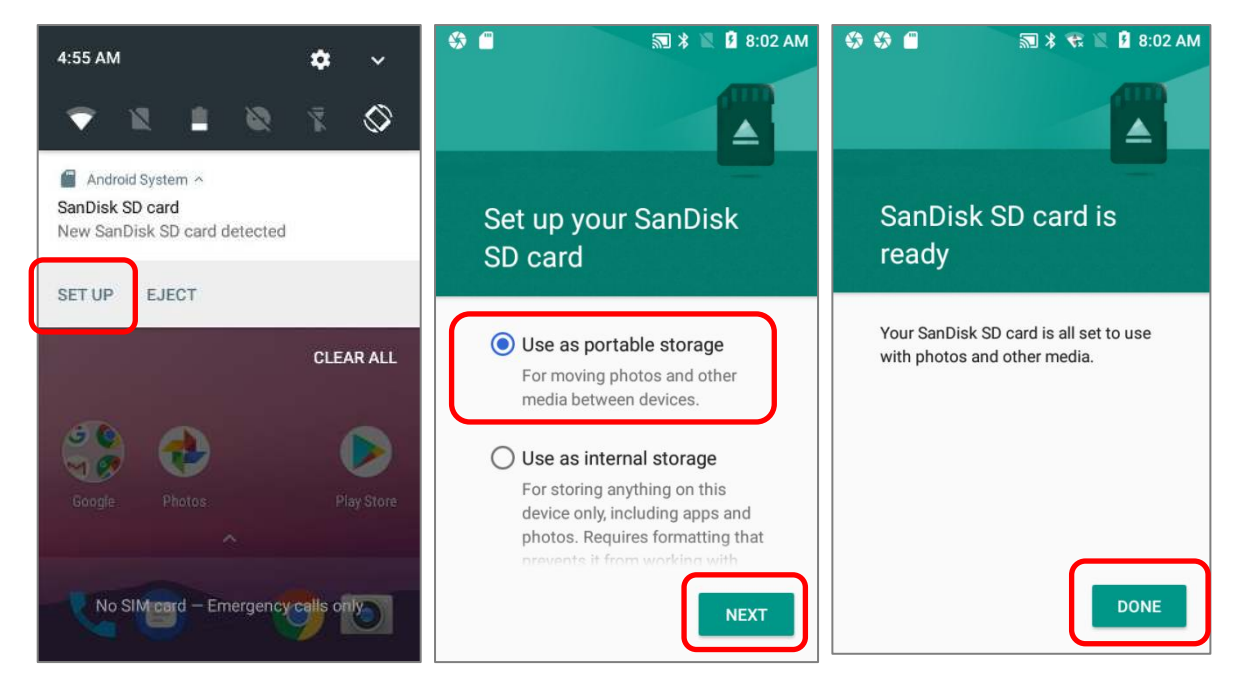

- 5) В окне запроса на изменение хранилища по умолчанию с внутреннего накопителя (по умолчанию ) на карту SD, Нажмите "**OK**" для подтверждения или **"Отмена** " для сохранения настроек по умолчанию.
- 6) После завершения настроек, нажмите "**Завершить**"

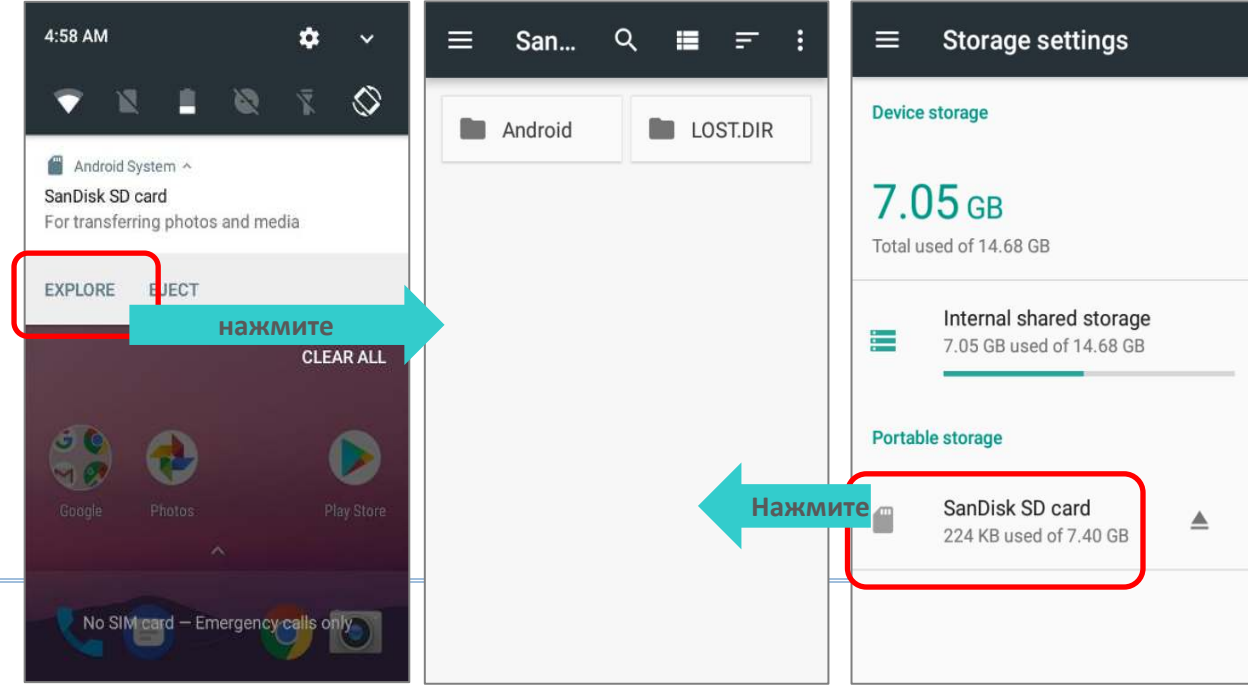

#### ПЕРЕДАЧА ФОТО И МЕДИА МЕЖДУ УСТРОЙСТВОМ И ПК

Для передачи фотографий и мультимедиа между этим устройством и ПК, когжа установленная SD карта используется в качестве портативного хранилища, пожалуйста:

- 1) Подключите ваш терминал к ПК с помощью micro USB кабеля.
- 2) Проведите по экрану вниз от строки состояния, чтобы открыть Панель уведомлений, и нажмите "USB для передачи данных" для доступа к другим опциям.
- 3) Убедитесь, что USB кабель надежно подключен во время передачи файлов через USB соединение.

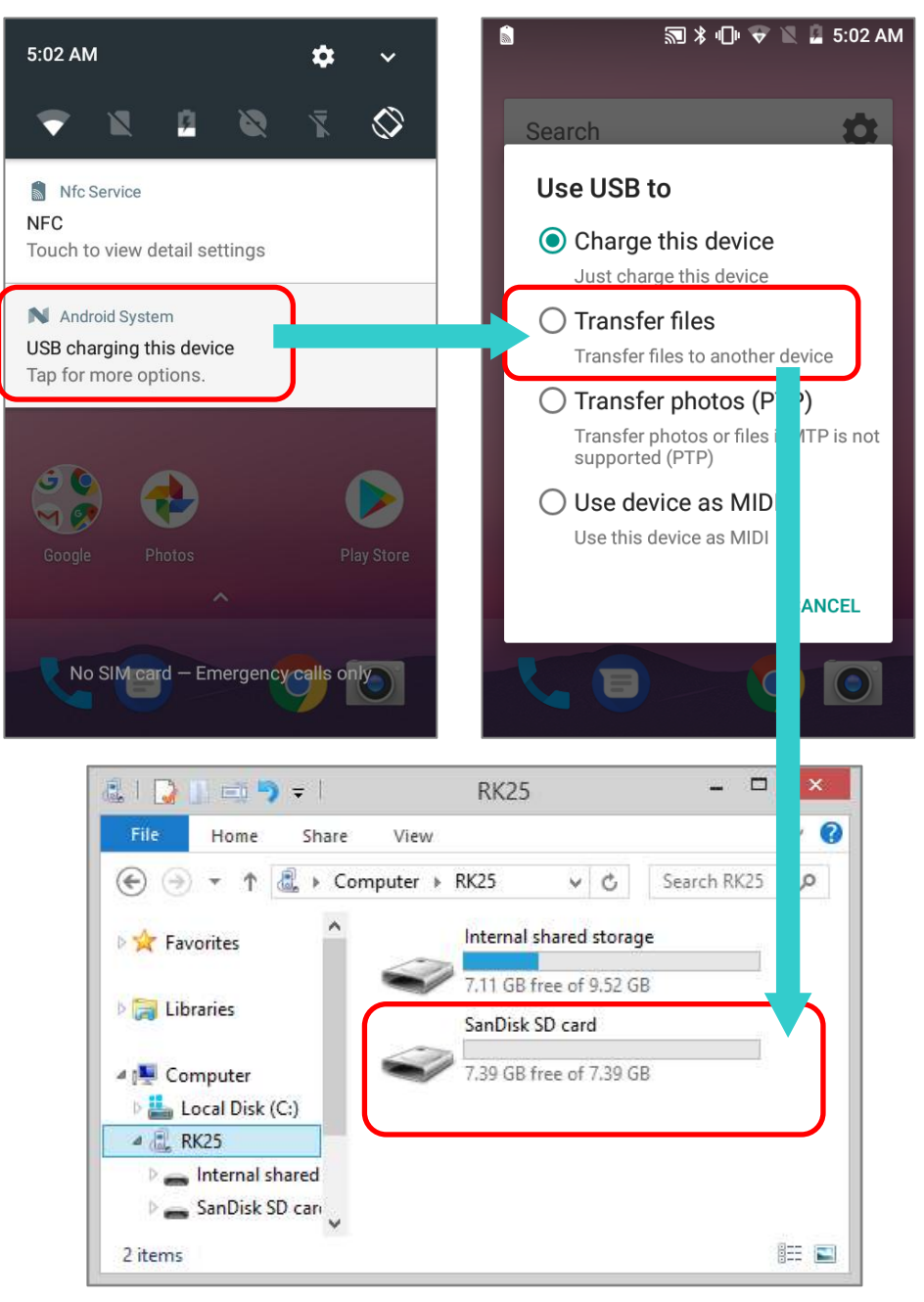

#### ФОРМАТИРОВАНИЕ SD КАРТЫ ВО ВНУТРЕННЮЮ ПАМЯТЬ

- 1) Вы всегда можете отформатировать SD карту из портативного хранилища во внутреннюю память. В разделе **Память**, нажмите на имя SD карты. Перед началом, произведите резервное копирование содержимого карты, если хотите сохранить информацию.
- 2) В окне содержимого карты, нажмите **Еще** и затем нажмите "**Настройки**".
- 3) Выбрав "**Форматировать как внутреннюю память**", устройство отформатирует SD карту в специальный формат, читаемый данным устройством.

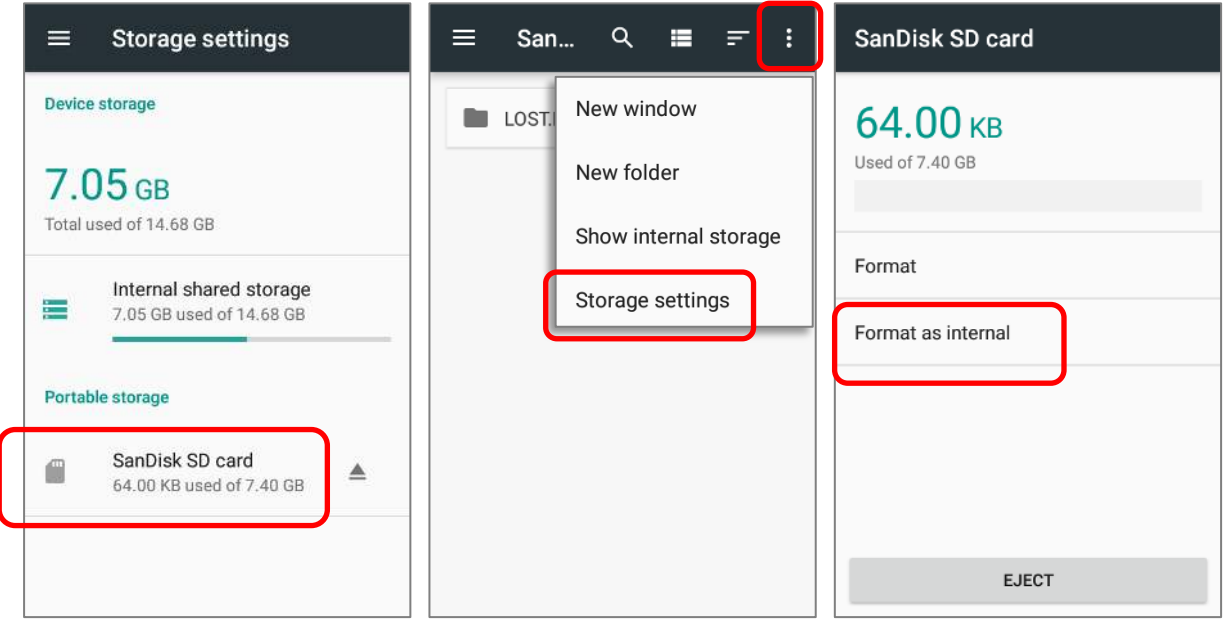

- 4) В окне Форматировать как внутреннюю память, нажмите "Удалить и отформатировать" для форматирования карты.
- 5) Затем устройство запросит разрешение на перенос меди файлов на карту памяти. Вы можете сделать это сразу или позже. Нажмите "**Далее**".
- 6) После завершения форматирования нажмите "**Завершить**".

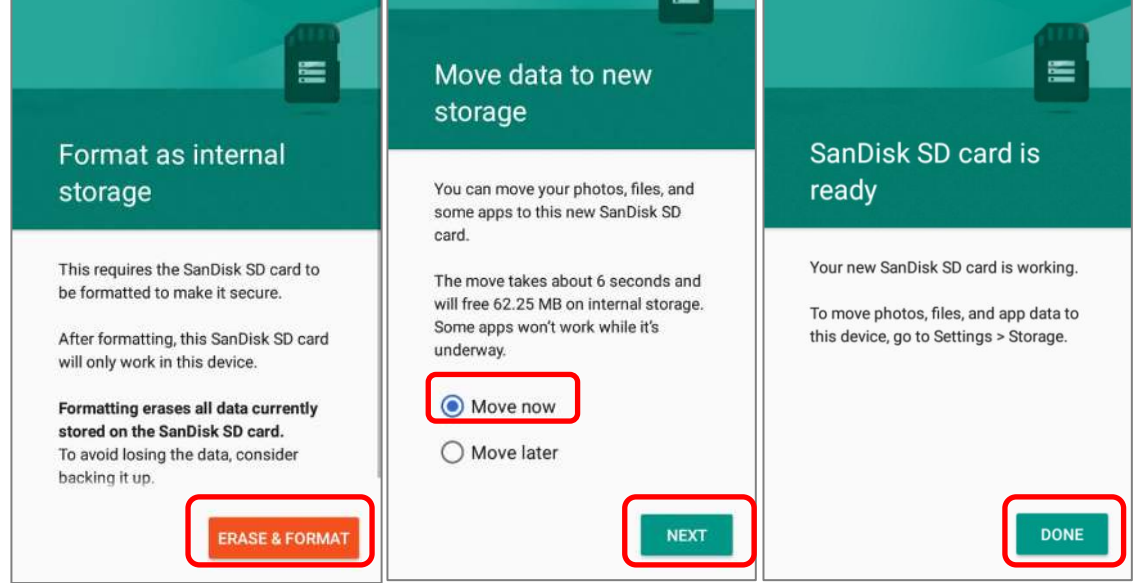

#### **УСТАНОВИТЬ SD КАРТУ КАК ВНУТРЕННИЙ НАКОПИТЕЛЬ**

Использование SD карты как внутреннюю память позволяет расширить уже существующий объем памяти и хранить большие приложения. Карта будет отформатирована и зашифрована в формат, который нельзя будет прочитать другими устройствами. Поэтому, сделайте резервную копию данных, хранящихся на карте памяти перед процессом форматирования. Обратите внимание на то, что при изъятии карты из терминала, файлы и приложения, храняшиеся на ней, не будут доступны, пока карта не будет установлена обратно в терминал.

Когда терминал подключен к ПК, диск не будет доступен для доступа с ПК:

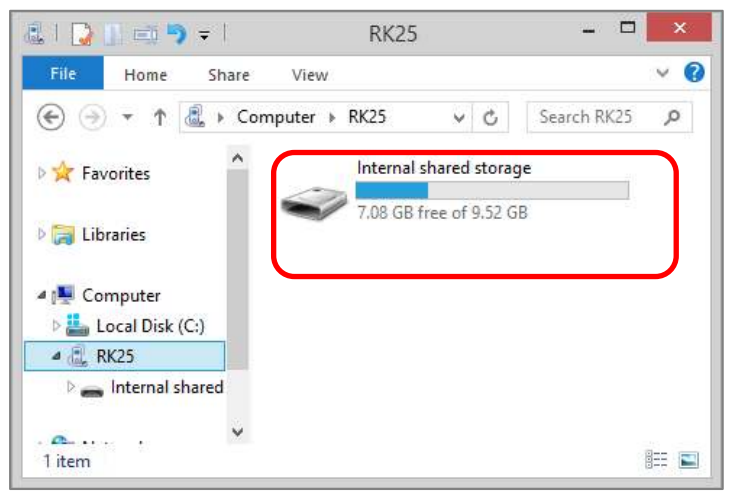

В меню Память, объем памяти SD карты будет добавлен к общему объему внутренней памяти и не будет доступен отдельно. Обратите внимание на то, что у вас не будет возможно контролировать какие файлы будут храниться на карте памяти.

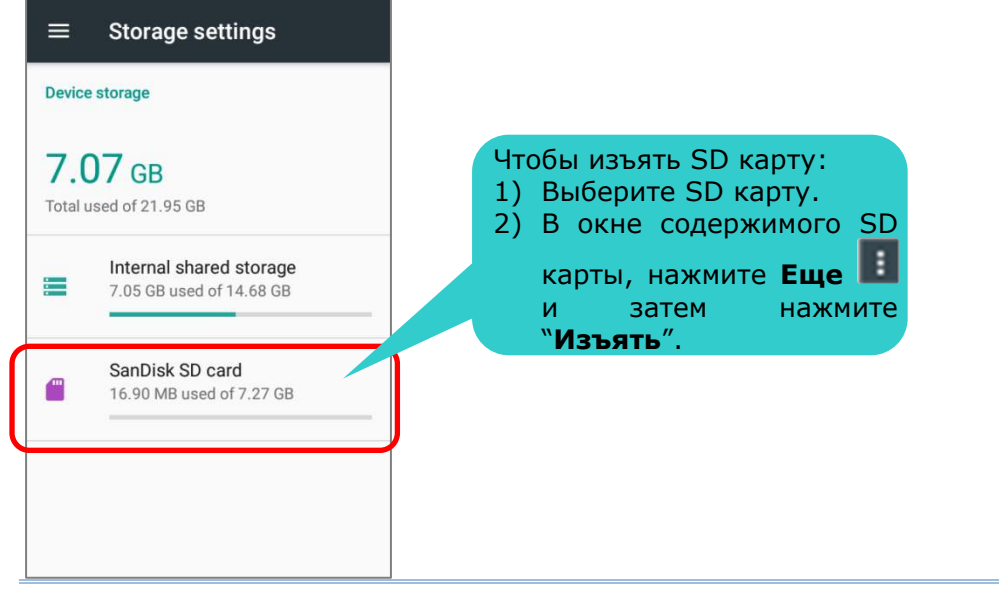

#### Внимание:

Не вынимайте SD карту из устройства, пока не извлечете ее програмно.

Для этого следуйте шагам:

- 1) Вставьте SD карту. Появится увдомление об обнаружении SD карты. Нажмите "**Настроить**".
- 2) Нажмите "Форматировать как внутреннюю память" и затем "Далее".
- 3) Нажмите "**Удалить и форматировать**" для форматирования этой карты.

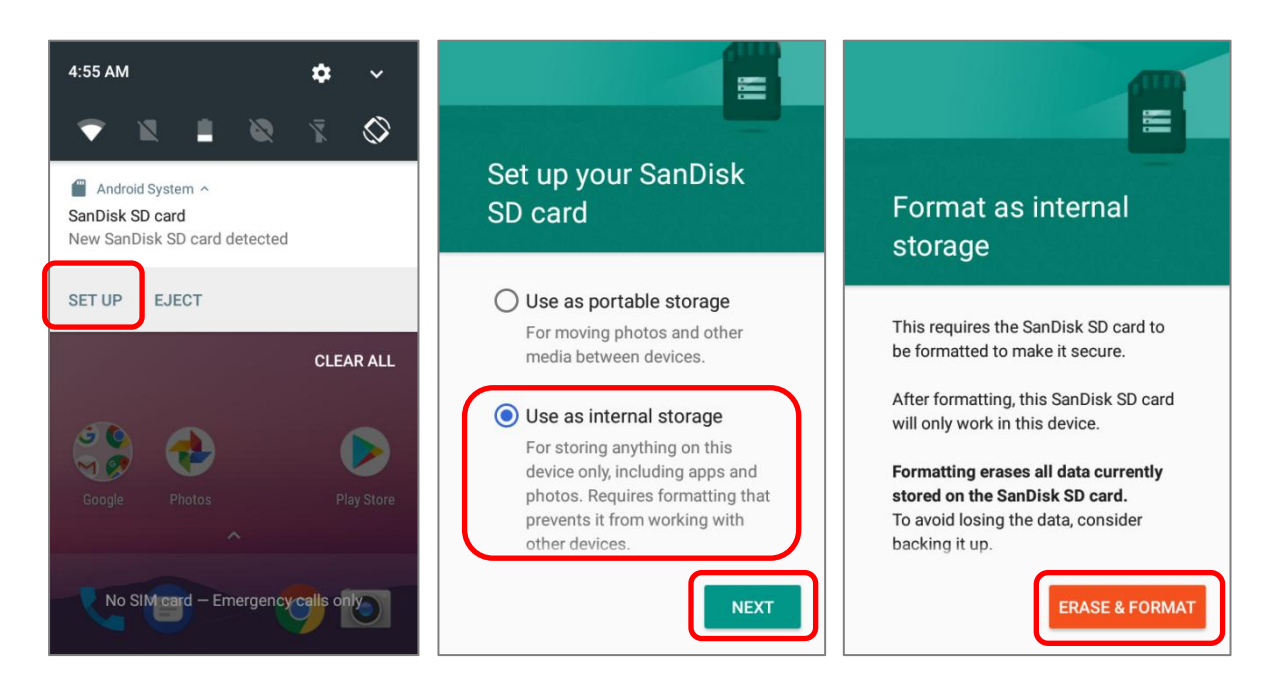

- 4) Затем устройство запросит разрешение на перенос меди файлов на карту памяти. Вы можете сделать это сразу или позже. Нажмите "**Далее**.
- 5) После завершения форматирования нажмите "**Завершить**".

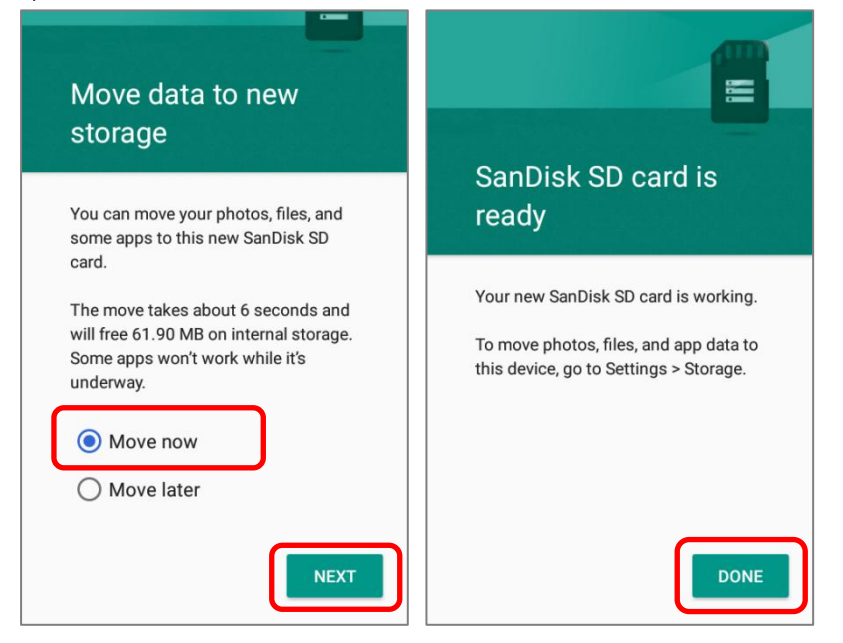

#### Примечание:

Рекомендуется выбрать вариант "**Переместить сейчас**" в **Шаге 4**, чтобы устройство сразу начало использовать карту памяти. Если вы выберете "**Переместить позже**", устройство продолжит использовать внутреннюю память терминала как место хранения файлов по умолчанию.

#### ФОРМАТИРОВАТЬ SD КАРТУ В ПОРТАТИВНОЕ ХРАНИЛИЩЕ

- 1) Вы всегда можете отформатировать SD карту из внутреннего накопителя в портативное хранилище. В разделе **Память**, нажмите на имя SD карты. Перед началом, произведите резервное копирование содержимого карты, если хотите сохранить информацию.
- 2) В окне содержимого карты, нажмите **Еще** и затем нажмите "**Использовать как внешний носитель**".
- 3) Нажмите "**Форматировать**", чтобы реформатировать карту для использовать на других устройствах.

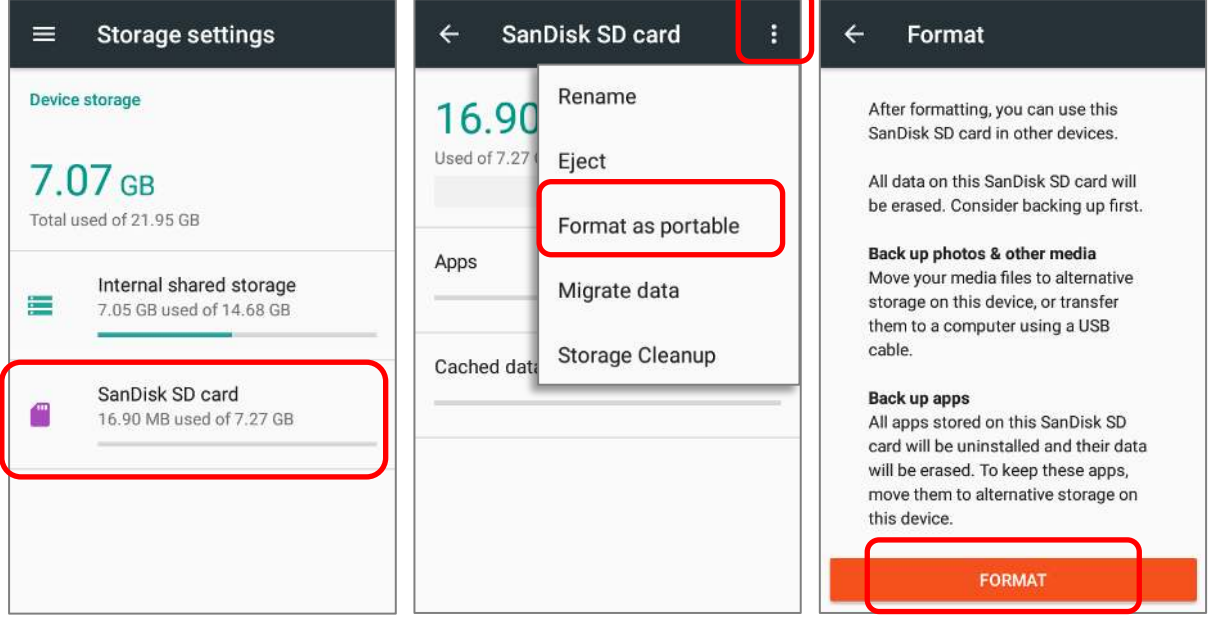

4) После завершения настроек, нажмите "**Завершить**".

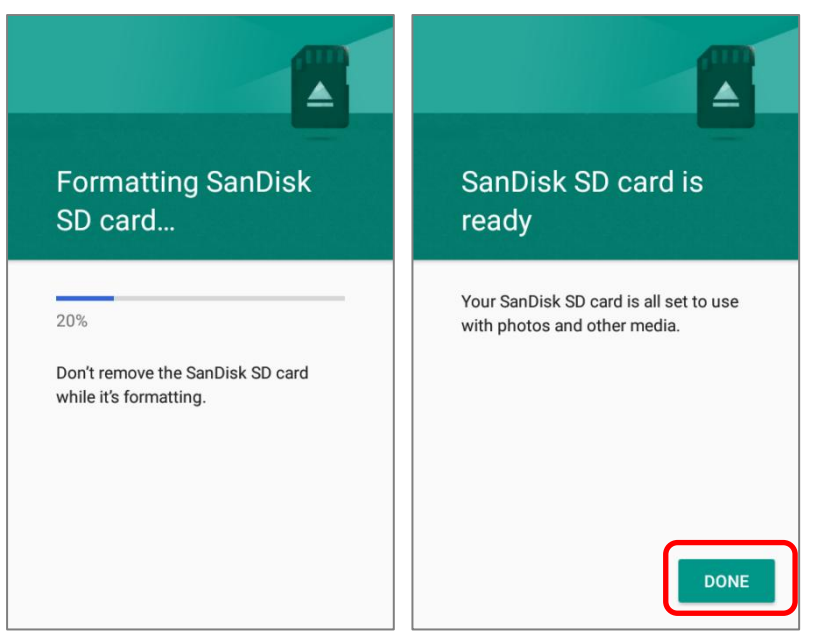

#### Примечание:

Пожалуйста, сделайте резервную копию важных файлов расположенных на этой SD карте перед началом форматирования.

#### 2.3. СЕНСОРНЫЙ ЭКРАН

Терминал оснащен цветным 4.0 трансмиссивным сенсорным ЖК-дисплеем с разрешением 480х800 и защитой Corning Gorilla Glass 3. Светодиодная подсветка экрана обеспечивает уверенную читабельность экрана при плохом освещении и может быть настраиваться как в ручную, так и автоматически.

Внимание:

**НЕ ИСПОЛЬЗУЙТЕ** острые предметы для перемещения объектов по поверхности экрана.

#### 2.3.1. ЯРКОСТЬ ЭКРАНА

## Перейдите в **Список Приложений | Настройки | Экран | Яркость**.

Настройте яркость экрана с помощью ползунка: направо – светлее, налево - темнее. Выберите **Адаптивная регулировка**, чтобы включить режим автоматической настройки подсветки в зависимости от освещения.

Вы так же можете использовать ползунок в **Быстрых настройках**.

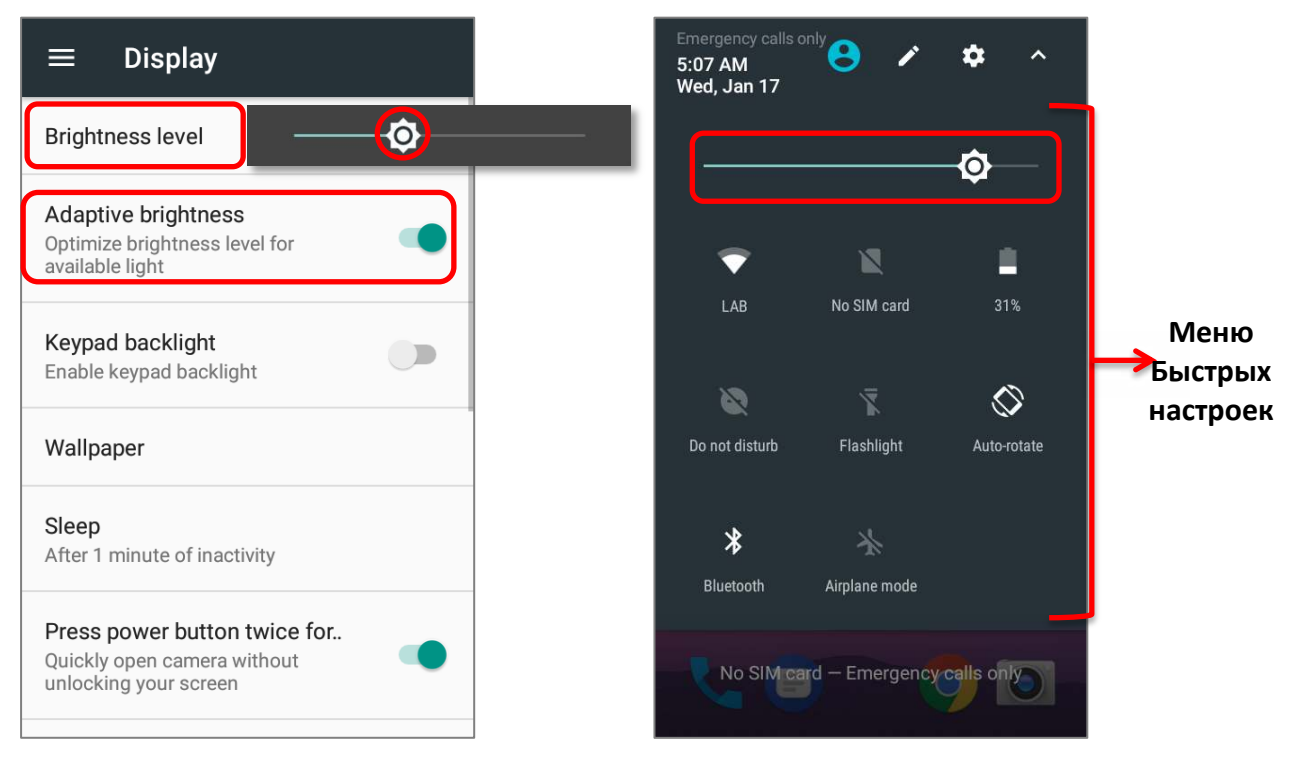

#### Примечание:

Для экономии заряда аккумулятора, уменьшите яркость экрана во время работы в хорошо освещенном месте, или установить более короткий план для перехода терминала в спящий режим.

#### 2.3.2. ПОВОРОТ ЭКРАНА

По умолчанию, экран автоматически вращается при повороте устройства. Чтобы выключить эту функцию:

- 1) Перейдите в **Список Приложений** | Настройки <sup>10</sup> | Экран 1
- 2) Нажмите При повороте устройства и выберите "Зафиксировать в текущей ориентации", чтобы выключить поворот экрана или "Поворачивать изображение", чтобы включить.

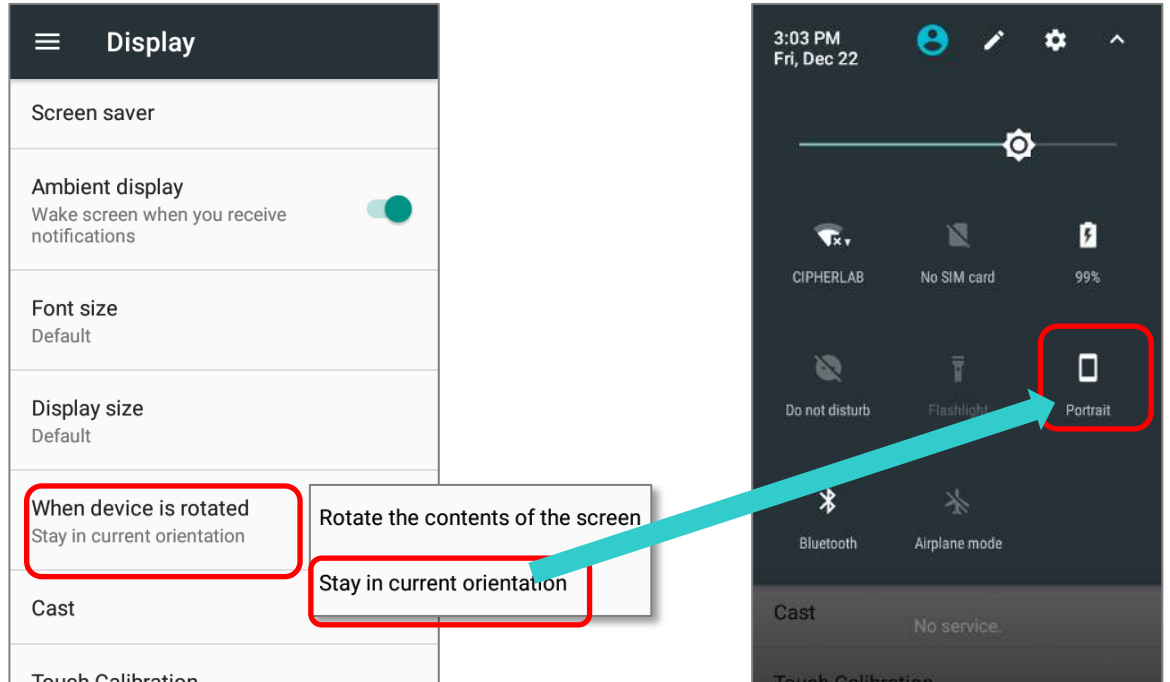

Обратите внимание, что "**Зафиксировать в текущей ориентации**" может быть книжной или альбомной, в зависимости от ориентации экрана при выборе.

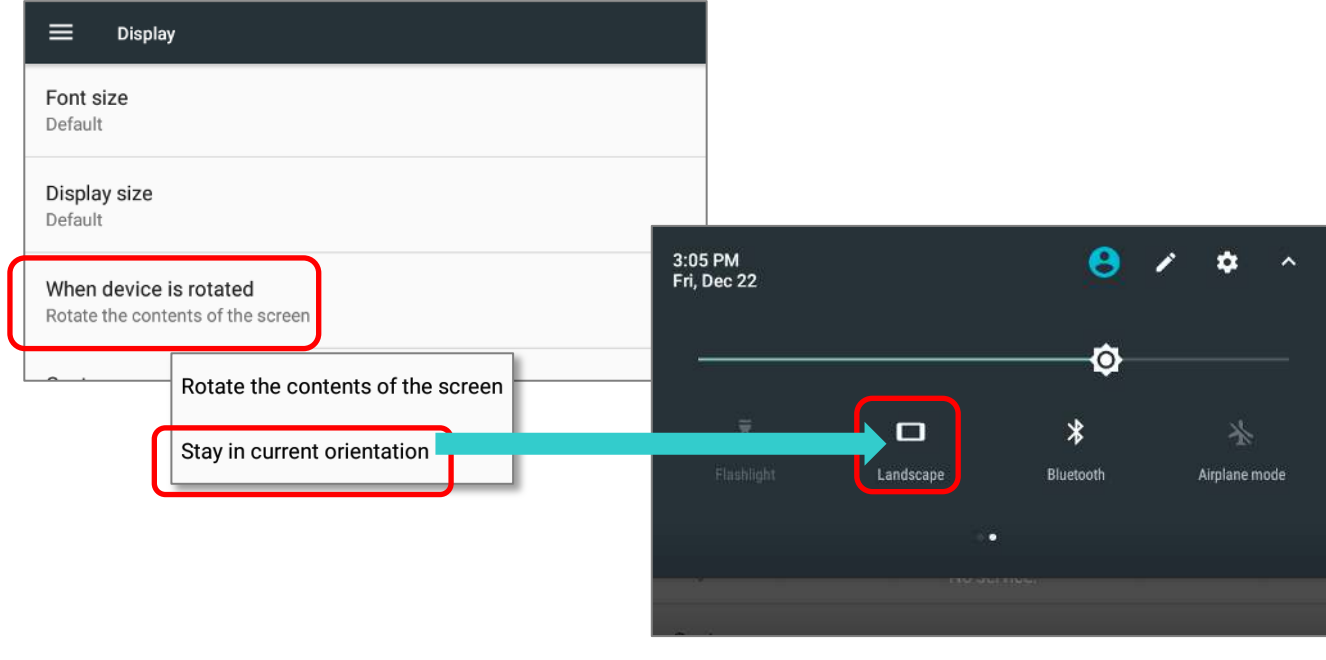

Проведите двумя пальцами от полосы состояния сверху экрана вниз, чтобы открыть **Быстрые Настройки**, а затем нажмите на иконку **Автоповорот**. Это позволяет временно перевести устройство в портретный режим для облегчения ввода с широкой клавиатуры.

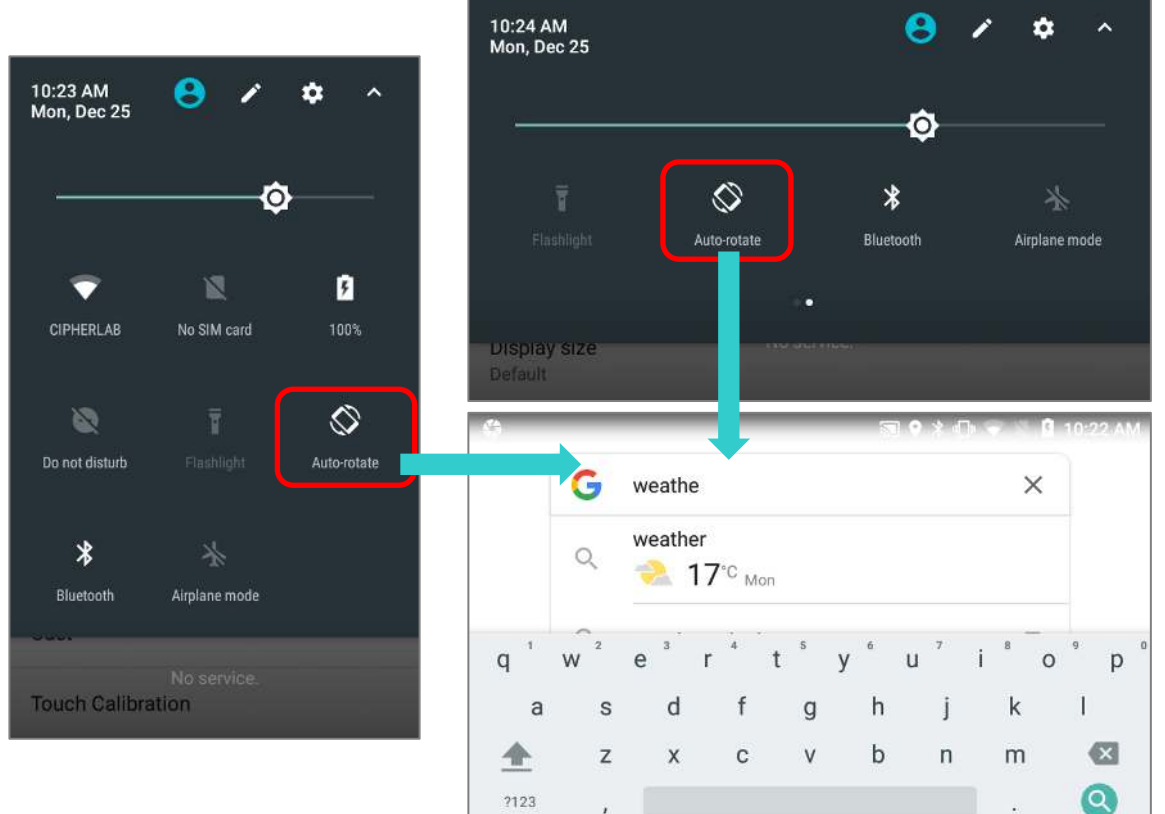

5) Чтобы включить поворот на Начального экрана, убедитесь, что автоповорот включен, и нажмите любое пустое место на Начальном экране, нажмите «**Настройка**» и включите «**Разрешить поворот на начального экрана**»:

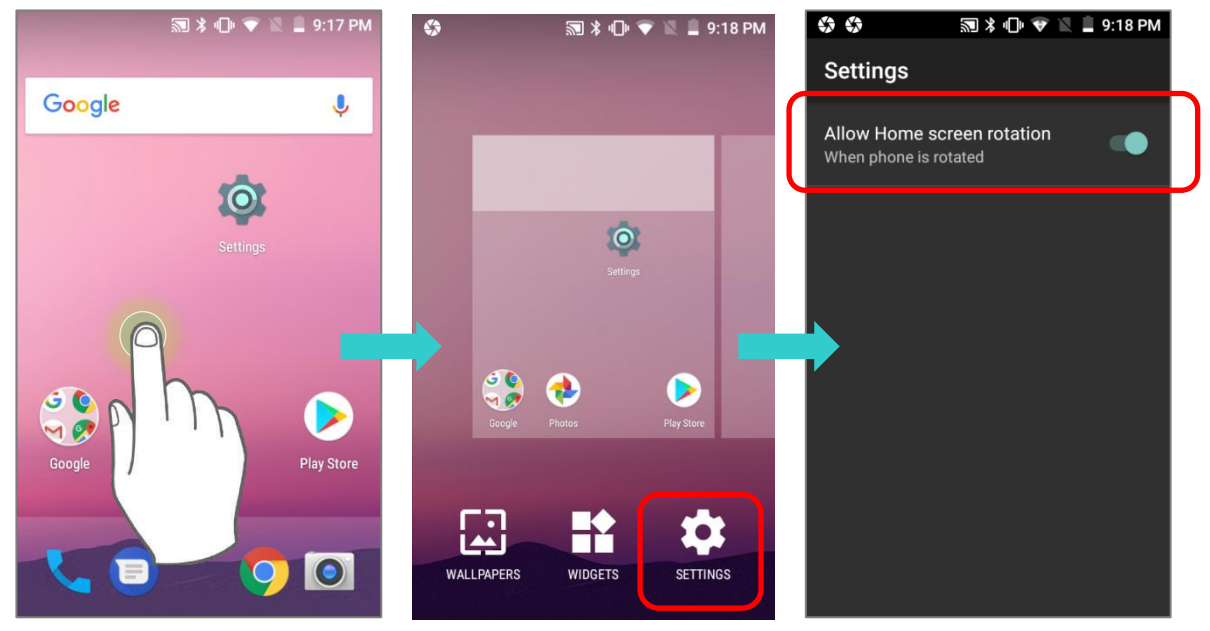

#### УБРАТЬ ПЕРЕКЛЮЧАТЕЛЬ АВТОПОВОРОТА ИЗ БЫСТРОГО МЕНЮ И НАСТРОЕК ЭКРАНА

Вы можете убрать переключатель **Автоповорота** из **Быстрых настроек** во избежание непреднамеренного переключения:

- 1) Проведите двумя пальцами от полосы состояния сверху экрана вниз, чтобы открыть **Быстрые Настройки**.
- 2) Нажмите на иконку и перейдите в режим редактирования; нажмите и удерживайте переключатель **Автоповорота**, и перетащите его в светло серую область.
- 3) Вернитесь в меню **Быстрых настроек**, теперь переключатель **Автоповорота** скрыт.

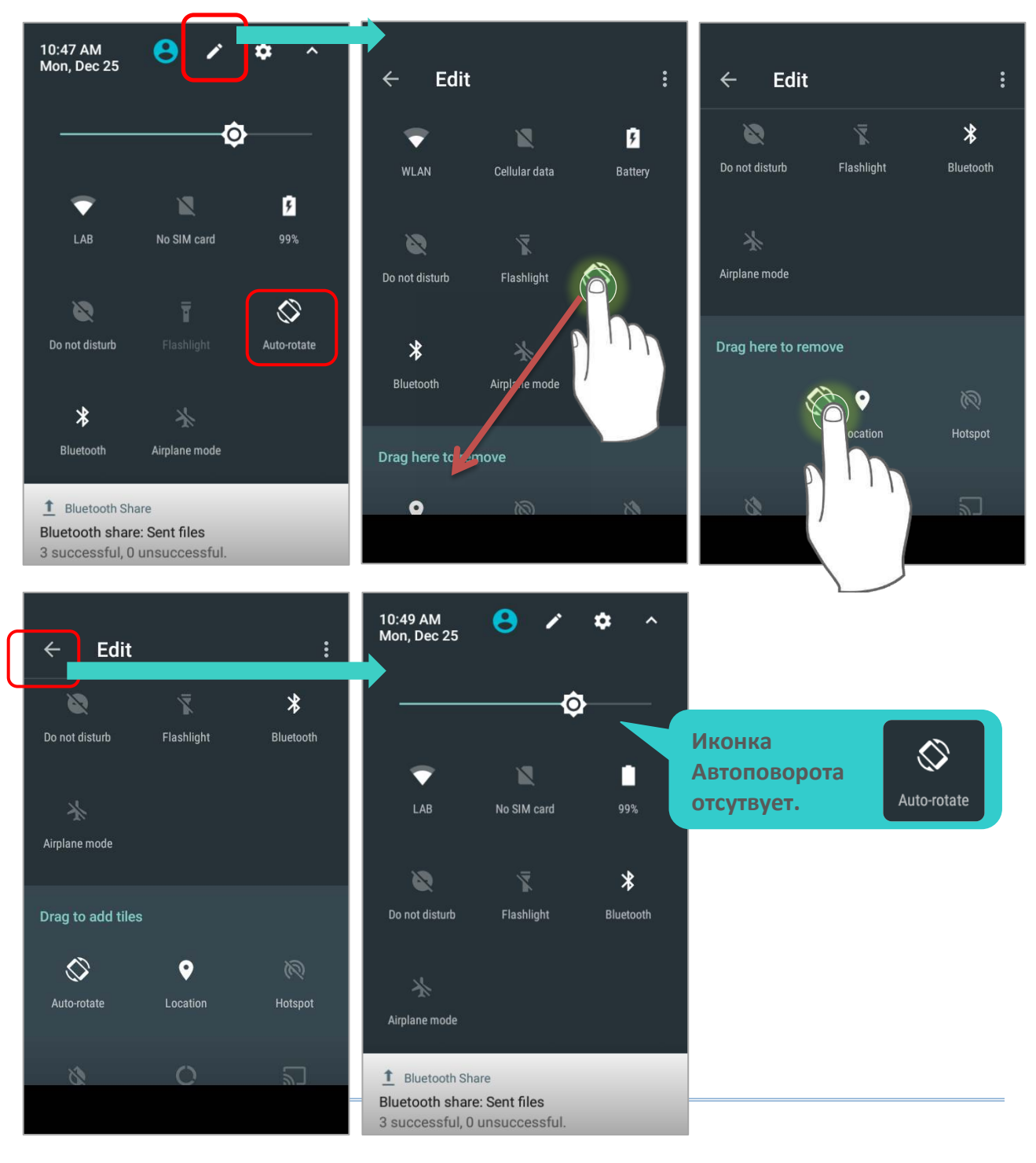

Перейдите в **Список Приложений** | **Настройки** | **Спец. Возможности** и выключить **Автоповорот экрана**. Тем самым переключатель автоповорота исчезнет как из быстрых настроек, так и из настроек **Настройки** | **Экран** .

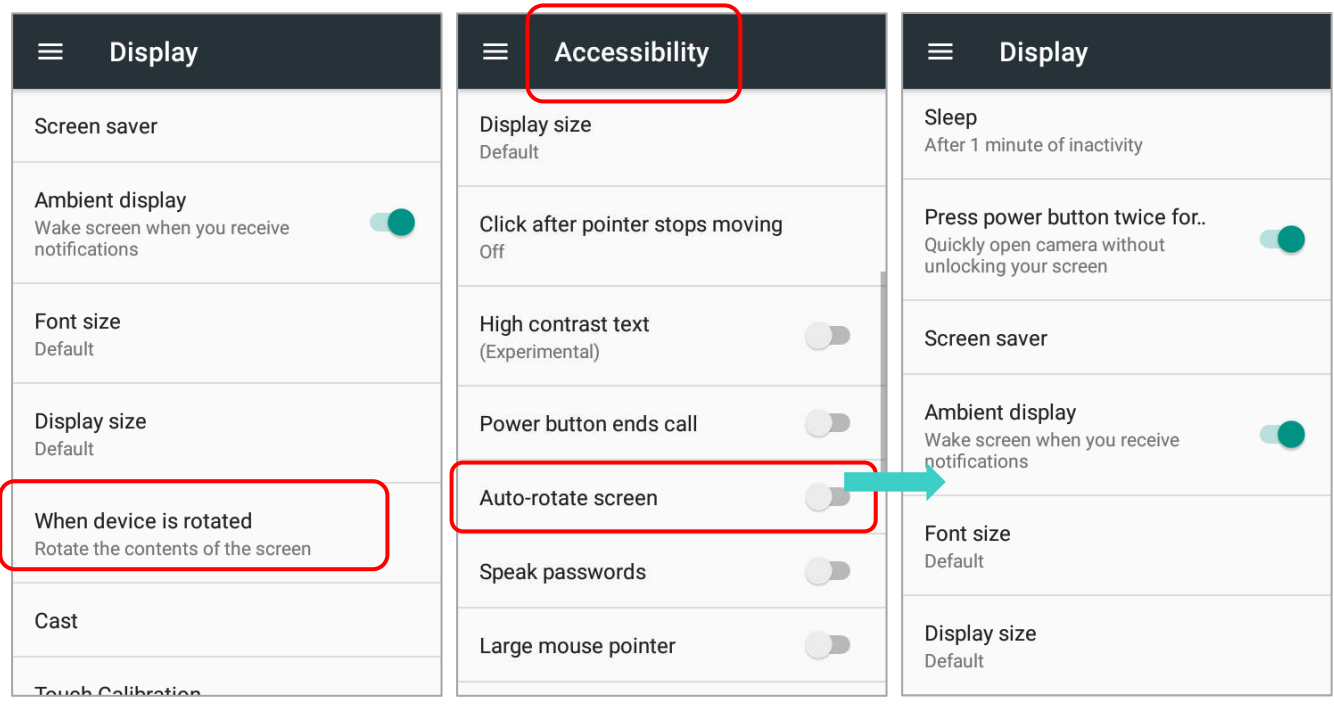

#### Примечание:

Автоповорот экрана не поддерживается списком **Все приложения** и некоторыми приложениями.
# 2.3.3. СПЯЩИЙ РЕЖИМ Перейдите в **Список Приложений | Настройки | Экран** | **Спящий режим**.

Выберите время для отключения экрана.

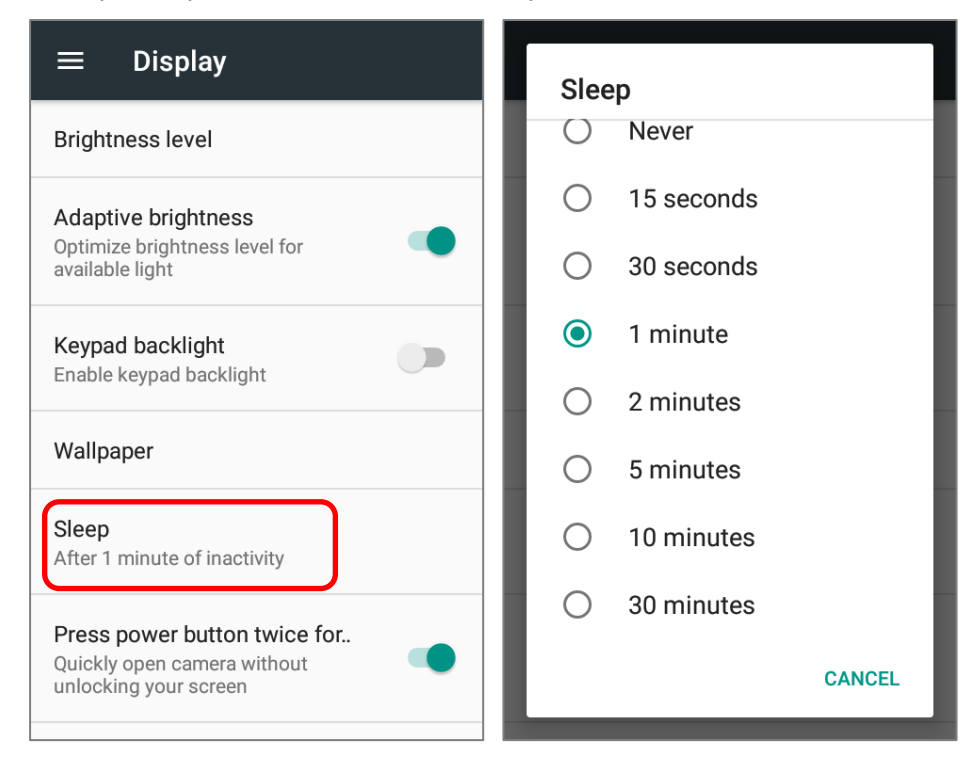

### 2.3.4. РАЗМЕР ТЕКСТА

Перейдите в **Список Приложений | Настройки | Экран | Размер шрифта**.

Нажимайте на маленькую иконку А или большую иконку  $A$  чтобы выбрать размер шрифта между **Маленьким**, **Обычным**, **Крупным** и **Огромным**.

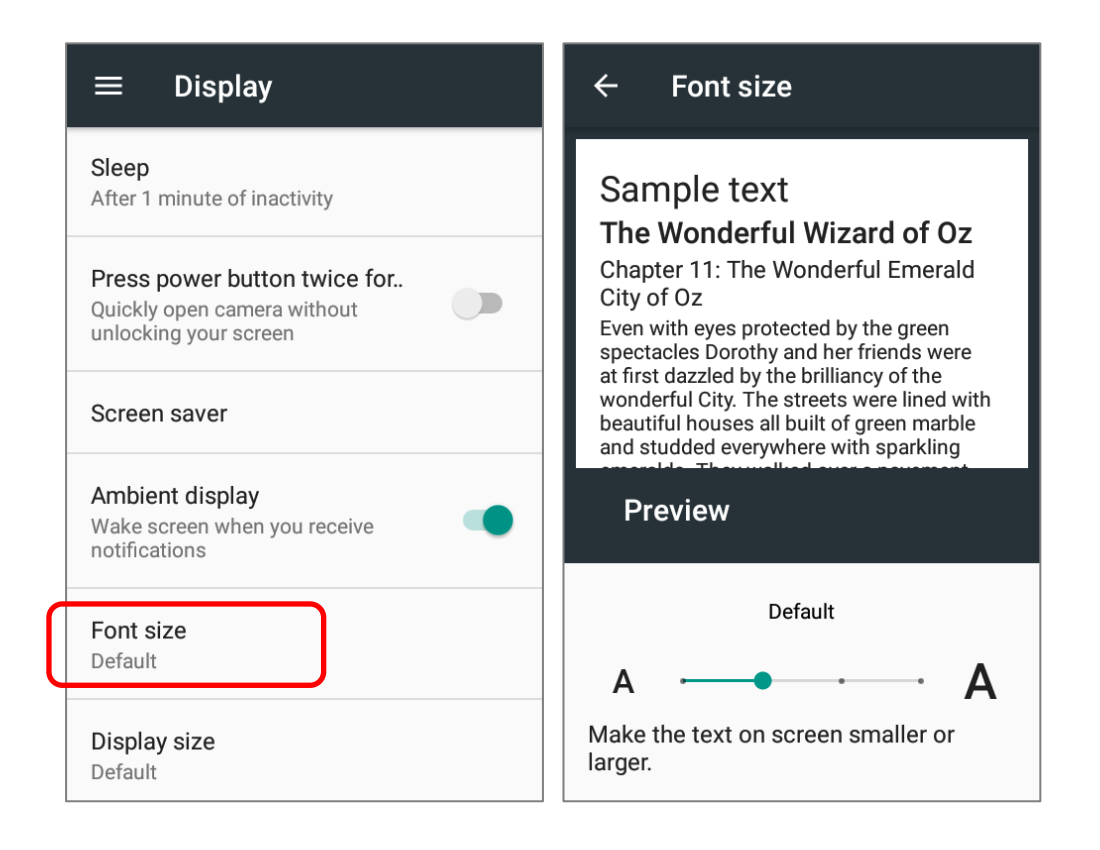

# 2.3.5. РАЗМЕР ДИСПЛЕЯ

Перейдите в **Список Приложений | Настройки | Экран | Размер дисплея**.

Нажимайте на на иконку в или на иконку в чтобы выбрать размер дисплея между **Маленьким** и **По умолчанию**.

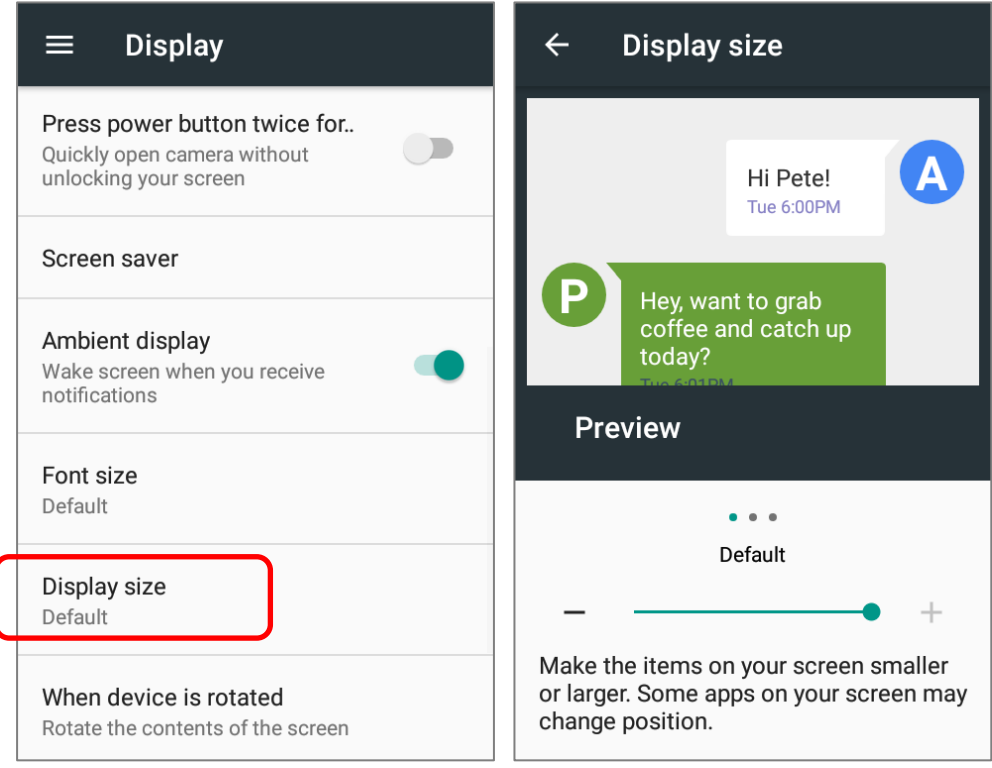

# 2.4. УВЕДОМЛЕНИЯ

### 2.4.1. СВЕТОДИОДНЫЙ ИНДИКАТОР

Два светодиодных индикатора, расположенные чуть выше экрана, предоставляют информацию о статусе зарядки терминала, удачного считывания и беспроводной связи.

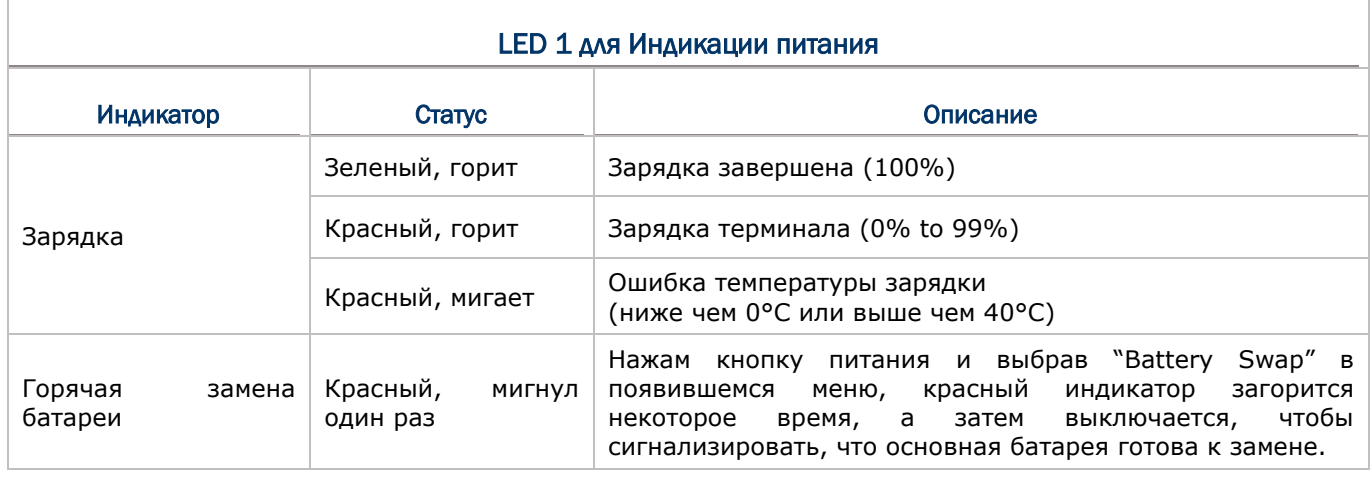

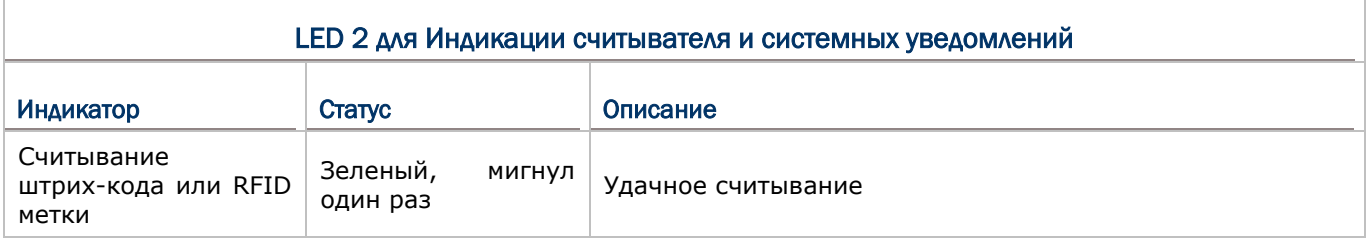

Примечание: Для индикации удачного считывания штрих-кода или RFID метки, необходимо включить уведомления в Reader Configuration. См. Настройка уведомлений.

#### 2.4.2. АУДИО

Динамик используется для воспроизведения звуков событий окон и программ, или воспроизведения аудиофайлов. Кроме того, он может быть запрограммирован для получения информации о состоянии. В шумной обстановке, вы можете рассмотреть возможность подключения гарнитуры. Вход для гарнитуры расположен в верхней части терминала и представляет собой стандартный 3,5 мм стерео разъем для наушников. Терминал также поддерживает использование гарнитуры Bluetooth.

Поддерживаемые форматы аудио файлов: MP3, AAC, He-AAC v1 and v2, WMA9/Pro, Dolby AC-3, DTS-HD M6 and DTS-HD M8.

Используйте клавиши регулировки громкости на боковой стороне терминала для настройки уровня громкости системы.

#### 2.4.3. НАСТРОЙКА ЗВУКА И ВИБРО

В терминал сбора данных встроен вибро, которые преогромно настраивается для тактильной отдачи. Это может пригодиться при работе в шумных условиях.

Вы так же можете настроить терминал на режим **Вибрация**, отключив все системные звуки и заменив их на вибро индикации. Вы можете быстро настроить уровень громкости в любое время, используя клавиши **Увеличения громкости** или **Уменьшения громкости.**

В быстром меню, вы можете нажать для переключения в режим **Вибрации**. Чтобы изменить конкретные настройки громкости, нажмите и для перехода к расширенным настройкам. Перемещайте ползунок уровня каждого параметра для более тонкой настройки.

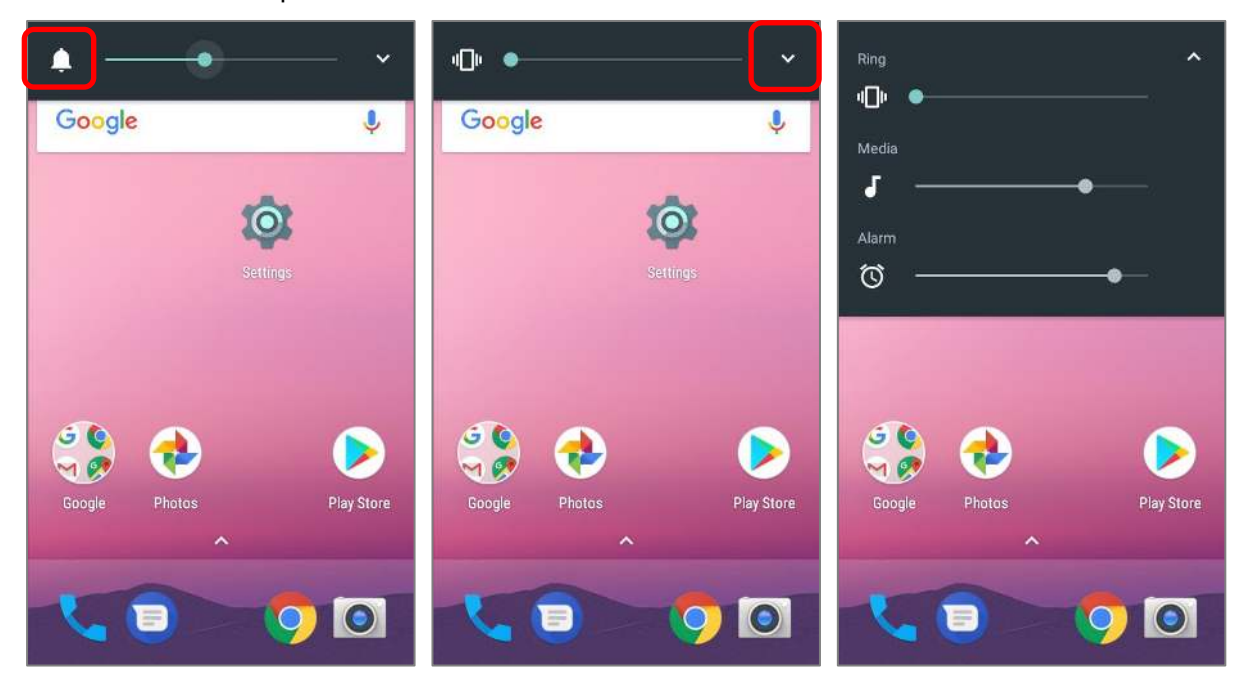

Нажимайте клавишу **Уменьшения громкости** до тех пор, пока устрйоство не перйдет в рижим **Не беспокоить**.

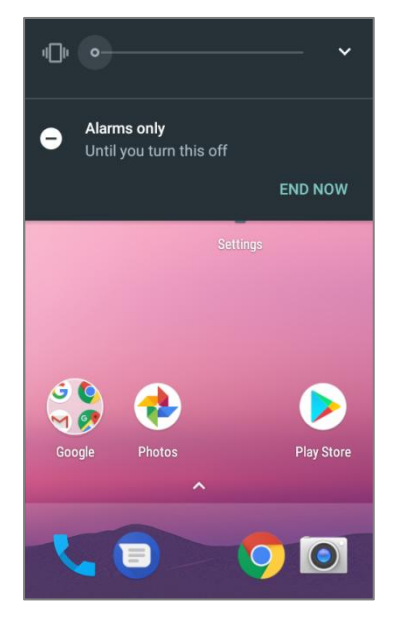

# ПРОФИЛИ ЗВУКА

Перейдите в **Список Приложений** | **Настройки** | **Звук** для более детальных настроек.

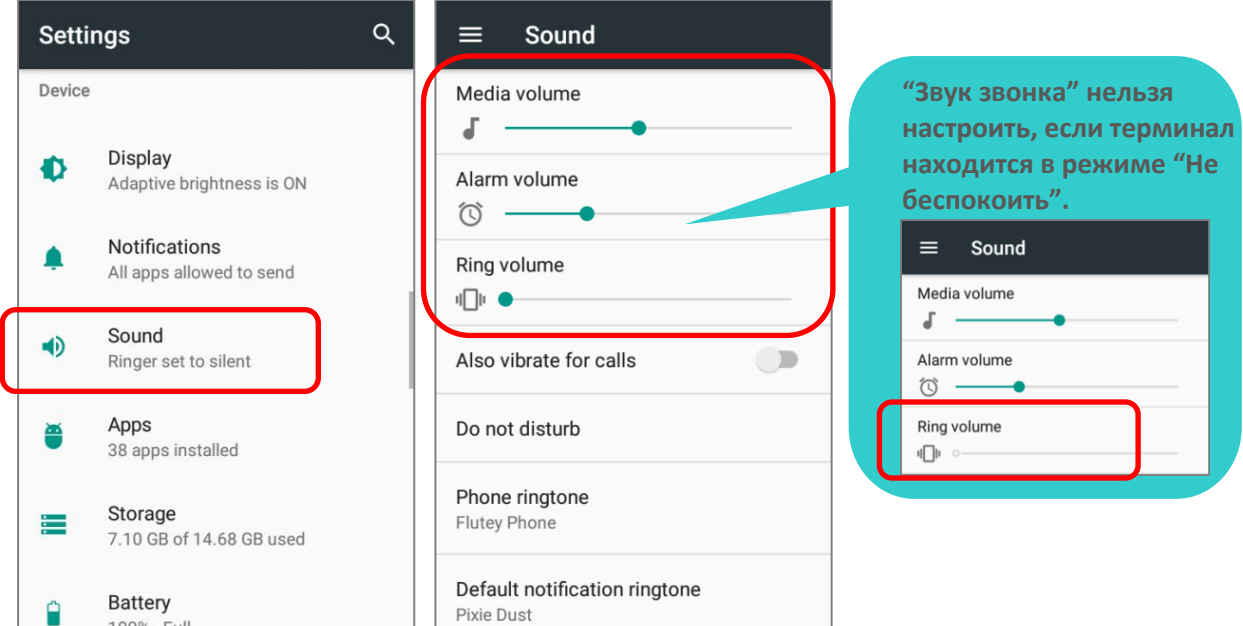

#### НАСТРОЙКА РЕЖИМА "НЕ БЕСПОКОИТЬ"

Вы можете отключить один из типов уведомлений (вибро или аудио) используя режим "**Не беспокоить**" в меню **Быстрых настроек**. Более того, вы можете выбрать продолжительность правила для типа уведомления так, чтобы оно автоматически включалось или выключалось в назначенный срок.

Проведите двумя пальцами от полосы состояния сверху экрана вниз, чтобы открыть **Быстрые Настройки**, нажмите на "**Не беспокоить**", чтобы включить этот режим и перейти к дальнейшим настройкам.

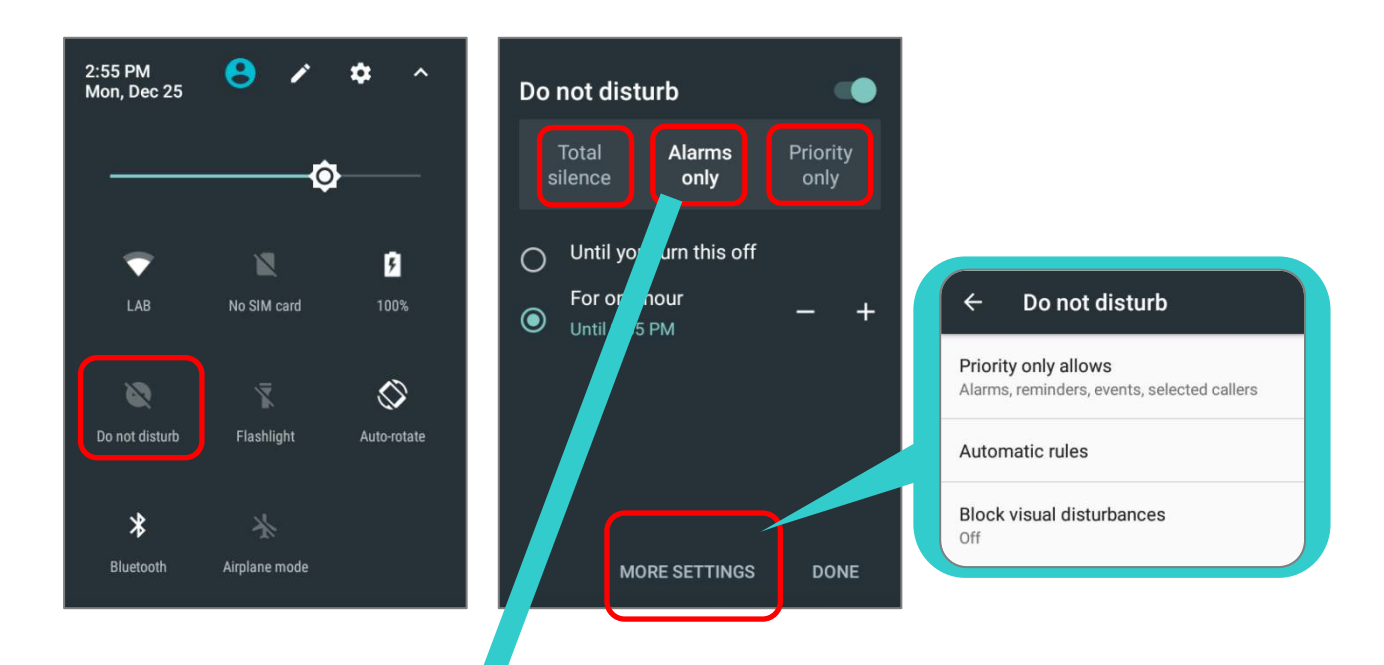

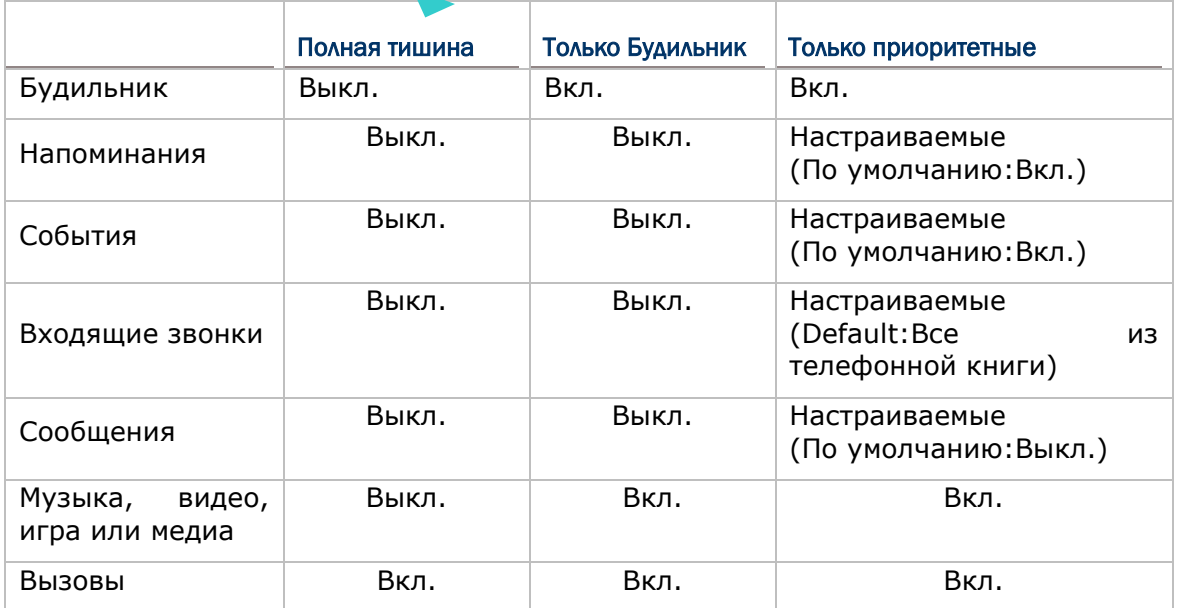

# 2.5. ДАТА И ВРЕМЯ

По умолчанию, терминал автоматически синхронизирует дату и время с мобильной сетью (если к таковой подключен).

Чтобы настроить дату и время вручную:

- 1) Перейдите в **Список Приложений** | **Настройки <sup>10</sup> | Дата и время** 0.
- 2) Нажмите **Дата и время сети** и выберите **Вык.**, чтобы отключить использования времени сети. Снимите галочку с **Часового пояса сети**.
- 3) Нажмите **Дата** и выберите нужный день, месяц и год. Нажмите **Готово**, чтобы сохранить.
- 4) Нажмите **Время** и выберите нужное время. Нажмите **Готово**, чтобы сохранить.
- 5) Нажмите **Часовой пояс**. Выберите нужный часовой пояс из списка.

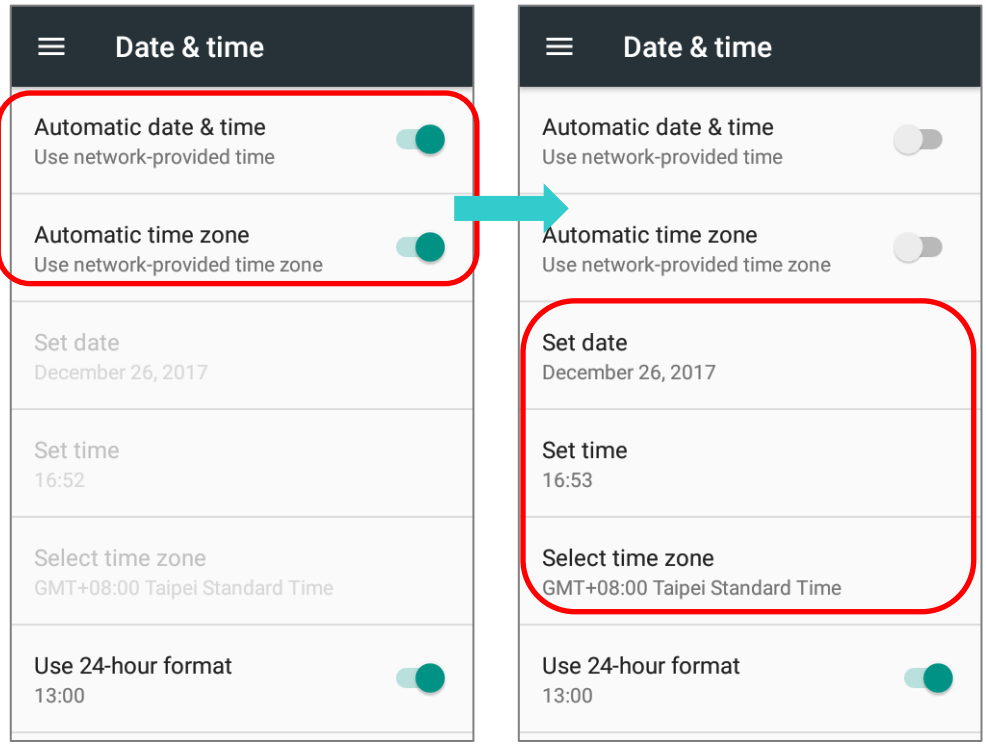

# 2.6. ЯЗЫК И КЛАВИАТУРА

Перейдите в **Список Приложений** | **Настройки** | **Язык и ввод** чтобы изменить язык системы, тип клавиатуры по умолчанию и настроить ввод с клавиатуры и голосовой ввод

#### 2.6.1. ИЗМЕНЕНИЯ ЯЗЫКА

Для изменения системного языка интерфейса:

1) В разделе **Язык и ввод** настроек терминала, нажмите **Язык** и выберите нужный вам язык системы. Новые настройки сразу вступят в силу.

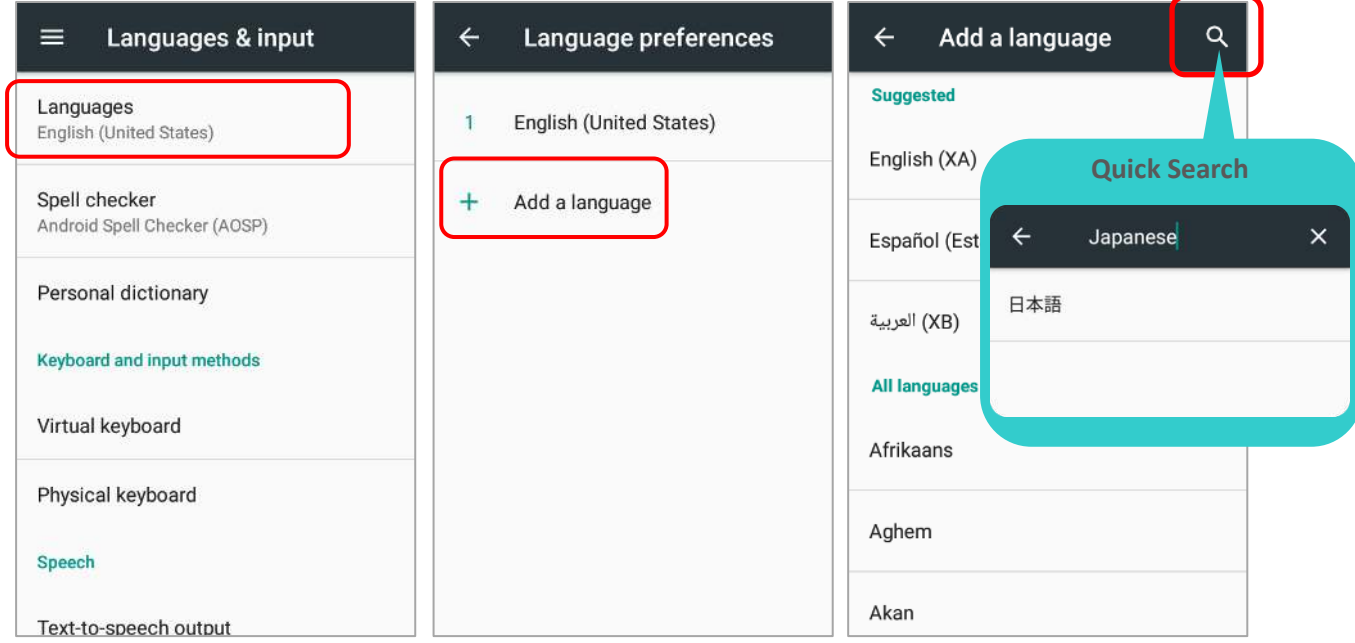

2) Нажмите и удерживайте нужный системный язык, чтобы изменить его порядок сортировки. Как только он будет отпущен, новая языковая настройка будет немедленно применена.

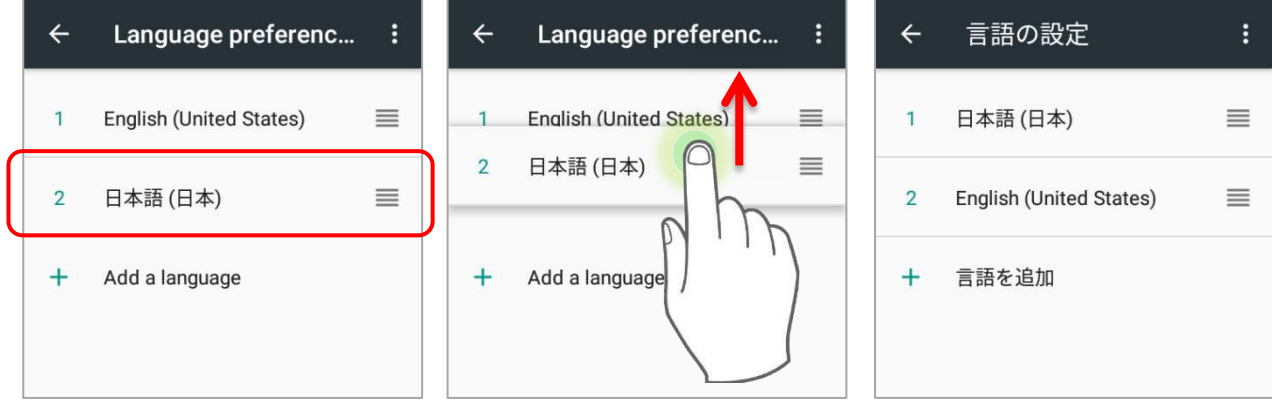

# УДАЛЕНИЕ ЯЗЫКА

Нажмите в верхнем правом углу и нажмите "**Удалить**"; выберите язык для удаления. Обратите внимание, что язык отображения будет изменен, если он был выбран для удаления.

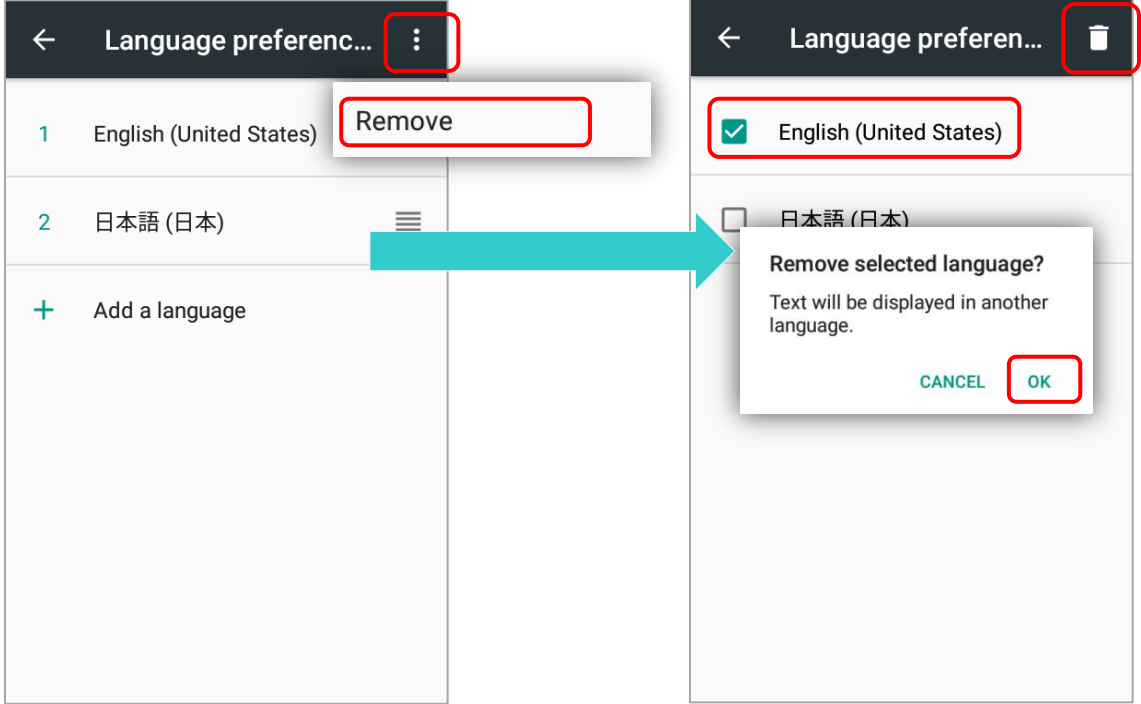

# 2.6.2. ЭКРАННАЯ КЛАВИАТУРА

Чтобы вызвать экранную клавиатуру, нажмите на поле ввода текста. Виртуальная клавиатура может отличаться в зависимости от типа вводимых данных (текст или цифры).

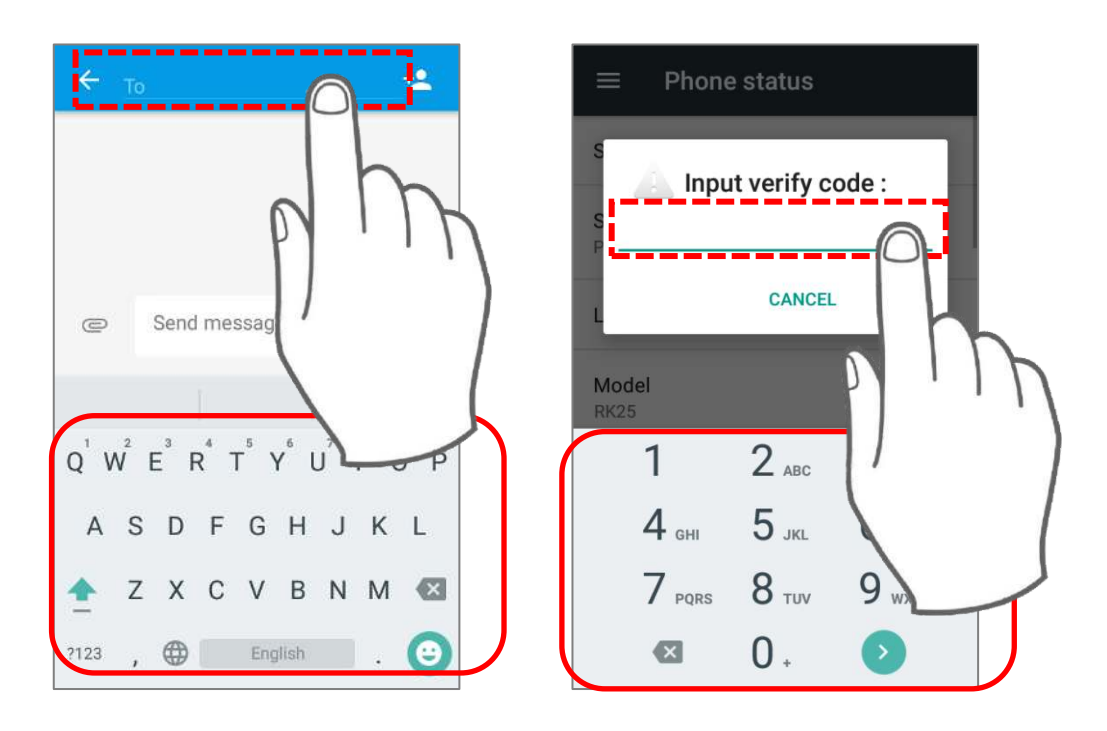

#### НАСТРОЙКА РАСКЛАДКИ КЛАВИАТУРЫ

В меню **Язык и ввод**, выберите **Экранная клавиатура**. Нажмите "**Выбрать раскладку**" чтобы выбрать раскладку и язык клавиатуры

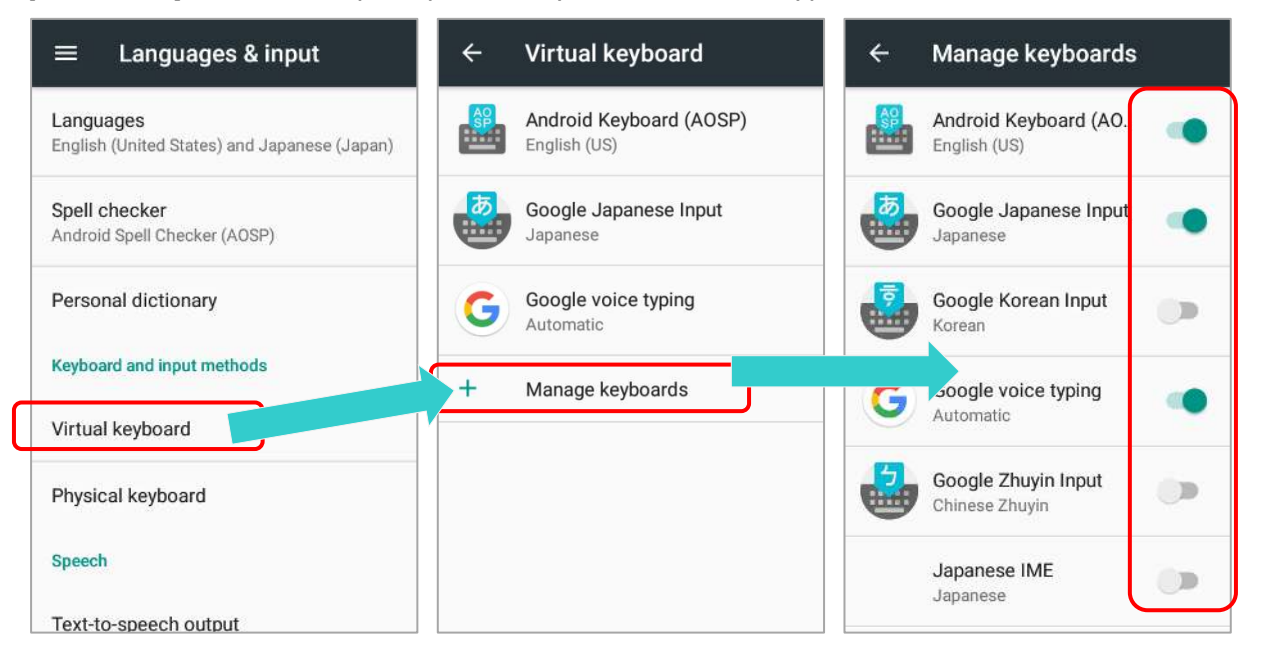

Клавиатура по умолчанию, «**Gboard**», поддерживает многоязычный набор текста. Чтобы иметь больше вариантов раскладки клавиатуры, например, японский, вы можете:

1) В меню **Язык и ввод**, выберите **Gboard** и затем **Языки**.

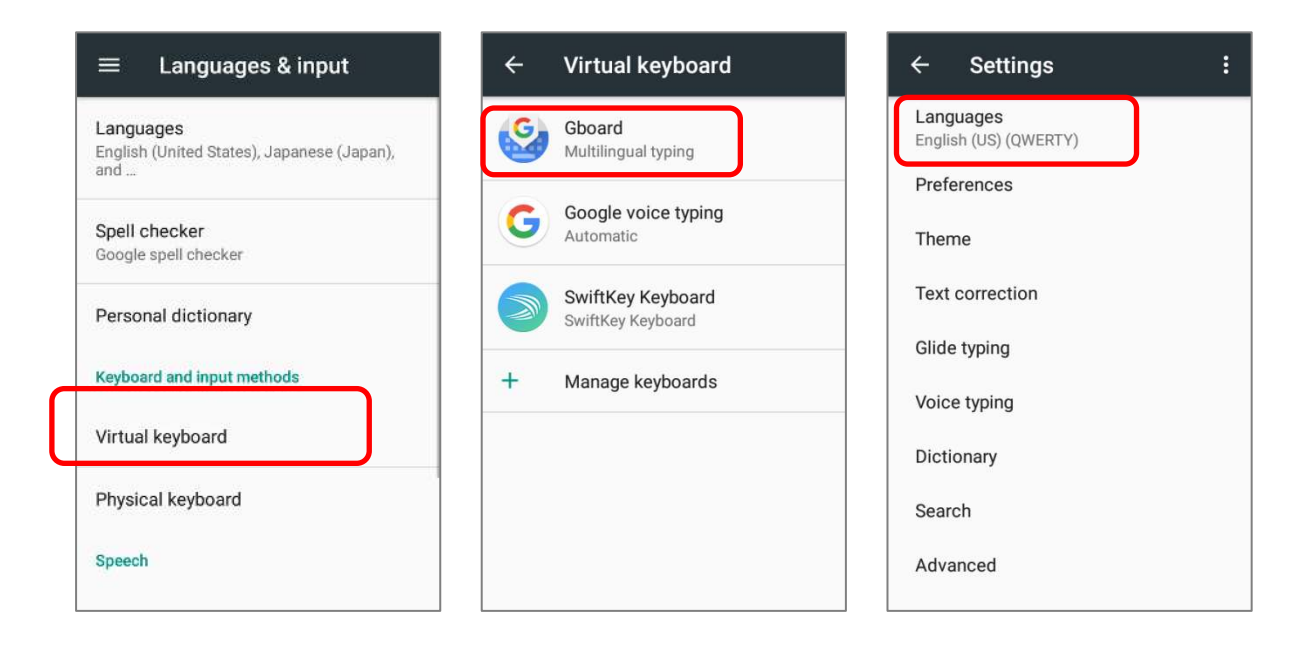

2) В списке языков, нажмите "**Добавить клавиатуру**".

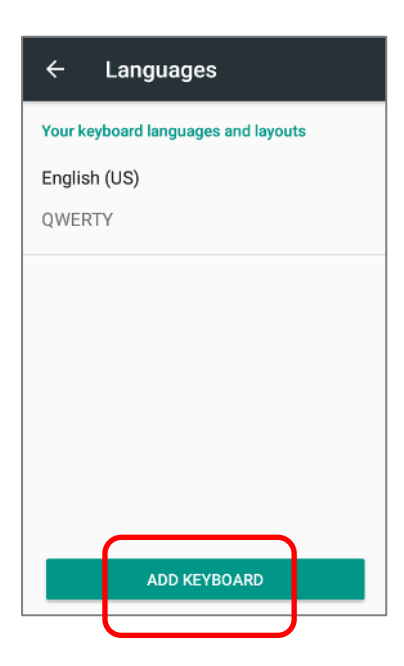

3) Проведите пальцем или введите ключевое слово, чтобы найти нужный язык, и нажмите на него, чтобы выбрать раскладку клавиатуры.

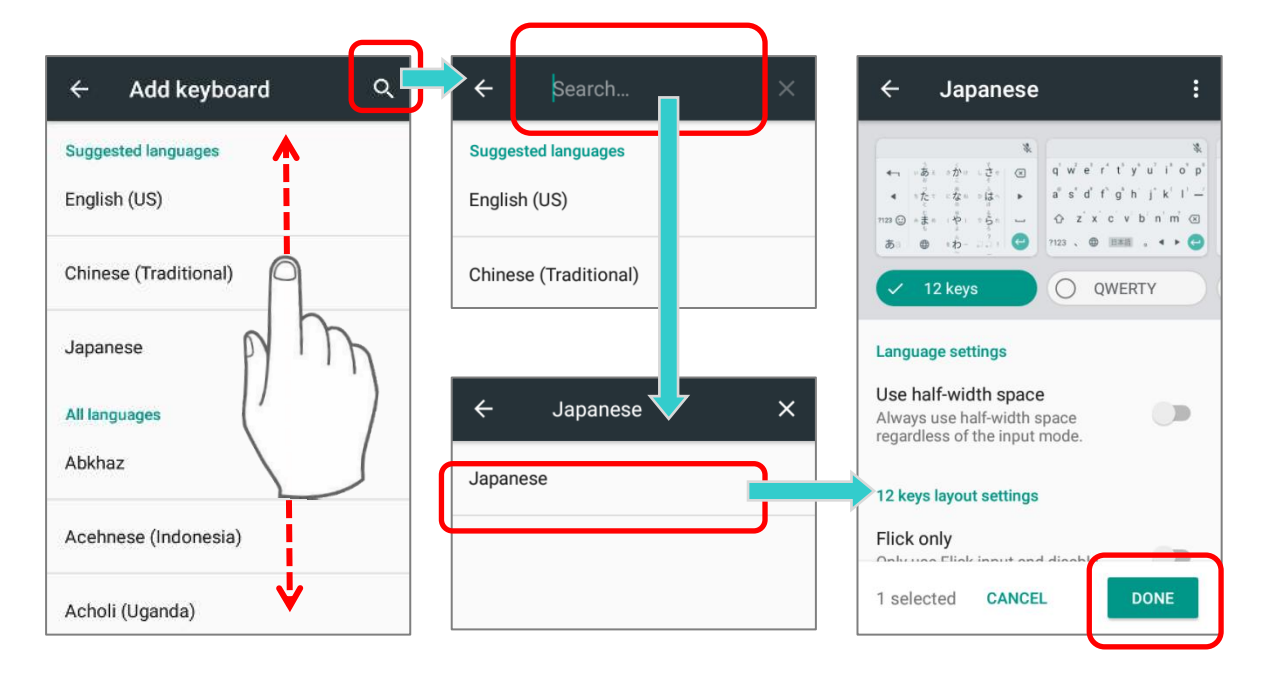

4) Вернитесь в главное меню **Язык и ввод**, и вы увидите, что в разделе **Текущая клавиатура** теперь доступно больше вариантов.

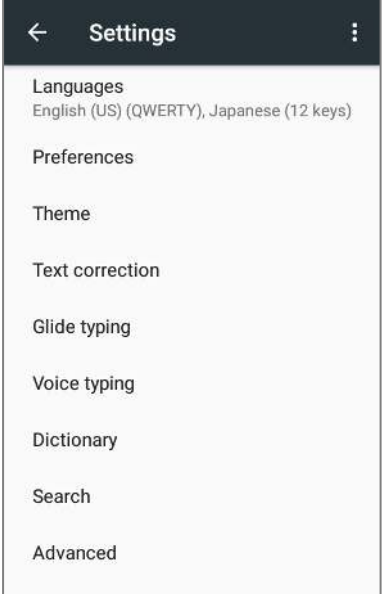

#### ИЗМЕНИТЬ КЛАВИАТУРУ (МЕТОД ВВОДА)

Активные методы ввода клавиатуры доступные для текущей клавиатуры в меню **Язык и ввод** можно вызвать, сделав долгое нажатие **• На экранной клавиатуре. Вы** можете выбрать другой метод ввода из доступного списка

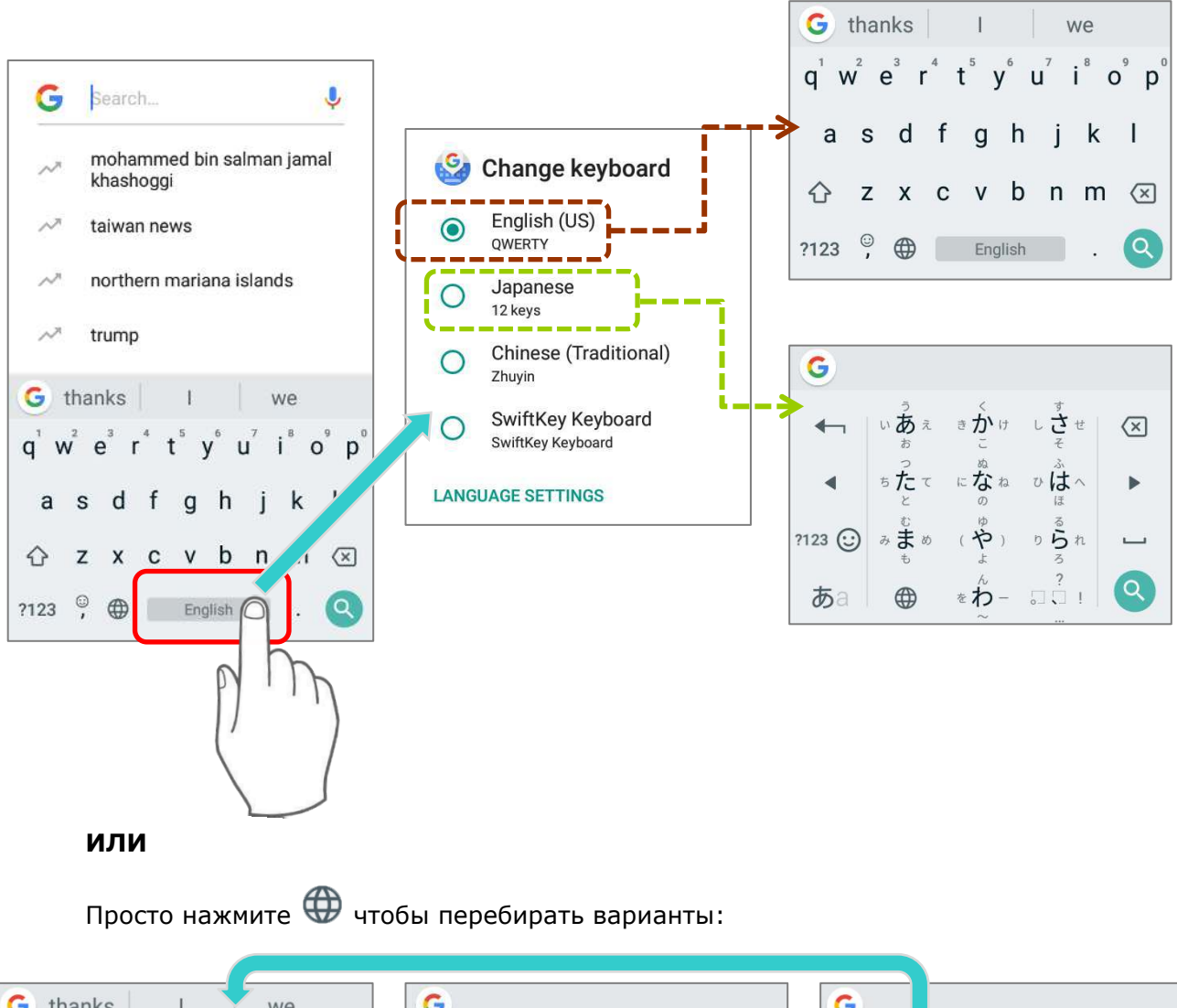

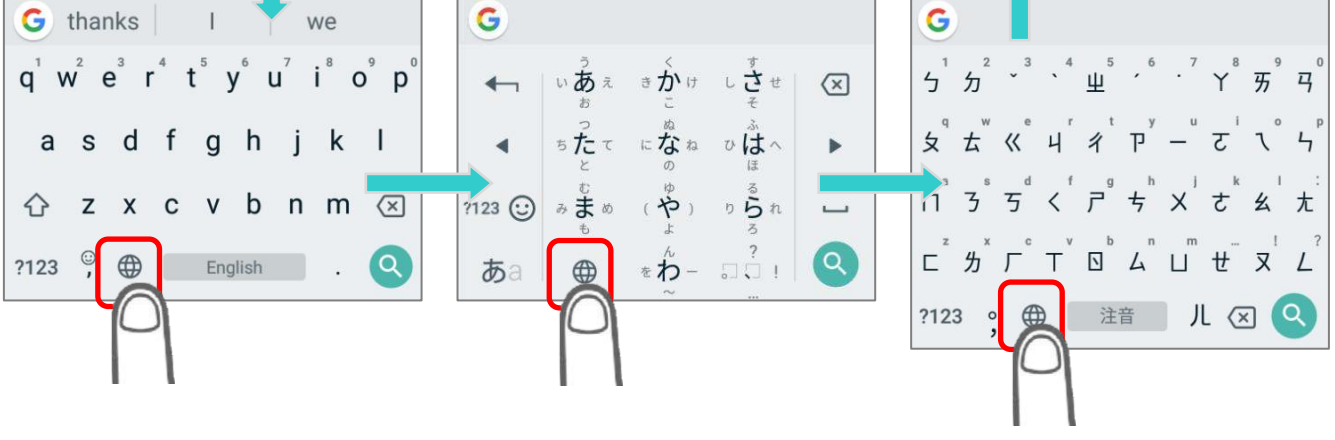

 $\odot$ 

Если у вас установлены другие клавиатуры, нажмите и удерживайте клавишу пробела или **Gboard**, пока не появится меню «**Изменить клавиатуру**», и выберите нужную клавиатуру. Или проведите пальцем вниз от строки состояния, чтобы открыть Список уведомлений, и нажмите «**Изменить клавиатуру**».

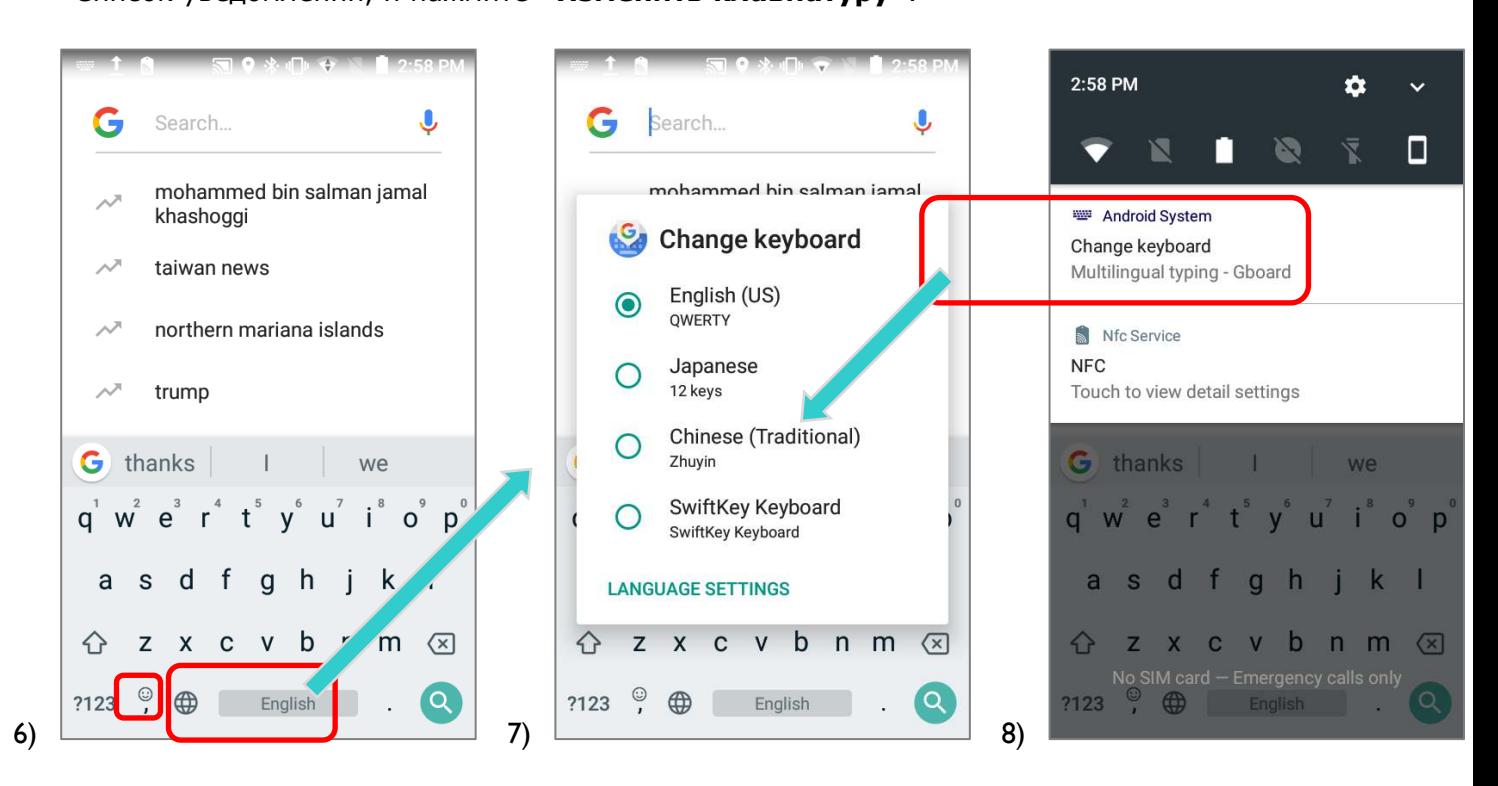

#### ИЗМЕНЕНИЕ НАСТРОЕК КЛАВИАТУРЫ

Для изменения настроек клавиатуры, нажмите и удерживайте клавишу запятой  $\overline{ }$ пока не появится клавиши настроек **. Продолжайте нажимать на экран и** проведите пальцем на нужную вам иконку настроек или действий.

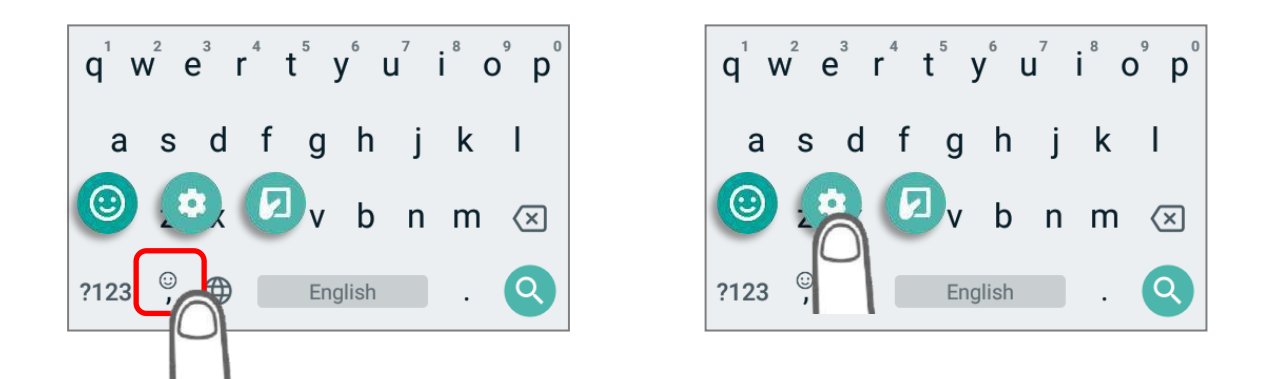

### Нажав иконки, вы можете произвести нужные вам настройки или действия:

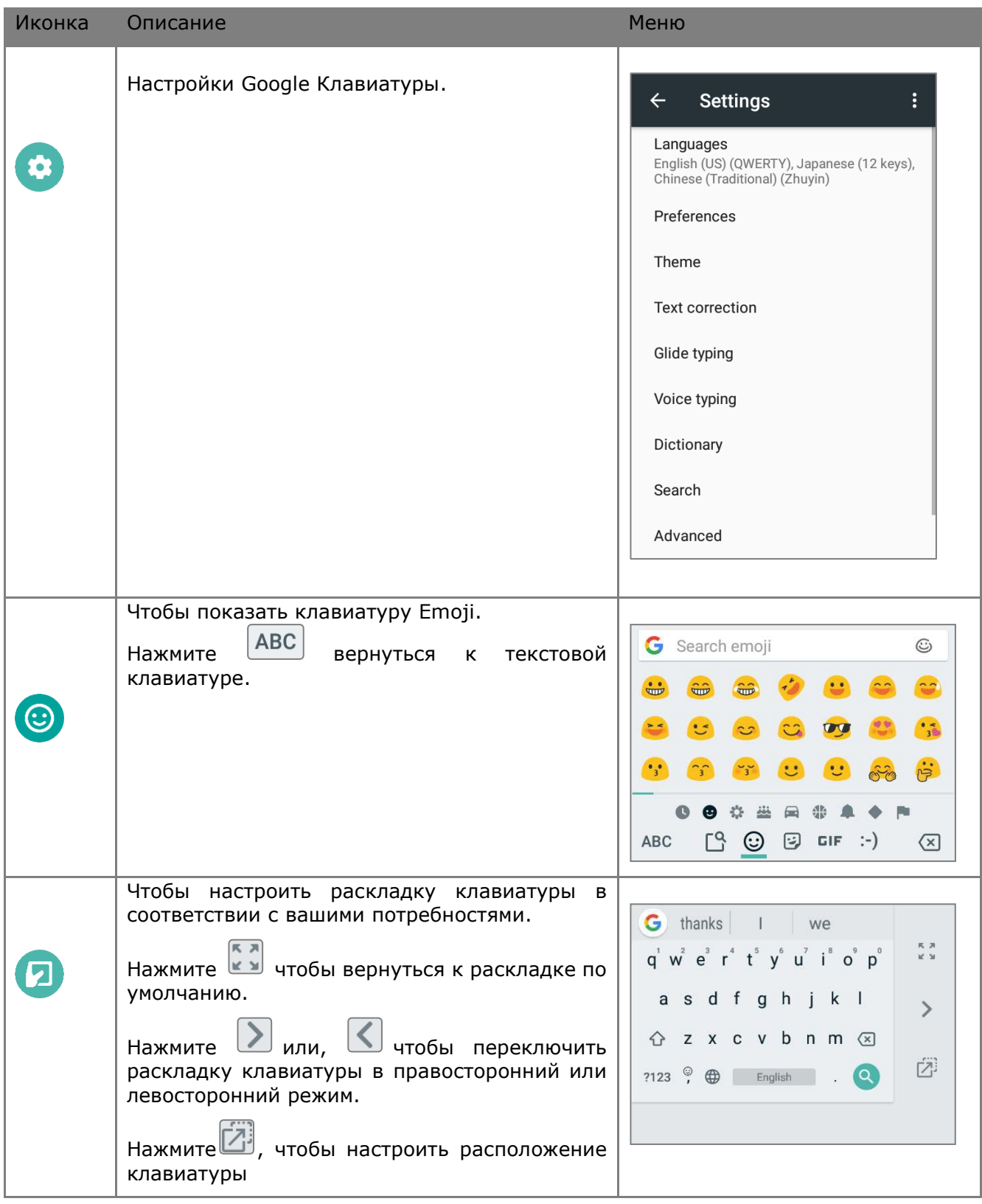

# ИЗМЕНЕНИЕ ЯЗЫКА КЛАВИАТУРЫ (МЕТОД ВВОДА)

Активные методы ввода клавиатуры доступные в **Текущая клавиатура** в меню **Язык и ввод** можно вызвать, нажав на экранной клавиатуре. Вы можете выбрать другой метод ввода из доступного списка

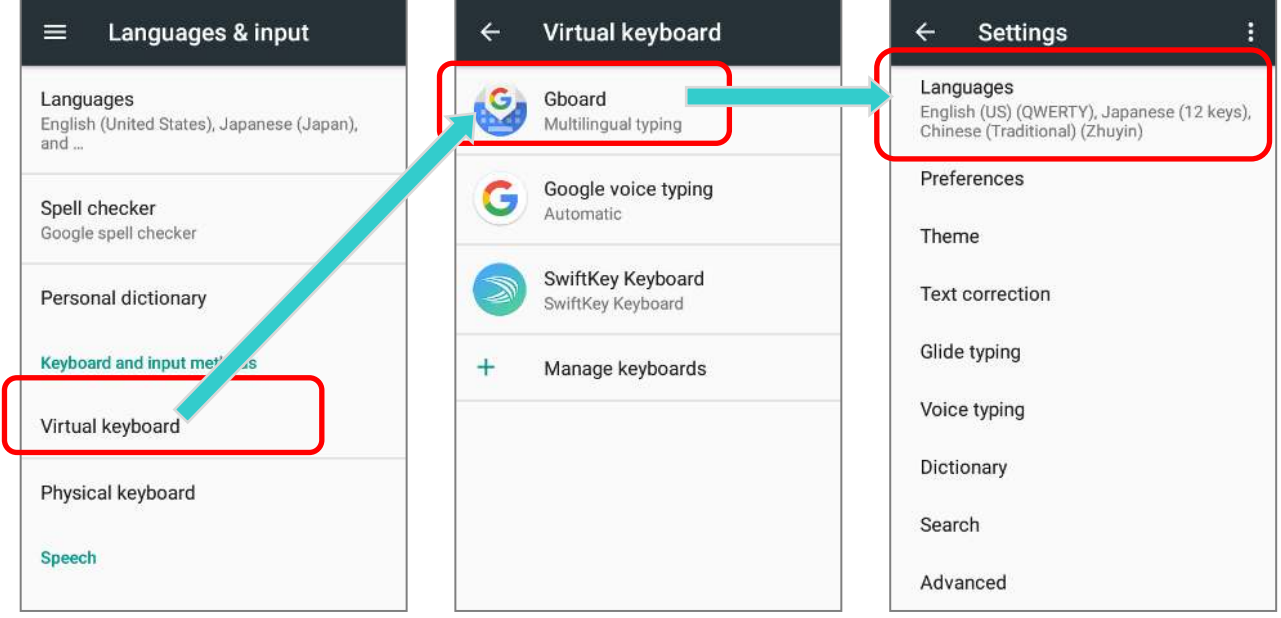

В меню **Языки**, нажмите на иконку в верхнем правом углу для перехода в режим редакти

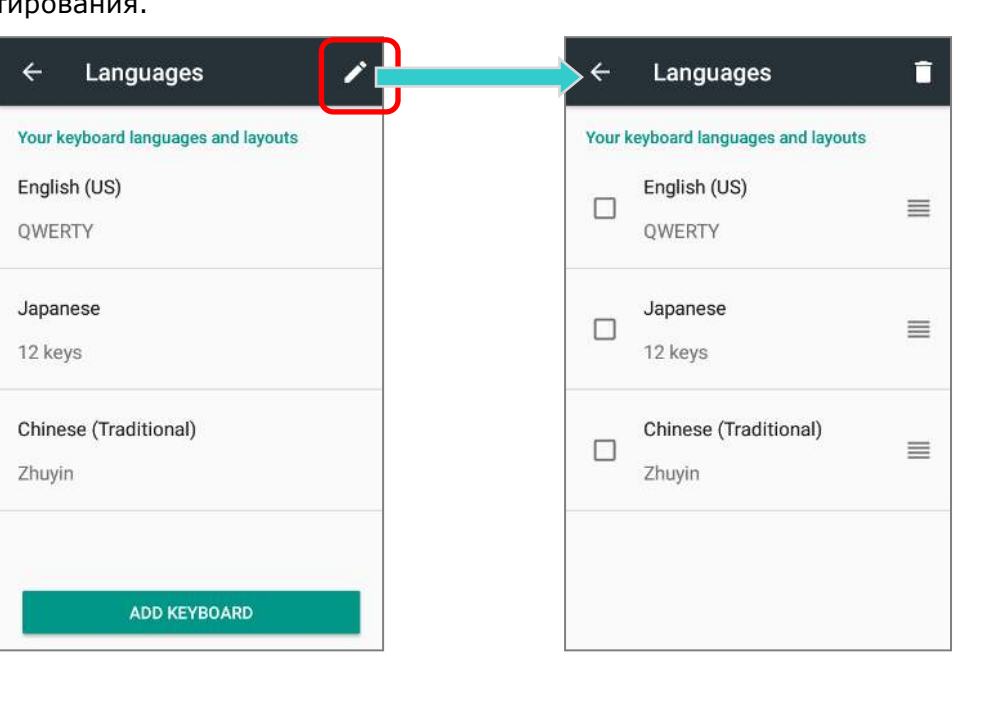

Чтобы изменить порядок списка языков, нажимайте и удерживайте на название языков а затем перетаскивайте их на нужную вам позицию в списке. Вернитесь на предидущий экран и нажмите на любое поле ввода текста чтоюы вызвать **Gboard.** Нажмите на иконку чтобы перейти в меню "**Изменить клавиатуру**" - список языков будет изменен..

> **Вернитесь на предыдущий**

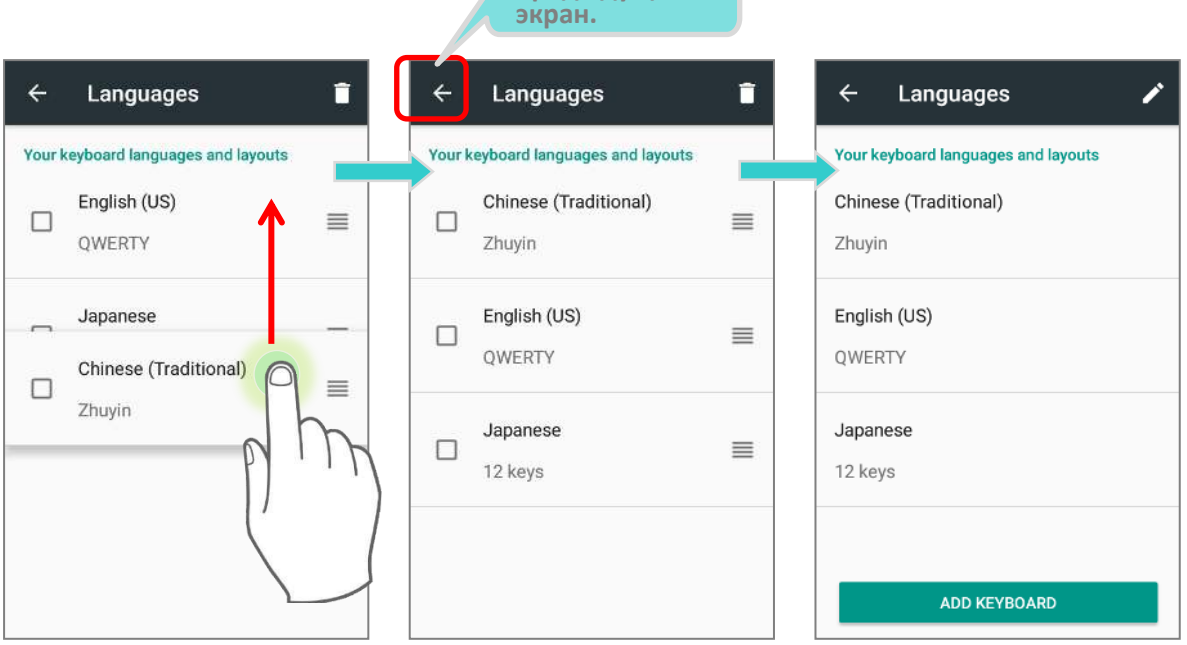

#### Первоначальный список Измененный список

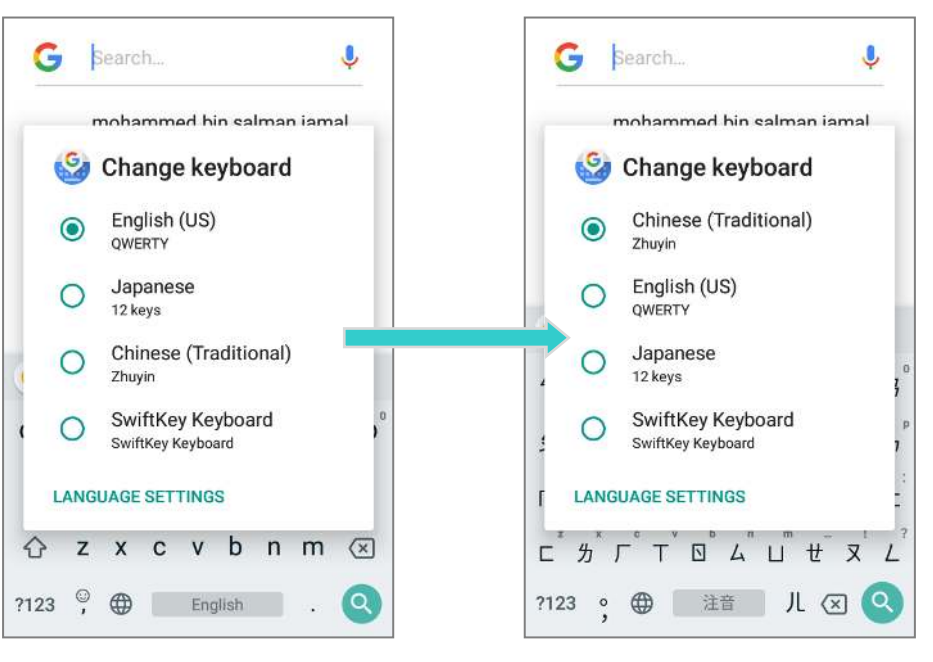

Чтобы удалить язык клавиатуры, просто установите флажок на язык (или языки), которые нужно удалить, и нажмите на значок удаления в правом верхнем углу. Обратите внимание, что вы должны сохранить хотя бы один язык клавиатуры.

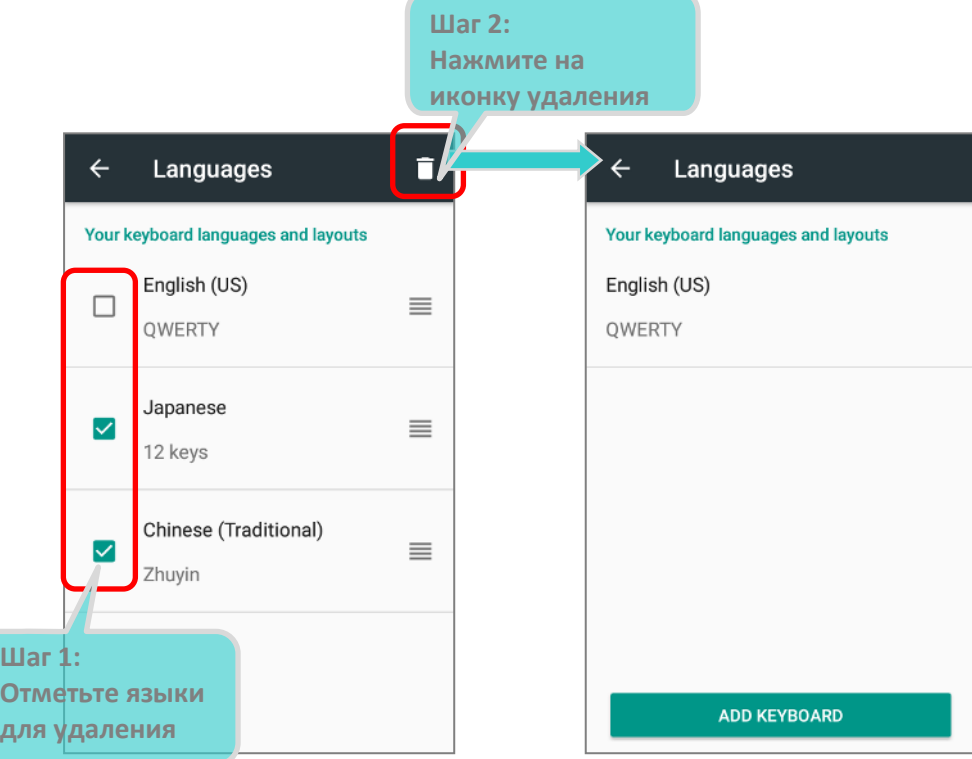

#### РЕДАКТИРОВАНИЕ ТЕКСТА

**Нажмите и удерживайте** текст на экране для появления меню редактирования для выбора текста, или копирования и вставки текста внутри одного или между несколькими приложениями. Некоторые приложения могут использовать другие методы выделения и редактирования текста.

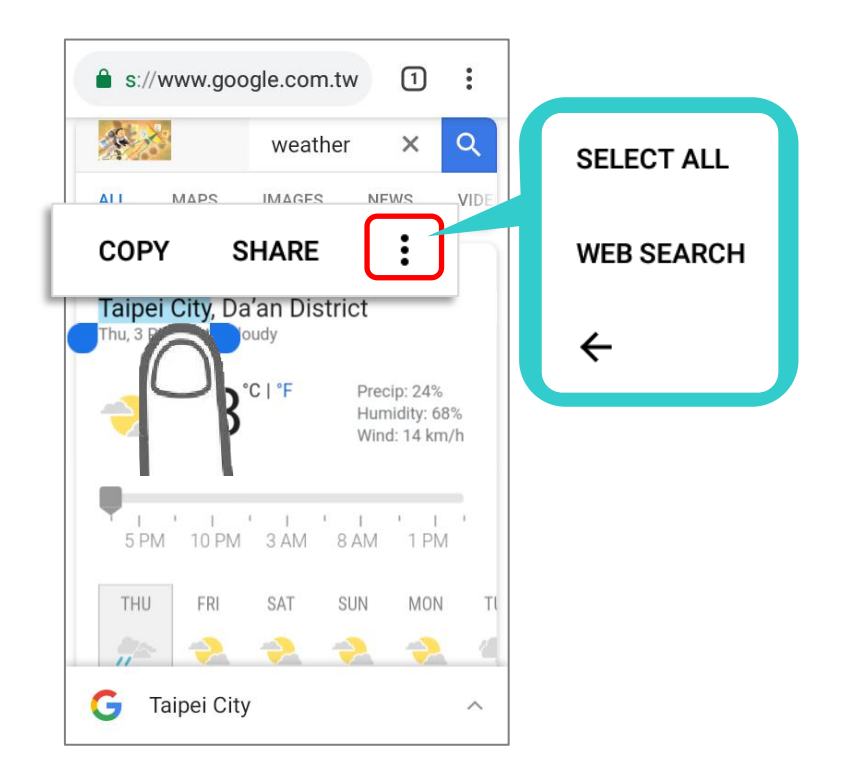

#### ВВОД ЧИСЕЛ И СИМВОЛОВ

Внешний вид клавиши перехода от буквенной к цифровой или символьной раскладе клавиатуры и обратно может отличаться; Пример ниже показывает, как переключаться от стандартной клавиатуры **Gboard**. Для переключения на

**Цифровую / символьную** клавиатуру, нажмите ... Для перехода на

**Символьную клавиатуру**, нажмите ... Для возврата к Буквенной клавиатуре ...

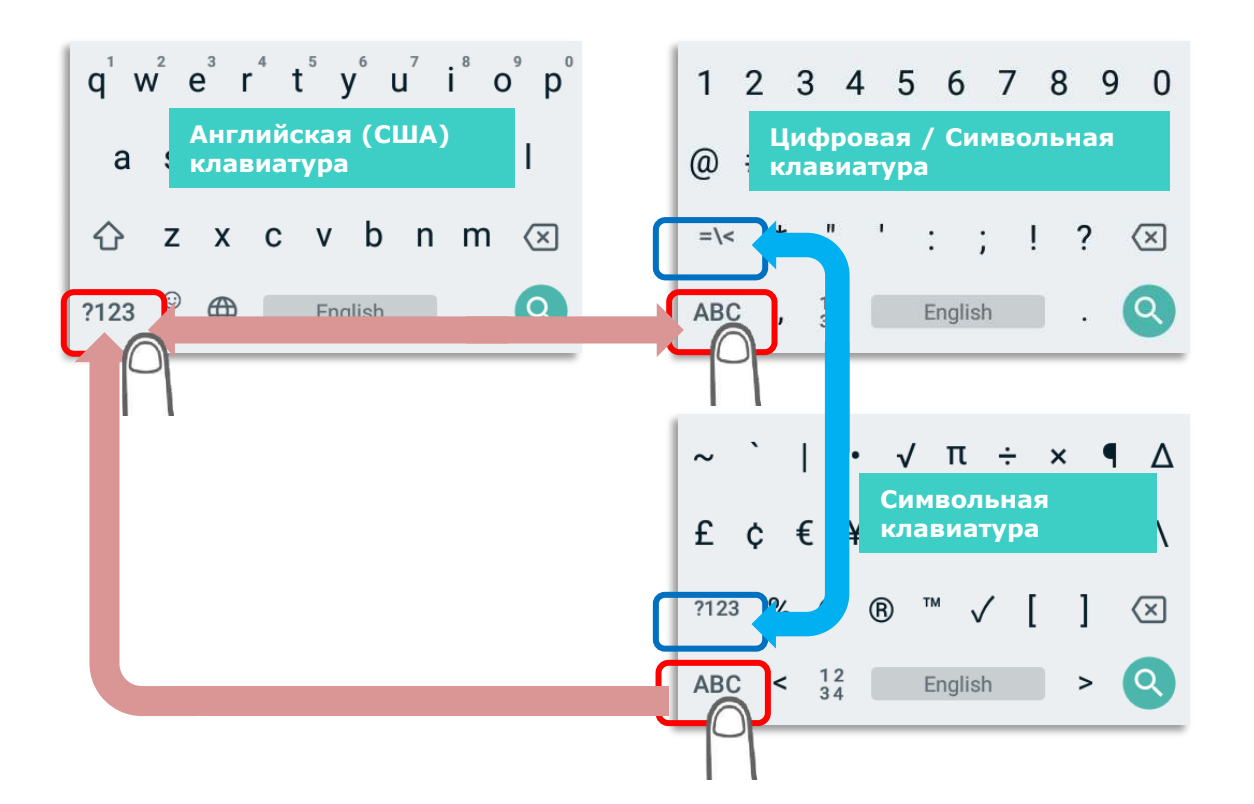

Вы можете вводить цифры и символы с буквенной клавиатуры, не переключаясь на цифровую или символьную клавиатуры.

- Нажмите и удерживайте клавишу точка и чтобы открыть быстрый доступ к символам.
- Нажмите и удерживайте буквы с **q** по **p** (верхний ряд) для ввода чисел.

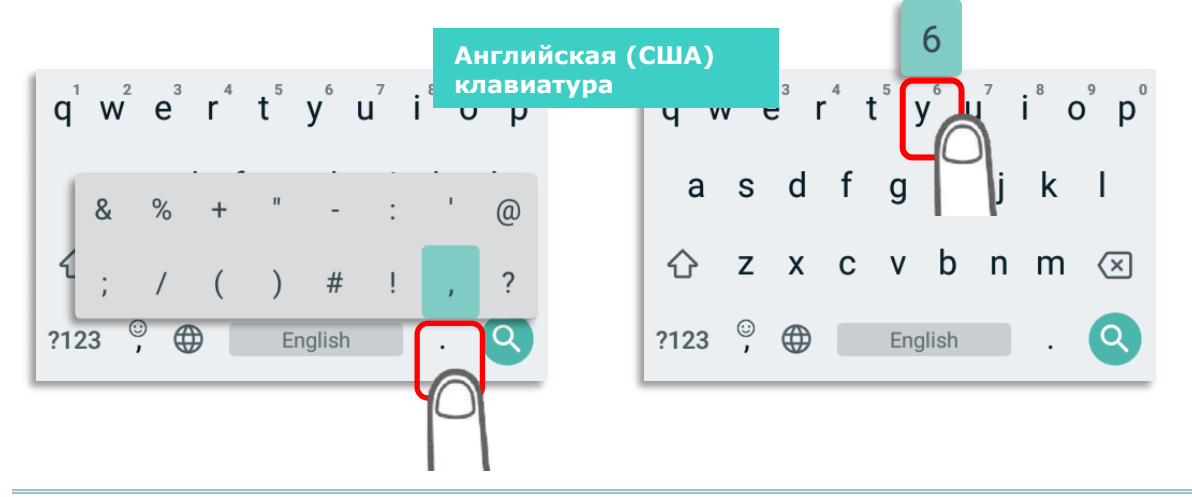

#### ВВОД ПРОПИСНЫХ БУКВ

Нажмите клавишу Shift  $\hat{\sigma}$  один раз, чтобы она переключилась на  $\bullet$ , а затем нажмите на букву, чтобы ввести ее в прописном виде. После ввода прописной буквы, все буквы будут вводится строчными.

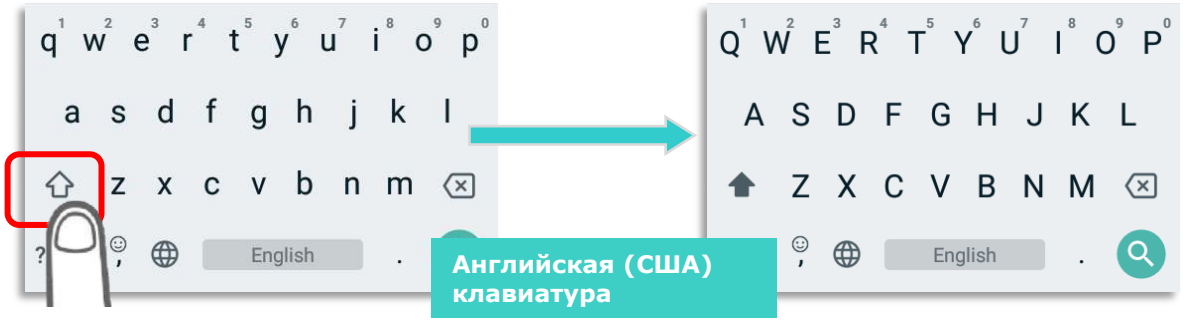

Нажмите на клавишу Shift  $\boxed{4}$  дважды, чтобы она переключилась на  $\boxed{4}$ . Все последующие буквы, введенные вами, будут прописными пока клавиша Shift не будет нажата снова.

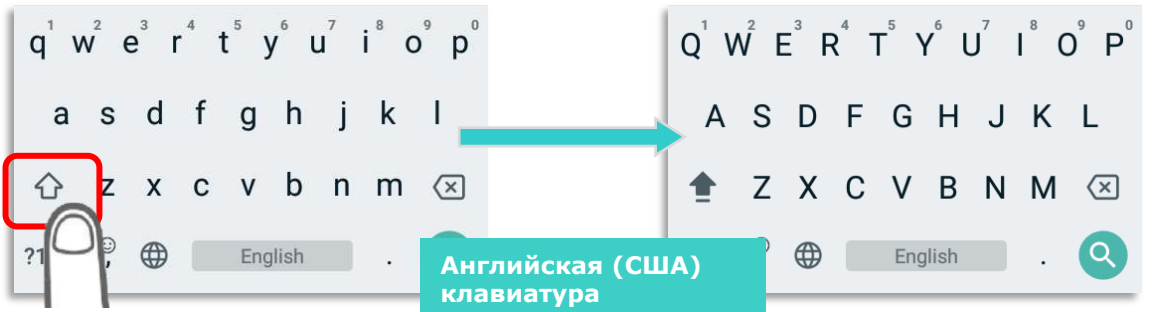

Или введите слова, а затем нажмите на слово, чтобы выделить его, и нажмите на Shift. Вы можете делать так со всем словом или только с первой буквой, нажав клавишу Shift.

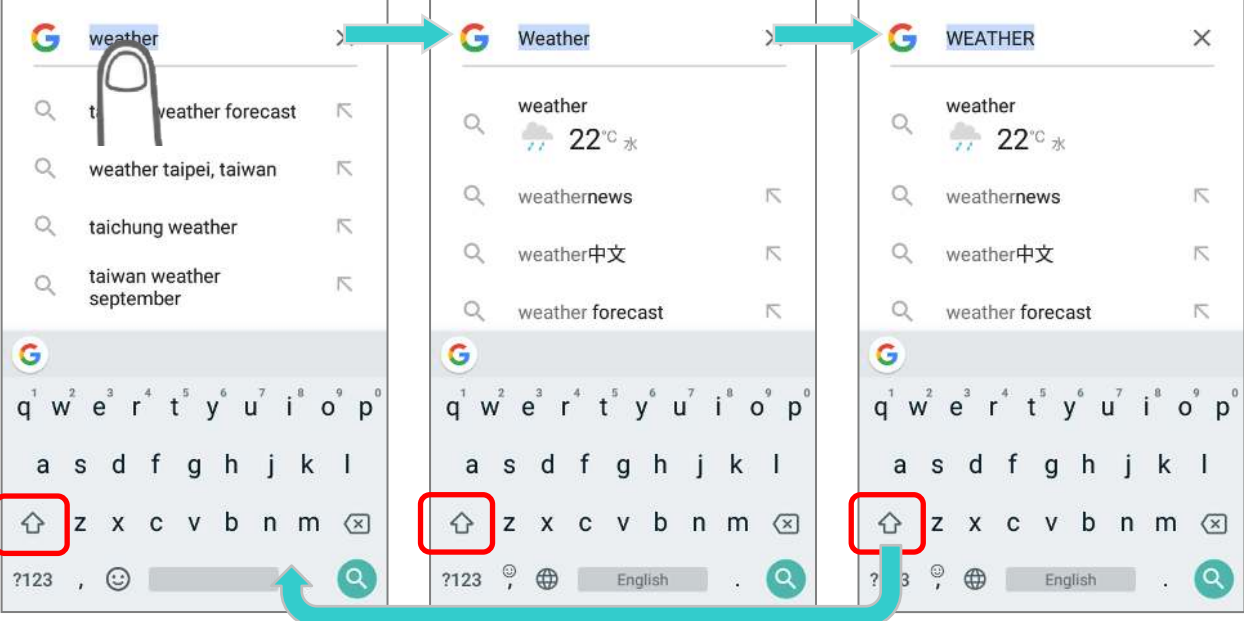

#### 2.7. ФИЗИЧЕСКАЯ КЛАВИАТУРА

Физическая клавиатура оснащена дополнительной подсветкой вместе с экраном, и поддерживает одновременное нажатие нескольких клавиш. Клавиатура способна вводить цифры, буквы, символы и знаки пунктуации.

#### Клавиатура с 28 клавишами:

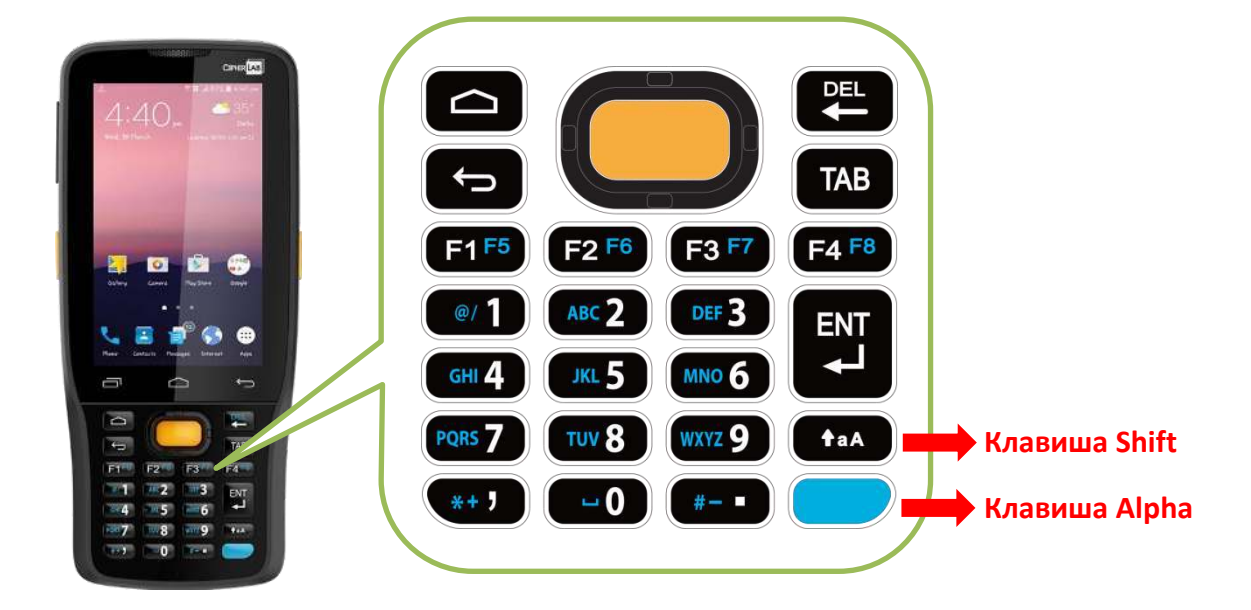

#### Клавиатура с 25 клавишами:

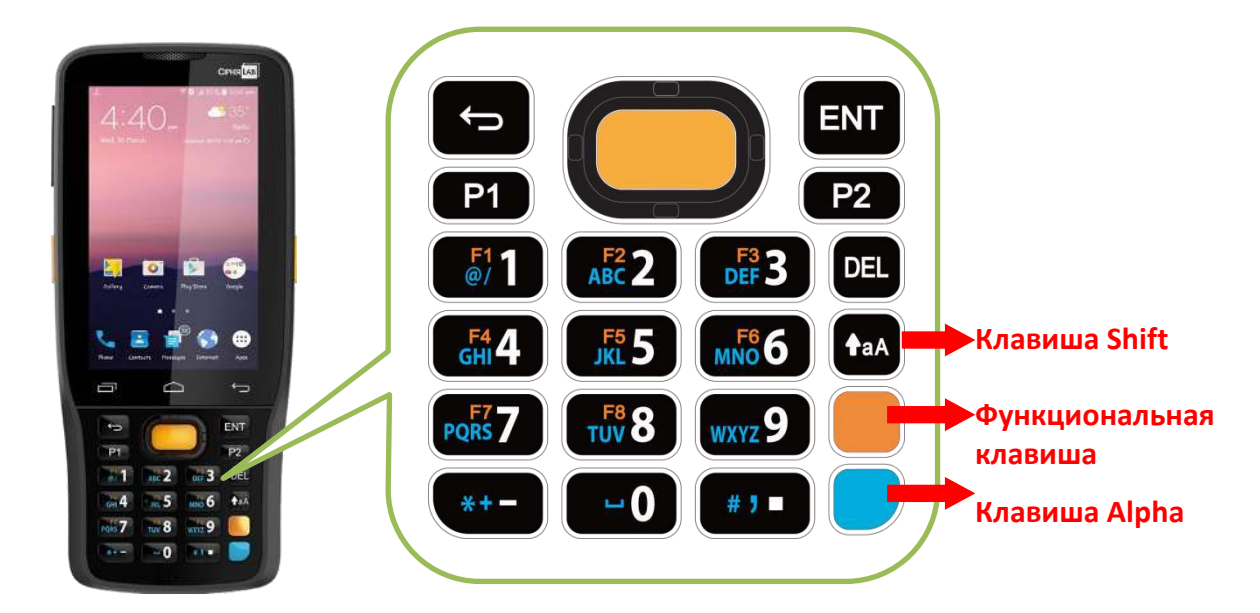

# 2.7.1. БАЗОВЫЕ КЛАВИШИ

# БАЗОВЫЕ КЛАВИШИ (28 КЛАВИШ)

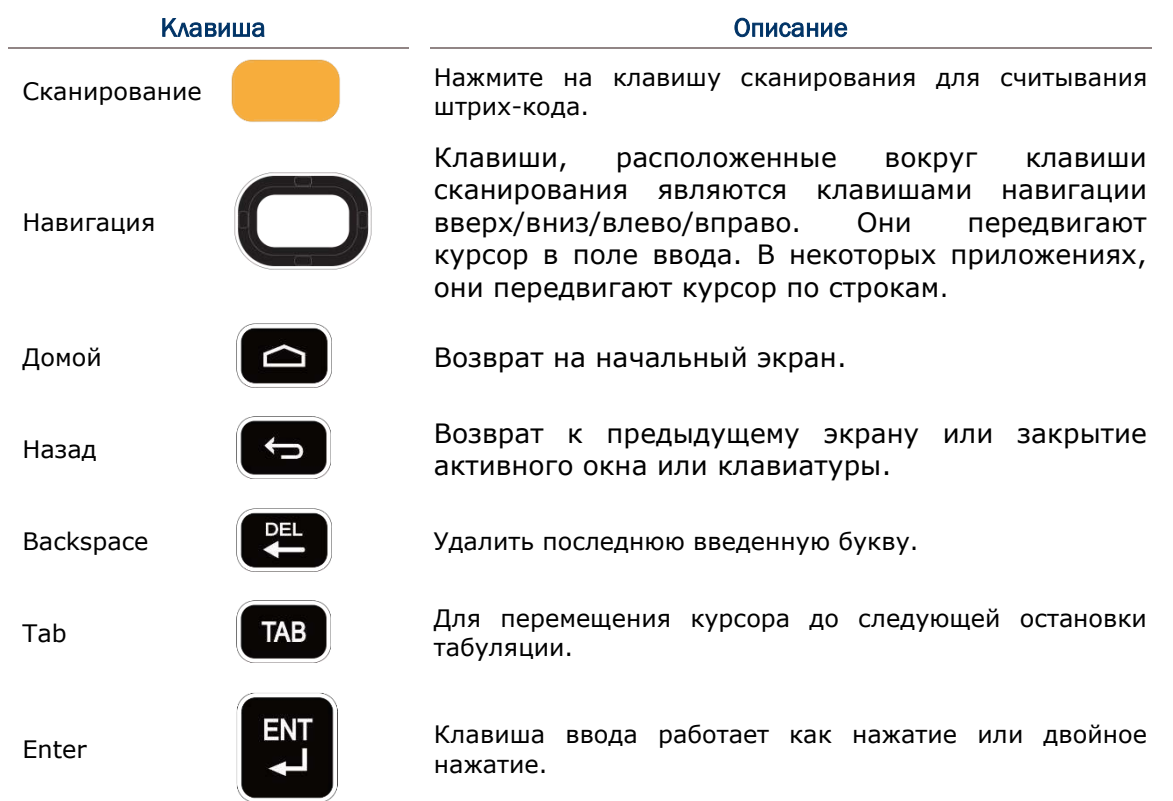

#### <span id="page-95-0"></span>БАЗОВЫЕ КЛАВИШИ (25 КЛАВИШ)

<span id="page-95-1"></span>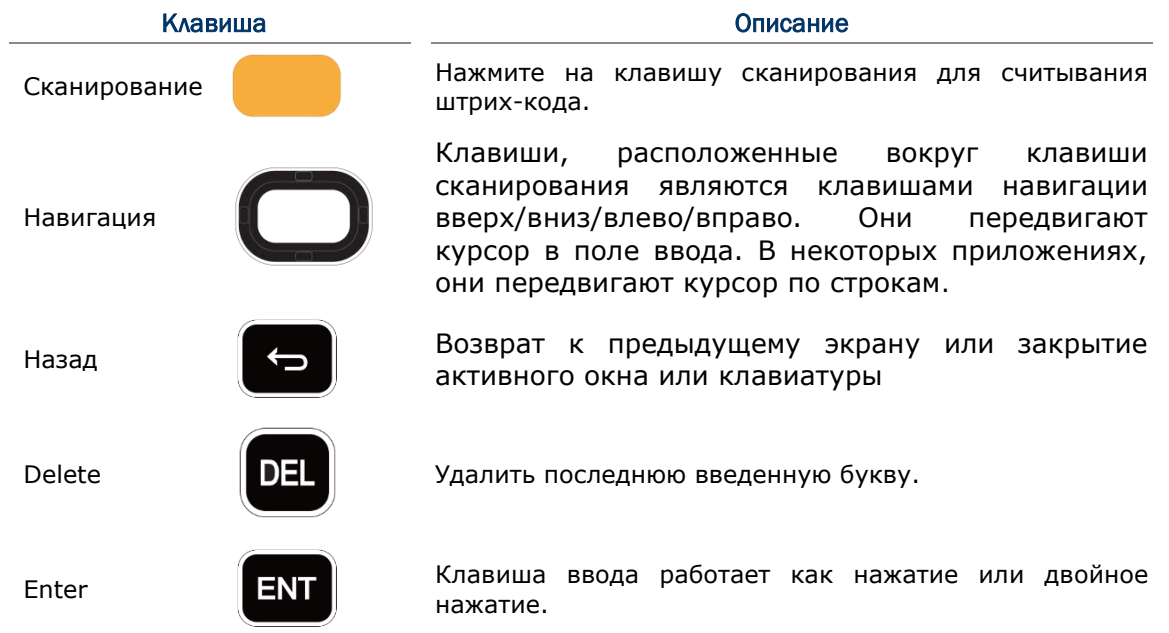

# <span id="page-96-1"></span>2.7.2. КЛАВИША АЛЬФА

#### КЛАВИША АЛЬФА НА КЛАВИАТУРЕ С 28 КЛАВИШАМИ

Клавиша Alpha (Альфа) – это синяя клавиша, расположенная в правой нижней части

клавиатуры. При нажатии клавиши Альфа, в строке состояния появляется иконка  $\circledast$ , показывающая что включен **Альфа-режим**:

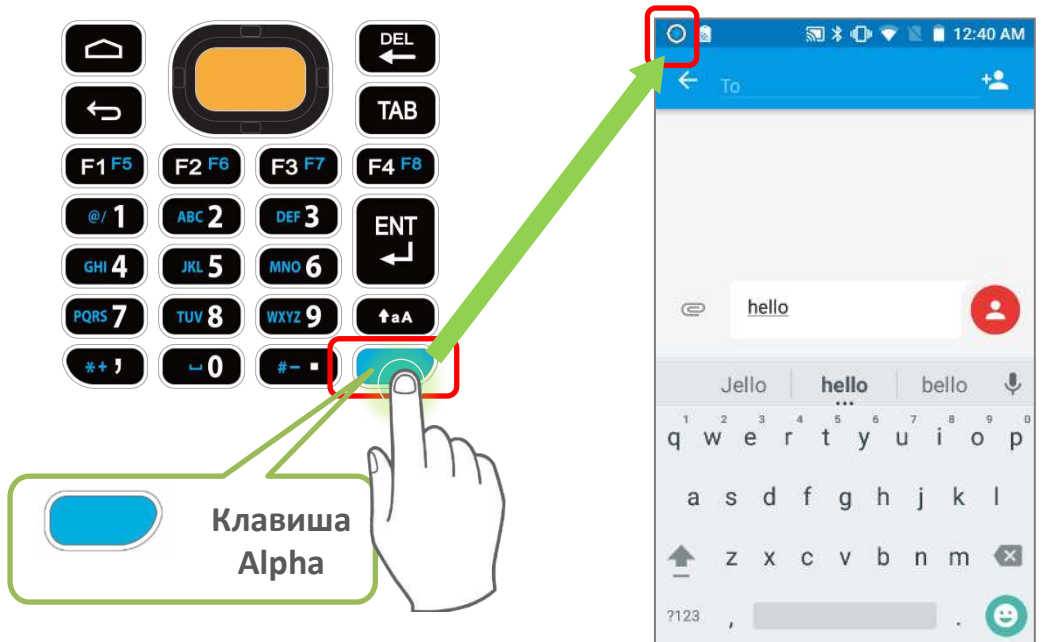

<span id="page-96-0"></span>В Альфа-режиме клавиши меняют функции на указанные синим цветом (см. Функции клавиш в различных режимах). Чтобы выключить Альфа-режим, еще раз нажмите клавишу Альфа – вернеться стандартный режим ввода клавиатуры.

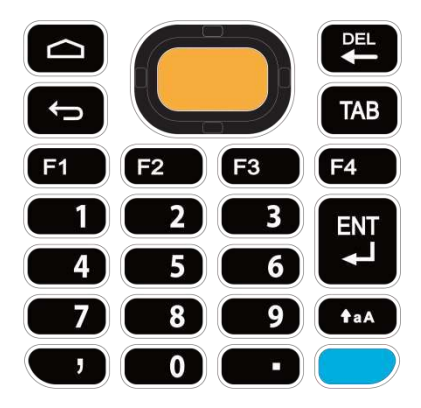

Стандартный режим ввода Министральфа-режим ввода

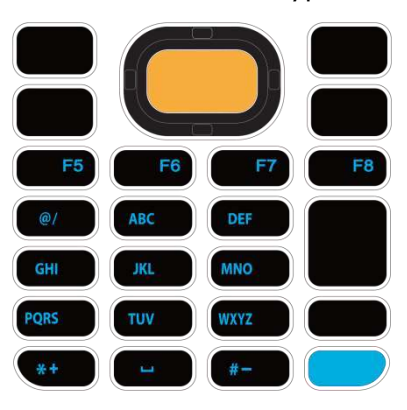

Примечание: Альфа-режим способен работать вместе с Шифт-режимом. Когда включены оба режима ввода, вводимые символы будут прописными. См. Функции клавиш в различных режимах.

#### КЛАВИША АЛЬФА НА КЛАВИАТУРЕ С 25 КЛАВИШАМИ

**Клавиша Alpha (Альфа)** – это синяя клавиша, расположенная в правой нижней части клавиатуры. При нажатии клавиши Альфа, в строке состояния появляется

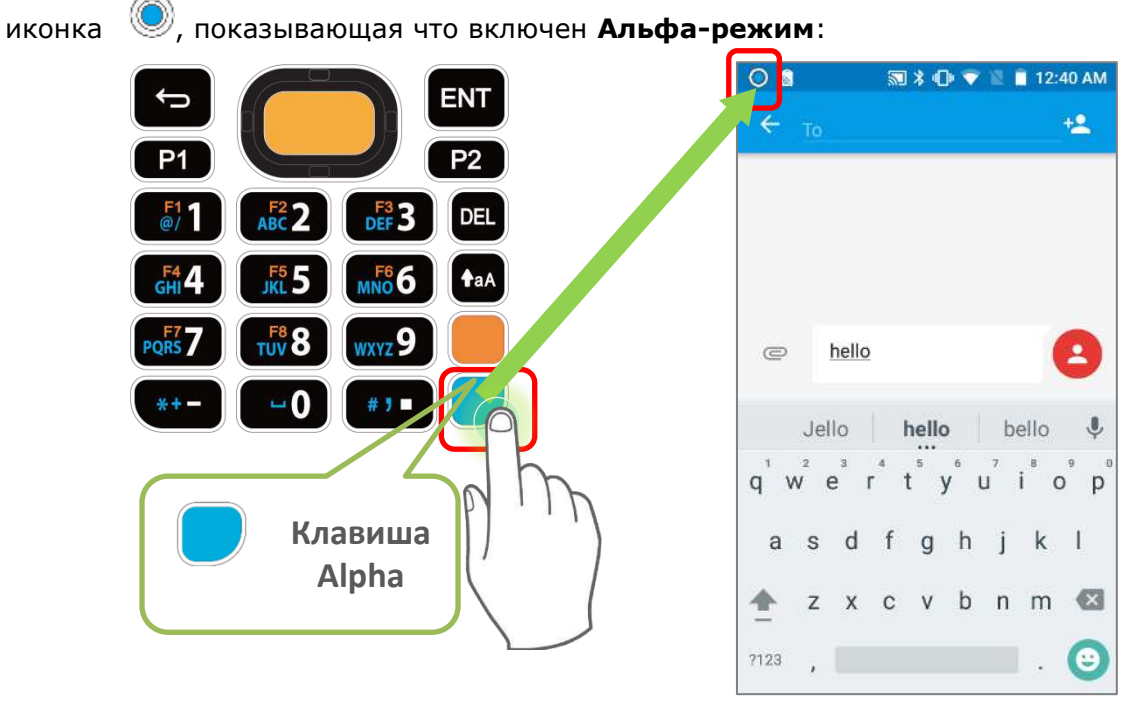

В Альфа-режиме клавиши меняют функции на указанные синим цветом (см. Функции клавиш в различных режимах). Чтобы выключить Альфа-режим, еще раз нажмите клавишу Альфа – вернеться стандартный режим ввода клавиатуры.

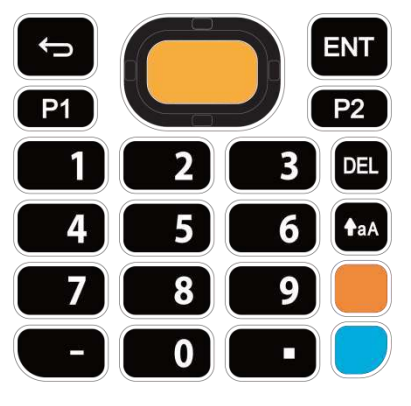

Стандартный режим ввода Министратинов Альфа-режим ввода

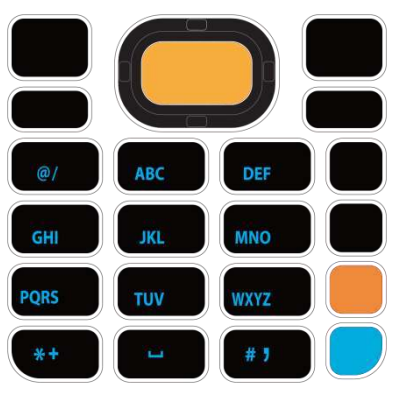

Примечание: Альфа-режим способен работать вместе с Шифт-режимом и Функциональным режимом. Когда включены оба режима ввода, вводимые символы будут прописными. См. Функции клавиш в различных режимах.

#### 2.7.3. ФУНКЦИОНАЛЬНАЯ КЛАВИША (ТОЛЬКО НА МОДЕЛИ С 25 КЛАВИШАМИ)

**Функциональная клавиша** – это ораньжевая клавиша, расположеная в нижней правой части клавиатуры сразу над клавишей Альфа (синяя клавиша При нажатии

Функциональной клавиши, в строке состояния появляется иконка показывающая что включен **Функциональный режим**:

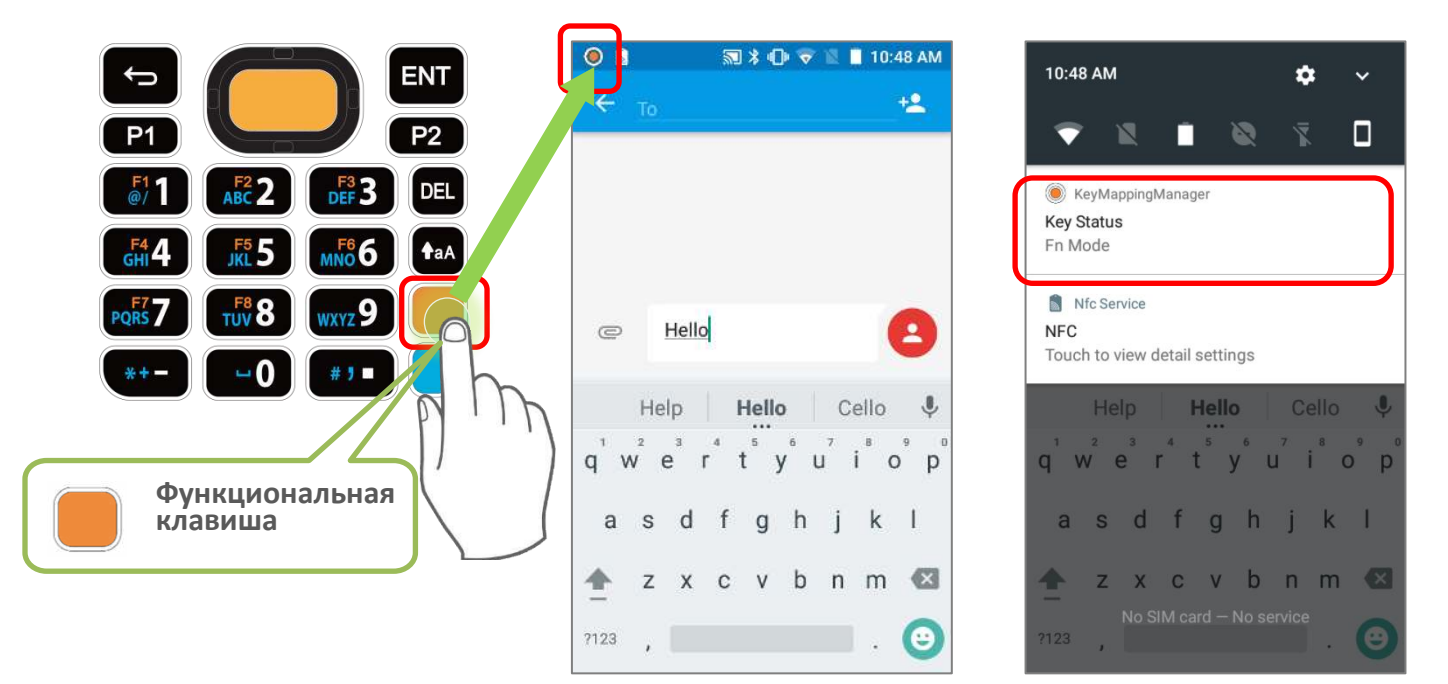

Клавиатура возвращается к стандартному режиму ввода из функционального режима после каждого нажатия клавиши с оранжевыми обозначениями. Если клавиша Альфа/клавиша Шифт нажаты, клавиатура вернеться к стандартному режиму ввода только после повторного нажатия клавиши Альфа/клавиши Шифт.

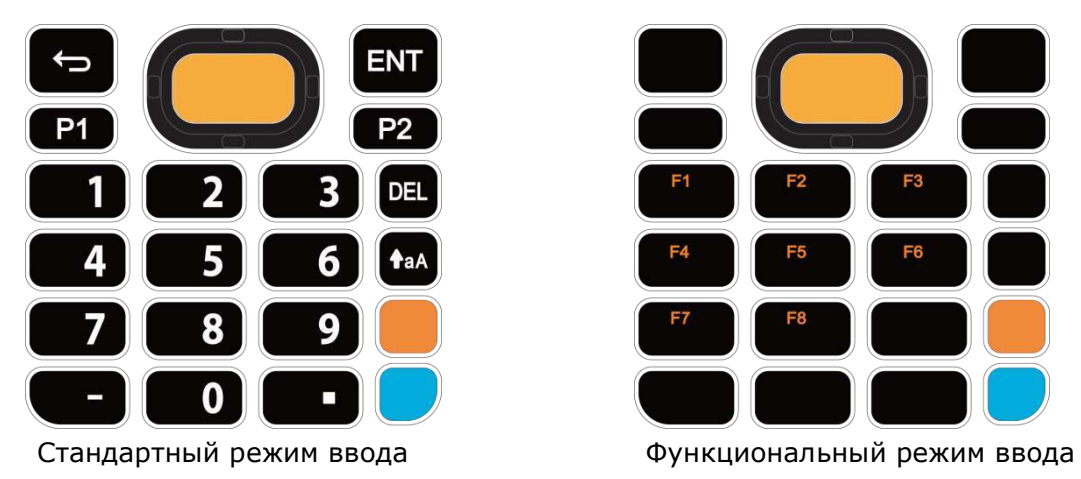

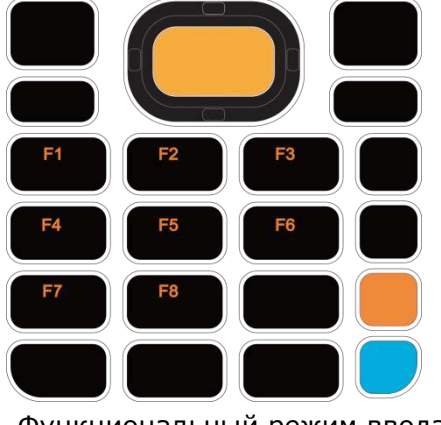

#### Примечание:

Функциональный режим способен работать вместе с Альфа-режимом и Шифт-режимом. См. Функции клавиш в различных режимах.

При двойном нажатии **Функциональную клавишу**, клавиатура перейдет в **Режим "Fn Lock"** (**Заблокированный Функциональный Режим**) и в строке состояния появится иконка . Клавиатура вернеться к стандартному режиму ввода только после повторного нажатия **Функциональной клавиши**.

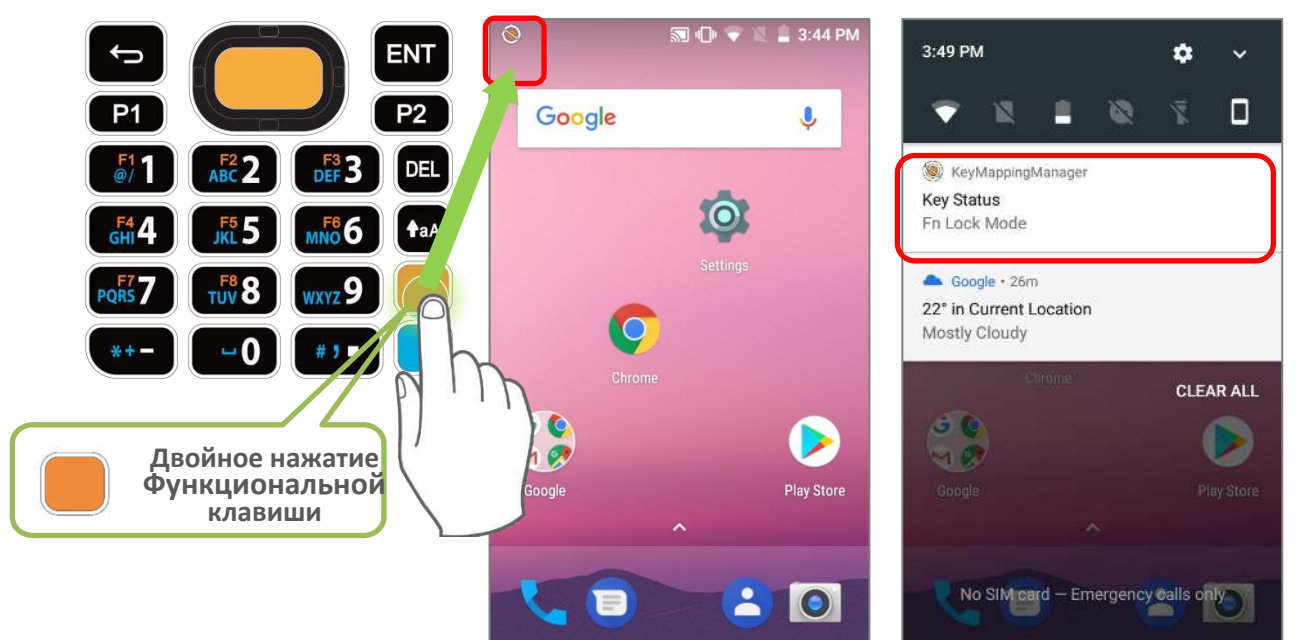

В **Режиме "FN Lock"**, вы, при необходимости, все равно можете включать **Альфа-режим** и **Шифт-режим**. См. Функции клавиш в различных режимах.

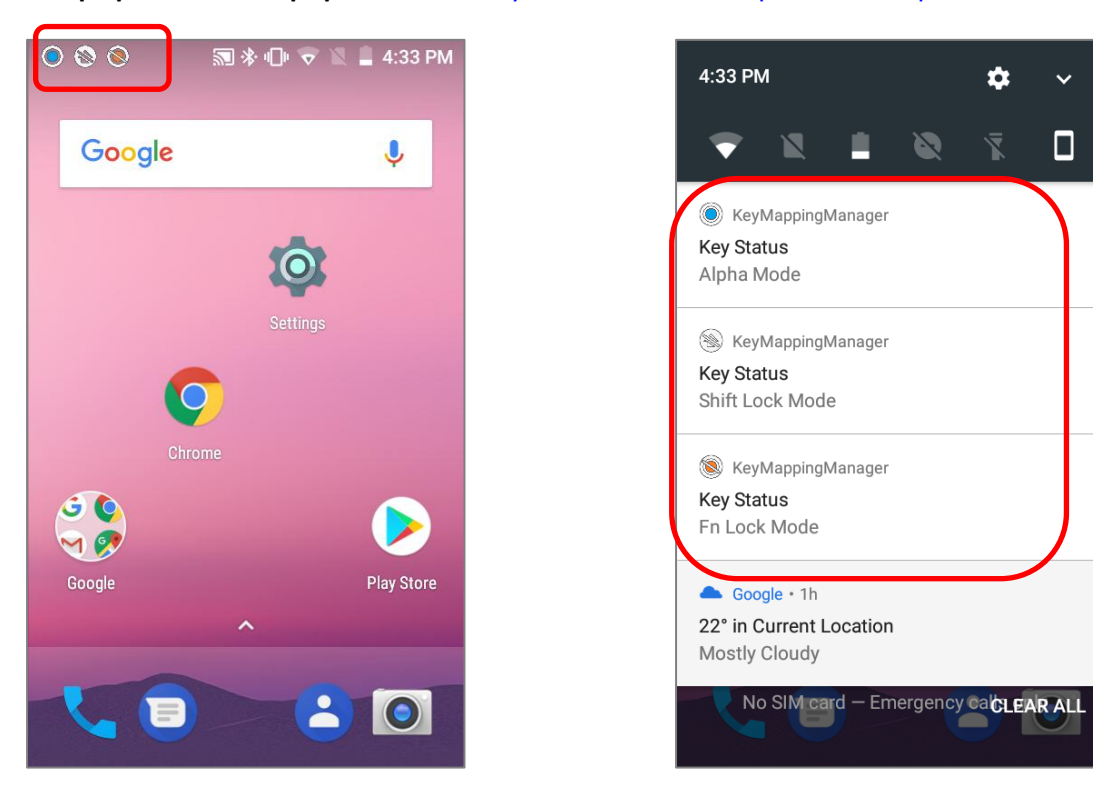

### 2.7.4. КЛАВИША ШИФТ

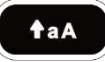

**Клавиша Shift (Шифт)** расположена над **[Клавишей](#page-96-0) Альфа** на клавиатуре с 28 клавишами, и над **Функциональной клавишей** на клавиатуре с 25 клавишами. При одном нажатии на клавишу Шифт, в строке состояния появится иконка  $\mathbb{Q}$ , показывающая что включен **Шифт-режим** ввода. Клавиатура вернеться к стандартному режиму ввода сразу после нажатия любой клавиши (кроме клавиши **[Backspace](#page-95-0)** на **28 клавишах** и клавиши **[Delete](#page-95-1)** на **25 клавишах**).

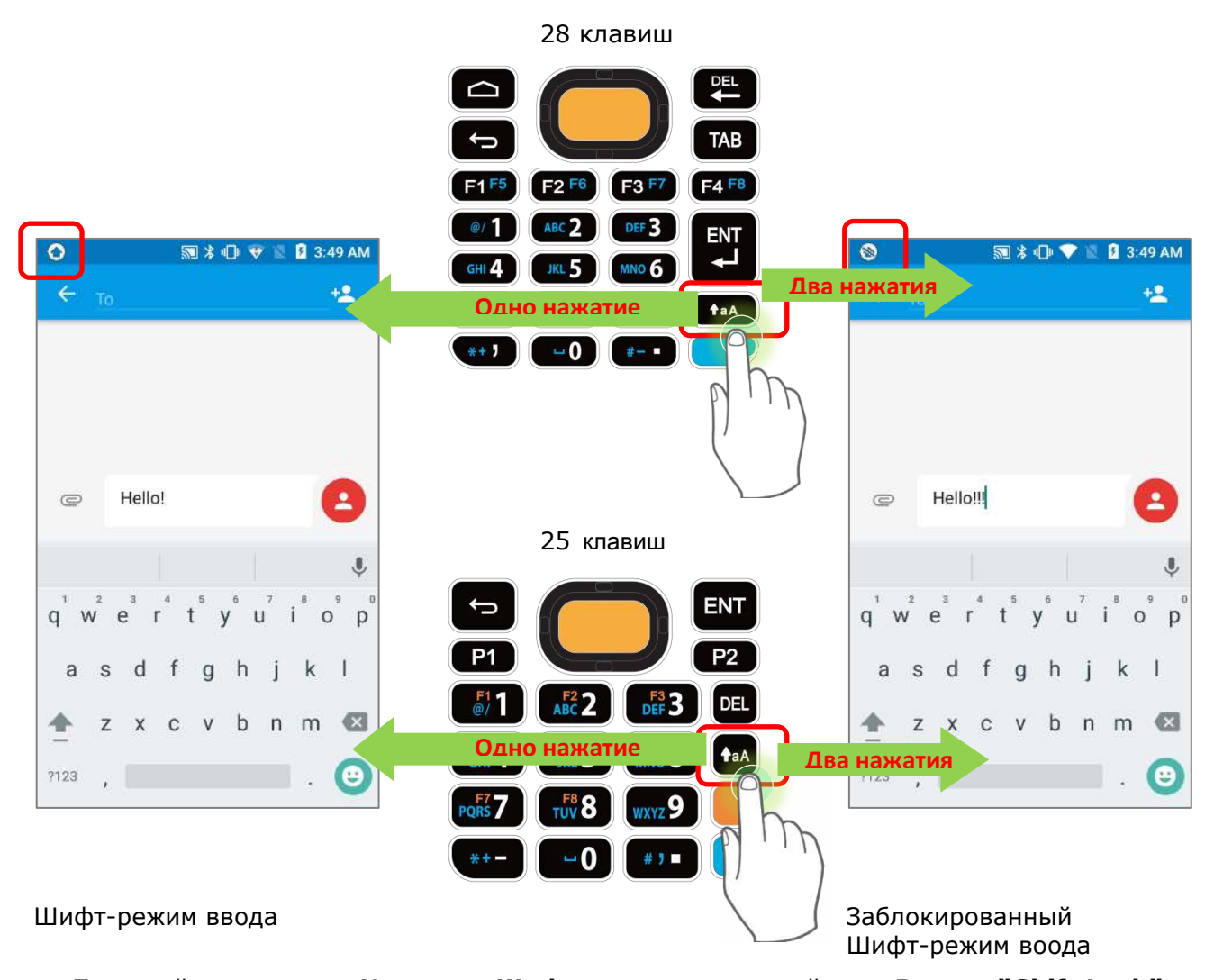

При двойном нажатии **Клавиши Шифт**, клавиатура перейдет в **Режим "Shift Lock"**  (**Заблокированный Шифт-Режим**) и в строке состояния появится иконка . Клавиатура вернеться к стандартному режиму ввода только после повторного нажатия

**Клавиши Шифт.**

В обоих **Шифт-режимах**, клавиши выполняют функции как описано в Функции клавиш в различных режимах:

# 2.7.5. ФУНКЦИИ КЛАВИШ В РАЗЛИЧНЫХ РЕЖИМАХ

# НА КЛАВИАТУРЕ С 28 КЛАВИШАМИ

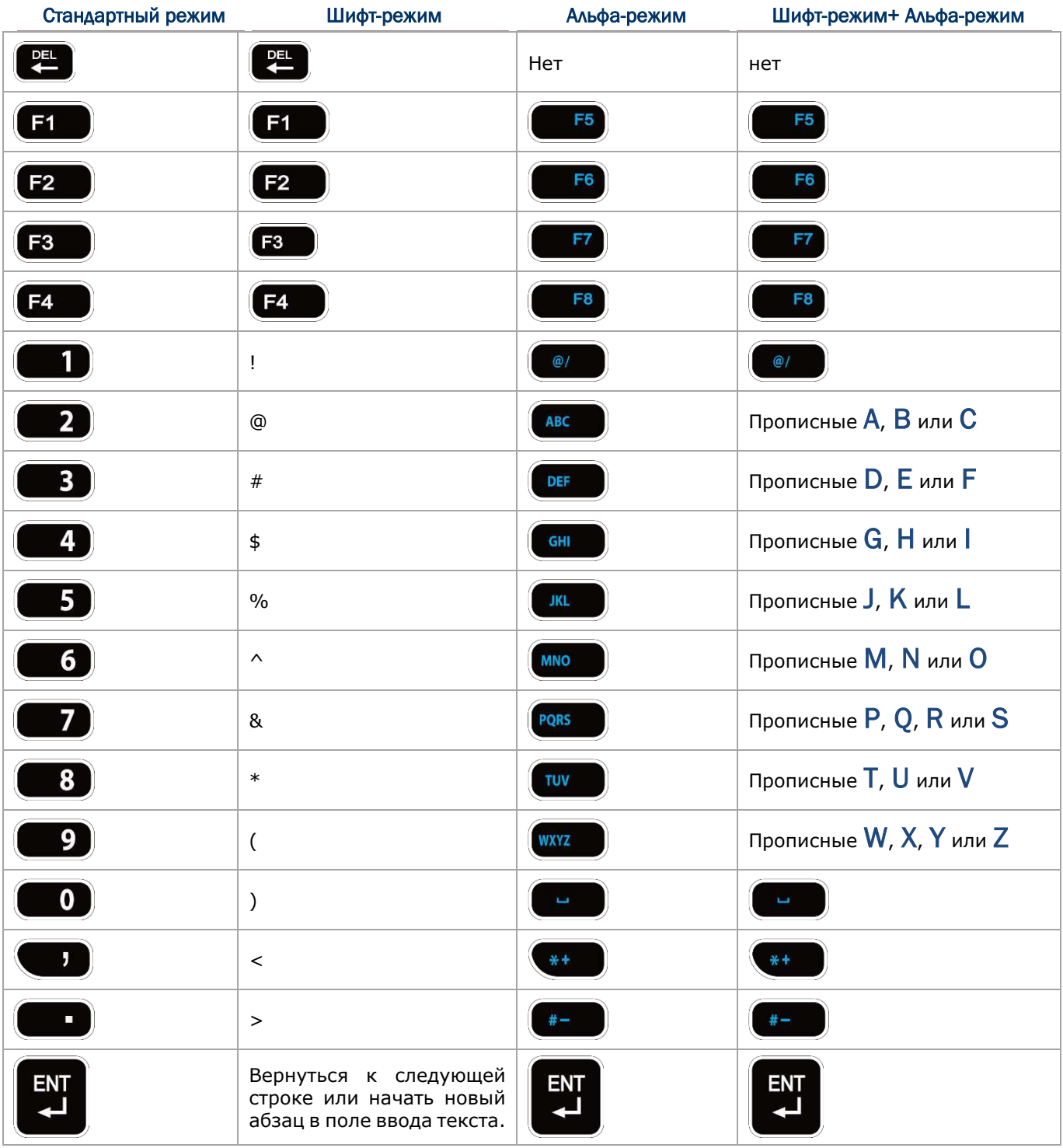

# НА КЛАВИАТУРЕ С 28 КЛАВИШАМИ

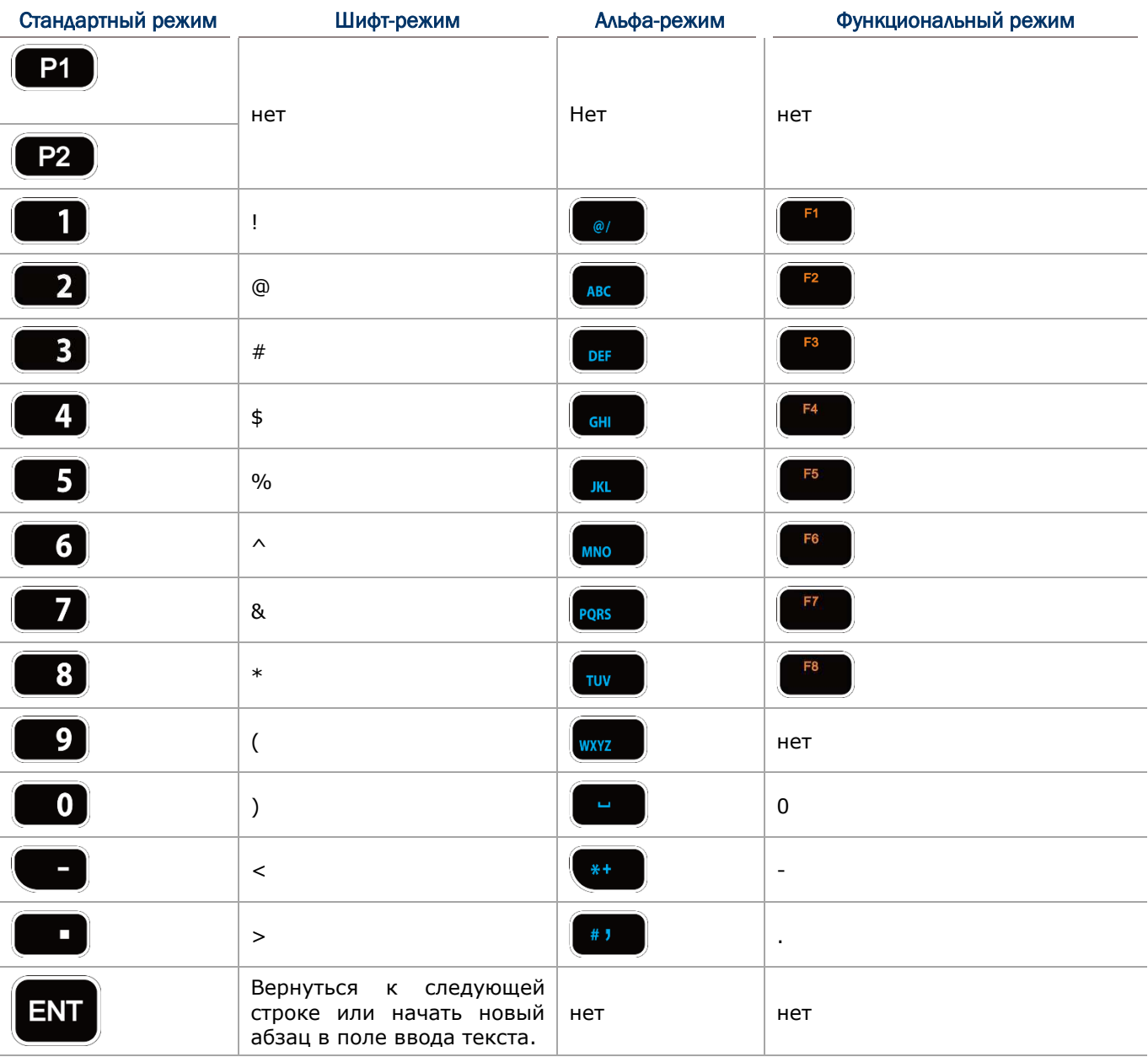

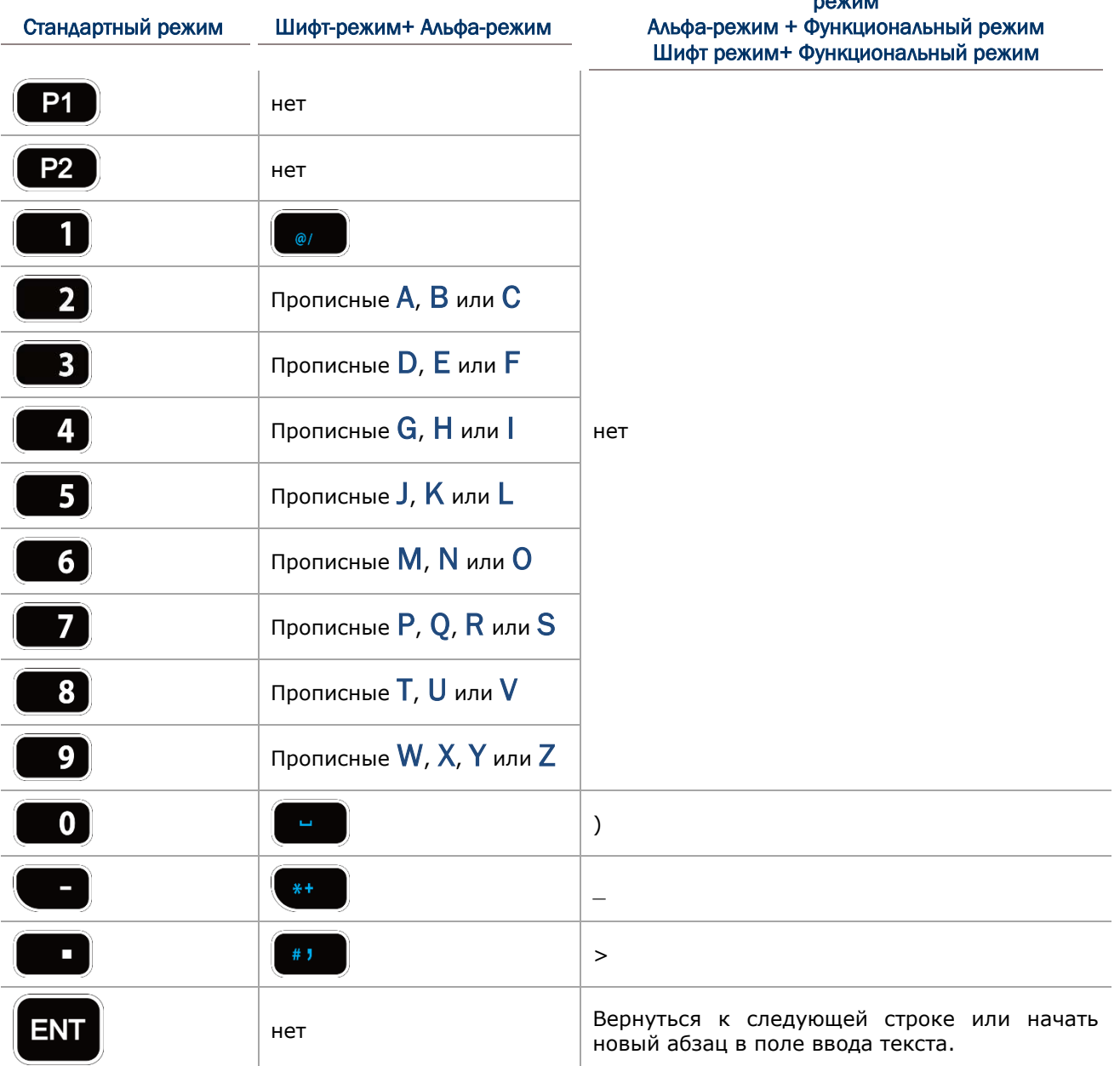

# Шифт-режим + Альфа-режим + Функциональный режим

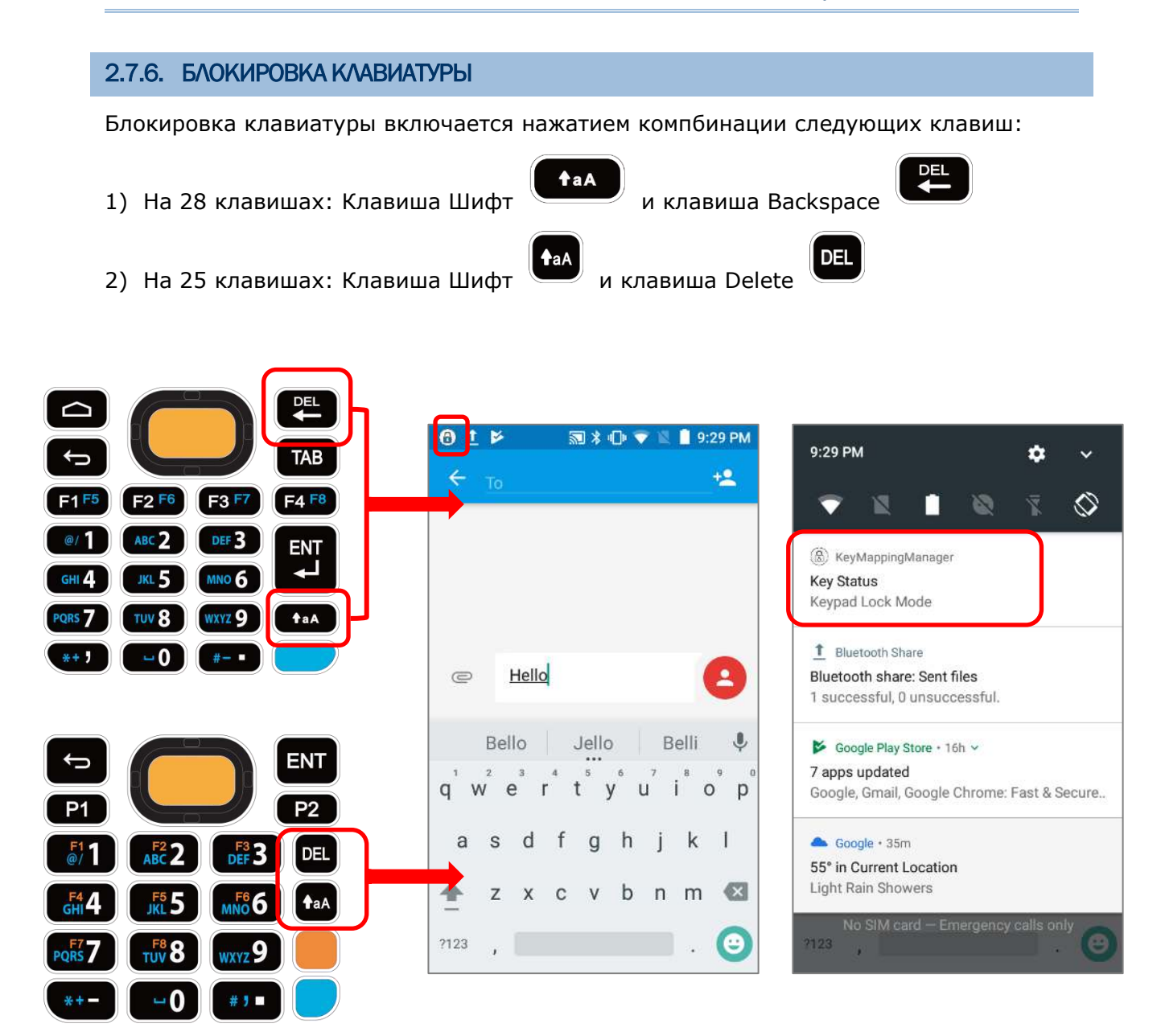

Когда включен режим блокировки клавиатуры, все клавиши блокируются, предотвращая их нажатие. В строке состояния появится иконка  $\circledast$ , показывающая что включен режим блокировки клавитуры.

#### Примечание:

При вклююченном Альфа-режиме, комбинация клавиш **Шифт** + **Backspace** не будет работать на клавиатуре с **28 клавишами**, потому что клавиша Backspace в этом режиме становится клавишей "**Delete**". На клавиатуре с **25 клавишами**, комбинация **Шифт** + **Delete** не будет работать.

# 2.7.7. РЕЖИМ КОРПОРАТИВНОЙ КЛАВИАТУРЫ

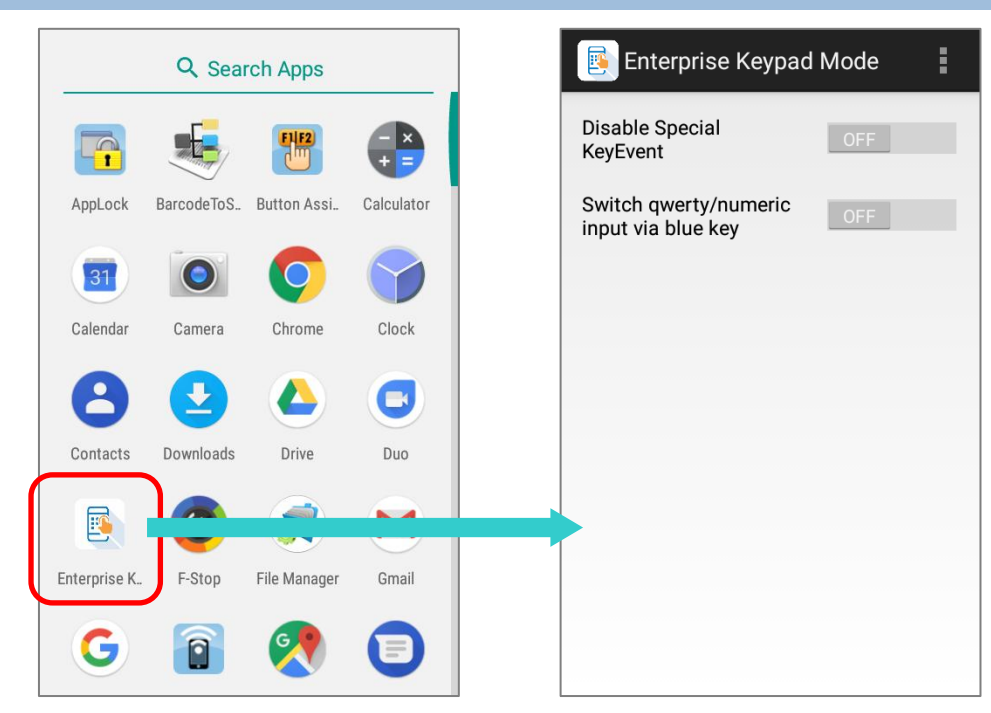

Приложение "**Enterprise Keypad Mode**" (Режим Корпоративной Клавиатуры) помогает управлять физической клавиатурой. Перейдите в **Список Приложений** и нажмите

на иконку "**Enterprise Keypad Mode**" чтобы получить доступ к соледующим функциям:

#### ВЫКЛЮЧИТЬ КОД СПЕЦИАЛЬНЫХ КЛАВИШ

Опция "**Disable Special Keyevent**" выключает код спецаильных клавиш при нажатии **Функциональная клавиша**, **[Клавиша](#page-96-1) Альфа**, и **Боковые клавиши**. По уолчанию данная опция отключена. Просто нажмите на переключатель.

Примечание:

Влюкчение опции "**Disable Special Keyevent**" не влияет сканирование штрих-кодов нажатием боковых клавиш.

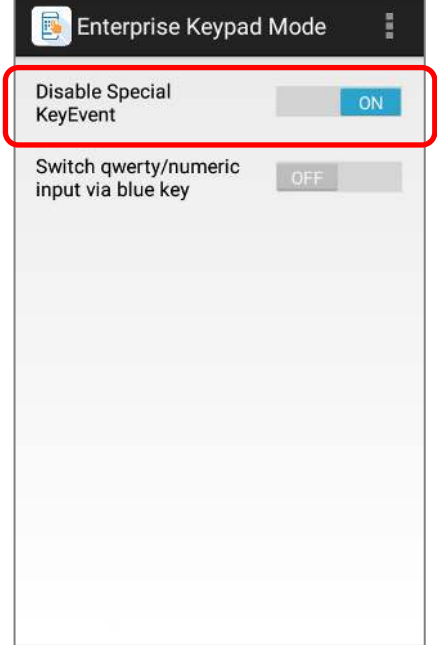

#### ПЕРЕКЛЮЧЕНИЕ БУКВЕННОГО/ЦИФРОВОГО ВВОДА ПО НАЖАТИЮ СИНЕЙ КЛАВИШИ

Вы можете включить опцию "**Switch qwerty/numeric input via blue key**" чтобы получить возможность переключать буквунный/цифровой режимы ввода по нажатию синей клавиши. Включив эту функцию, вы сможете переключаться между следующими режимами ввода просто нажимая на **Клавишу Альфа**: **Альфа Цифровой**, **Альфа Буквенный Строчный** и **Альфа Буквенный Прописной**.

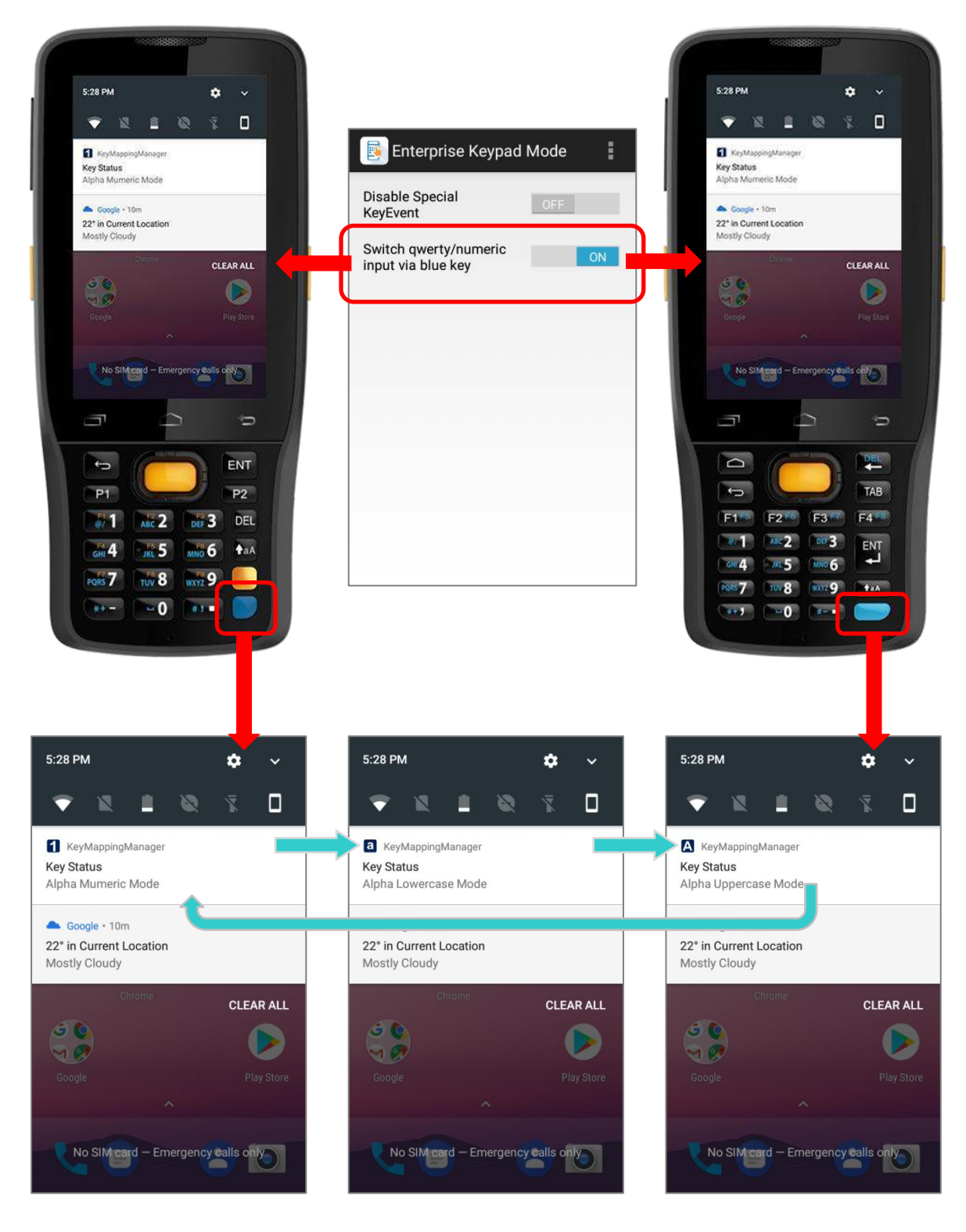

#### 1) **Альфа Цифровой режим**:

При включении опции "**Switch qwerty/numeric input via blue key**", физическая клавиатура переключится в цифровой режим ввода. В строке состояния появится иконка , показывающая что включен **Альфа Цифровой режим**.

**图** \* □ ▼ ■ 3:50 PM  $\overline{1}$  $\overline{\mathbf{u}}$ 5:28 PM  $\dot{\alpha}$  $\checkmark$ **Enterprise Keypad Mode**  $\mathcal{D}$  $\Box$ N 豆 Google  $\overline{\textbf{v}}$ Ш  $\overline{\mathbf{J}}$ **Disable Special** KeyEvent KeyMappingManager **Key Status** Switch gwerty/numeric  $\odot$  $ON$ Alpha Mumeric Mode input via blue key Google · 10m 22° in Current Location **O** Mostly Cloudy **CLEAR ALL**  $\overline{5}$  $\Theta$  (  $\triangleright$  $\triangleright$  $MQ$ 90 **Play Store** Google No SIM card - Emergency call  $\bullet$ 

2) **Альфа Буквенный Строчный режим**: Находясь в **Альфа Цифровом режиме**, нажмите **Клавишу Альфа** (синюю) один раз, чтобы клавиатура перешла в режим ввода строчных букв. В строке состояния появится иконка **а** 

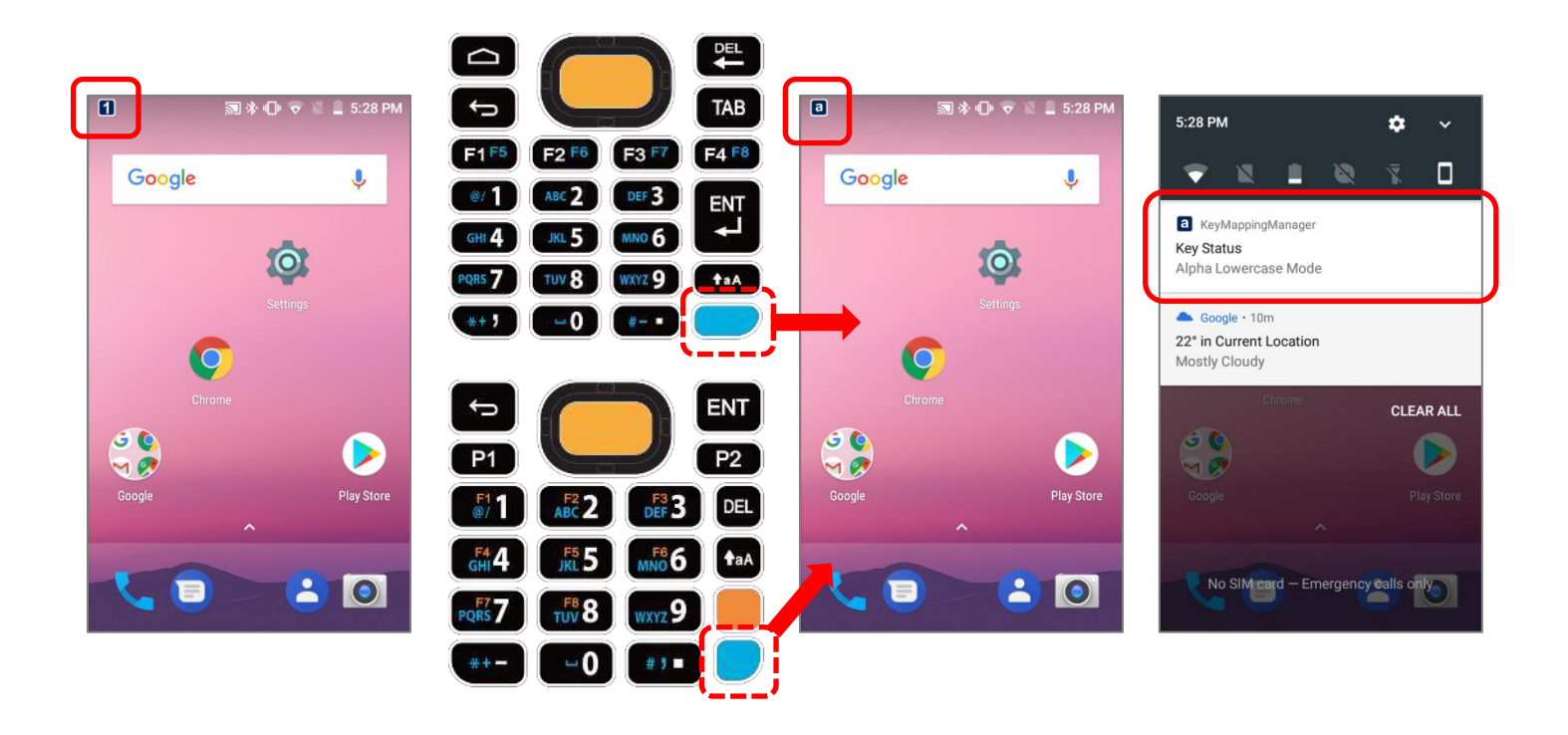
#### 3) **Альфа Буквенный Прописной режим**:

Находясь в **Альфа Цифровом режиме**, нажмите **Клавишу Альфа** (синюю) один раз, или нажмите **Клавишу Альфа** (синюю) один раз **Альфа Буквенном Строчном режиме** чтобы клавиатура перешла в режим ввода прописных букв. В

строке состояния появится иконка . Нажмите **Клавишу Альфа** (синюю) еще рах чтобы вернуться в **Альфа Цифровй режим**.

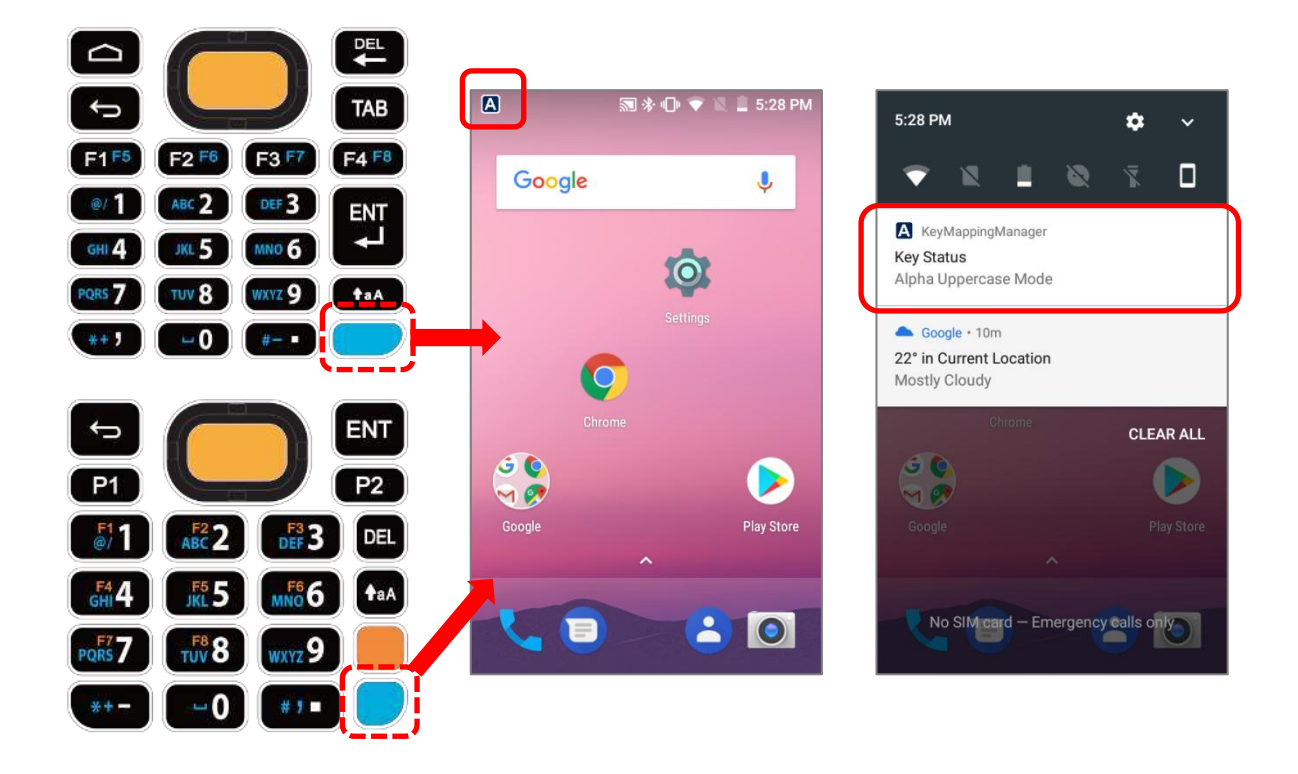

## О ПРОГРАММЕ

Нажмите на клавишу Еще  $\blacksquare$  на панели действий приложения, чтобы перейти в окно "**About**" (О программе) для отображения версии приложения и информации об авторских правах.

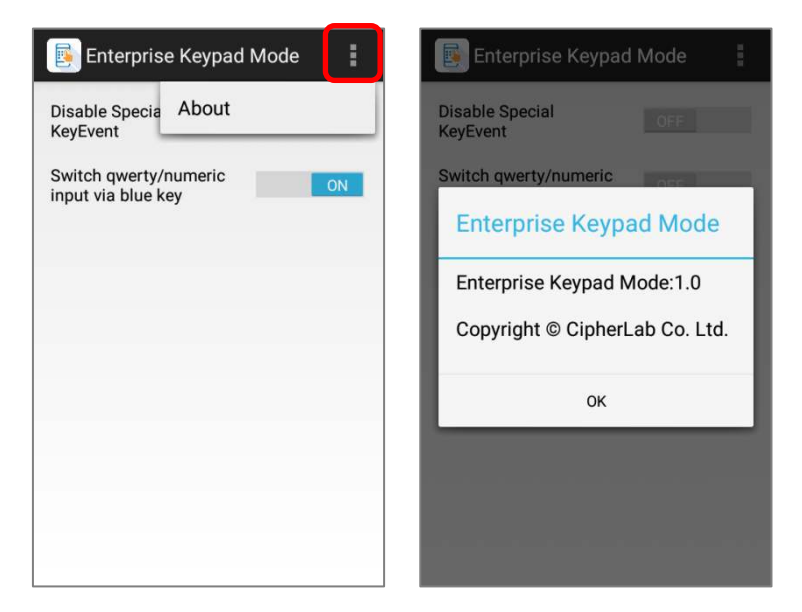

## 2.7.8. ПОДСВЕТКА КЛАВИАТУРЫ

По умолчанию, подсветка клавиатуры включена. Чтобы выключить подсветку

перейдите в **Список Приложений | Настройки | Экран** и нажмите "**Подсветка клавиатуры**" чтоюы включить или выключить подсветку.

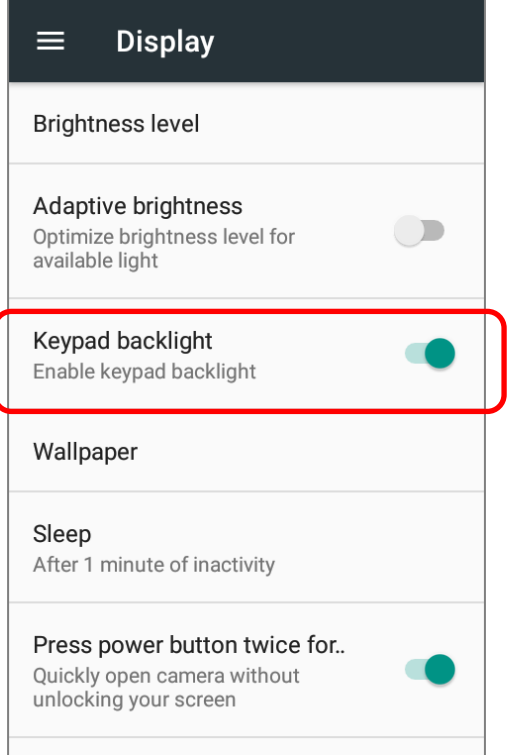

#### $2.8.$ ЗВУК И ГРОМКОСТЬ

Используйте кнопки регулировки громкости на левой стороне терминала для настройки уровня громкости системных звуков и звонка.

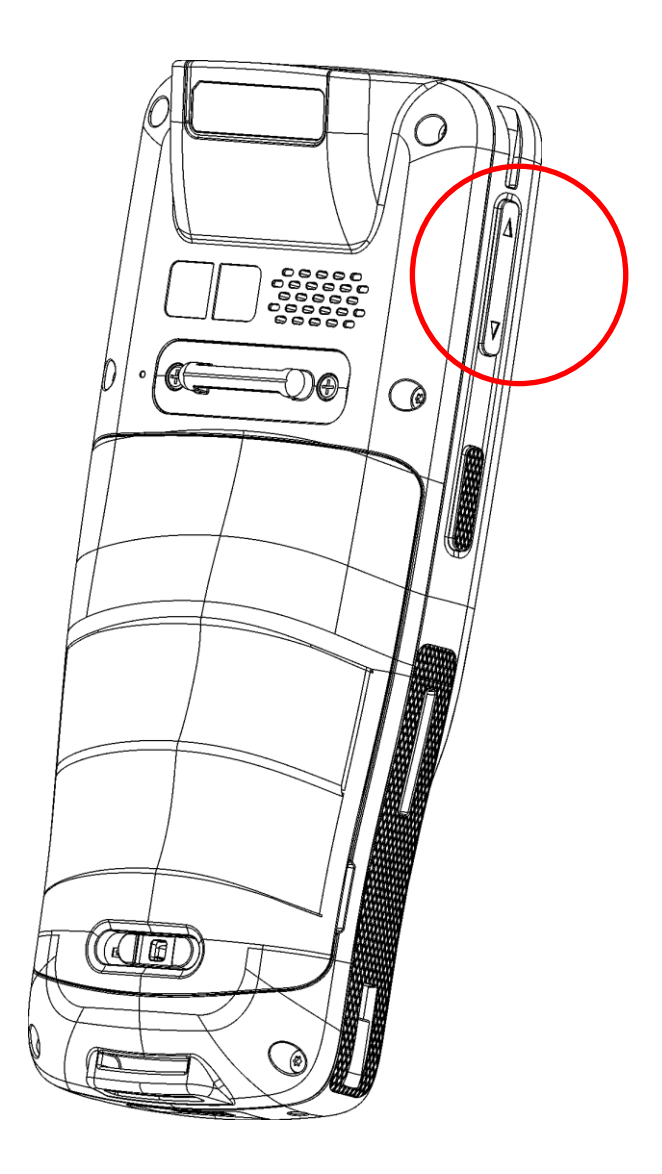

## 2.9. ЗАХВАТ ДАННЫХ

## 2.9.1. СЧИТЫВАТЕЛЬ ШТРИХ-КОДА

Для обеспечения гибкости и различных требований к работе, для терминала доступны различные считывающие модули. В зависимости от установленного считывателя, терминал способен считывать различные типы штрих-кодов при запущенной утилите ReaderConfig.exe. Чтобы считать тип штрих-кода не входящий в список по умолчанию, вам необходимо сначала его включить в утилите.

## 2.9.2. ЦИФРОВАЯ КАМЕРА

Интегрированная 8 мега пиксельная камера терминала специально разработана для сбора фото данных. Вы можете использовать приложения фотографирования для включения камеры и съемки. По умолчанию, изображения, снятые камерой сохраняются в формате JPG в папке **DCIM**, расположенной во внутренней памяти терминала.

# *TAABA 3*

# ИСПОЛЬЗОВАНИЕ ТЕРМИНАЛА RK25

В этой главе описывается основные навыки работы с терминалом сбора данных RK25, например, как управлять начальным экраном, проверять состояние системы и управлять уведомлениями. Дополнительные утилиты для сбора, обработки и передачи данных, представлены в последующих главах.

## В ДАННОЙ ГЛАВЕ

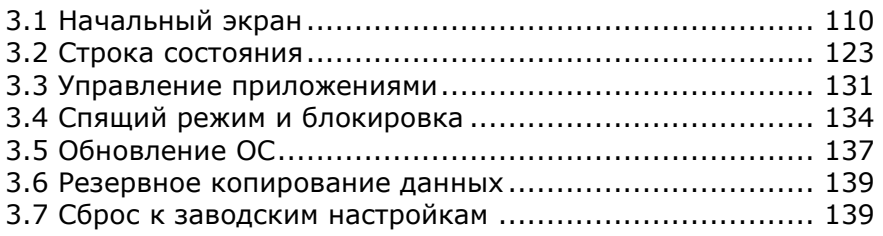

## 3.1. НАЧАЛЬНЫЙ ЭКРАН

Когда терминал полностью заряжен, нажмите клавишу питания и удерживайте ее в течение трех секунд, чтобы включить терминал. Появится заблокированный экран. Нажмите на иконку замка и проведите ее в любом направлении для разблокировки.

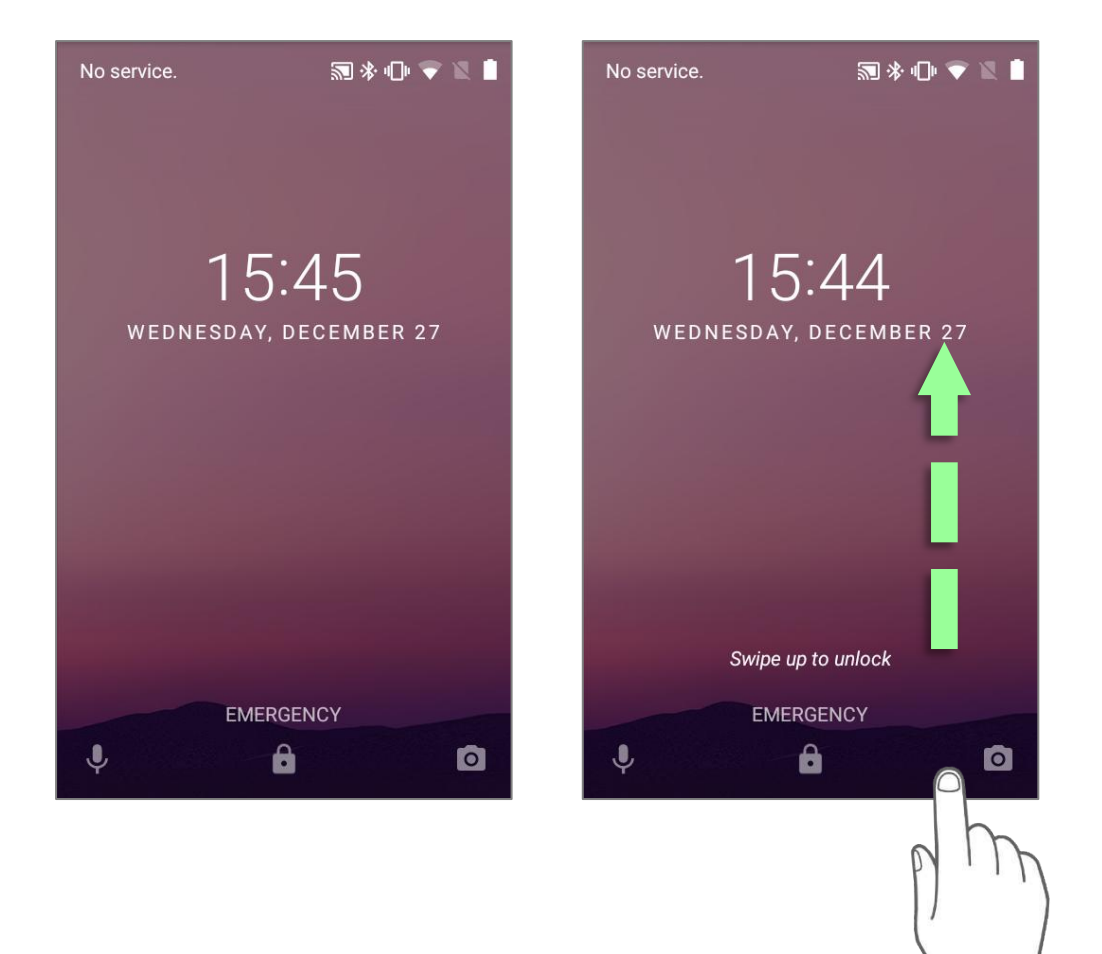

Появится **Начальный экран** на котором расположены строка состояния, ярлыки приложений и док-панель быстрого доступа с иконкой **Список приложений**. Начальный экран позволяет создать четыре рабочих экрана для расположения иконок ярлыков и виджетов. Вы можете Вы можете настроить начальный экран в соответствии с вашими предпочтениями.

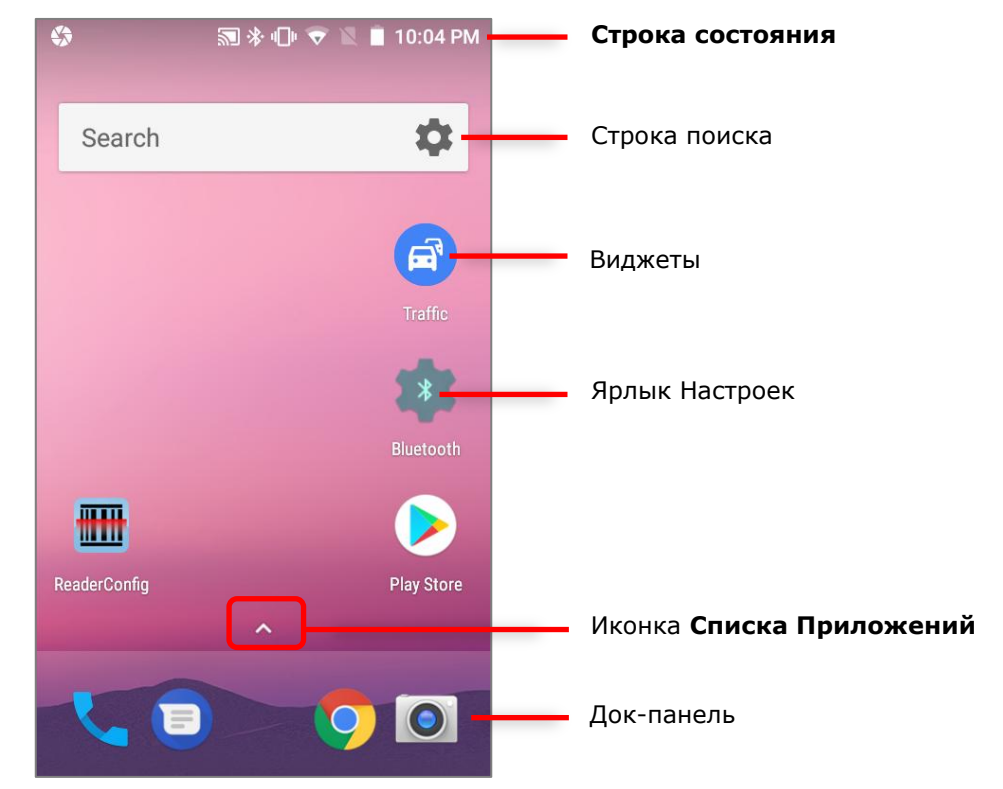

<span id="page-114-0"></span>Чтобы открыть **Список Приложений**, нажмите на иконку **^**, или проведите пальцом вверх от **Док-панели**:

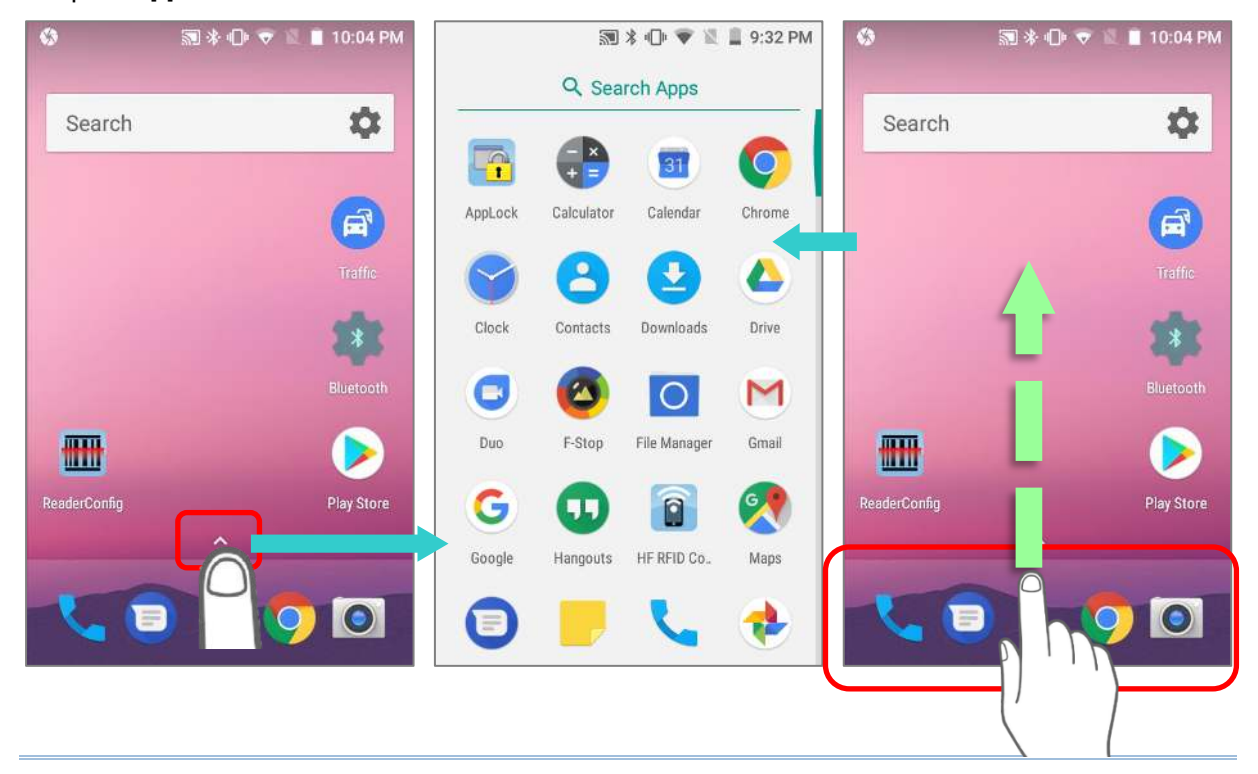

## 3.1.1. НАСТРОЙКА НАЧАЛЬНОГО ЭКРАНА

 $\overline{C}$ 

 $\lambda$ 

 $\bullet$ 

## ДОБАВЛЕНИЕ ЯРЛЫКА ПРИЛОЖЕНИЯ НА НАЧАЛЬНЫЙ ЭКРАН

- 1) На начальном экране, нажмите на иконку **Список Приложений** А или проведите пальцом вверх от док-панели.
- 2) Найдите необходимое вам приложение, нажмите и удерживайте иконку приложения.
- 3) Появится начальный экран. Перетащите иконку приложения на нужную вам позицию на начальном экране и отпустите ее.

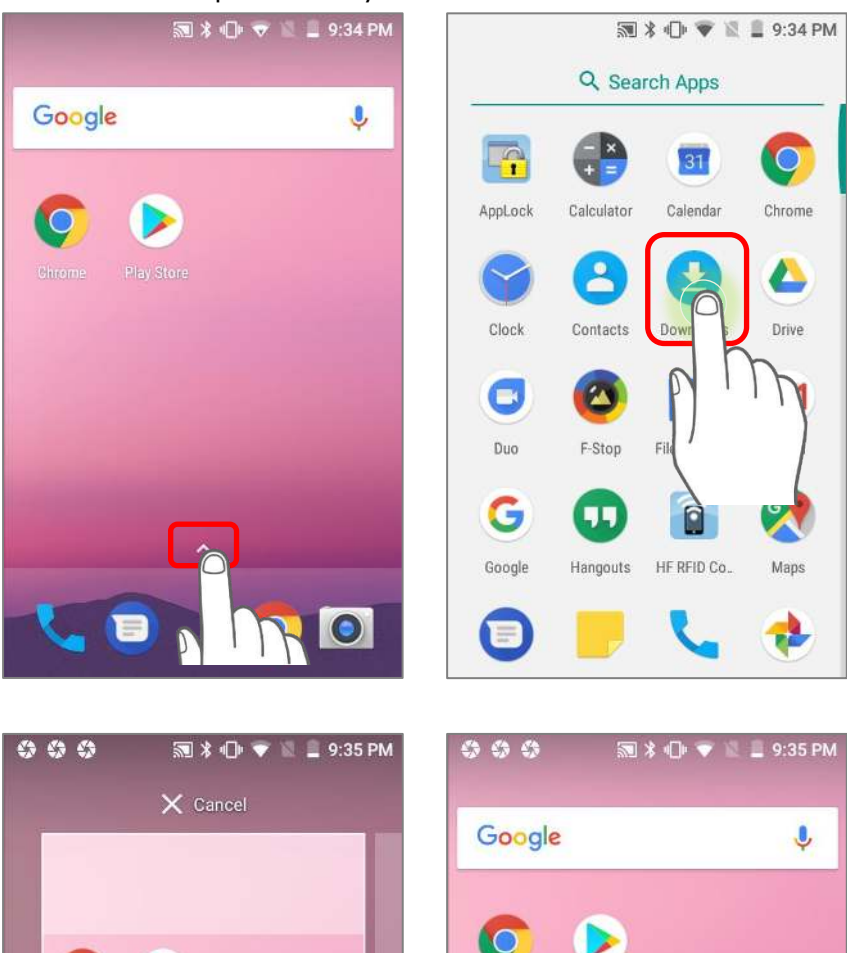

 $\bullet$ 

При долгом нажатии на некоторые приложения, например Chrome или Gmail, может появится **меню быстрых действий** а не начальный экран. Чтобы добавить ярлык таких приложений на начальный экран, пожалуйста:

- 1) Нажмите и удерживайте иконку приложения, при этом перетаскивайте иконку вверх.
- 2) Появится начальный экран. Перетащите иконку приложения на нужную вам позицию на начальном экране и отпустите ее.

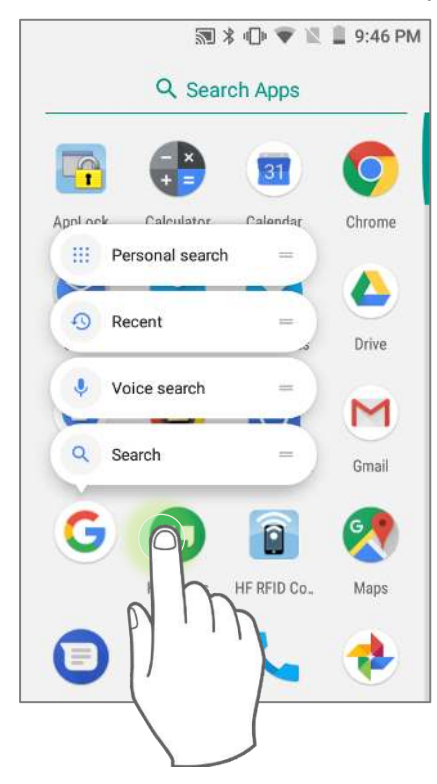

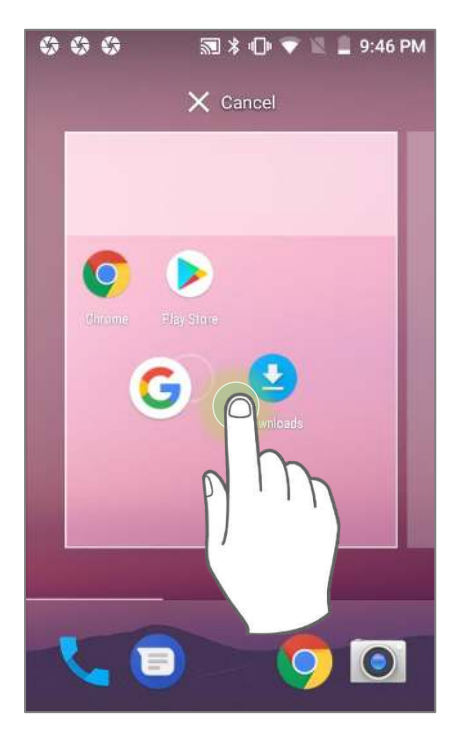

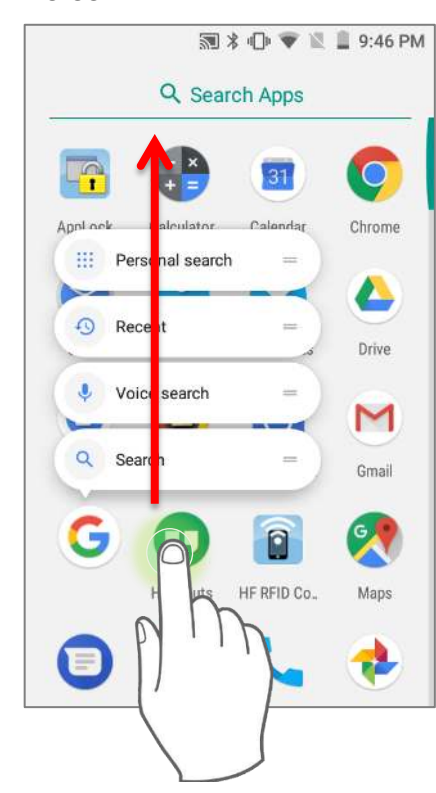

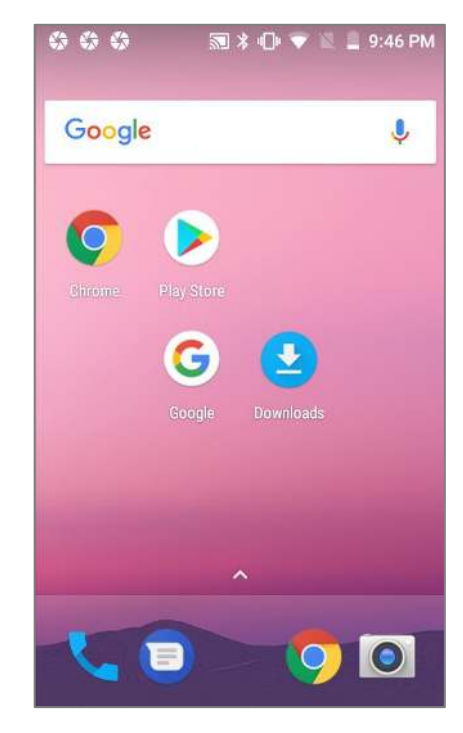

## ДОБАВЛЕНИЕ ВИДЖЕТА НА НАЧАЛЬНЫЙ ЭКРАН

- 1) Нажмите и удерживайте пустое место на начальном экране.
- 2) Текущая вид экрана уменьшиться и появятся опции доступные для начального экрана в нижней части. Нажмите **Виджеты**.
- 3) В списке выбора виджетов, найдите необходимый вам виджет.
- 4) Нажмите и удерживайте нужный вам виджет. Появится начальный экран Перетащите виджет на нужную вам позицию на начальном экране и отпустите его. Для установки ярлыка настройки, вам будет необходимо выбрать необходимую настройку из списка.

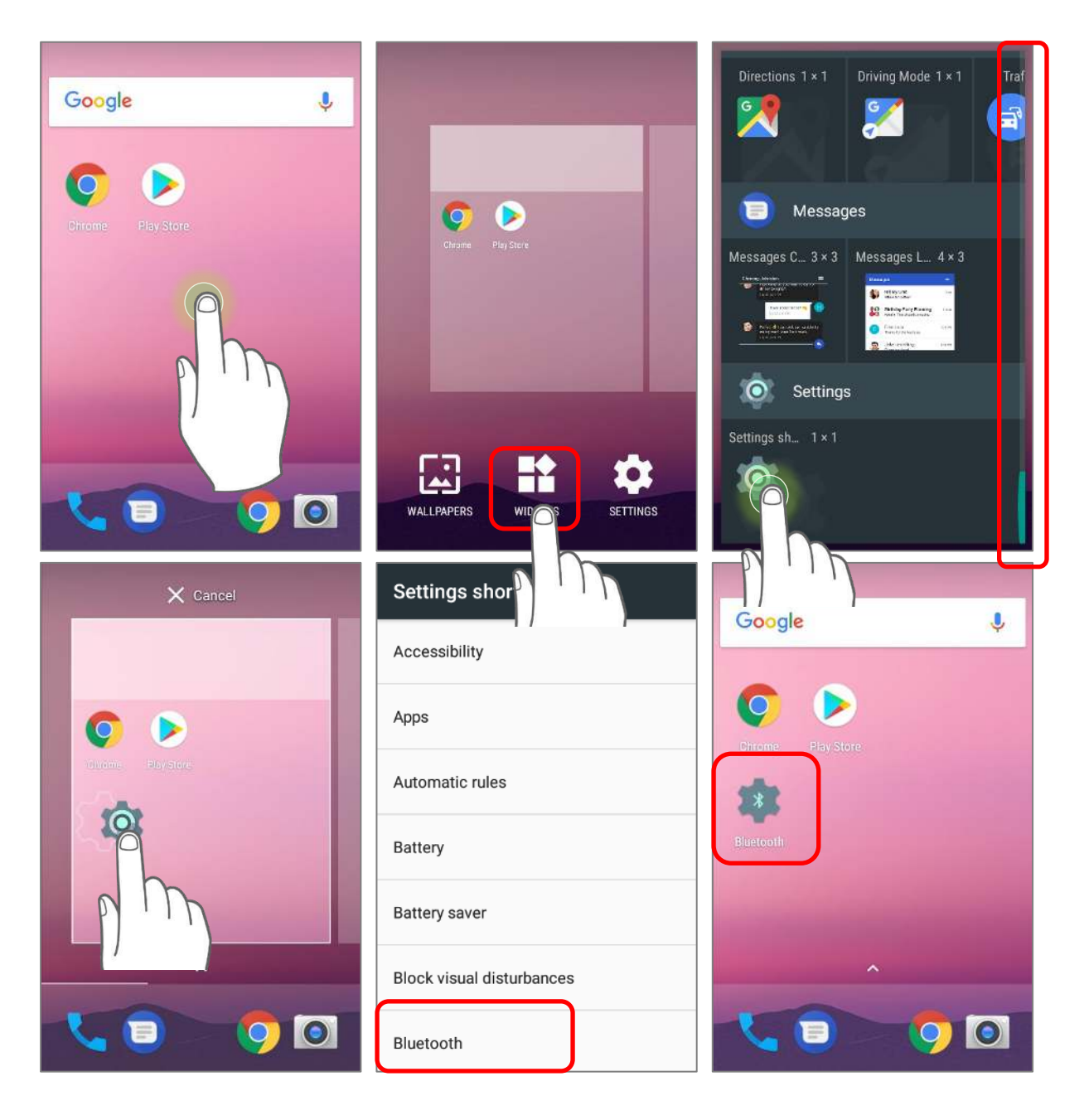

## ПЕРЕМЕЩЕНИЕ ЯРЛЫКОВ И ВИДЖЕТОВ НА НАЧАЛЬНОМ ЭКРАНЕ

Чтобы переместить или удалить ярлык/виджет с начального экране, нажмите и удерживайте его чтобы перейти в режим редактирования. Для удаления, перетащите ярлык/виджет в верхнюю часть экрана, где расположена иконка удалить "**X Remove**". Для перемещения, перетащите ярлык/виджет на нужную вам позицию и отпустите его.

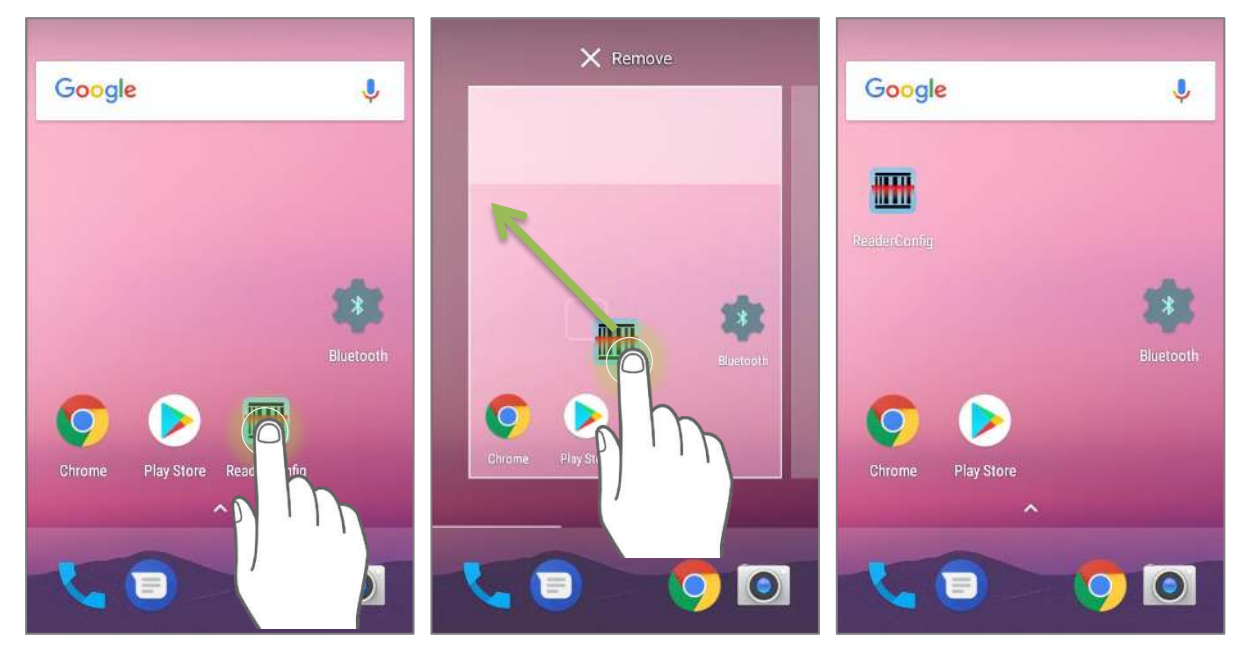

Чтобы изменить размер виджета, нажмите и удерживайте его пока не появится белая рамка. Перемещайте точки рамки для изменения размера виджета.

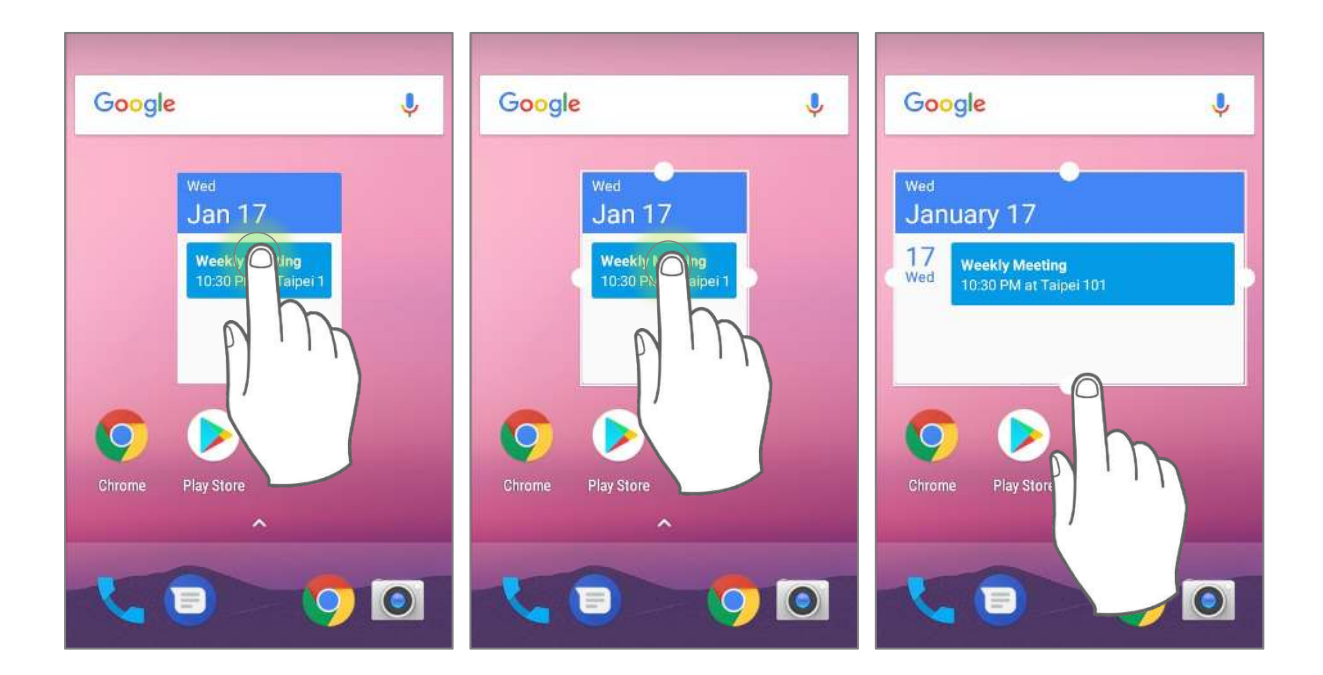

## ПЕРЕМЕЩЕНИЕ ЯРЛЫКОВ ДЕЙСТВИЙ НА НАЧАЛЬНОМ ЭКРАНЕ

Чтобы переместить или удалить ярлык быстрым действия с начального экране, нажмите и удерживайте иконку приложение чтобы перейти в режим редактирования. Для удаления, перетащите ярлык/виджет в верхнюю часть экрана, где расположена иконка удалить "X Remove". Для перемещения, перетащите ярлык/виджет на нужную вам позицию и отпустите его.

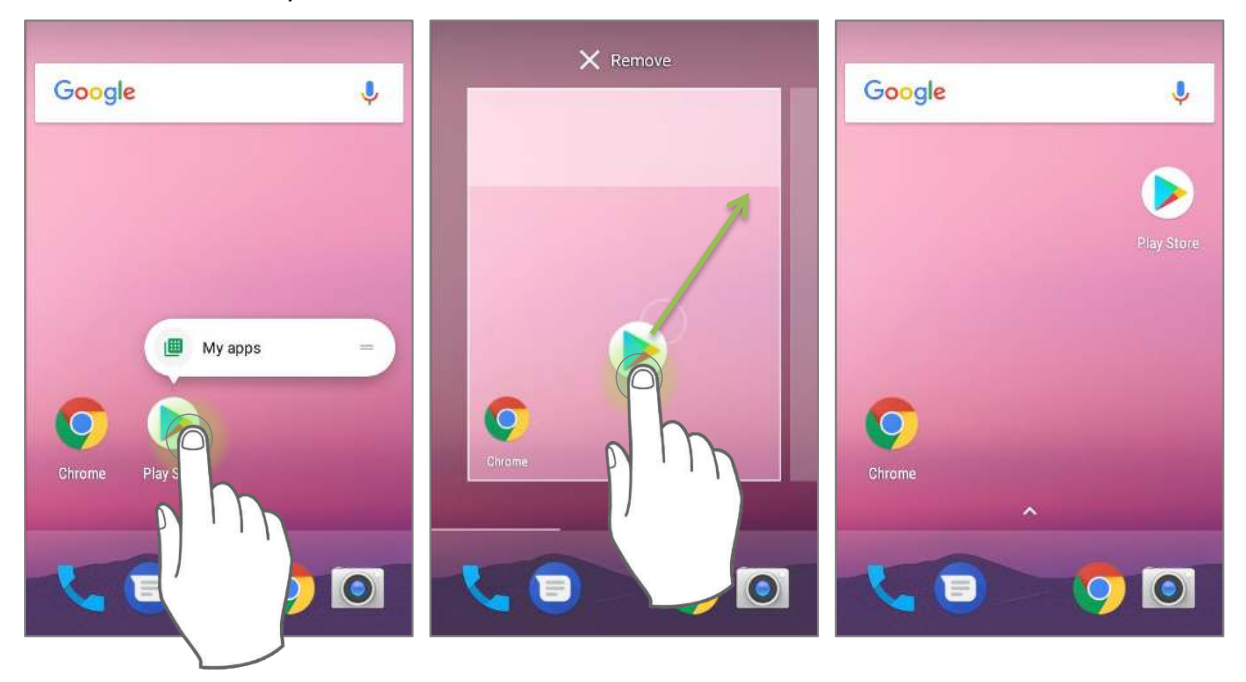

Чтобы создать ярлык с Быстрым действием из меню быстрых действий на начальном экране, пожалуйста:

1) Долгое нажатие на иконку приложения (на начальном экране или в списке приложений) чтоюы появилось меню быстрых действий.

<span id="page-119-0"></span>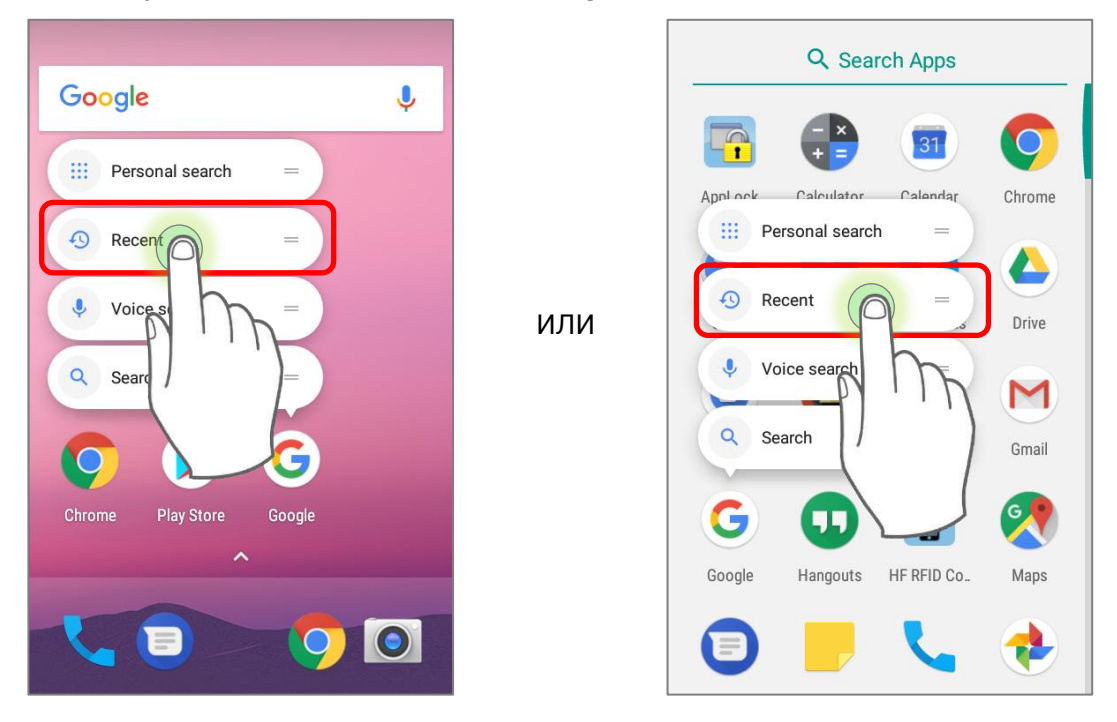

2) Нажмите и удерживайте **Быстрое Действие** из списка меню быстрых действий<br>и перетащите на нужную вам позицию на начальном экране.

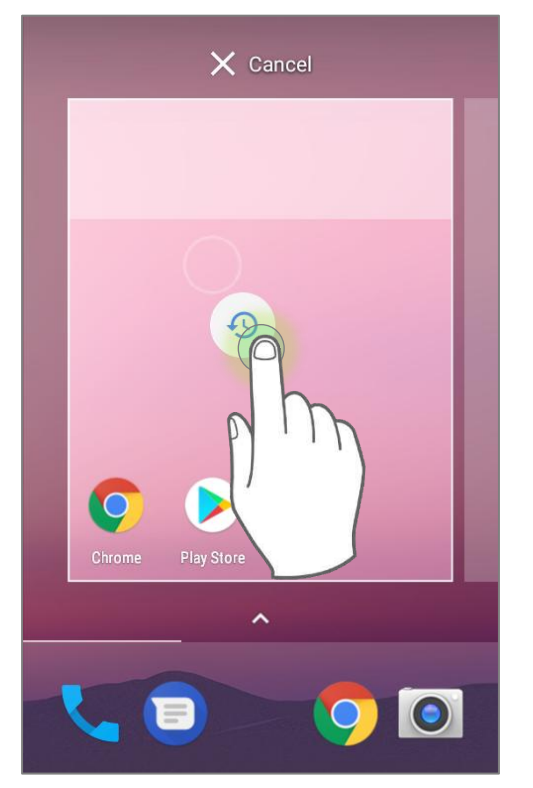

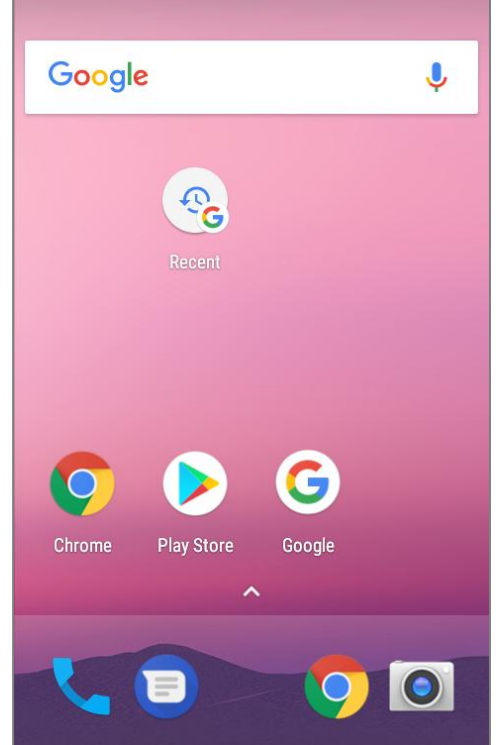

## ИЗМЕНЕНИЕ ДОП-ПАНЕЛИ БЫСТРОГО ДОСТУПА

Док-панель, расположенная в нижней части Начального экрана содержит до 5 иконок и отображается на каждом из экранов начального экрана.

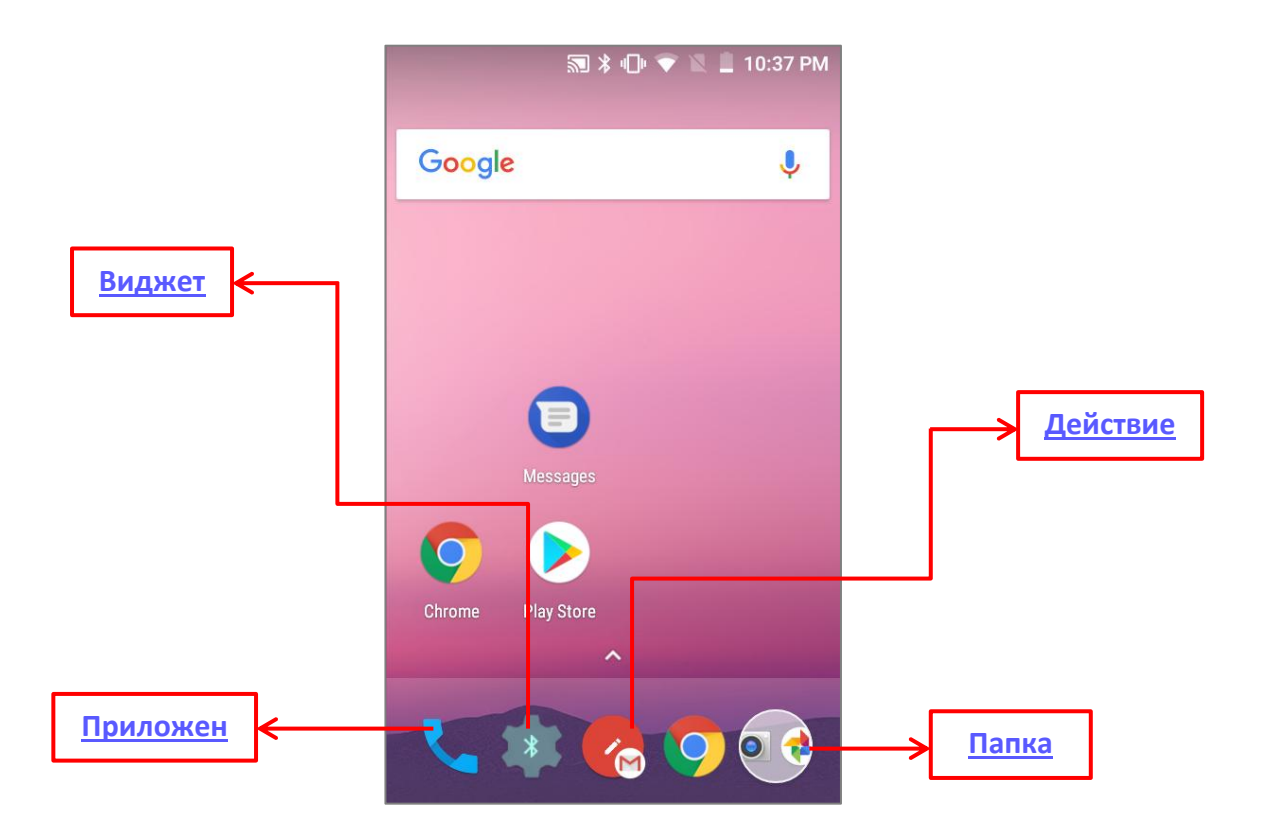

Чтобы добавить **Виджеты**, **Приложения**, **Действия** или **Папки** на док-панель, пожалуйста:

- 1) Нажмите и удерживайте иконку и перетащите ее на нужную позицию док-панели.
- 2) Отпустите иконку после ее размещения.

Чтобы переместить/убрать иконки **Виджетов**, **Приложений**, **Действий** или **Папок** на док-панеле, пожалуйста:

- 1) Нажмите и удерживайте иконку чтобы перейти в режим настройки расположения.
- 2) Перетащите иконку в нужное вам место на док-панели, или перетащите иконку в кнопку удалить "**X Remove**" в верхней части экрана.

## ИЗМЕНЕНИЕ ФОНА НАЧАЛЬНОГО ЭКРАНА

- 1) Нажмите и удерживайте пустое место на начальном экране.
- 2) Нажмите **Обои** в появившемся меню.
- 3) Выберите картинку для фона начального экрана.
- 4) Нажмите **Установить обои** в верхней части экрана, чтобы применить изменения.

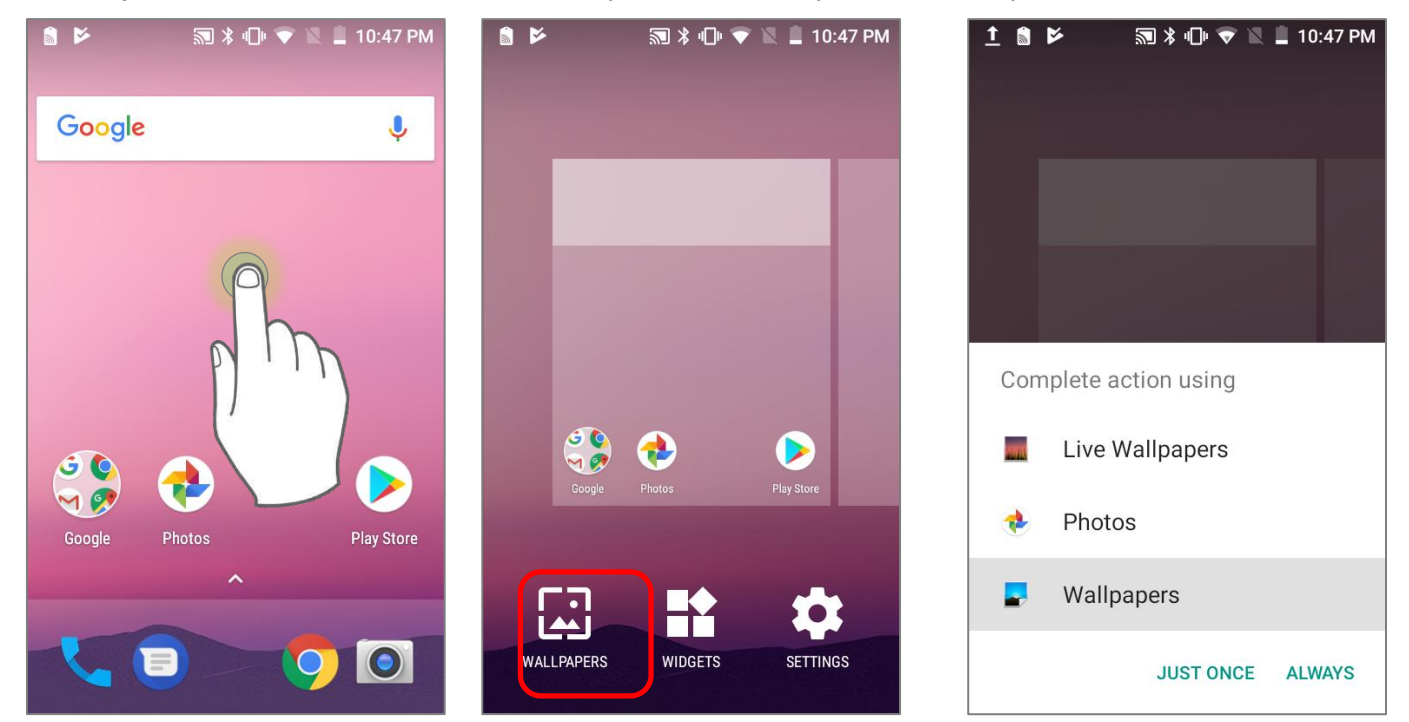

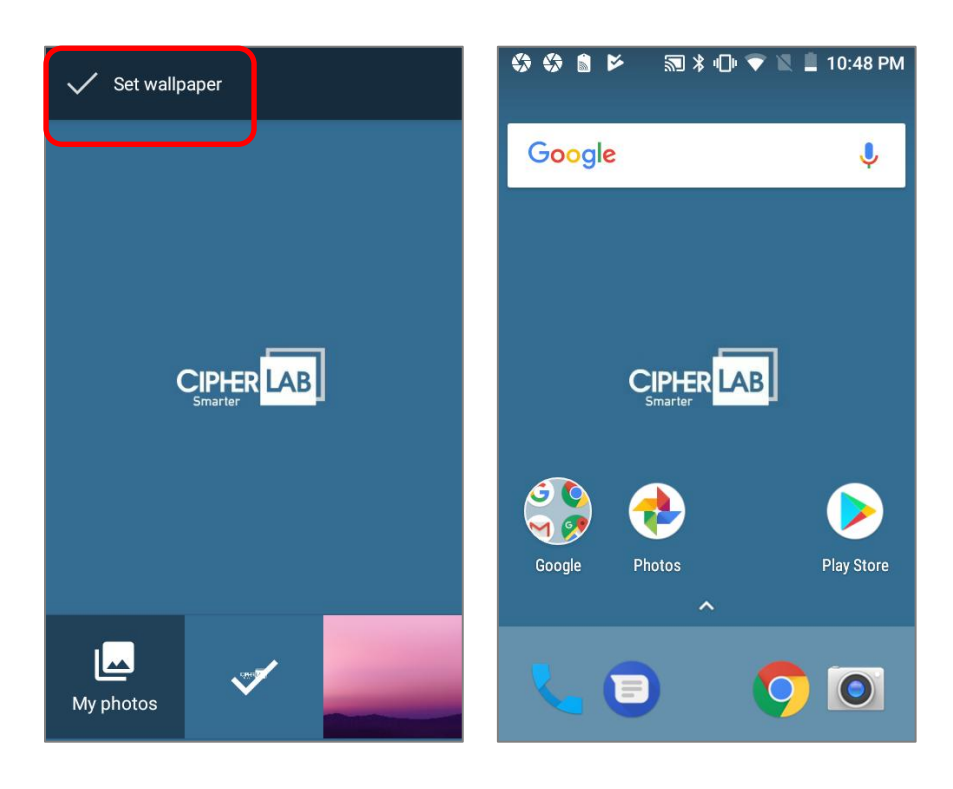

## СОЗДАНИЕ ПАПКИ

- 1) Нажмите и удерживайте ярлык приложения, который вы хотите поместить в папку.
- 2) Перетащите ярлык на поверх другого ярлыка, чтобы создать папку.

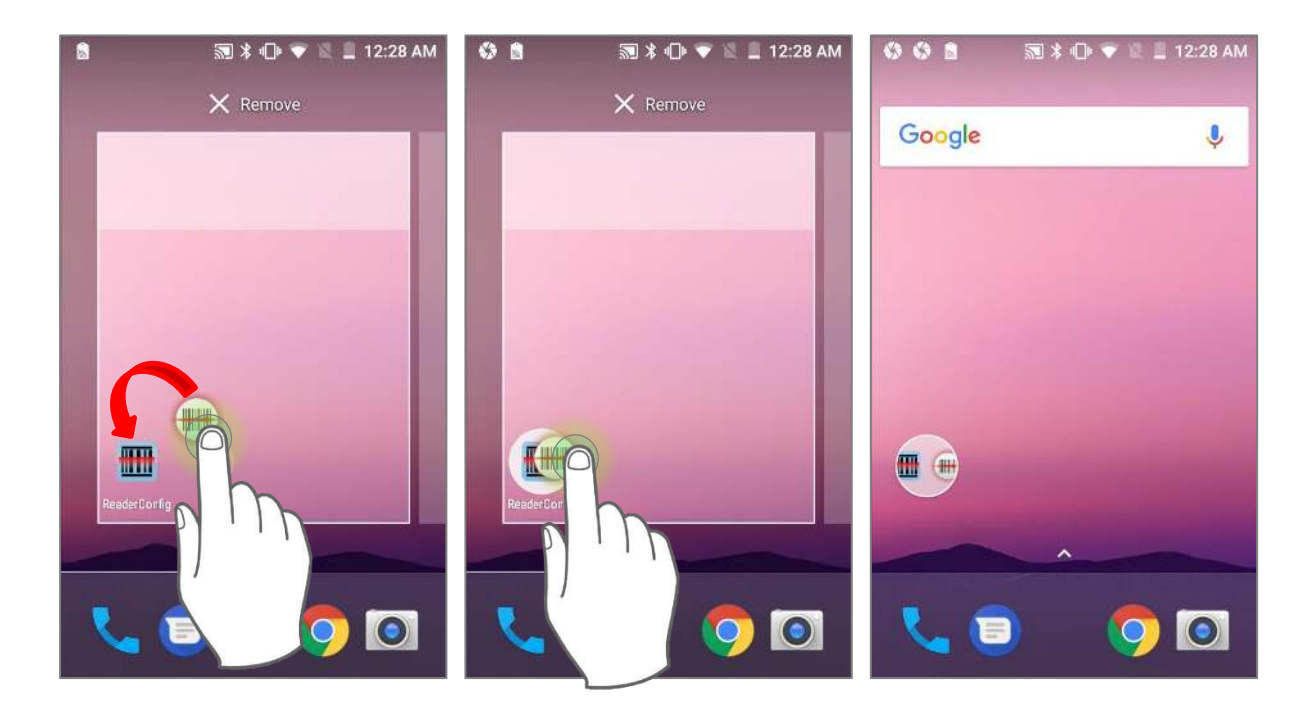

## ПЕРЕИМЕНОВАНИЕ ПАПКИ

- 1) Нажмите на папку, которую хотите переименовать.
- 2) Папка развернеться из маленького круга в большой прямоугольник чтобы показать все находящиеся в ней ярлыки. Нажмите **Без названия** и измените имя папки.
- 3) Нажмите **Готово На экранной клавиатуре.**
- 4) Нажмите на свободную область экрана чтобы папка уменьшилась до небольшого круга с новым названием.

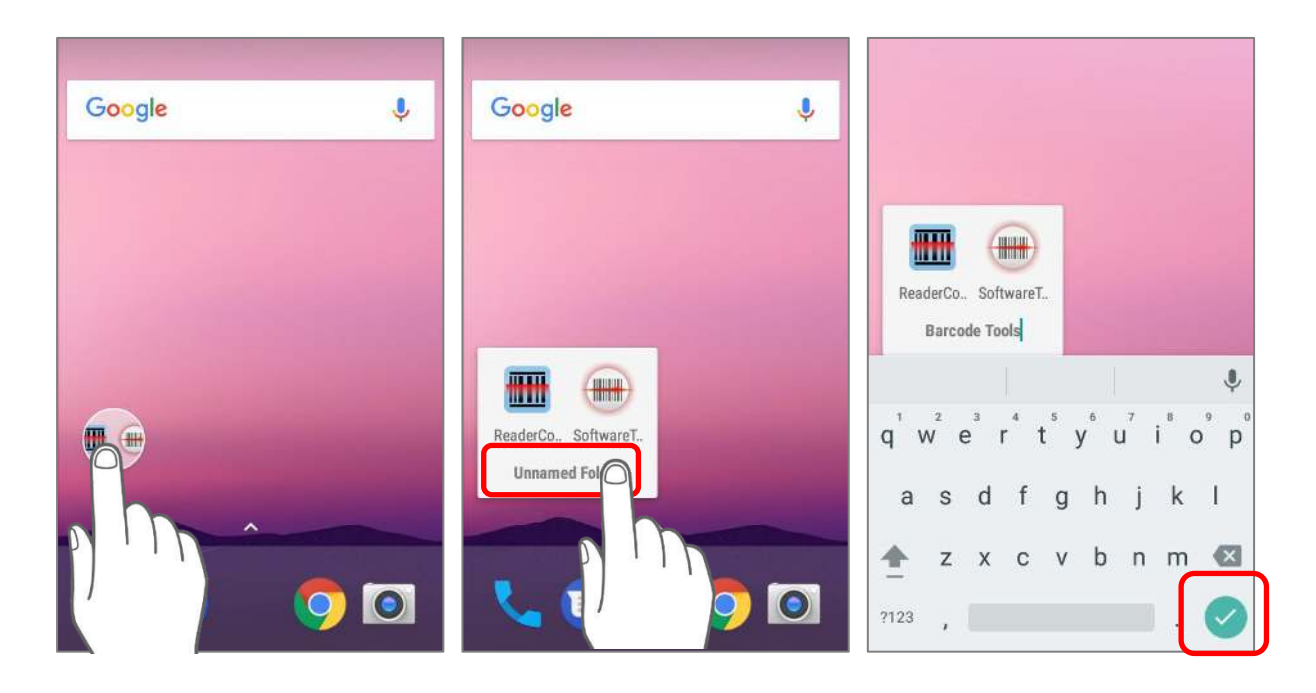

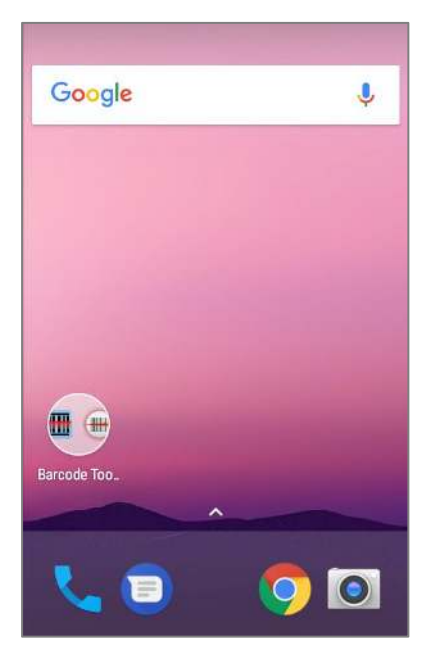

## УДАЛЕНИЕ ПАПКИ

- 1) Нажмите и удерживайте папку, которую вы хотите удалить.
- 2) Перетащите папку в верхнюю часть экрана, где расположена надпись удалить **"X Remove**".

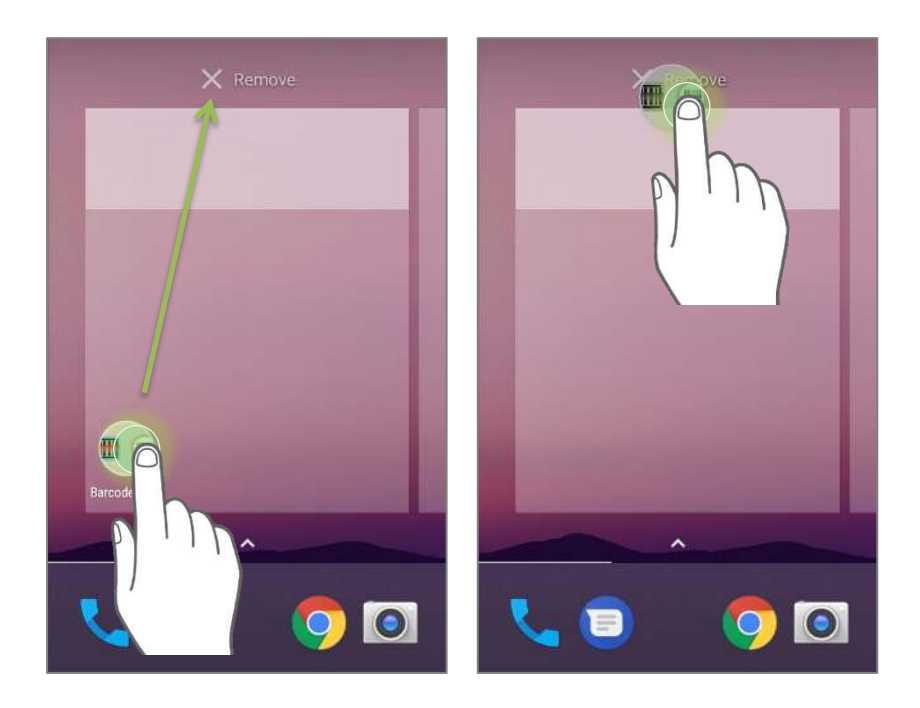

#### Примечание:

Учтите, что при удалении папки, все находящиеся в ней ярлыки будут так же удалены.

## 3.2. СТРОКА СОСТОЯНИЯ

В левой части строки состояния находятся **иконки уведомления**, когда как в правой части - расположены **иконки статуса**.

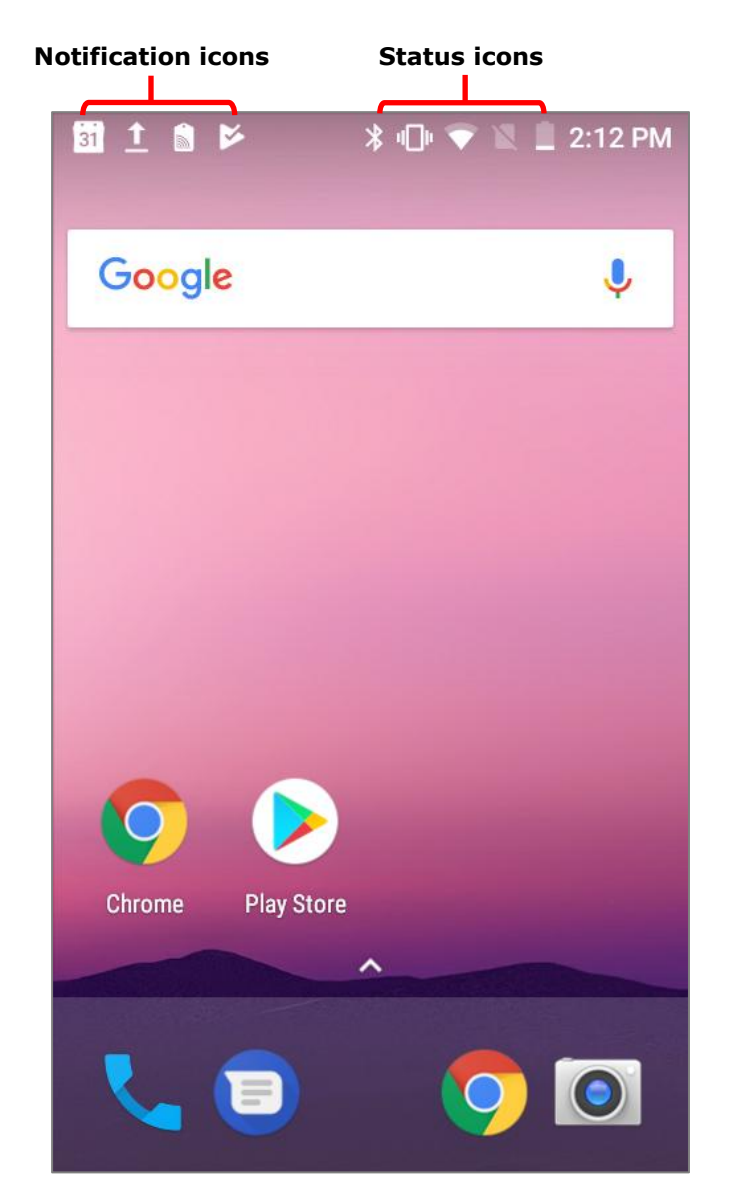

## 3.2.1. ИКОНКИ СТРОКИ СОСТОЯНИЯ

## ИКОНКИ СТАТУСА

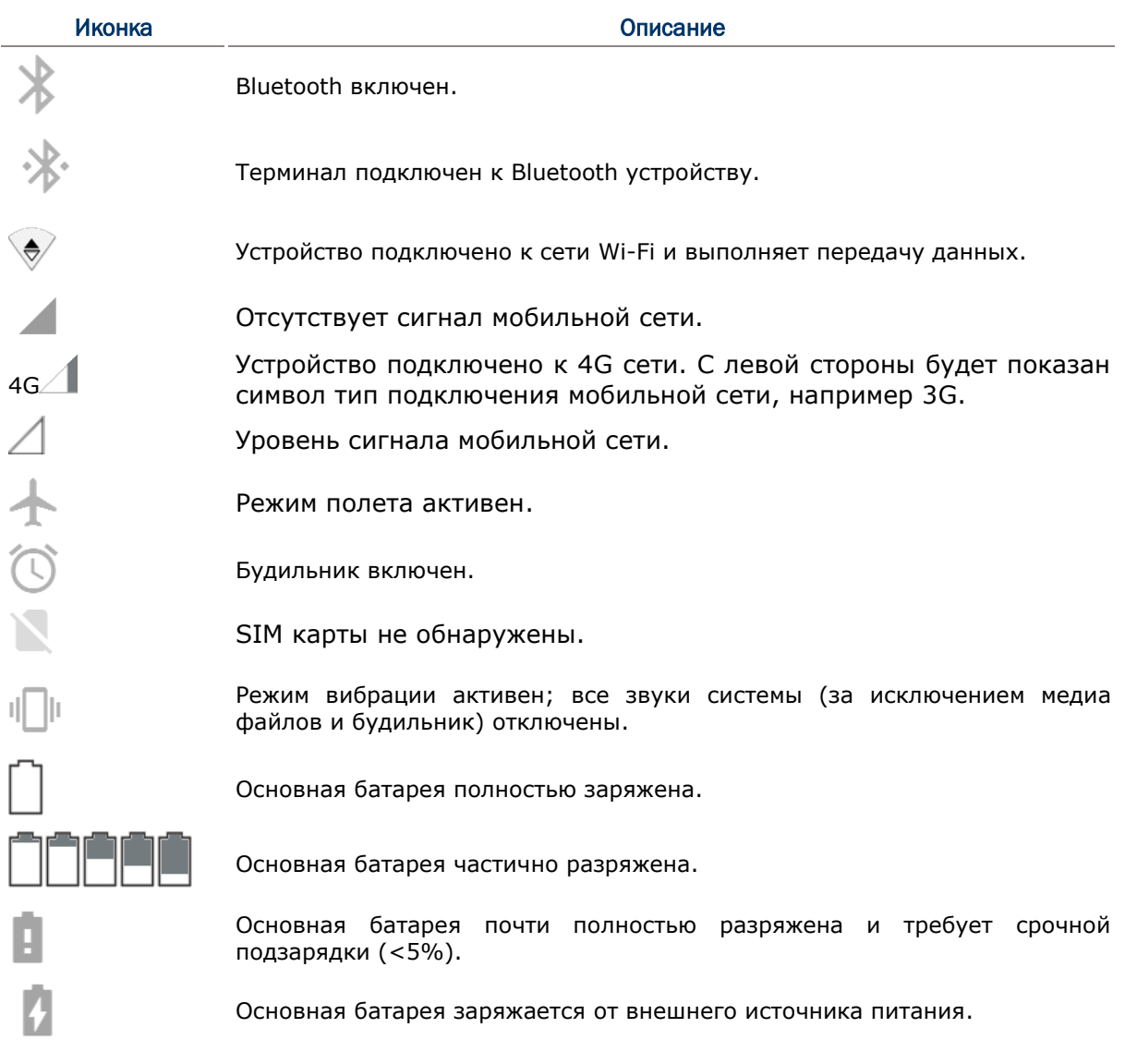

## ИКОНКИ УВЕДОМЛЕНИЯ

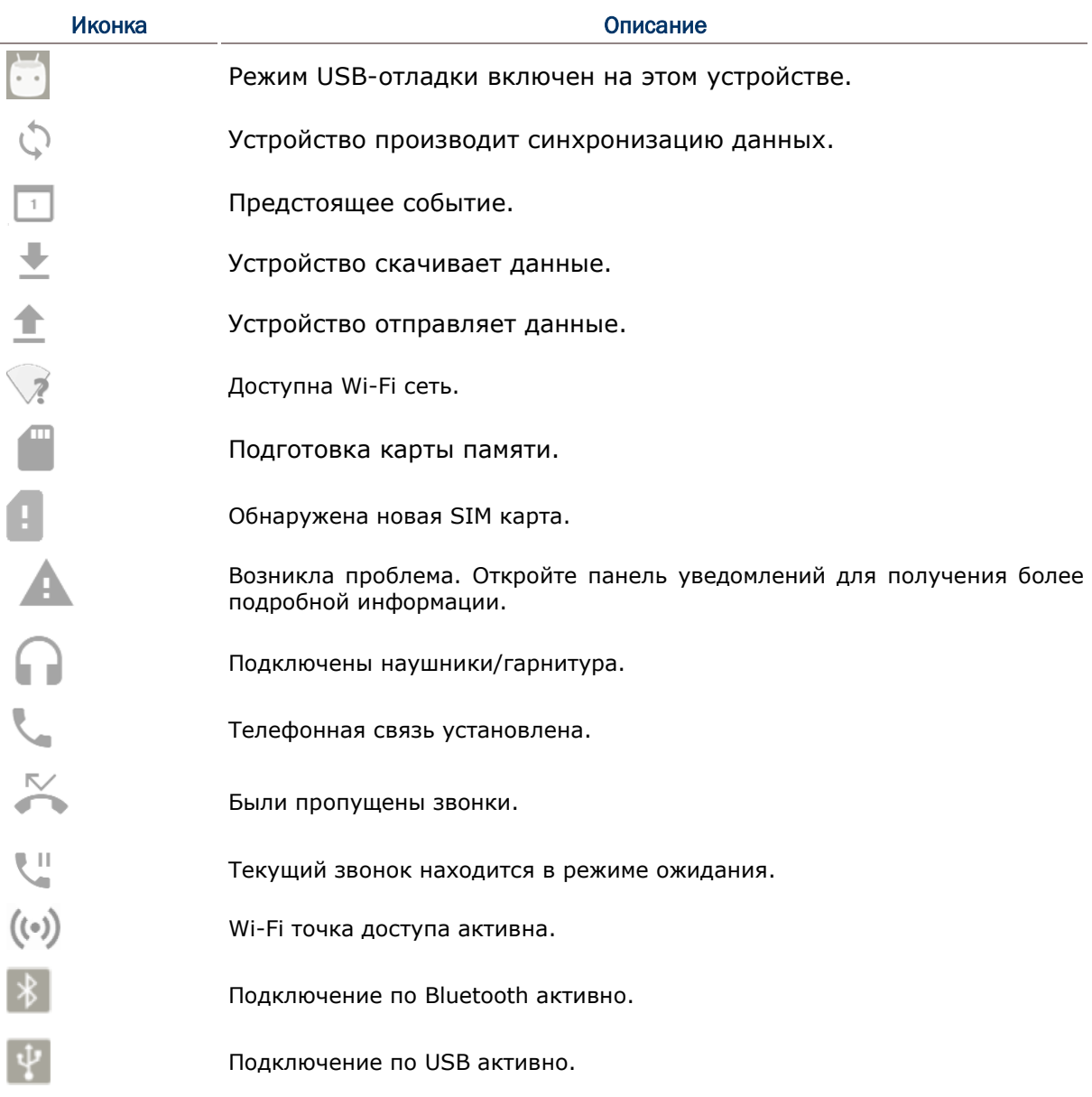

## 3.2.2. ПАНЕЛЬ БЫСТРЫХ НАСТРОЕК

**Иконки статуса** сообщают об основных параметрах системы, таких как уровень заряда батареи, состояние подключения по Bluetooth или Wi-Fi. С помощью строки состояния вы можете быстро перейти к настройкам для внесения оперативных изменений. Чтобы открыть меню **Быстрых настроек**, проведите двумя пальцами от полосы состояния сверху экрана вниз. Вы можете нажать на каждую из иконок статуса, чтобы переключаться между различными режимами или переходить в различные меню настроек.

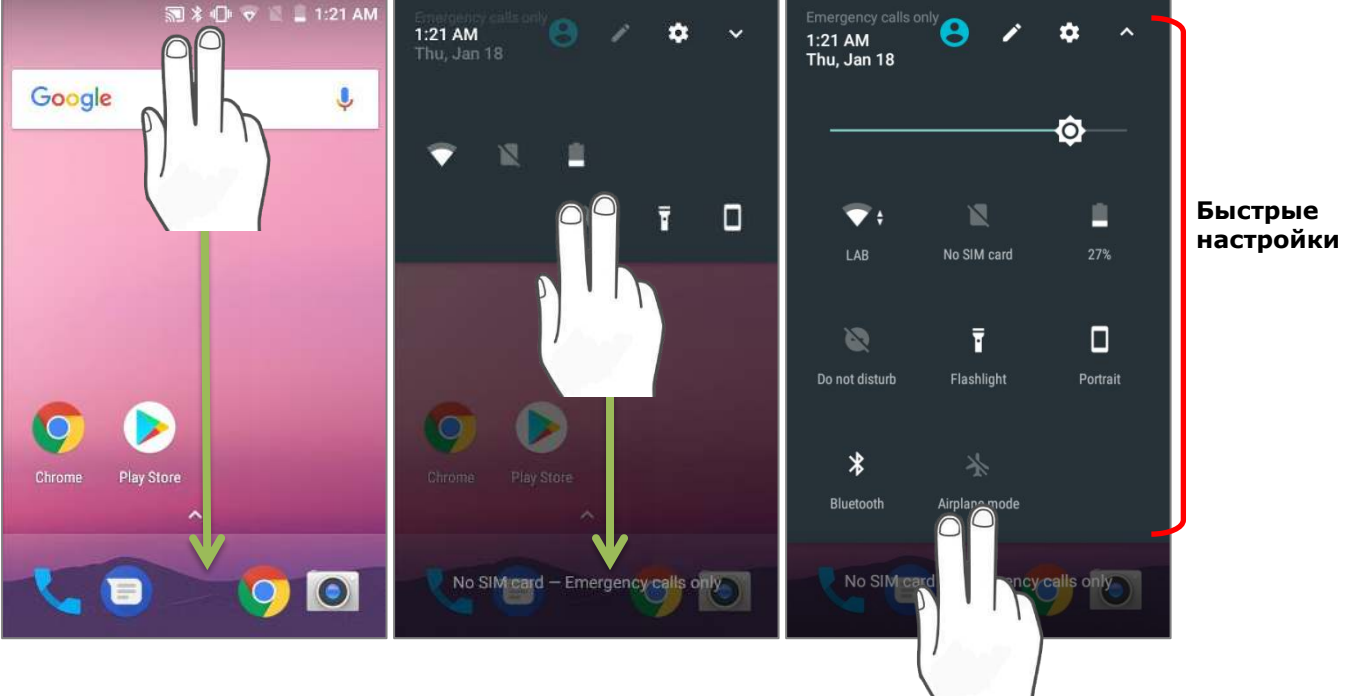

ИЛИ

- 1) Проведите одним пальцем от строки состояния чтобы открыть [Панель](#page-132-0) уведомлений.
- 2) Нажмите на иконку чтобы открыть меню **Быстрых настроек**.

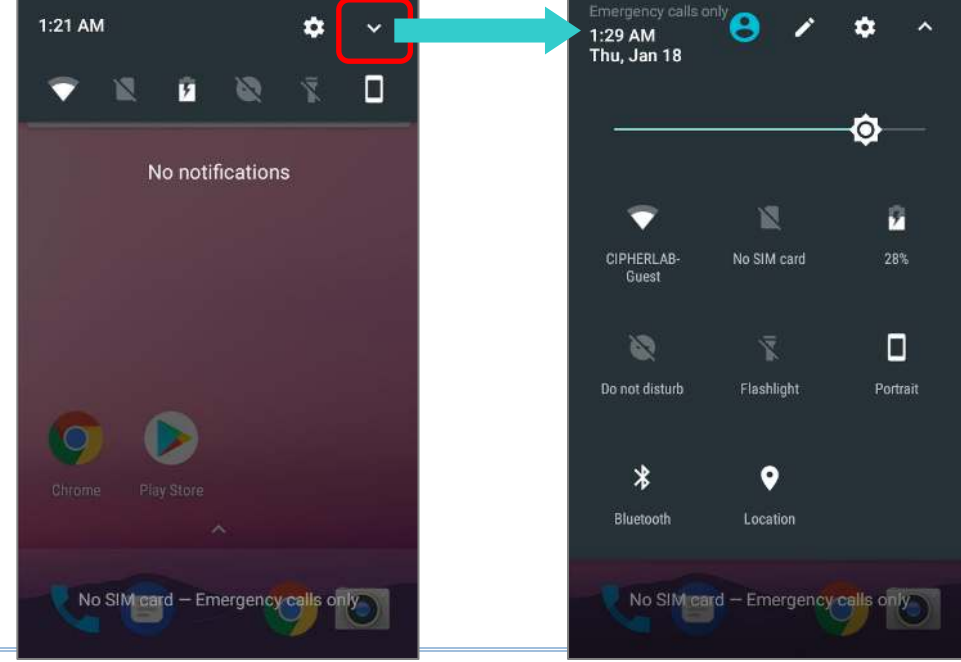

## НАСТРОЙКА МЕНЮ БЫСТРЫХ НАСТРОЕК

Чтобы изменить меню **Быстрых настроек**, пожалуйста:

- 1) Нажмите "**Изменить**", чтобы перейти в режим настройки.
- 2) Удаление: Чтобы убрать какую либо элемент, нажмите и удерживайте его, перетащите в серую облать в нижней части экрана и отпустите.
- 3) Добавление: Чтобы добавить какой либо элемент, нажмите и удерживайте его, перетащите в темную облать в верхней части экрана и отпустите.
- 4) Вернитесь в меню **Быстрых настроек**, все изменения в силе.

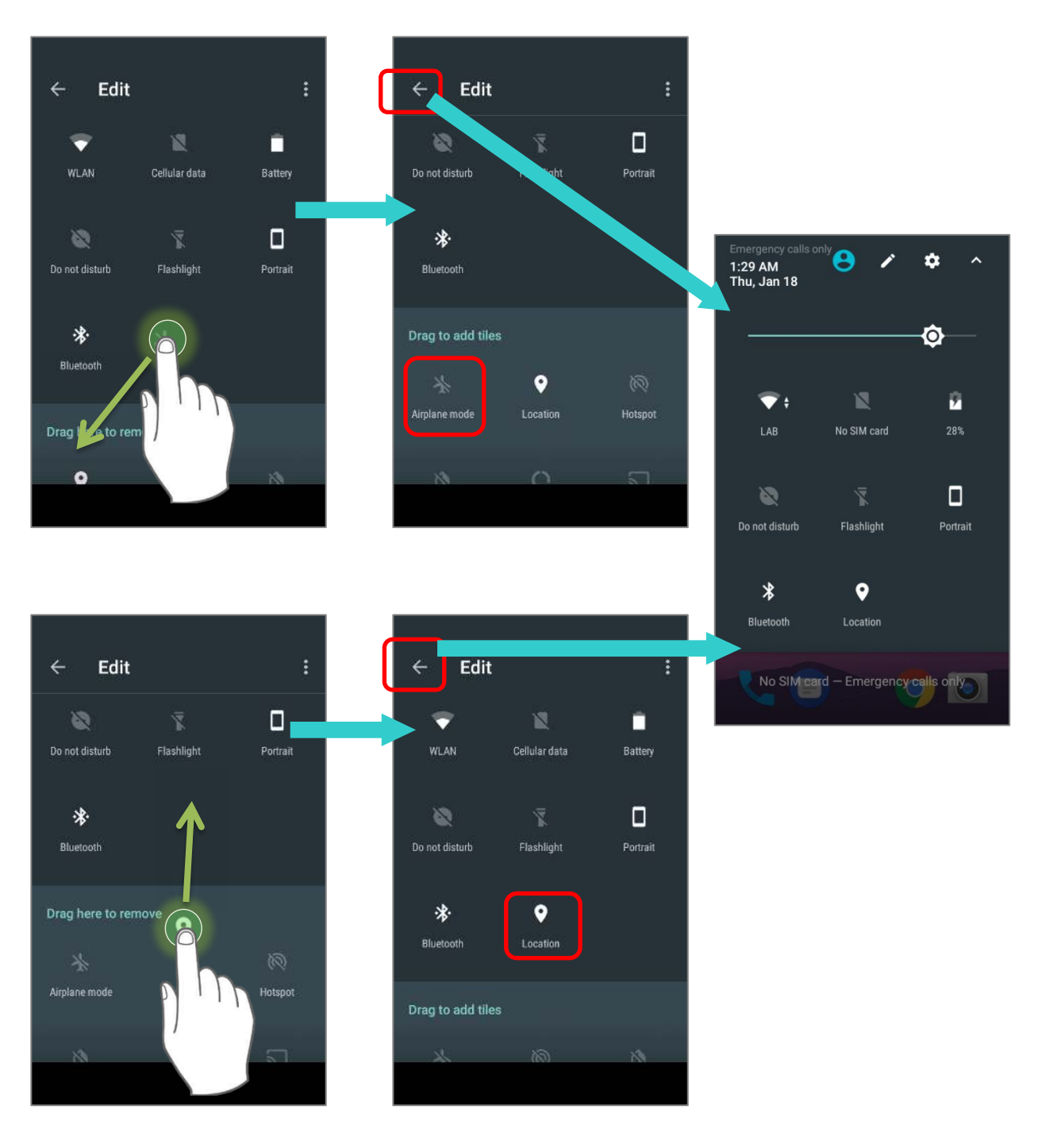

## Чтобы сбросить настройки меню **Быстрых настроек**, пожалуйста:

- 1) Нажмите на иконку  $\triangleright$ , чтобы перейти в режим настройки.
- 2) Нажмите на иконку в правом верхнем углу и нажмите "**Сбросить**".

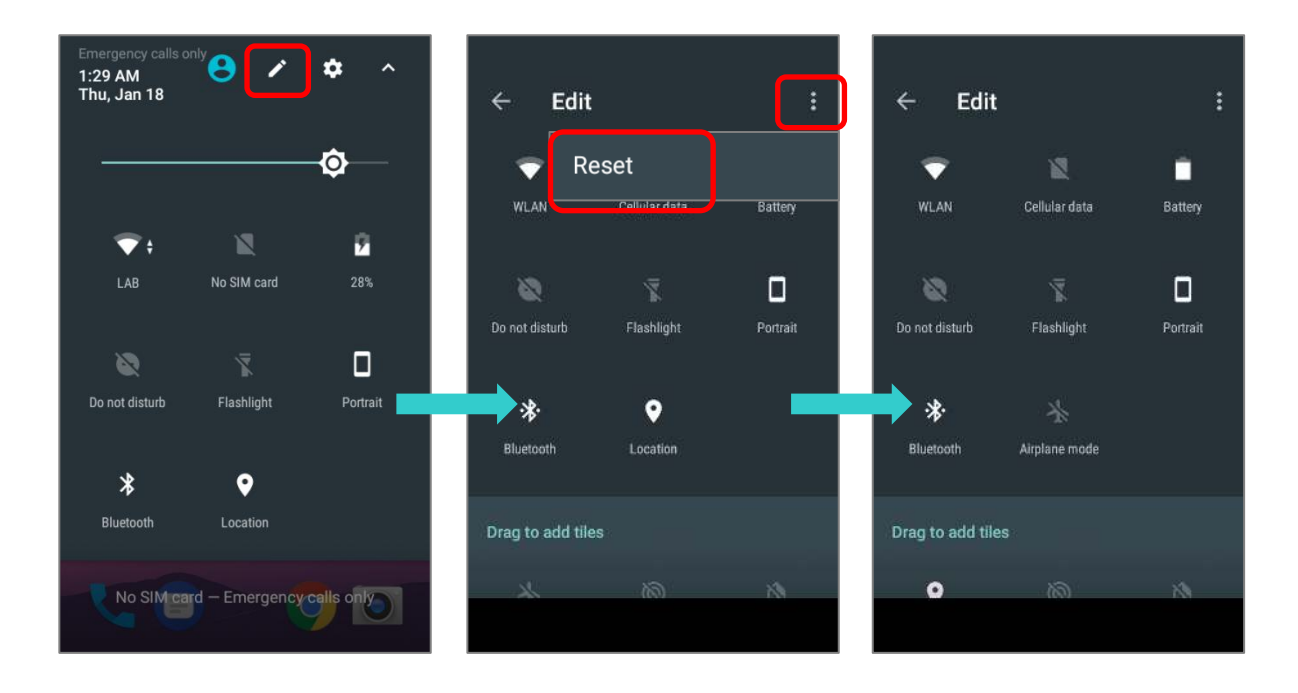

## <span id="page-132-0"></span>3.2.3. ПАНЕЛЬ УВЕДОМЛЕНИЙ

**Иконки уведомлений** в строке состояния сообщают о важных событиях, таких как входящие звонки, сообщения или подключение по USB.

#### ПРОВЕРИТЬ УВЕДОМЛЕНИЯ

Чтобы просмотреть подробности уведомления, используйте стилус и проведите от полосы состояния сверху экрана вниз, чтобы открыть **Панель уведомлений**. Нажмите на уведомление, чтобы произвести мгновенное действие или перейти в соответствующее приложение.

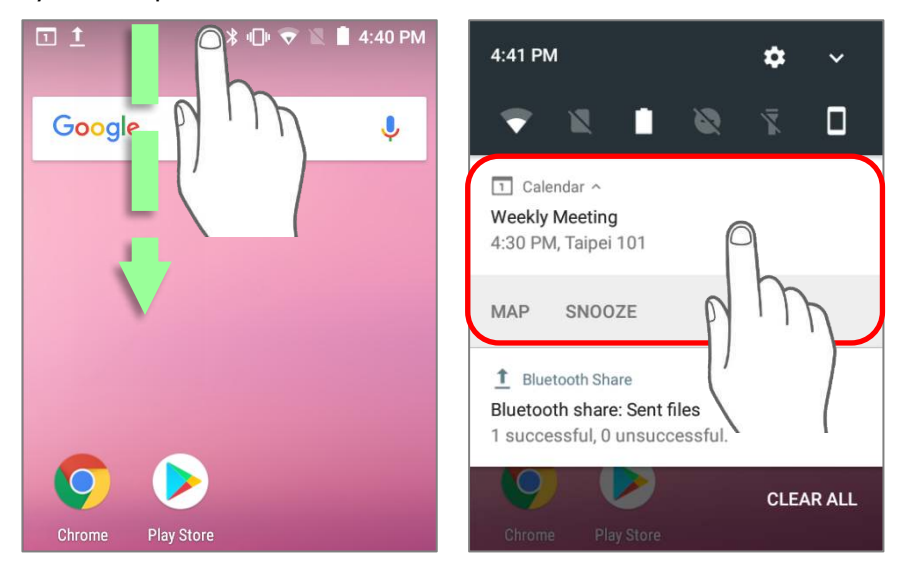

#### СКРЫТЬ УВЕДОМЛЕНИЯ

Вы можете выключить уведомление для конкретного приложения, нажав и удерживая уведомление, пока не появится название этого приложения. Нажмите "**ПОДРОБНЕЕ**", перейти к настройкам уведомления данного приложения.

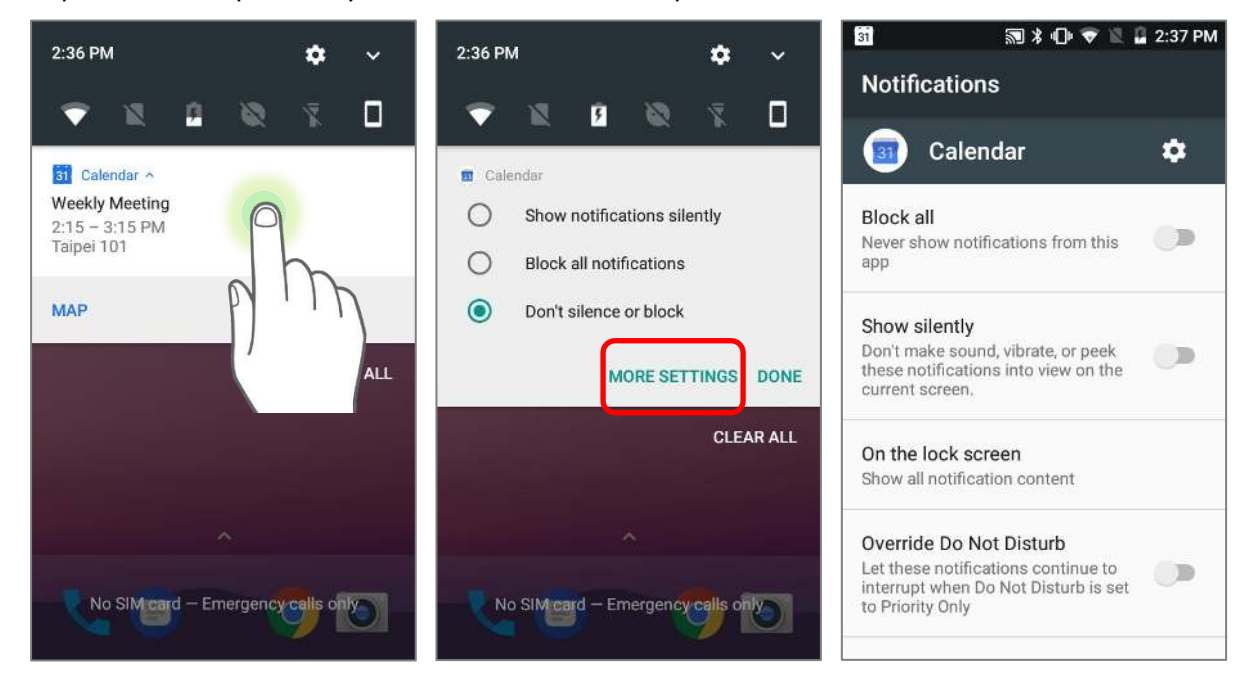

## ОЧИСТИТЬ УВЕДОМЛЕНИЯ

Чтобы убрать уведомление с панели, просто нажмите на него и проведите влево или вправо. Вы так же можете очистить весь список уведомлений на панели, нажав "**ОЧИСТИТЬ ВСЕ**" в правой нижней части панели. Уведомления, требующие действие для удаления из списка не будут очищены.

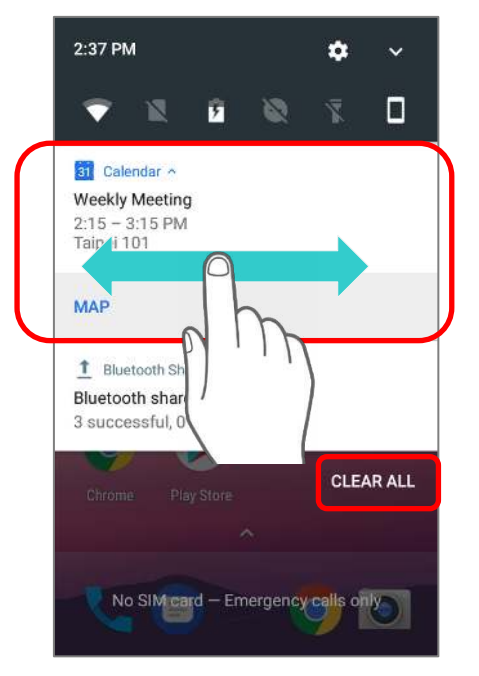

## 3.3. УПРАВЛЕНИЕ ПРИЛОЖЕНИЯМИ

## 3.3.1. МЕНЮ ПРИЛОЖЕНИЙ

Откройте **[Список](#page-114-0) приложений** на начальном экране, чтобы открыть меню приложений:

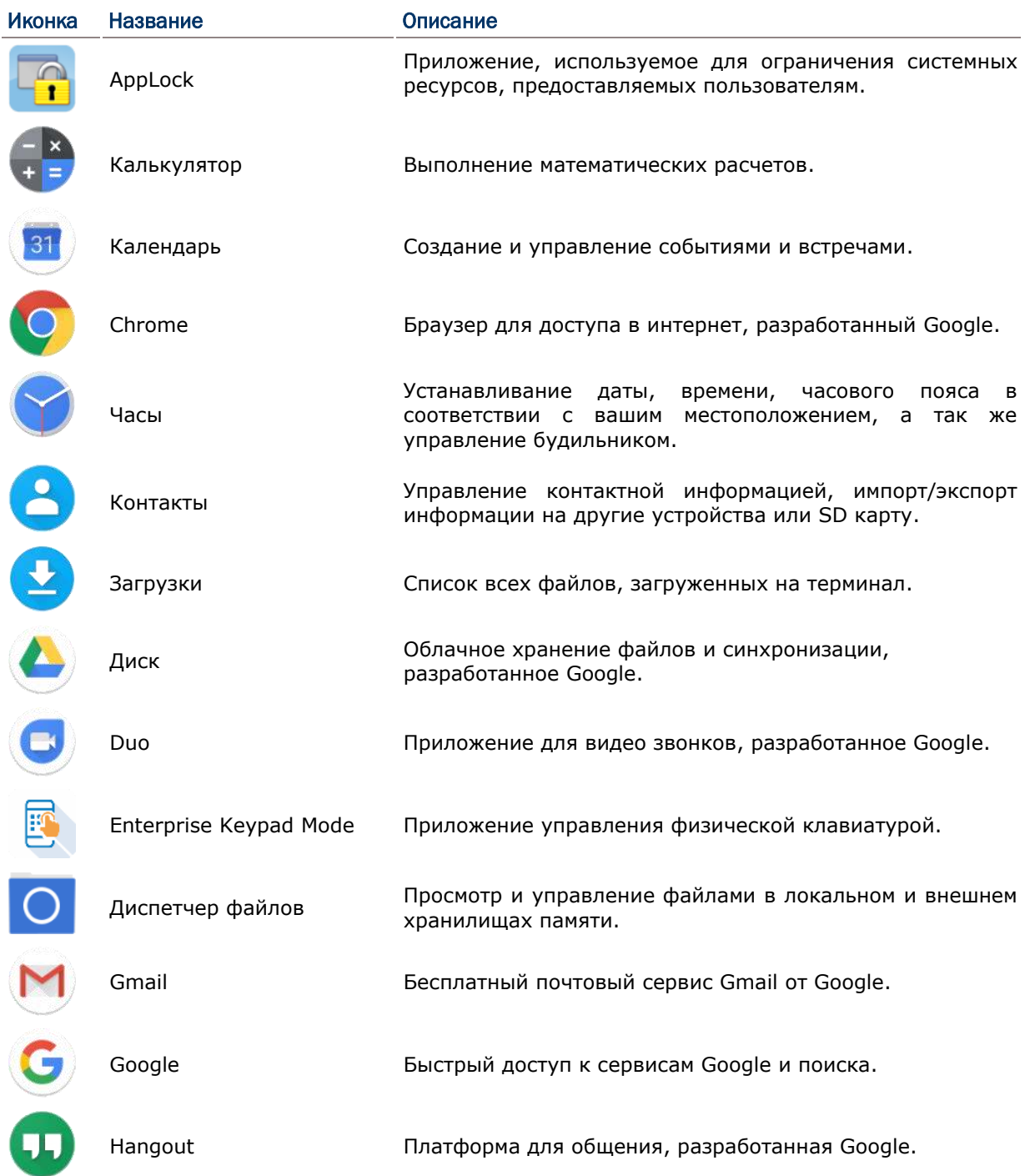

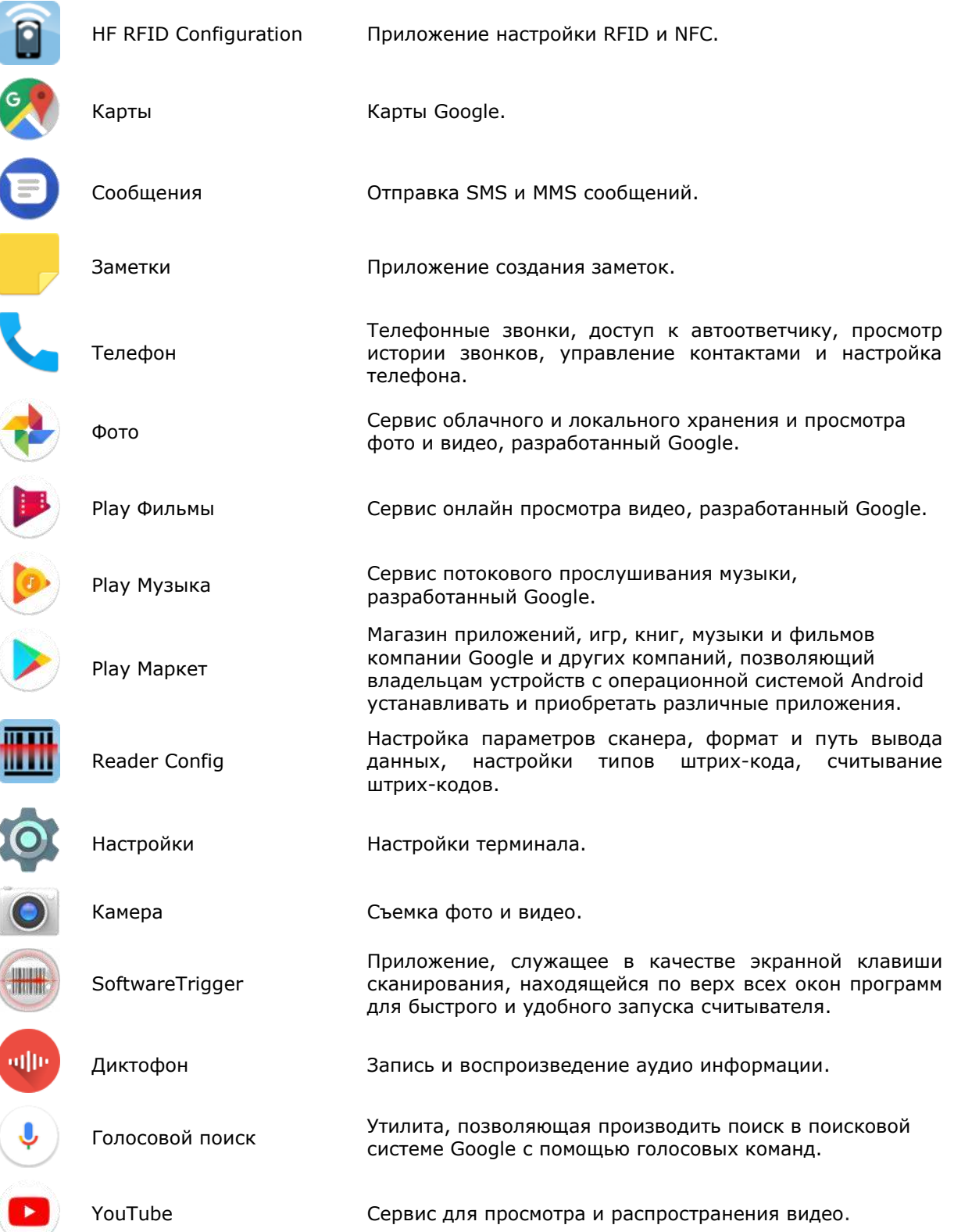

## 3.3.2. ЗАПУЩЕННЫЕ ПРИЛОЖЕНИЯ

Нажмите клавишу **Запущенные приложения** . На экране появится список запущенных в данный моент приложений.

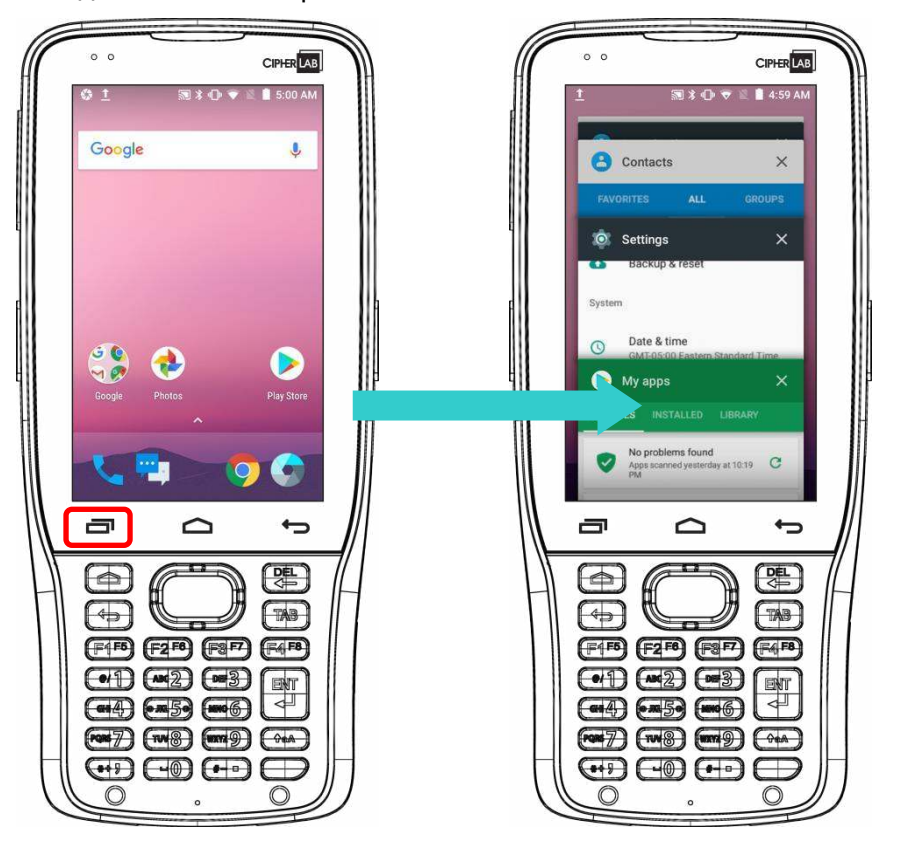

Возможны следующие действия со списком:

## ПЕРЕКЛЮЧЕНИЕ МЕЖДУ ПРИЛОЖЕНИЯМИ

Нажмите на одно из приложений в списке для перехода к нему.

## ЗАКРЫТИЕ ПРИЛОЖЕНИЯ

Передвиньте приложение влево или вправо, чтобы закрыть его.

#### Примечание:

Закрывайте неиспользуемые приложения для экономии места оперативной памяти (RAM). Не забывайте сохранять данные и настройки перед закрытием любого приложения.

## 3.4. СПЯЩИЙ РЕЖИМ И БЛОКИРОВКА ТЕРМИНАЛА

## 3.4.1. СПЯЩИЙ РЕЖИМ

Терминал RK25 непрерывно работает после включения. Чтобы минимизировать электропотребление и ограничить случайную активацию, переведите терминал в спящий режим. При необходимости, терминал можно так же быстро вывести из спящего режима для незамедлительного использования. Когда терминал входит в спящий режим, система входит в энергосберегающий режим, выключающий реакцию сенсорного экрана на прикосновения, а также реакцию на нажатие боковых клавиш и клавиш регулировки громкости.

## ПЕРЕВОД В СПЯЩИЙ РЕЖИМ

Нажмите на клавишу питания для перехода терминала в спящий режим. Терминал автоматически уходит в спящий режим после окончании Времени Выключения Экрана при его неактивности.

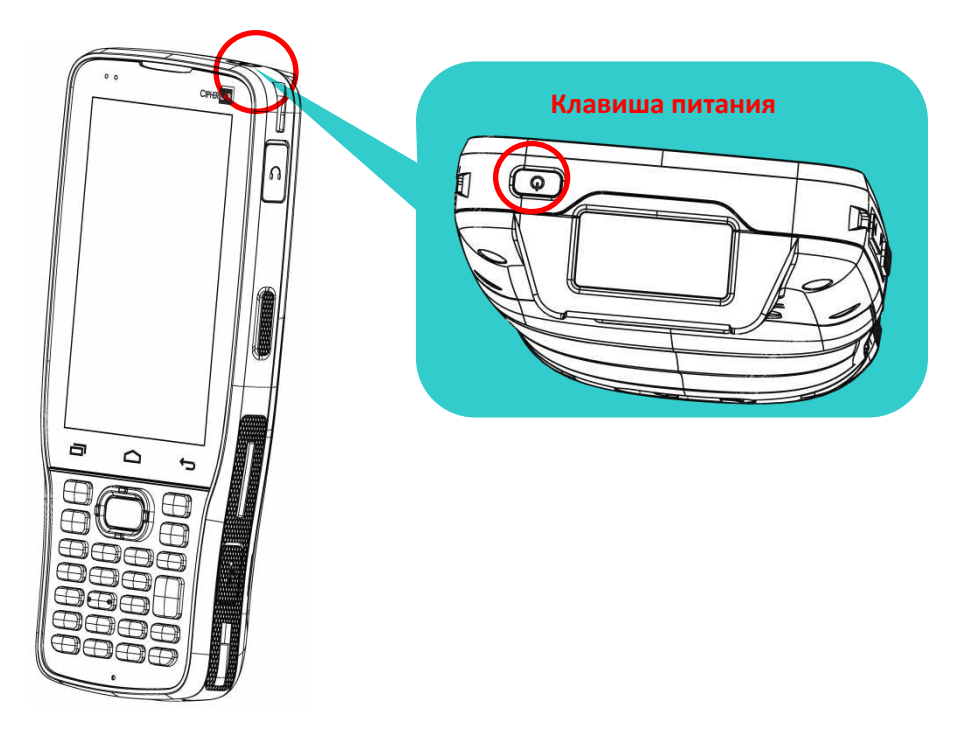

## 3.4.2. БЛОКИРОВКА ТЕРМИНАЛА

Установка блокировки экрана позволяет защищать ваши личные данные на устройстве если оно не находится у вас под рукой. Существуют различные типы блокировок экрана.

## БЛОКИРОВКА ЭКРАНА

Перейдите в **Список приложений** | **Настройки** | **Безопасность** | **Блокировка экрана**, чтобы выбрать метод блокировки.

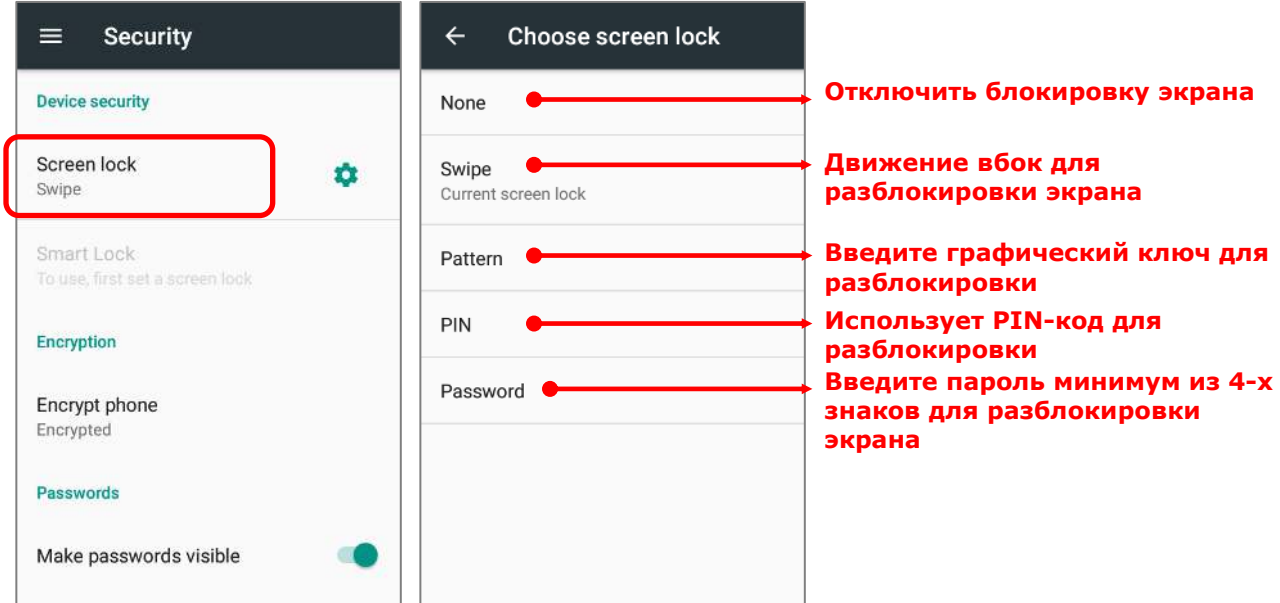

Выбрав блокировку с помощью ПИН кода, Голоса или графического ключа, вы можете получить доступ к дополнительным настройкам для настройки параметров личной блокировки.

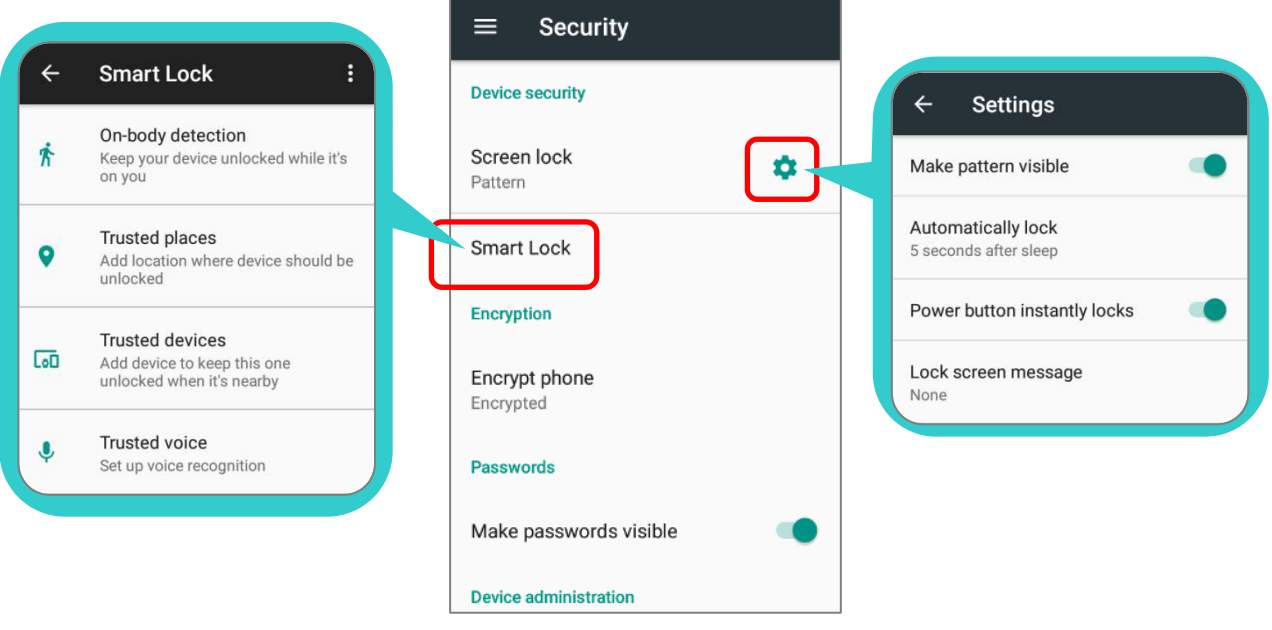

## Внимание:

Переводите терминал в спящий режим, если не пользуетесь им.

#### $3.5.$ ОБНОВЛЕНИЕ ОС

Обновление операционной системы терминала позволяет содержать его в оптимальном состоянии. Вы можете выбрать способ обновления системы или по беспроводной сети через интернет или с помощью ОТА сервера.

Примечание:

По время процесса обновления терминал выключится. Сохраните все задачи и данные перед обновлением системы, чтобы избежать потери данных.

## ОБНОВЛЕНИЕ ПО СЕТИ

Чтобы проверить наличие доступного обновления на сервере, убедитесь, что терминал подключен к беспроводной сети с выходом в Интернет.

Примечание:

Чтобы избежать дополнительных издержек за трафик, рекомендуется использовать WI-FI подключение к Интернету для скачивания файла.

1) Перейдите в Список приложений | Настройки <sup>10</sup>1 | О телефоне ÷ Обновление системы. Появится окно, в котором вас попросят ввести пароль для обновления системы. Пожалуйста, свяжитесь  $\mathsf C$ Tex. поддержкой support@scancode.ru для предоставления вам пароля. После ввода пароля нажмите ОК.

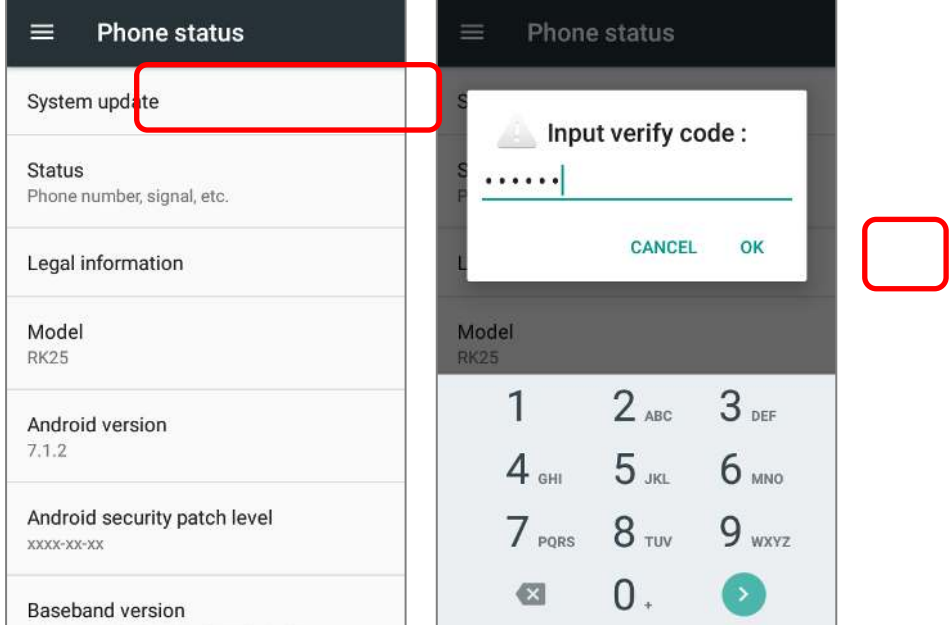

- 2) Терминал начнет поиск доступного новейшего обновления на сервере. Нажмите Скачать и установить, чтобы скачать и установить обновление.
- 3) После нахождения файла обновления на сервере, в строке остояния появится иконка уведомления и на панели увдомления появится текстовое уведомление.

#### ОБНОВЛЕНИЕ С ПОМОЩЬЮ SD КАРТЫ

Обновление ОС выполняет поиск доступных файлов обновления в хранилище вашего мобильного компьютера.

- 1) Загрузите новейшую версию прошивки на SD карту.
- 2) Вставьте SD карту в слот кары памяти терминала. Нажмите клавишу питания для включения терминала.
- 3) Перейдите в **Список приложений** | **Настройки** | **О телефоне** | **Обновление системы**. Появится окно, в котором вас попросят ввести пароль для обновления системы. Пожалуйста, свяжитесь с тех. поддержкой [support@scancode.ru](mailto:support@scancode.ru) для предоставления вам пароля. После ввода пароля нажмите **OK.**
- 4) Терминал начнет поиск доступного новейшего обновления на SD карте.

#### Примечание:

Убедитесь, что SD карта вставлена в терминал. Если нет, на экране будет сообщение о том, что ваша версия прошивки самая последняя.

5) Нажмите **Установить**, чтобы появилось окно подтверждения установки "**Установка обновления**". Нажмите **Установить** в окне подтверждения для начала установки.

После завершения установки, на экране появится уведомление об успешном обновлении. Нажмите **OK**, чтобы выйти на начальный экран.

## 3.6. РЕЗЕРВНОЕ КОПИРОВАНИЕ ДАННЫХ

**Служба Резервного Копирования Android** позволяет хранить в облаке свои личные данные (настройки календаря Google, контакты Google, данные браузера Chrome и настройки Gmail) и некоторые системные настройки под учетной записью Google (через сетевое подключение). Это позволяет вам легко восстановить настройки на этом устройстве после восстановления заводских настроек (см. Сброс к заводским настройкам).

Примечание:

(1) Для резервного копирования ваших фотографий и видео перейдите в **Список** 

**приложений** | **Фото** для синхронизации файлов на вашем устройстве с Google Photo Library.

- (2) Для резервного копирования других данных, таких как аудио- или видеофайлы в хранилище устройства, вы можете воспользоваться службой Google Диск.
- (3) **Служба Резервного Копирования Android** не обрабатывает SMS-сообщения, а также данные и настройки некоторых приложений.

Чтобы начать:

- 1) Убедитесь, что ваше устройство подключено к сети.
- 2) Перейдите в **[Список](#page-114-0) приложений** | **Настройки** | **Восстановление и сброс** и включить **Копировать данные**.
- 3) Нажмите **Резервное копирование** чтобы войти в вашу учетную запись Google.

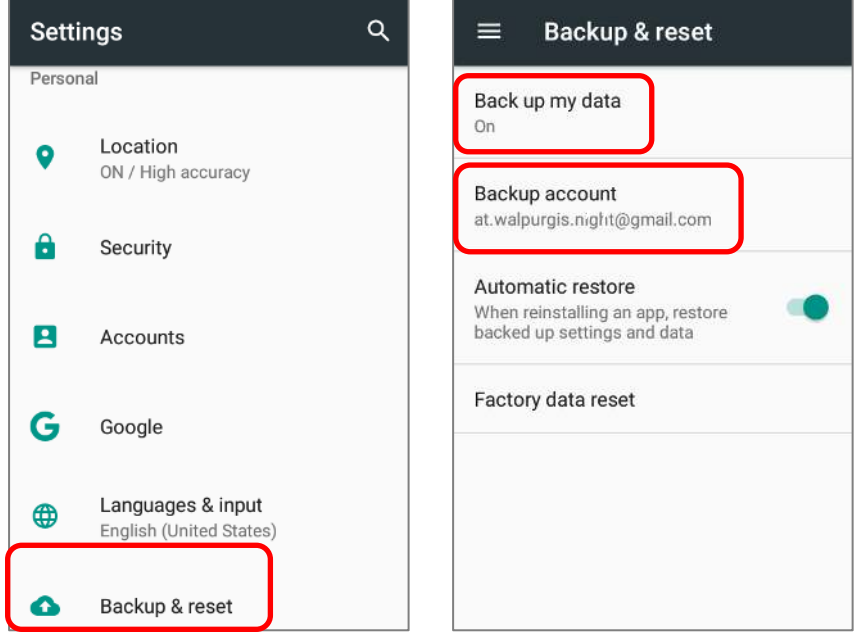

Чтобы восстановить ваши резервные личные данные учетной записи Google, просто добавьте эту учетную запись на устройство.

## 3.7. СБРОС К ЗАВОДСКИМ НАСТРОЙКАМ

Выполнение сброса настроек приведет к удалению всех данных на вашем терминале (включая журналы вызовов, сообщения, файлы, а также установленные приложения и связанные с ними данные) и вернет устройство в исходное состояние, в котором оно было включено вами для первый раз.

Настоятельно рекомендуется следовать инструкциям в разделе **Резервное копирования данных** для резервного копирования важных данных перед выполнением сброса настроек к заводским.

Чтобы начать:

1) Перейдите в **[Список](#page-114-0) приложений** | **Настройки** | **Восстановление и сброс** и нажмите **Сброс до заводских настроек**.

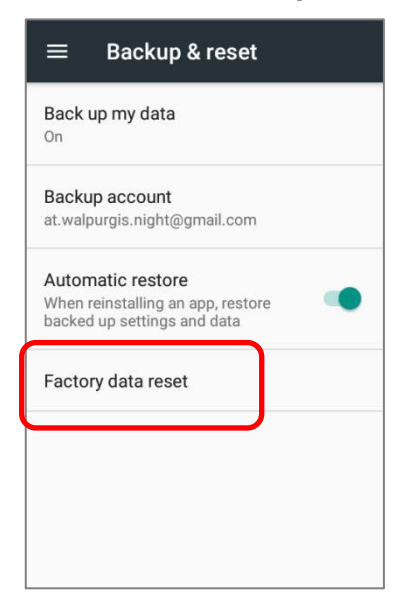
2) Подтвердите действие, нажав на кнопки и введите код подтверждения (пожалуйста, свяжитесь с **support@cipherlab.com.tw**, чтобы получить код подтверждения).<br>Нажмите ОК, чтобы выполнить сброс настроек.

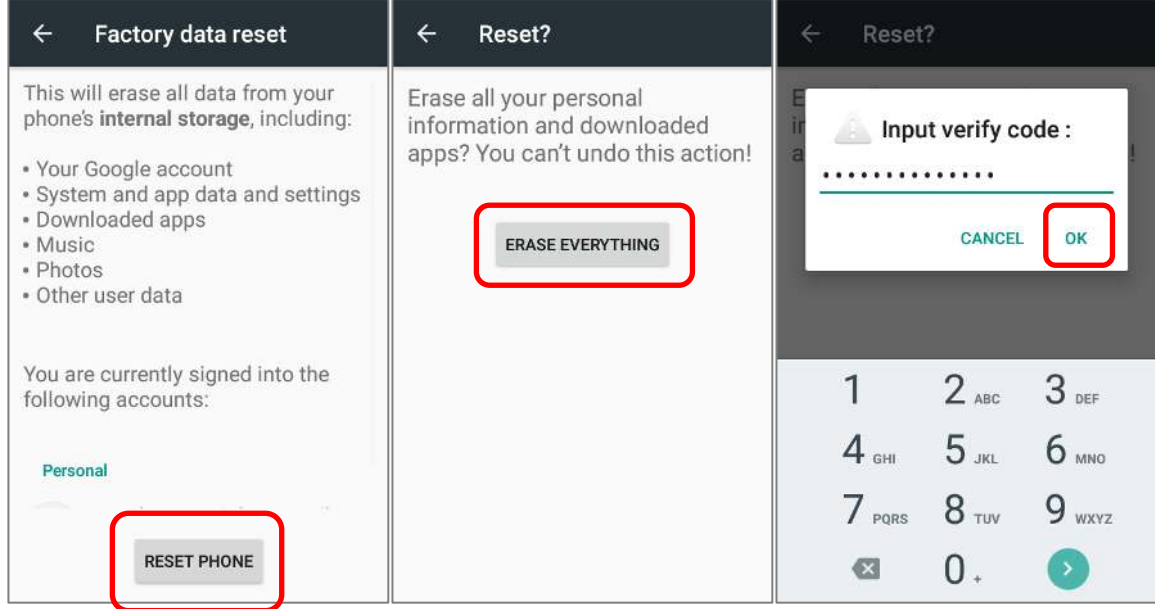

3) Когда терминал загружается в первый раз после сброса, мастер настройки проведет вас через настройку рабочей среды, а также восстановит приложения и данные. Вы можете пропустить этот шаг, чтобы сразу начать работать (Вы можете закончить соответствующие настройки в любое время в **[Список](#page-114-0) приложений** | **Настройки** ). Обратите внимание, что для восстановления данных с вашей учетной записи Google, на этом этапе необходимо войти в сеть Wi-Fi.

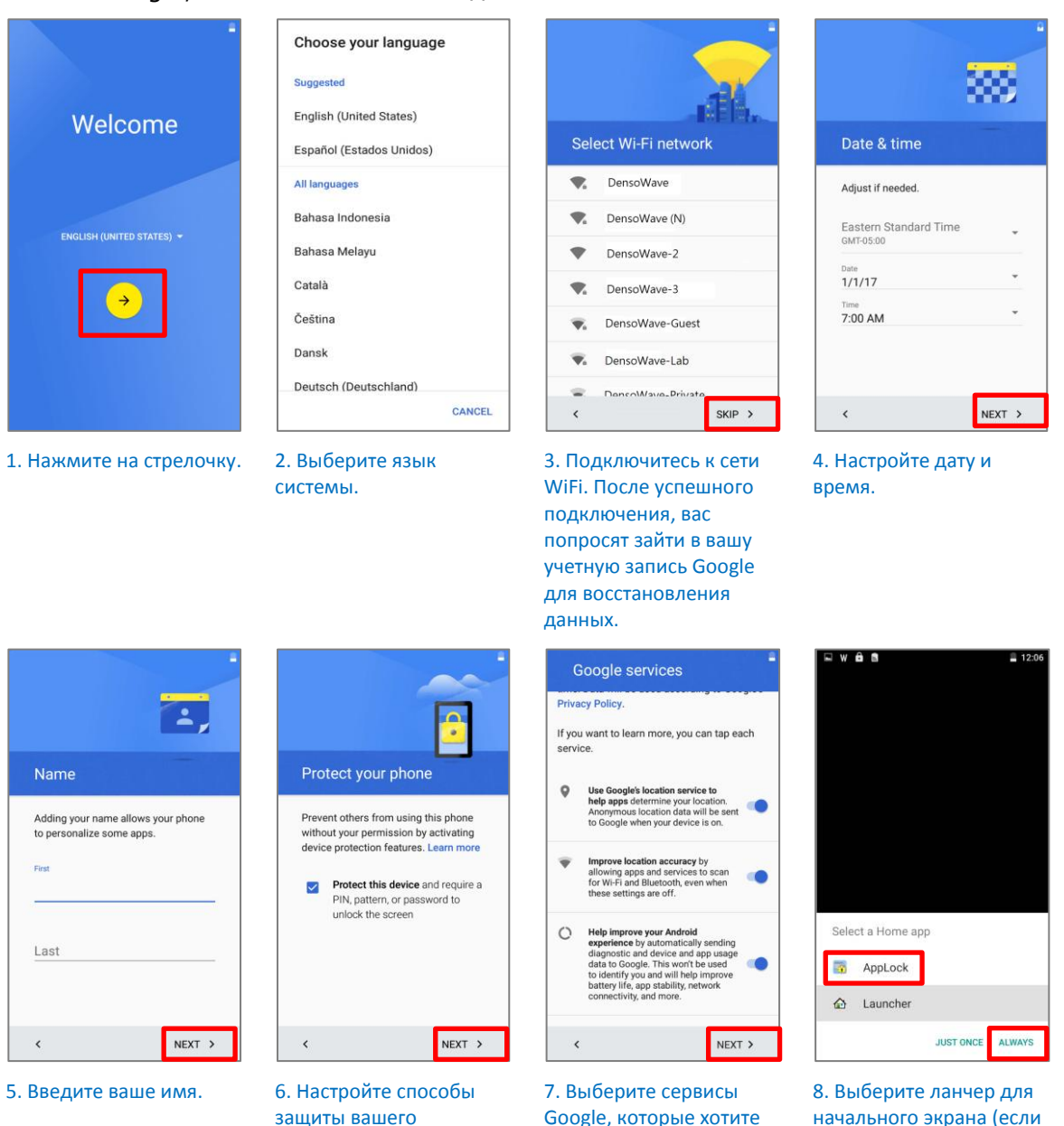

4) После завершения первоначальной настройки нажмите Понял, чтобы начать использовать свой терминал. Приложения и настройки будут восстановлены в фоновом режиме.

активировать.

нужен AppLock).

устройства.

# Глава 4

# БЕСПРОВОДНАЯ СВЯЗЬ

На терминал установлен WI-FI модуль, позволяющий настраивать и подключаться к беспроводным сетям.

# В ДАННОЙ ГЛАВЕ

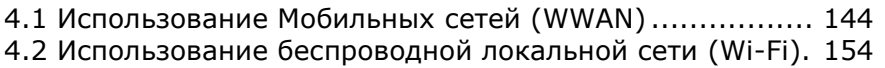

- 4.3 Использование Bluetooth .......................................... 161
- 4.4 Использование NFС.................................................. 165

# 4.1. ИСПОЛЬЗОВАНИЕ МОБИЛЬНЫХ СЕТЕЙ (WWAN)

Терминал настроен на автоматическое подключение к мобильным сетям вашего оператора при установке SIM карты и включении передачи данных.

Когда в терминал вставляется SIM карта, на экране появится диалоговое окно с запросом подтверждения определения мобильного оператора. Проведите вниз от строки состояния чтобы открытть **Панель уведослений** или меню **Быстрой**

**настройки**, и нажмите на значек на иконку <sup>1</sup> чтобы проверить детали сотовой связи. Нажмите "**Дополнительные настройки**" чтобы перейти в разде "**Передачи данны**".

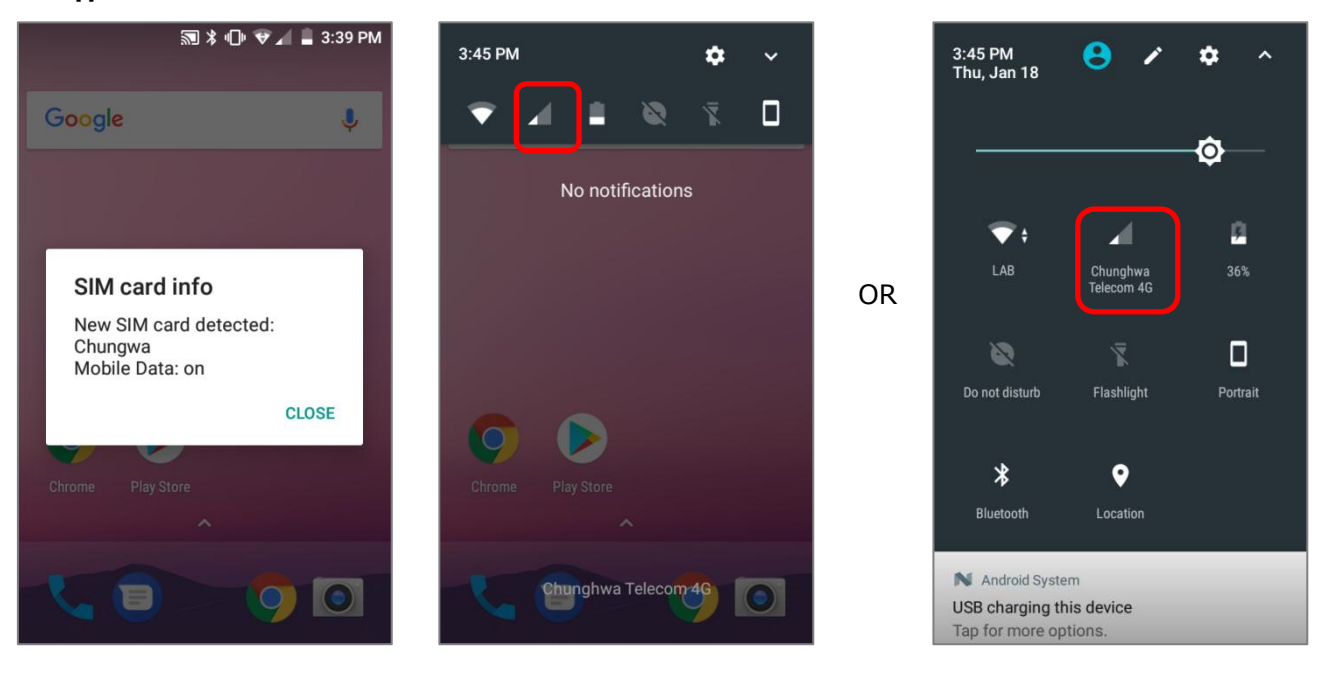

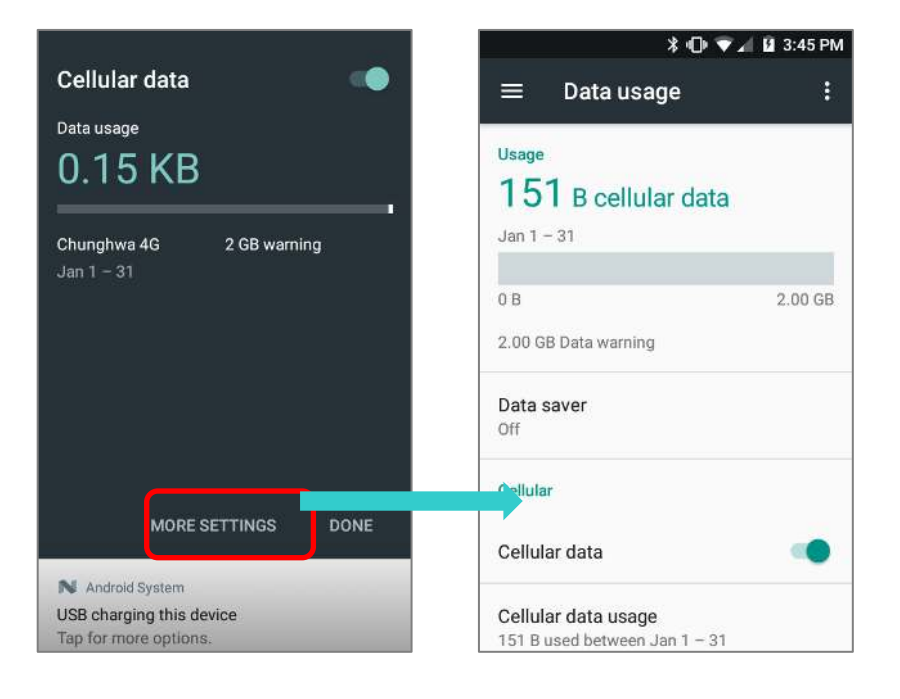

#### ПЕРЕИМЕНОВАНИЕ ТОЧКИ ДОСТУПА

Вам, возможно, придется переименовать точку доступа в зависимости от информации полученной от вашего мобильного оператора.

- 1) Перейдите в **[Спис](#page-114-0)ок приложений** | **Настройки | Еще | Мобильные сети | Точки доступа (APN)**.
- 2) Нажмите на клавишу  $\bigoplus$ , и нажимайте на каждое поле для ввода имени и параметров точки доступа, полученных от вашего мобильного оператора.
- 3) После завершения, нажмите на клавишу и нажмите **Сохранить**.
- 4) Нажмите на клавишу справа от имени точки доступа, для активации данной точки.

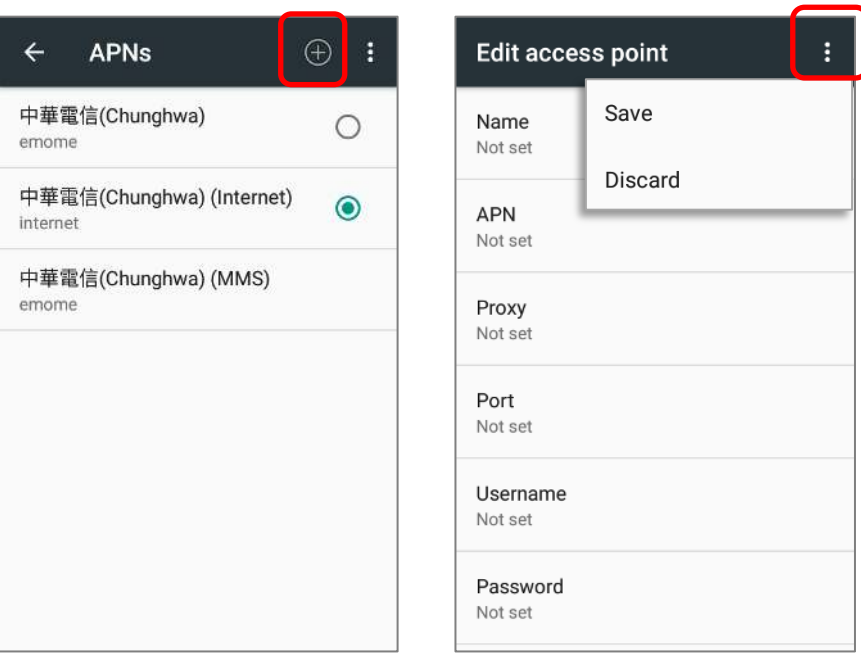

## 4.1.1. РЕЖИМ МОДЕМА

Терминал можно использовать как модем обмена трафиком мобильной связи. Вы можете подключить компьютер с помощью USB кабеля или Bluetooth соединения, или же подключить до восьми устройств, превратив терминал в точку доступа WI-FI.

#### BLUETOOTH-МОДЕМ

Для обмена трафиком через Bluetooth соединение:

- 1) Подключите терминал к Bluetooth устройству.
- 2) Перейдите в **[Спис](#page-114-0)ок приложений** | **Настройки | Еще** | **Режим модема**.
- 3) Нажмите **Bluetooth-модем**. Терминал начнет обмен трафиком с подключенным к нему Bluetooth устройством.
- 4) При успешном подключении, в верхней левой части экрана появится иконка  $\vert \mathcal{F} \vert$ .

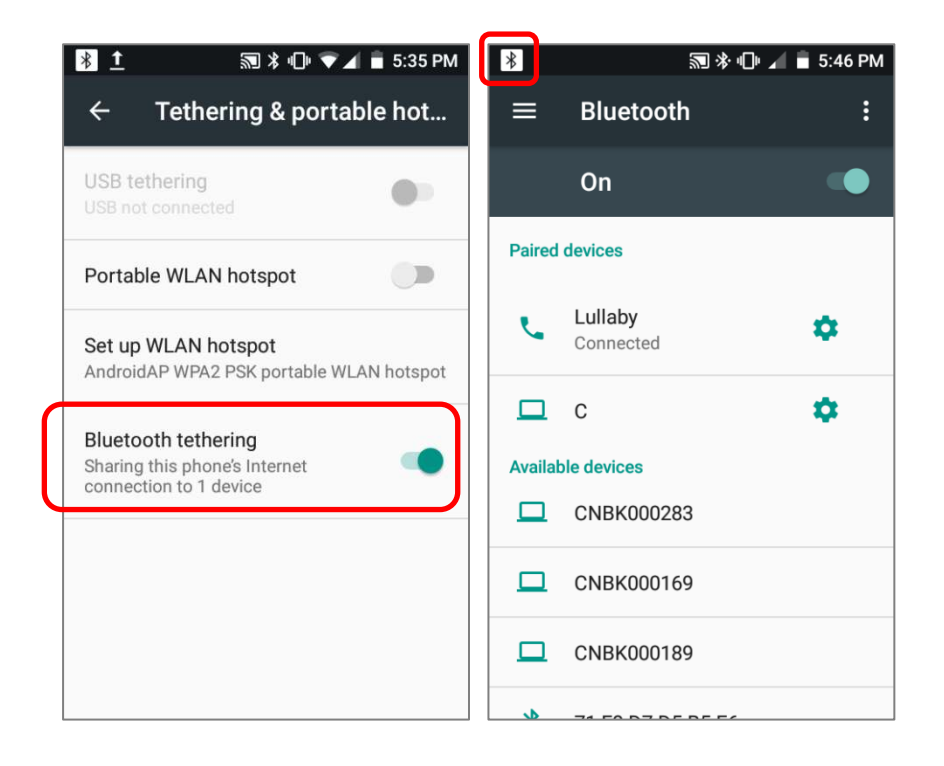

#### USB-МОДЕМ

Для обмена трафиком через USB подключение:

- 1) Подключите терминал к ПК с помощью USB кабеля. В верней части экрана и на панели уведомлений появится иконка USB, с описанием "**Подключен как устройство хранения данных**".
- 2) Перейдите в **[Спис](#page-114-0)ок приложений** | **Настройки | Еще** | **Режим модема**.
- 3) Нажмите **USB-модем**. Терминал начнет обмен мобильным трафиком с ПК.

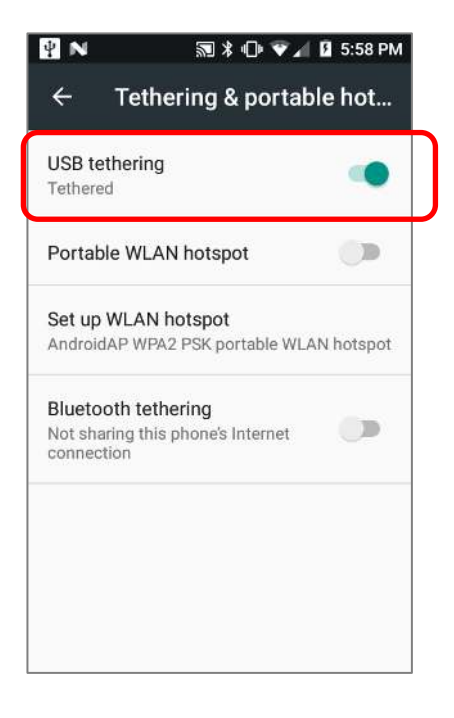

#### ТОЧКА ДОСТУПА WI-FI

Для обмена трафиком через терминал, используя его в качестве WI-FI точки доступа:

- 1) Перейдите в **[Спис](#page-114-0)ок приложений** | **Настройки | Еще** | **Режим модема**.
- 2) Нажмите на переключатель **Точка доступа Wi-Fi**, чтобы включить обмен трафиком через Wi-Fi. Терминал начнет передавать свой SSID другим устройствам для подключения.

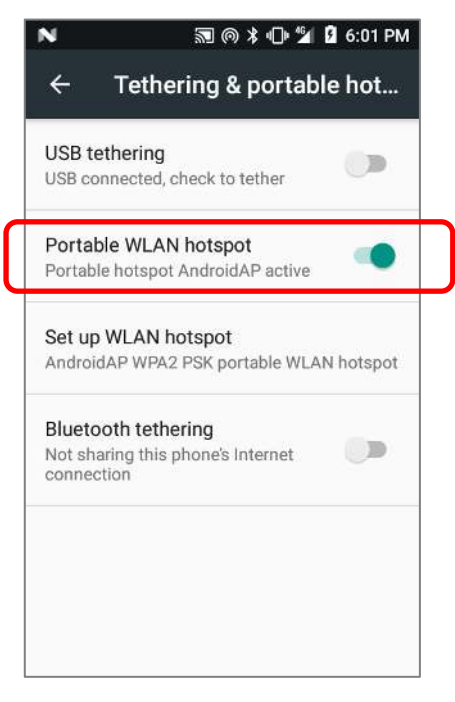

3) Нажмите на **Точка доступа Wi-Fi** для доступа к настройкам.

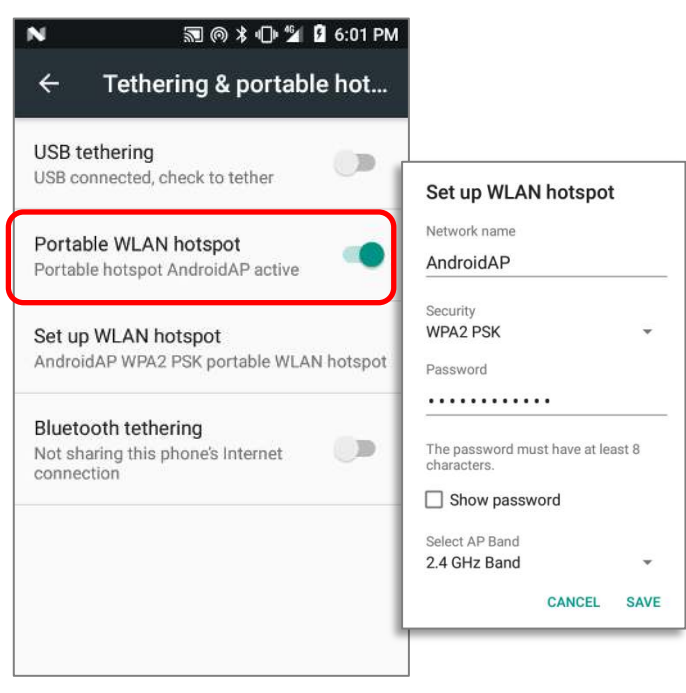

#### ПЕРЕДАЧА ДАННЫХ

Передача данных показывает объем входящего и исходящего трафика терминала. Рекомендуется контролировать объем используемого трафика в пределах определенного периода времени, так как избыточное использование может повлечь дополнительные затраты.

Чтобы проверить объем беспроводного трафика, Перейдите в **[Спис](#page-114-0)ок приложений** |

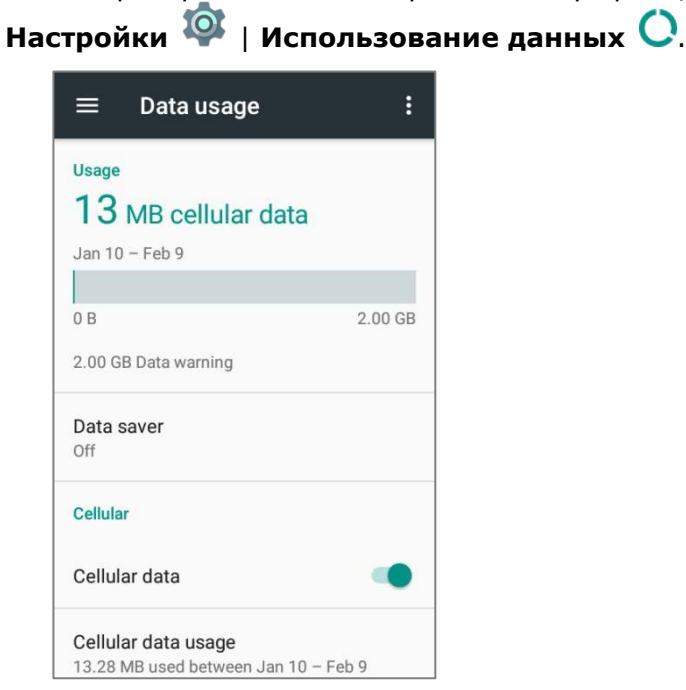

# НАСТРОЙКА ОГРАНИЧЕНИЯ ПЕРЕДАЧИ ДАННЫХ

1) Нажмите "**Передача данных**" > Настрйоки **Вередностративностративнострафика**"

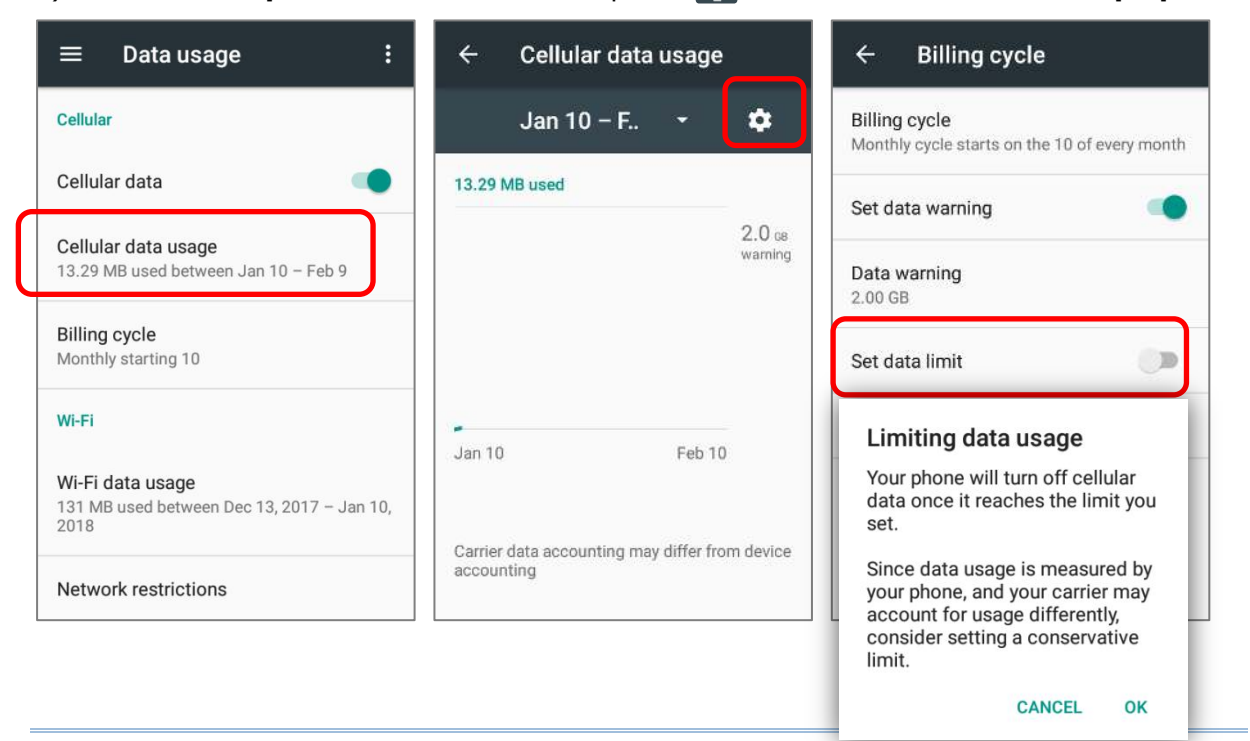

2) Нажмите "**Лимит данных**", и введите необходимое значение, и нажмите "**Принять**".

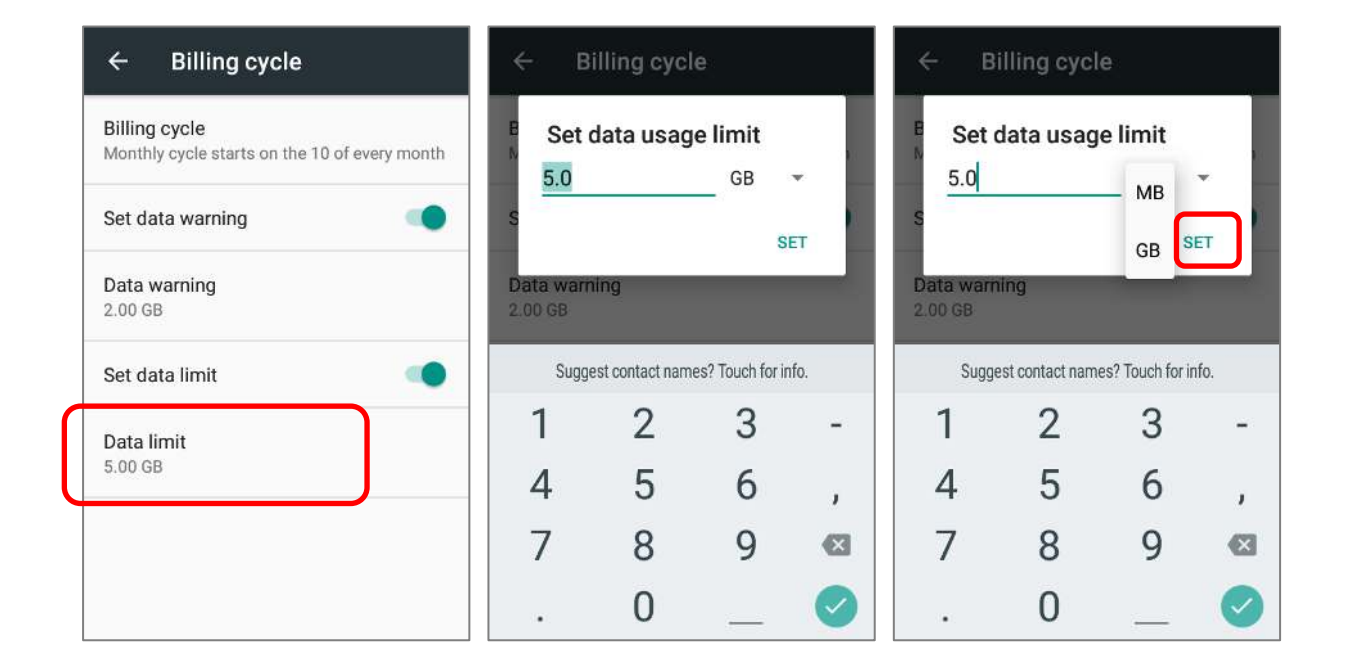

#### МОБИЛЬНЫЕ ДАННЫЕ В РОУМИНГЕ

1) Во вкладке вашего мобильного оператора, нажмите на клавишу **Еще** 

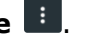

2) Нажмите на **Роуминг данных**, вашего мобильного оператора. В появившеся диалоговом окне вас попросят подтвердить включение мобильных данных в роуинге. Нажмите **OK** для подтверждения.

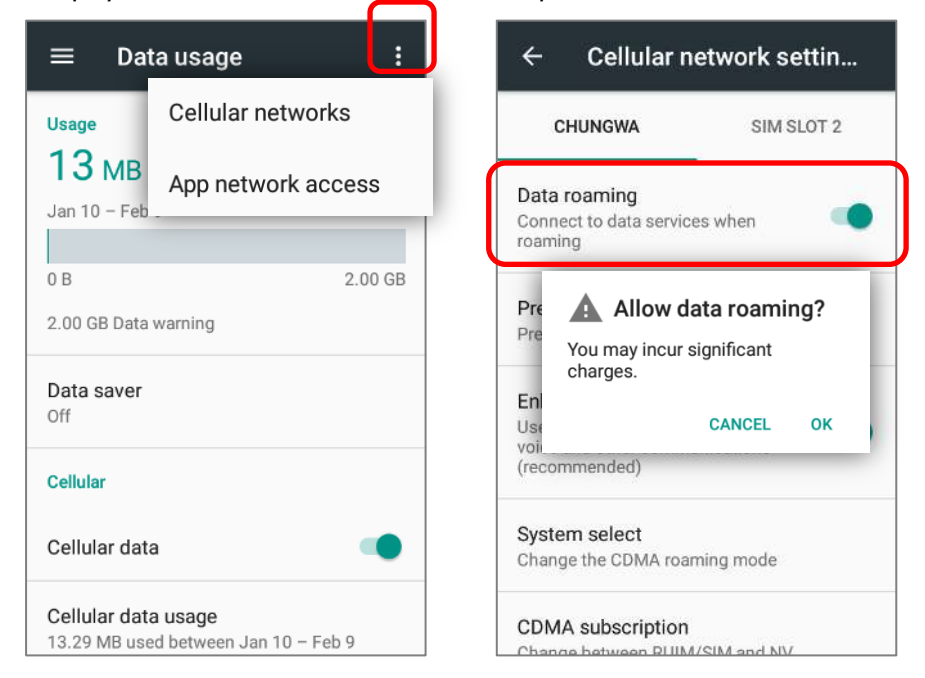

#### ОГРАНИЧЕНИЕ ФОНОВОГО ТРАФИКА

- 1) Нажмите "**Экономия трафика**" и включите его.
- 2) Если вы хотите оставить трафик некоторых приложений активным в фоном режиме при включенной экономии трафика, нажмите "**Неограниченный доступ к данным**" и выключите нужные вам приложения.

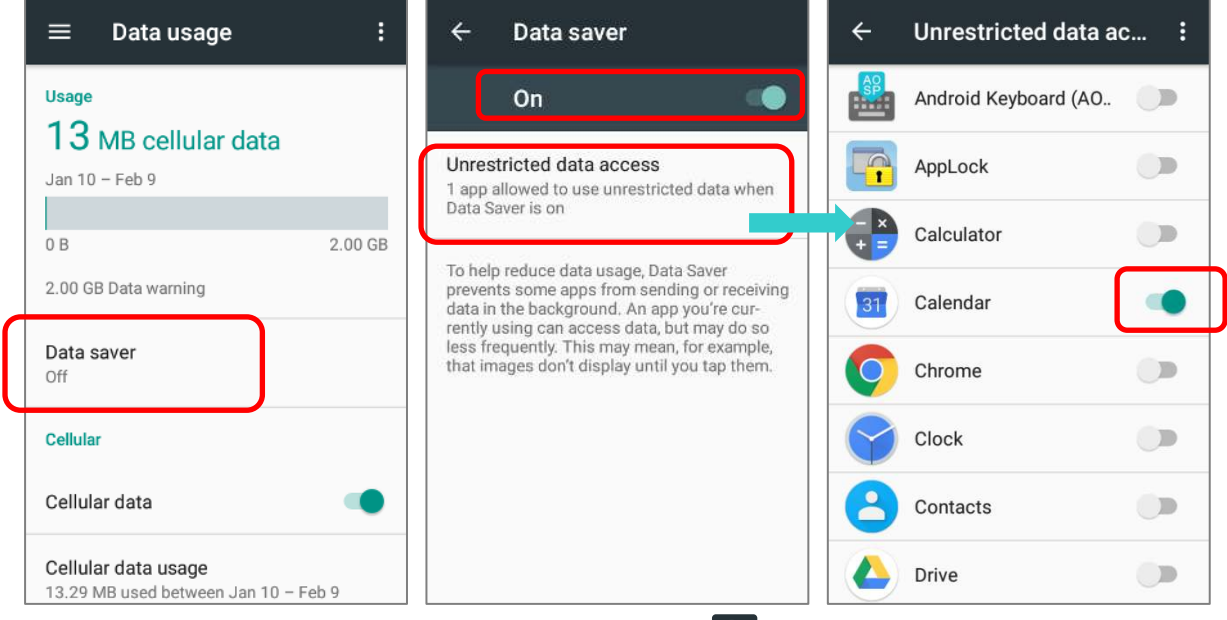

Когда "**Экономия трафика**" включена, иконка воявится в строке состояния и в меню быстрых настроек.

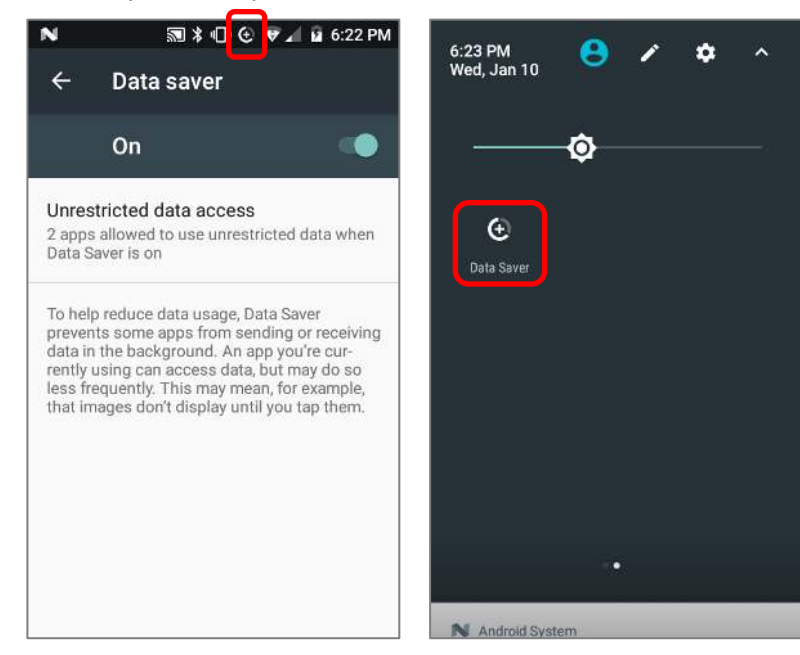

Примечание: Мобильный компьютер экономит использование данных, ограничивая фоновые мобильные данные. Некоторые приложения и службы будут отключены, если терминал не подключен к сети Wi-Fi.

# 4.1.2. ПАРАМЕТРЫ МОБИЛЬНОЙ СЕТИ

#### ВКЛЮЧИТЬ/ВЫКЛЮЧИТЬ МОБИЛЬНУЮ ПЕРЕДАЧУ ДАННЫХ

Чтобы вручную включить/выключить мобильную передачу данных:

- 1) Перейдите в **[Спис](#page-114-0)ок приложений** | **Настройки** | **Использование данных** .
- 2) Чтобы включить/включить передачу данных, переключите пункт **Мобильные данные**.

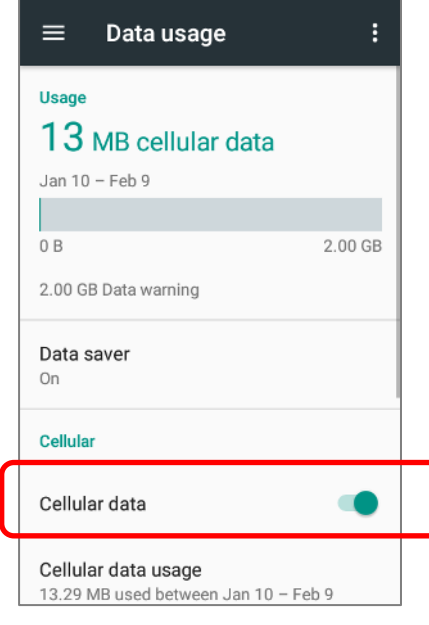

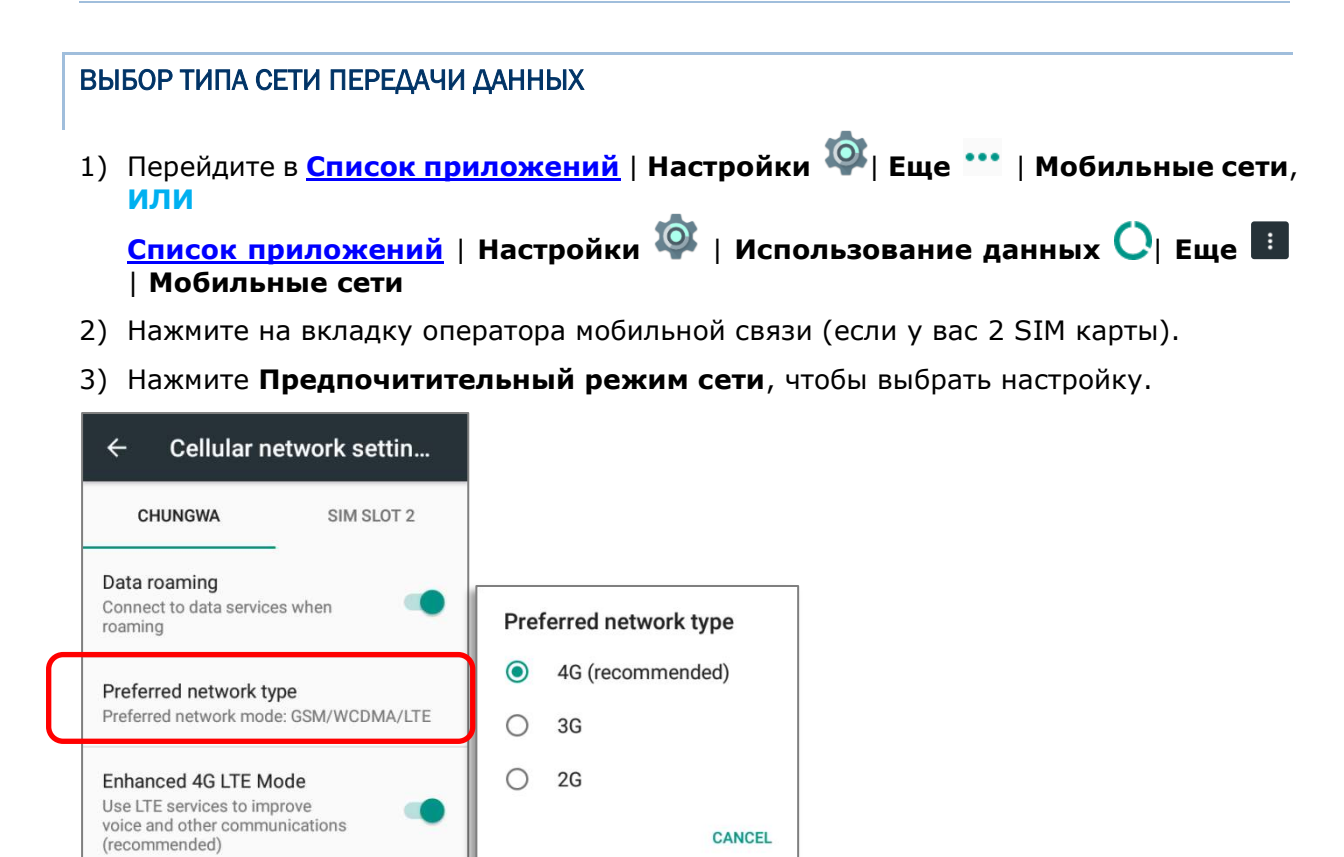

**CANCEL** 

# 4.1.3. НАСТРОЙКИ SIM КАРТЫ

#### БЛОКИРОВКА SIM КАРТЫ

Чтобы заблокировать SIM карту:

- 1) Перейдите в **[Спис](#page-114-0)ок приложений** | **Настройки <sup>102</sup> | Безопасность В**, нажмите **Настоить блокировку SIM карты**.
- 2) Включить блокировку.
- 3) Введите ваш старый PIN код для подтверждения прав и затем введите ваш новый PIN код.

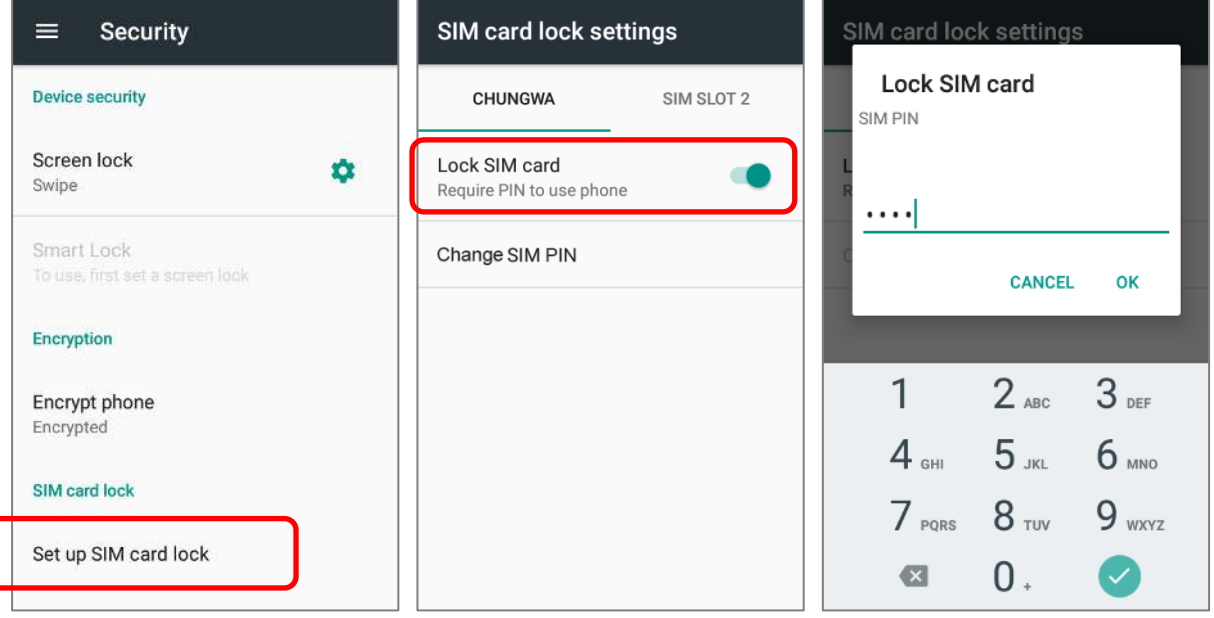

#### ИЗМЕНЕНИЕ PIN КОДА

Чтобы изменить PIN код:

- 1) Перейдите в **[Спис](#page-114-0)ок приложений** | **Настройки 10 | Безопасность В**, нажмите **Настоить блокировку SIM карты**.
- 2) Нажмите **Изменить SIM PIN**.
- 3) Введите ваш старый PIN код для подтверждения прав и затем введите ваш новый PIN код.

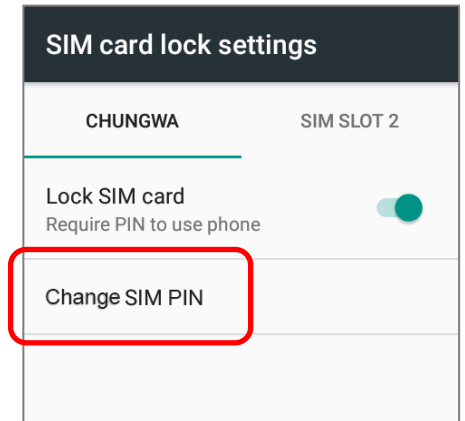

Примечание: Модель с наклоном считывателя 10° оснащен 1 SIM слотом и 1 опциональным SIM/SAM слотом, когда как модель с 70° - оснащен двумя SIM слотами.

# 4.2. ИСПОЛЬЗОВАНИЕ БЕСПРОВОДНОЙ ЛОКАЛЬНОЙ СЕТИ (WI-FI)

# 4.2.1. ПОДКЛЮЧЕНИЕ К WI-FI СЕТИ

Чтобы включить Wi-Fi:

- 1) Используйте стилус и проведите от полосы состояния сверху экрана вниз, чтобы открыть **Быстрые настройки**.
- 2) Нажмите **WLAN** чтобы просканировать и показать все доступные поблизости сети. Выберите сеть для подключения.

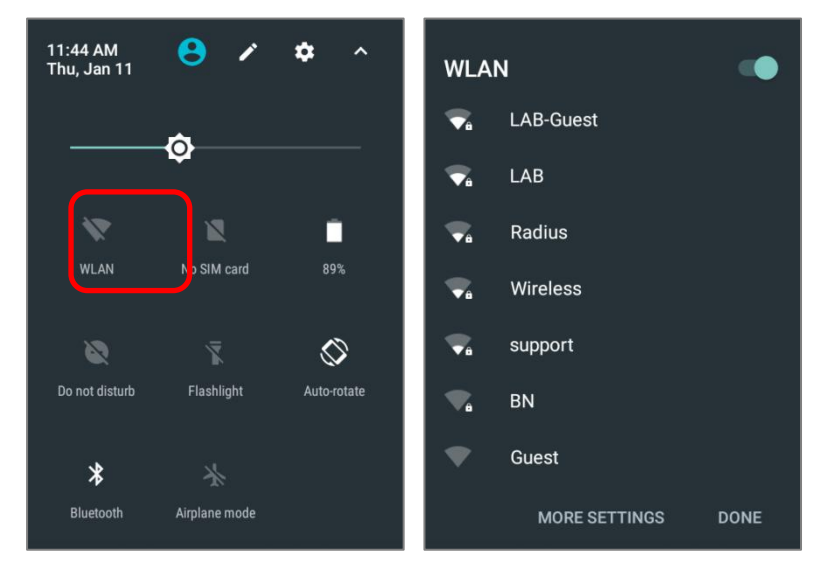

#### **ИЛИ**

- 1) Перейдите в **[Спис](#page-114-0)ок приложений** | **Настройки** | **Wi-Fi**
- 2) Нажмите на прееключатель Wi-Fi, чтобы начать сканирование доступных сетей. Выберите сеть для подключения. Если доступ к сети открыт, терминал попытается подключиться к ней напрямую. После подключения, статус поменяется на "**Подключен**". Если доступ к сети защищен, появится диалоговое окно с запросом пароля для подключения.

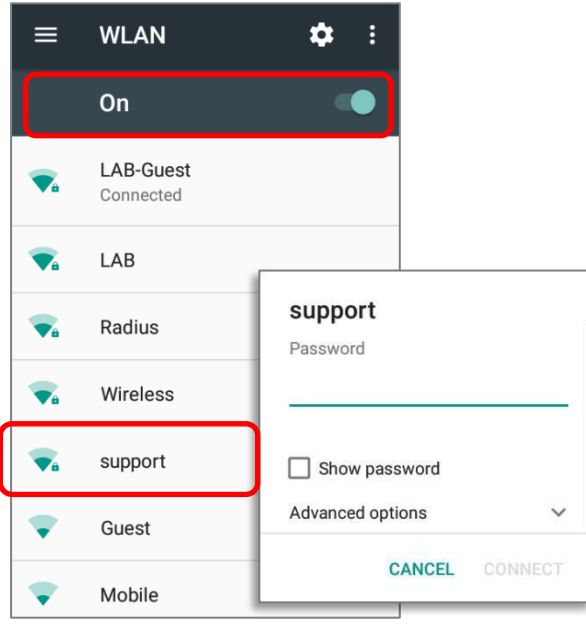

# 4.2.2. ДОБАВЛЕНИЕ WI-FI СЕТИ ВРУЧНУЮ

Если сеть, к которой вы хотите подключиться, не показывает свой SSID, или если сеть вне зоны сигнала, вы можете добавить ее вручную.

- 1) Перейдите в Список приложений | Настройки <sup>10</sup> | Wi-Fi
- 2) Прокрутите страницу в самый них и выберите "Добавить сеть".
- 3) В появившемся диалоговом окне, введите название сети в поле Имя сети (SSID), и выберите тип защиты в поле Защита (Открыть, WEP, WPA/WPA2 PSK, 802.1x EAP).
	- ▶ Для типов защиты WEP/WPA/WPA2 PSК: Введите пароль и нажмите Сохранить.
	- ▶ Для типа защиты 802.1х ЕАР: Поставьте галочку в пункте Дополнительно и выберите тип EAP в появившемся меню (PEAP, TLS, TTLS, PWD, SIM, AKA), и Двухступенчатая аутентификация в появившемся меню (Нет, MSCHAPV2, GTC). Выберите Сертификат СА и Пользовательский сертификат, если необходимо (сертификаты могут быть установлены через
	- Список приложений | Настройки <sup>Ф</sup> | Безопасность **П** | Установить с SD карты

или

 $W_i$ -Fi • Список приложений | Настройки  $\mathsf{l}$  Ewe Дополнительные функции | Установка сертификатов.)

Введите ваше имя пользователя в поле Пользователь и пароль в поле Пароль, если необходимо.

Терминал поддерживает следующие расширения файлов сертификатов:

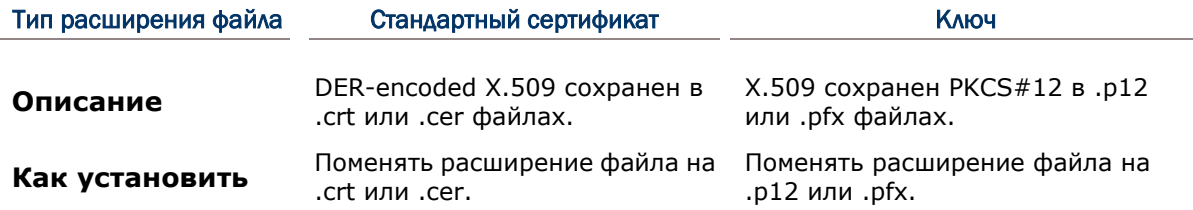

4) Если необходимо, выберите Proxy сервер и настройки IPv4. По умолчанию, прокси сервер не установлен, а настройки IP выставлены как DHCP.

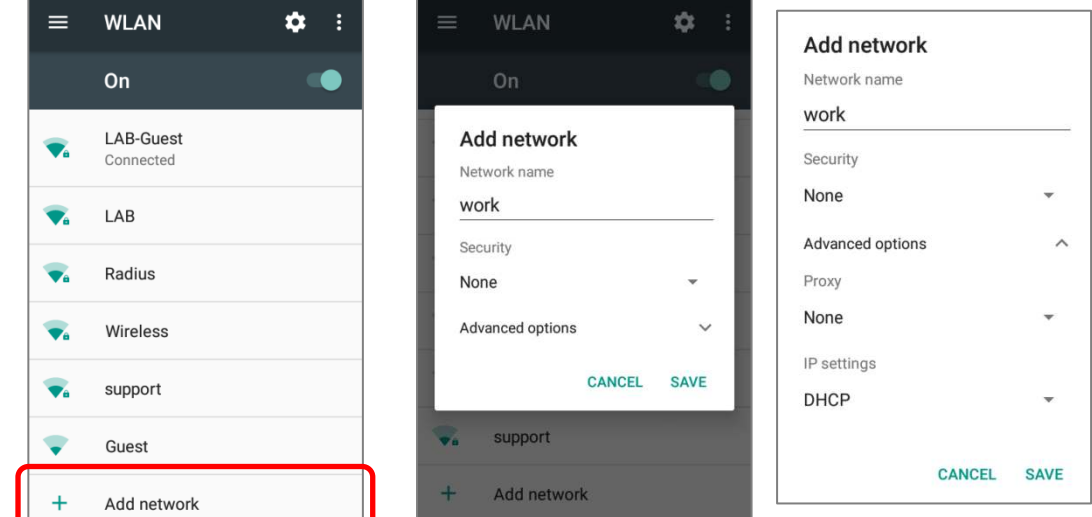

# 4.2.3. РАСШИРЕННЫЕ НАСТРОЙКИ WIFI

Для тонкой настройки Wi-Fi:

- 1) В разделе WLAN , нажмите Еще .
- 2) Выберите **Дополнительные функции** в появившемся меню. Будут доступны следующие опции:

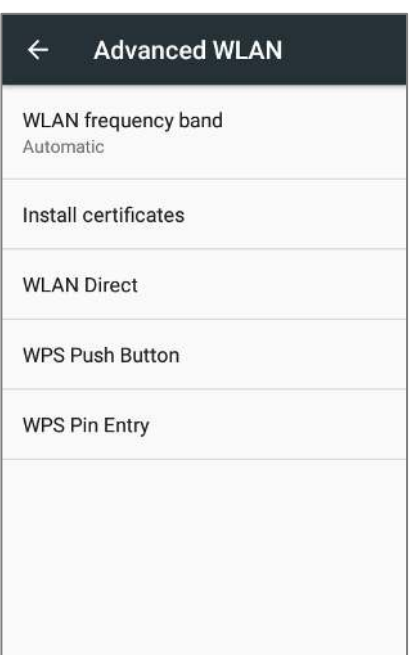

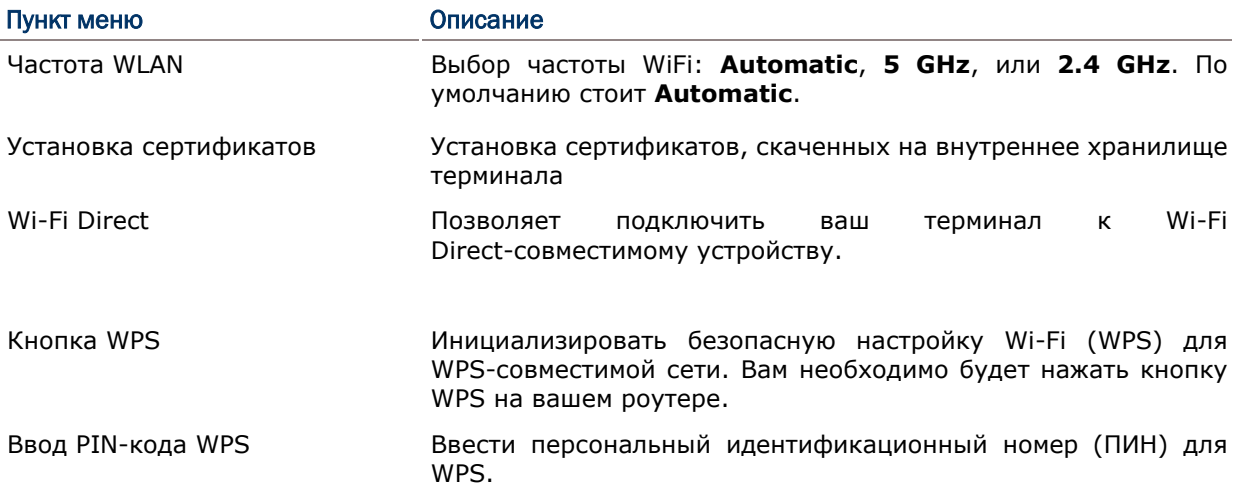

# 4.2.4. РАСШИРЕННЫЕ НАСТРОЙКИ WI-FI

В разделе **Wi-Fi**, нажмите на иконку :

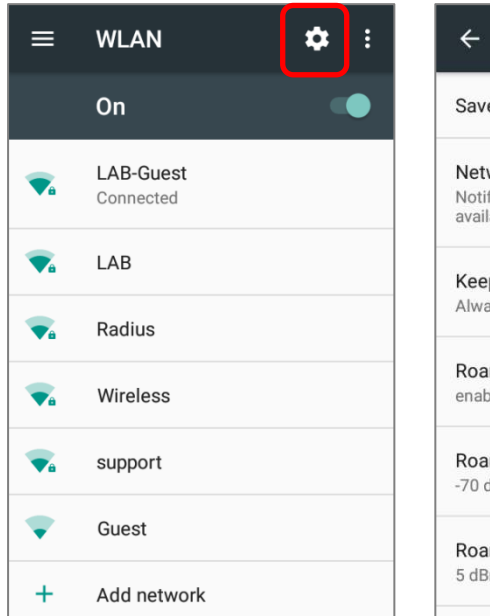

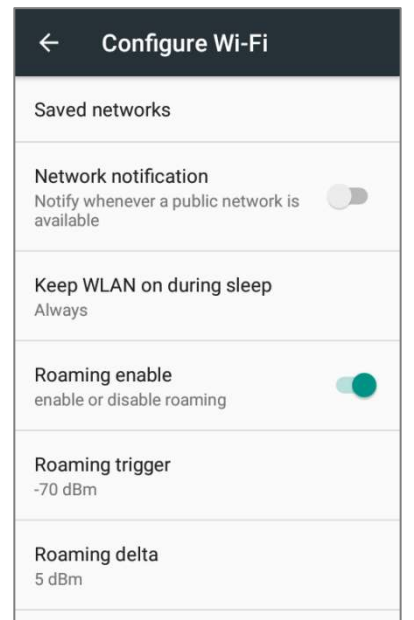

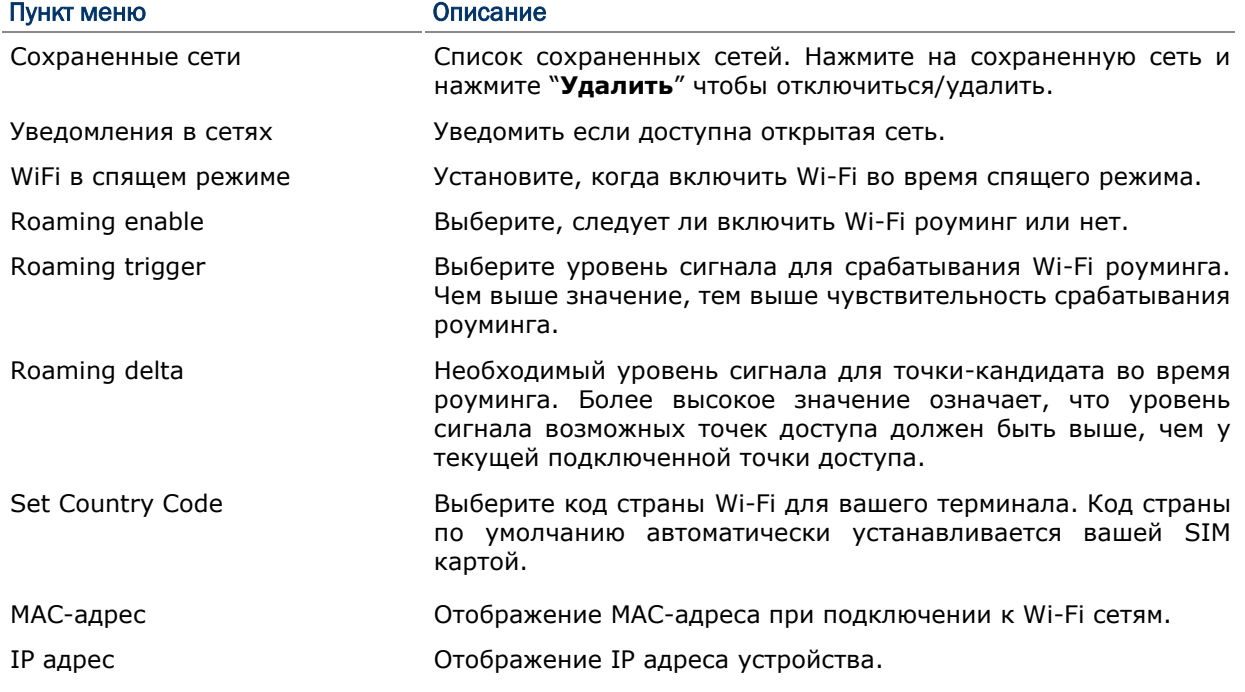

# 4.2.5. НАСТРОЙКА ПРОКСИ СЕРВЕРА

Прокси-сервер выступает в качестве посредника между конечным устройством и другим сервером, с которого устройство запрашивает услугу.

Чтобы изменить настройки прокси для подключения:

- 1) Нажмите на Wi-Fi сеть для подключения из списка.
- 2) Поставьте галочку в пункте **Дополнительно**.
- 3) Tap **Proxy** and select **Manual** in the pop-up menu.
- 4) Введите адрес прокси сервера в поле **Имя хоста прокси сервера**. Введите номер порта прокси сервера в поле **Порт прокси сервера**. Введите адреса сайтов, которые разрешатся обходить прокси серверу в поле **Не использовать прокси сервер для**. (Используйте разделитель | между адресами.)
- 5) Нажмите **Подключить**.

### 4.2.6. ИСПОЛЬЗОВАНИЕ СТАТИЧНОГО IP АДРЕСА

По умолчанию, терминал использует DHCP для присвоения IP адресов для подключения к беспроводным сетям. Вы можете настроить подключение устройства к сети, используя статичный IP адрес.

- 1) Нажмите на Wi-Fi сеть для подключения из списка.
- 2) Поставьте галочку в пункте **Дополнительно**.
- 3) Нажмите на **Настройки IPv4** и выберите **Пользовательский** в появившемся меню.
- 4) Введите IP адрес, шлюз, длину префикса сети, DNS 1 и DNS 2 адреса в соответствующих полях.
- 5) Нажмите **Подключить**.

4.2.7. ПОДКЛЮЧЕНИЕ С ПОМОЩЬЮ БЕЗОПАСНОЙ НАСТРОЙКИ WI-FI (WPS)

Безопасная настройка Wi-Fi (WPS) позволяет легко установить безопасное подключение между терминалом и беспроводной сетью.

- 1) На странице списка доступных сетей, нажмите **Еще** , выберите **Дополнительные функции** и нажмите **Кнопка WPS**.
- 2) На экране появится окно, показывающее оставшееся время для нажатия кнопки WPS на роутере.

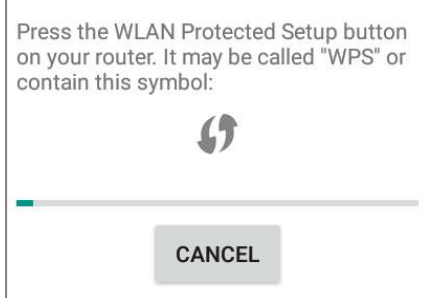

3) Нажмите кнопку WPS на вашем роутере и устройство подключится к нему.

# 4.2.8. ИЗМЕНЕНИЕ ПАРАМЕТРОВ WI-FI СЕТИ

Чтобы изменить параметры для подключенной сети:

- 1) Нажмите и удерживайте подключенную сеть в списке Wi-Fi сетей.
- 2) Нажмите **Изменить сеть** в появившемся меню.
- 3) Внесите изменения параметров в появившемся диалоговом окне и по окончании нажмите **Сохранить**.

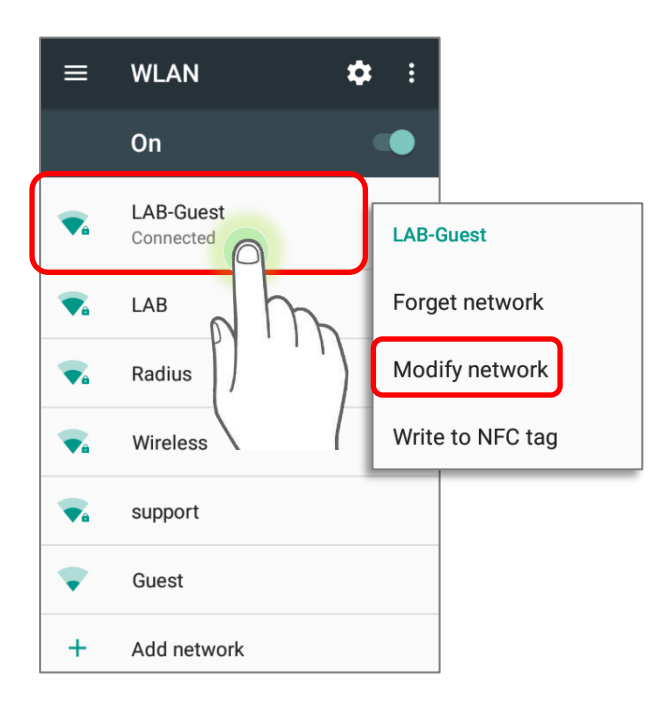

# 4.2.9. ОТКЛЮЧЕНИЕ ОТ WI-FI СЕТИ

Чтобы отключится от сети:

- 1) Нажмите и удерживайте подключенную сеть в списке Wi-Fi сетей.
- 2) Нажмите **Удалить эту сеть** в появившемся меню.

# 4.3. ИСПОЛЬЗОВАНИЕ BLUETOOTH

Терминал позволяет настроить параметры Bluetooth и управлять сервисами Bluetooth, доступными на удаленных устройствах.

# 4.3.1. ПРОФИЛИ BLUETOOTH

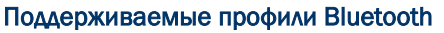

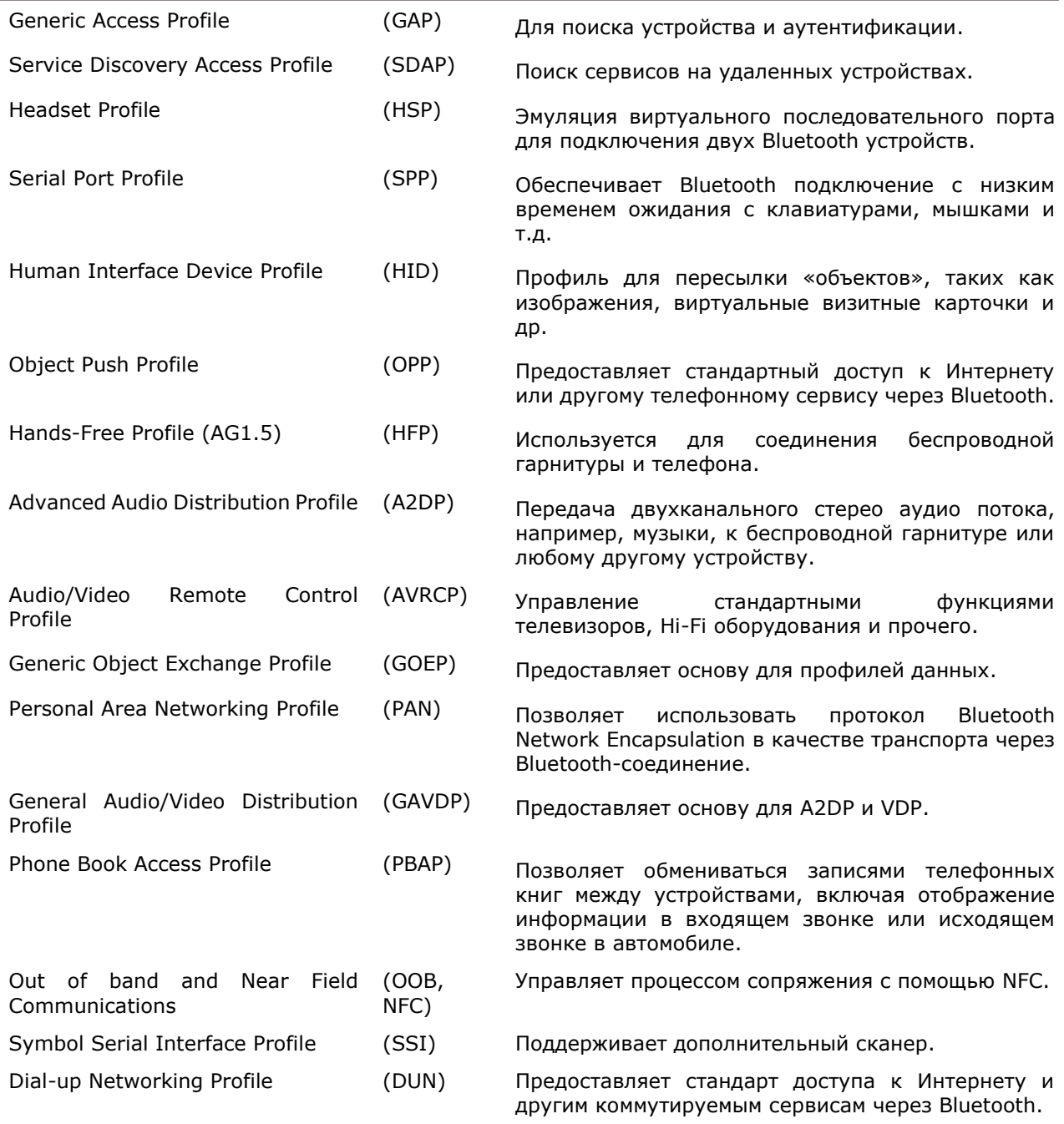

# 4.3.2. ВКЛЮЧЕНИЕ BLUETOOTH

По умолчанию, функция Bluetooth выключена на терминале. Чтобы ее включить:

- 1) Используйте стилус и проведите от полосы состояния сверху экрана вниз, чтобы открыть **Быстрые настройки**.
- 2) Нажмите **Bluetooth** •, чтобы включить эту функцию и сделать терминал видимым для других Bluetooth устройств.

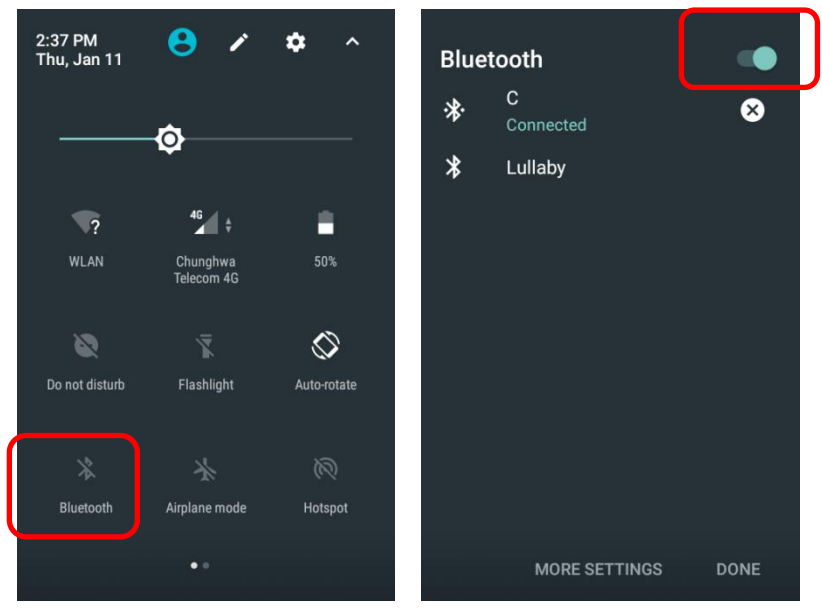

#### **ИЛИ**

- 1) Перейдите в **[Спис](#page-114-0)ок приложений** | **Настройки** | **Bluetooth** .
- 2) Нажмите переключатель, чтобы включить эту функцию и сделать терминал видимым для других Bluetooth устройств.

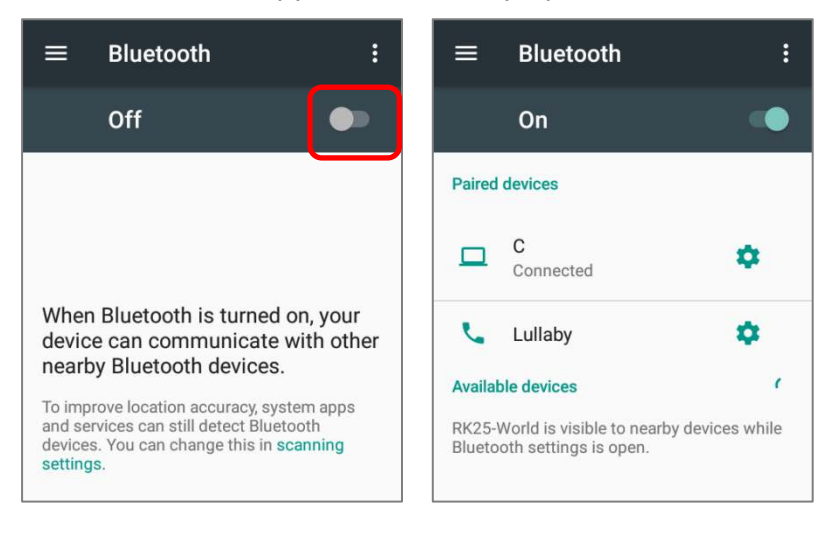

Примечание: После включения, Bluetooth модуль будет оставаться включенным даже при переходе терминала в свящий режим. Однако, если терминал будет переключен в режим полета, Bluetooth модуль будет выключен вне зависимости от настроек.

# 4.3.3. ИЗМЕНЕНИЕ ИМЕНИ BLUETOOTH

Чтобы изменить Bluetooth имя терминала:

- 1) В списке доступных Bluetooth устройств, нажмите Еще Ни выберите Переименовать устройство.
- 2) Введите новое имя в поле и нажмите Переименовать.

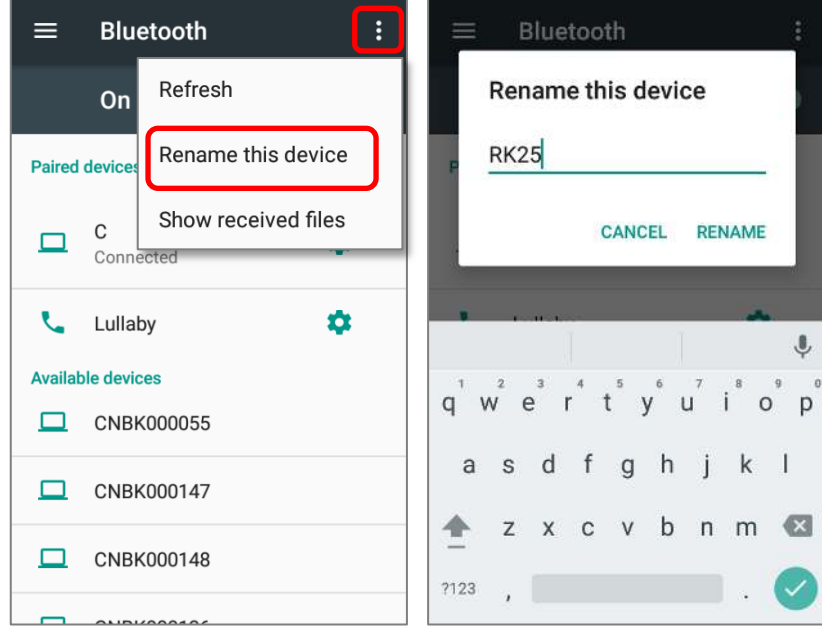

## 4.3.4. СОПРЯЖЕНИЕ BLUETOOTH УСТРОЙСТВ

- 1) Перейдите в **[Спис](#page-114-0)ок приложений** | **Настройки** | **Bluetooth** . Нажмите на переключатель чтобы включить эту функцию и сделать терминал видимым для других Bluetooth устройств. В списке появятся доступные для подключения устройства. Нажмите на нужное вам устройство.
- 2) На экране появится **Запрос сопряжения Bluetooth**. В зависимости от настроек сопряжения Bluetooth устройства, возможно вам придеться ввести кд подключения. Или подтвердить код доступа на устройстве, если включен метод умного сопряжения. Введите/подтвердите код подключения на устройстве для сопряжения.
- 3) После сопражения, Bluetooth устройство будет отображаться в списке **Сопряженных устройств**.

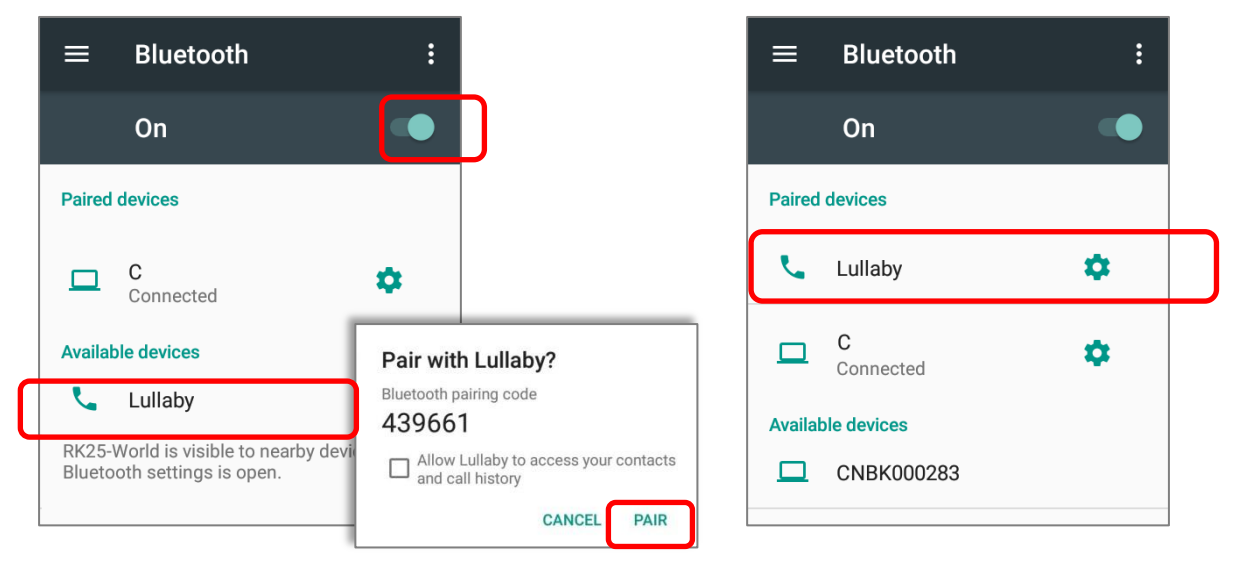

Примечание: Если вы не нашли нужное вам устройство в списке, убедитесь что включена видимость Bluetooth терминала.

# 4.3.5. ОТМЕНА СОПРЯЖЕНИЯ BLUETOOTH

Для отмены сопряжения устройств:

- 1) В списке **Подключенных устройств**, нажмите иконку настройки <sup>2</sup> рядом с названием устройства.
- 2) В окне **Подключенное устройство**, нажмите **Удалить**.

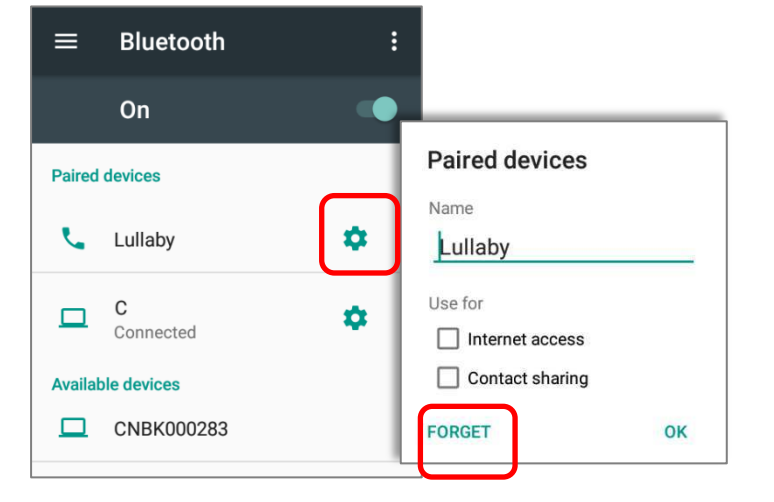

#### $4.4.$ **ИСПОЛЬЗОВАНИЕ NFC**

Коммуникация ближнего поля (NFC) использует близость (4 см или меньше less) для установки соединения с помощью электромагнитных полей. При включенном NFC, терминал способен считывать информацию с NFC меток, обмениваться информацией с другими устройствами, поддерживающими NFC, и даже изменять информацию на NFC метке, при наличии соответствующих прав.

Перед началом обмена данными с помощью NFC, выполните следующее:

- 1) На терминале, Перейдите в Список приложений | Настройки <sup>10</sup> | Еще …
	-
- 2) Убедитесь, что переключатель NFC активирован.

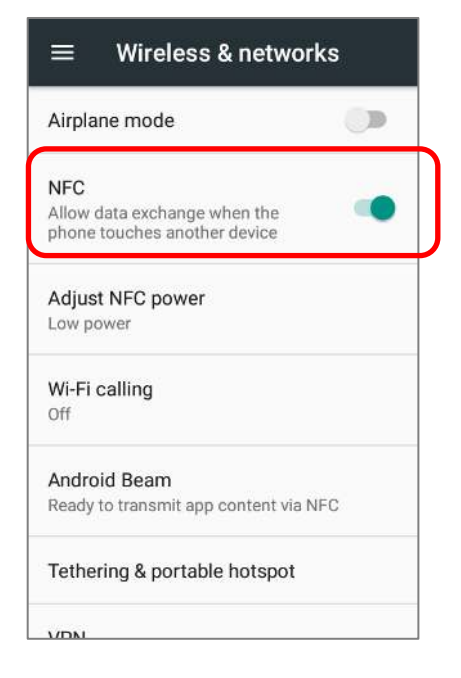

3) Нажмите на Android Beam, чтобы включить его

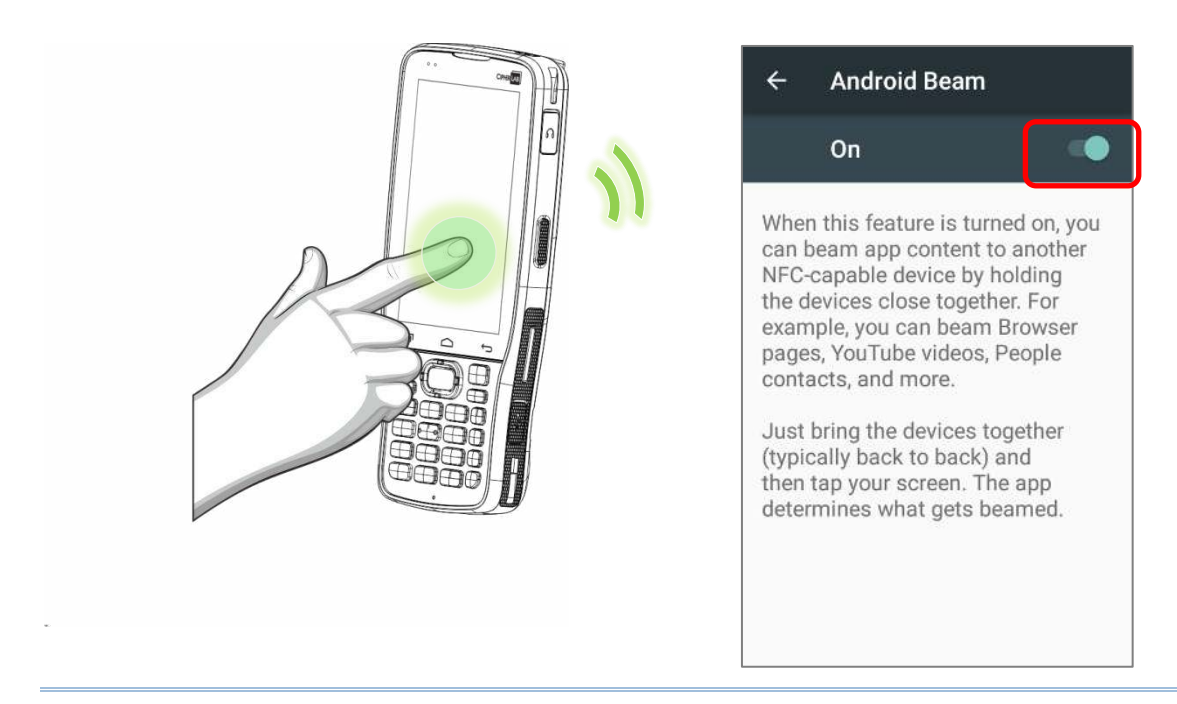

Примечание: Опция NFC доступна только на модели с 28 клавишами.

### СОПРЯЖЕНИЕ С ВLUETOOTH УСТРОЙСТВОМ С ПОМОЩЬЮ NFC

- 1) Убедитесь, что на устройстве, которое вы хотите подключить, включен NFC и Bluetooth.
- 2) Держите терминал, не закрывая область антенны.

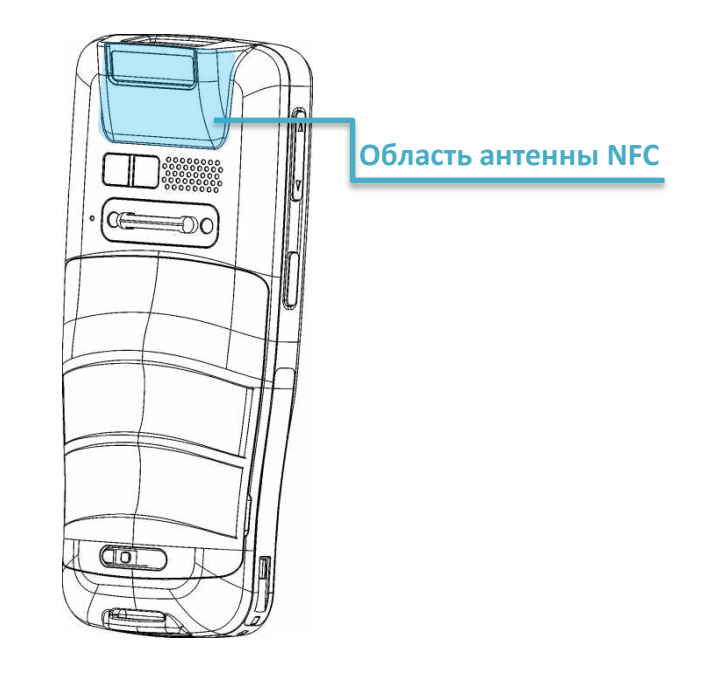

3) Переместите терминал в непосредственной близости с устройством для сопряжения. На экране появится уведомление об удачном сопряжении.

Примечание: Функция NFC не доступна для конфигурации с 70° наклоном считывателя и для модели с 25 клавишами.

#### ОБМЕН ИНФОРМАЦИЕЙ

- 1) Откройте веб страницу, видео, фото или контактную информацию, которую вы хотите передать.
- 2) Приложите терминал NFC антенной к устройству, на которое вы хотите передать информацию.
- 3) Когда два устройства подключаться, на экране появится уведомление "Нажмите для передачи".
- 4) Нажмите экран для начала передачи.

#### Примечание:

Как только начнется передача данных, два устройства необходимо будет держать на расстоянии не менее 10 м; их больше не нужно держать на близком расстоянии друг от друга для успешной передачи данных.

# ОБМЕН ДАННЫМИ ЧЕРЕЗ NFC

- 1) Запустите NFC приложение на терминале.
- 2) Держите терминал таким образом, чтобы не перекрывать антенну NFC модуля в нижней части крышки батарейного отсека.
- 3) Приложите терминал к NFC метке или устройству, пока приложение не произведет передачу данных.

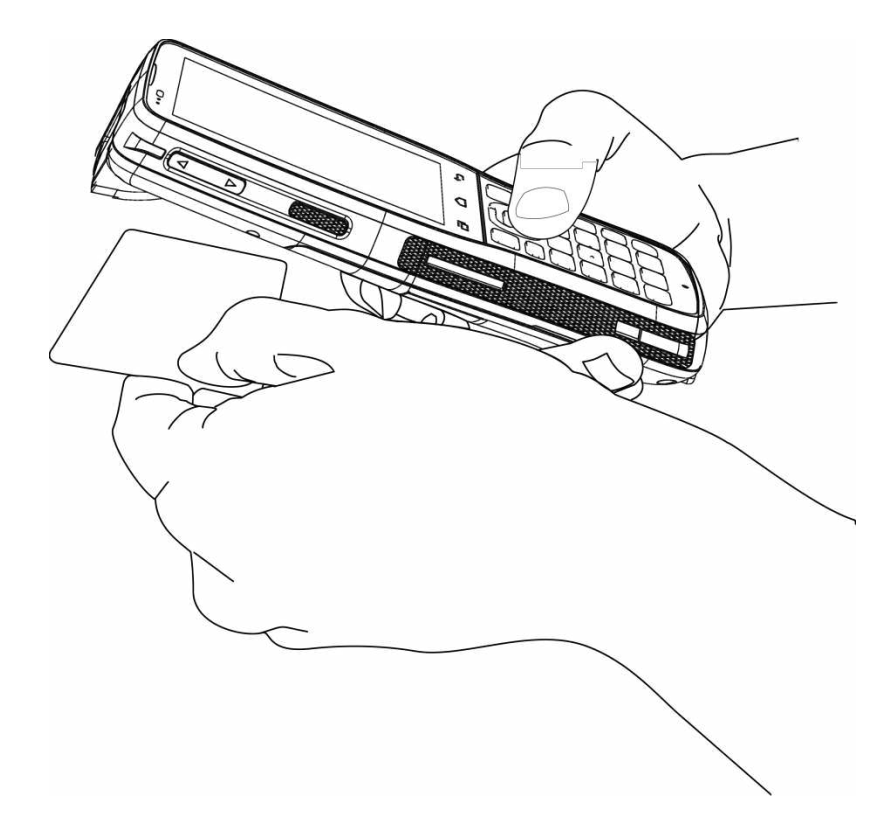

# Глава 5

# ИСПОЛЬЗОВАНИЕ ТЕЛЕФОНА

Терминал RK25 позволяет делать телефонные звонки и подключаться к мобильной сети с помощью Wideband Code Division Multiple Access (WCDMA). Установите SIM карту в терминал перед его включением. См. Установка SIM карты, SAM карты и карты памяти.

#### Примечание:

1) Если SIM карта не установлена, вы все равно можете выполнять экстренные вызовы.

2) Модель с наклоном считывателя 10° оснащен 1 SIM слотом и 1 опциональным SIM/SAM слотом, когда как модель с 70° - оснащен двумя SIM слотами.

# В ДАННОЙ ГЛАВЕ

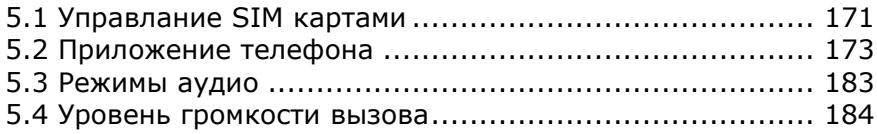

## 5.1. УПРАВЛАНИЕ SIM КАРТАМИ

Терминал оборудован двумя слотами под SIM карты и поддерживает одновременный режим ожидания двух мобильных сетей. Обе сети будут контролироваться телефон одновременно, будет динамически  $M$ переключаться между НИМИ **no** ДВУМЯ время использования. Одновременно можно использовать только одну сеть для телефонной связи. Вы не сможете переключить активную сеть во время использования другой, или получить входящий звонок одновременно от двух сетей.

После первой установки SIM карты, модуль телефона будет автоматически включен при включении самого терминала. На экране появится диалоговое окно с уведомлением об обнаружении установленной SIM карты.

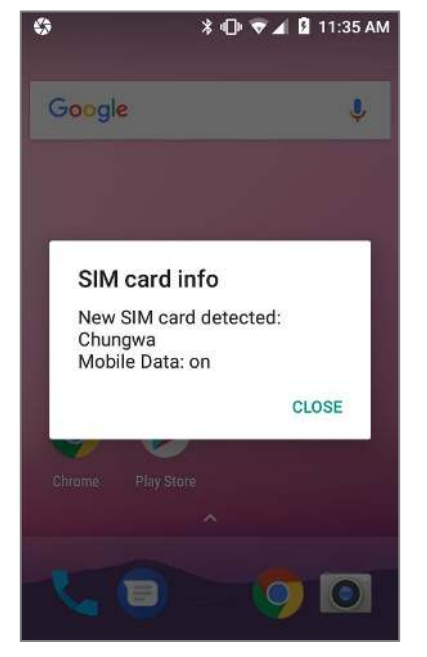

- 1) Чтобы открыть окно управления SIM картами, пожалуйста, перейдите в **Список приложений** | Настройки <sup>O</sup>I SIM карты
- 2) Если у вас уже установлены карты SIM1 и SIM2, включите эти карты на экране SIM карты и выберите «Предпочтительную SIM-карту» для передачи данных, вызовов и SMS-сообщений.

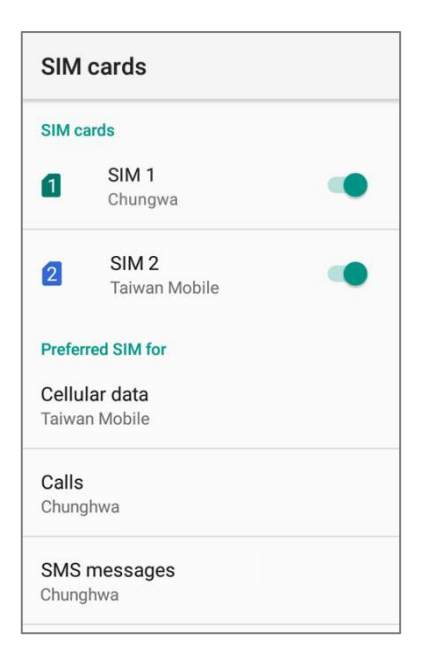

Примечание:

- 1) Когда обе SIM карты вставлены и включены, они обе будут активны и готовы принять входящий вызов, однако не смогут быть подключены одновременно.
- 2) Модель с наклоном считывателя 10° оснащен 1 SIM слотом и 1 опциональным SIM/SAM слотом, когда как модель с 70° - оснащен двумя SIM слотами.

# НАСТРОЙКИ СОТОВОЙ СЕТИ

1) Перейдите в **[Спис](#page-114-0)ок приложений** | **Настройки** | **Использование данных** , и нажмите чтобы выбрать "**Мобильные сети**" в появившемся меню.

ИЛИ

**[Спис](#page-114-0)ок приложений** | **Настройки** | **Еще** , чтобы выбрать "**Мобильные сети**".

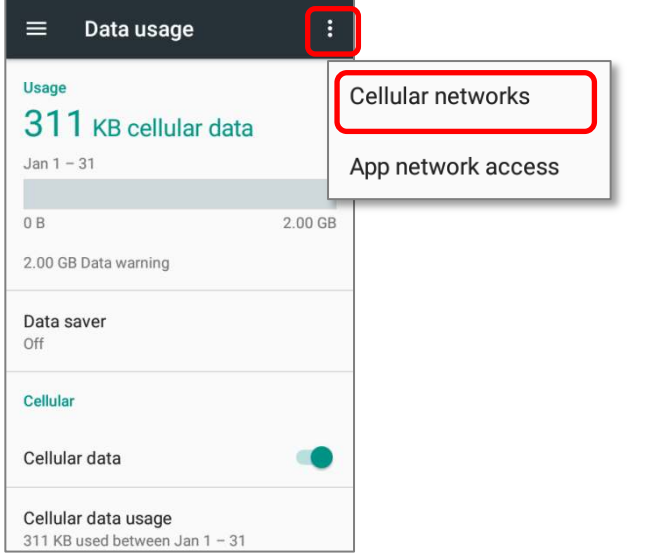

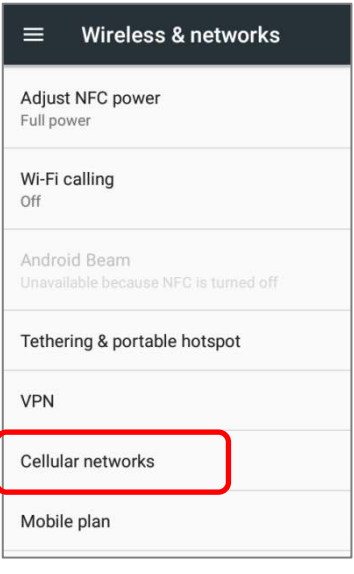

2) Проведите пальцем вниз по странице настроек сотовой сети и нажмите «**Операторы сети**». Доступные сети будут перечислены после поиска.

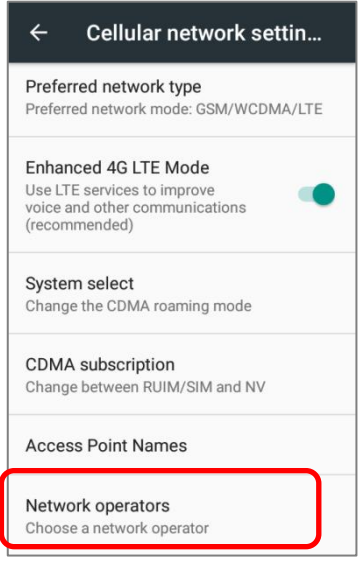

3) Выберите предпочитаемую сеть из списка или оставьте ее в качестве настройки по умолчанию «**Выбрать автоматически**».

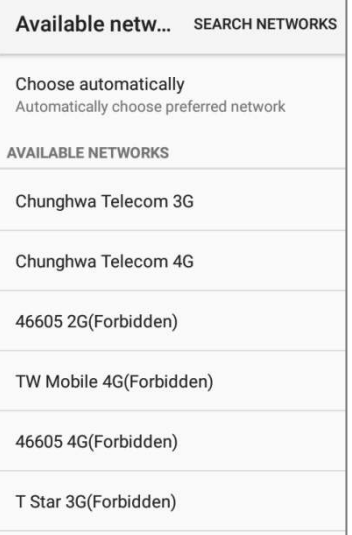

4) Уведомление появляется, если выбранная сеть недоступна. Нажмите, чтобы снова выбрать сеть.

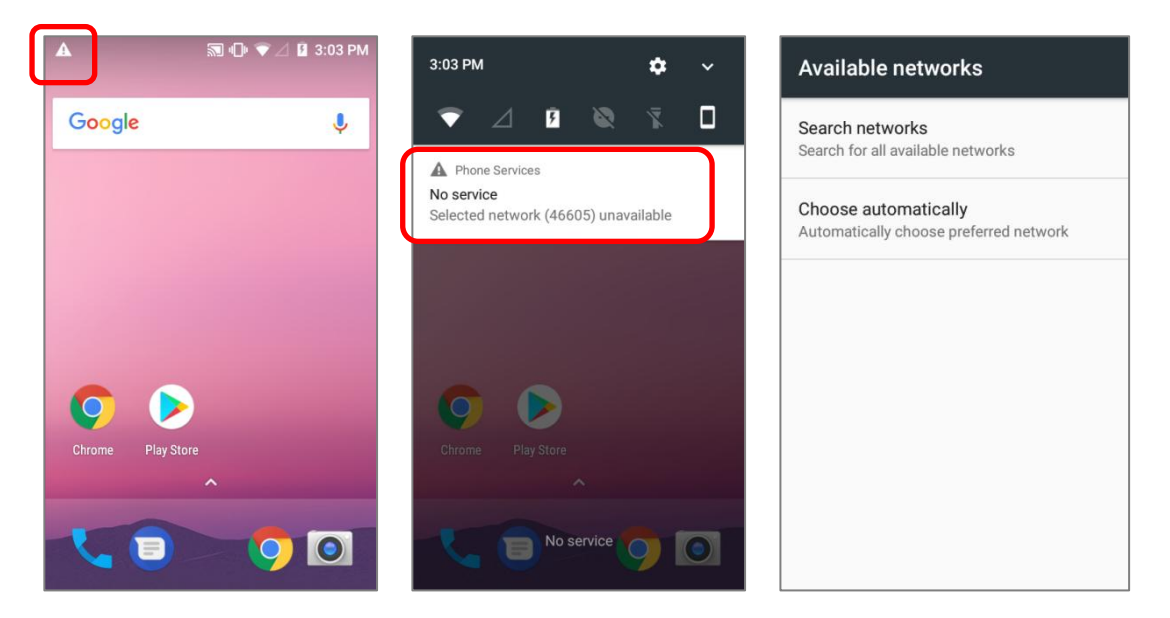

#### ЭКСТРЕННЫЕ ВЫЗОВЫ

В зависимости от вашего поставщика услуг, терминал моет поддерживать экстренные вызовы при заблокированной SIM карте, или даже при ее отсутствии в терминале. Номера экстренных служб будут различаться от вашей страны проживания.

# 5.2. ПРИЛОЖЕНИЕ ТЕЛЕФОН

# 5.2.1. ИНТЕРФЕЙС ТЕЛЕФОНА

Если в терминале установлена SIM карта и модуль телефона включен, в строке состояния появится иконка уровня сигнала. Количество полосок указывает на силу сигнала.

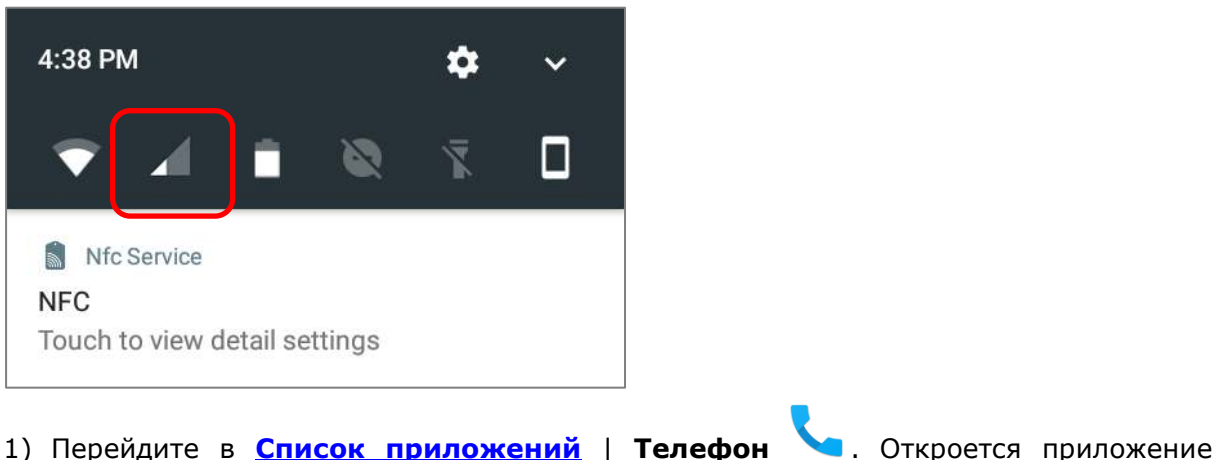

- телефона.
- 2) Нажмите на <u>J</u>, чтобы открыть меню настроек телефона для добавления новых контактов, доступа к приложению Люди или настройки Параметров Телефона.
- 3) Нажмите , чтобы открыть клавиатуру для набора номера.

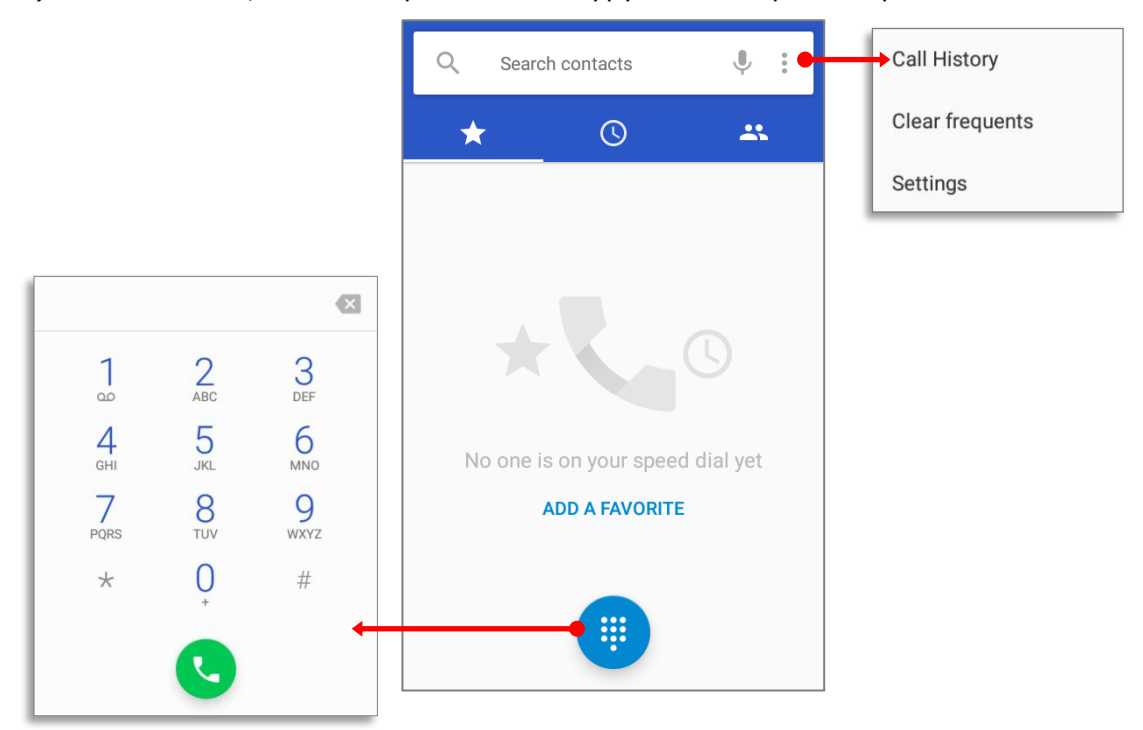

Во вкладке <del>Х</del>отображаются ваши Избранные и часто используемые номера телефонов:

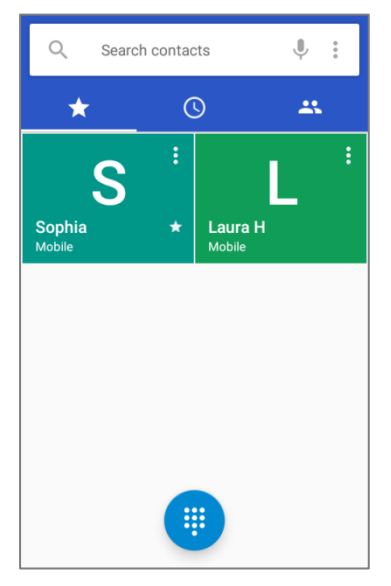

Чтобы добавить контакт в список Избранных, нажмите на контакт во вкладке контактов **ВАТ** и нажмите на иконку звездочки в правом углу.

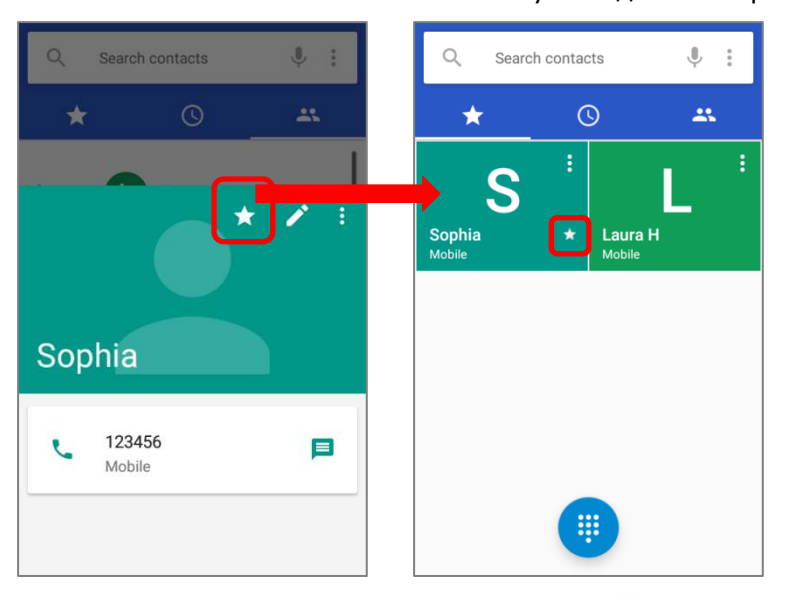

Чтобы очистить список вызовов, нажмите  $\frac{1}{n}$  и выберите "Очистить вызовы"

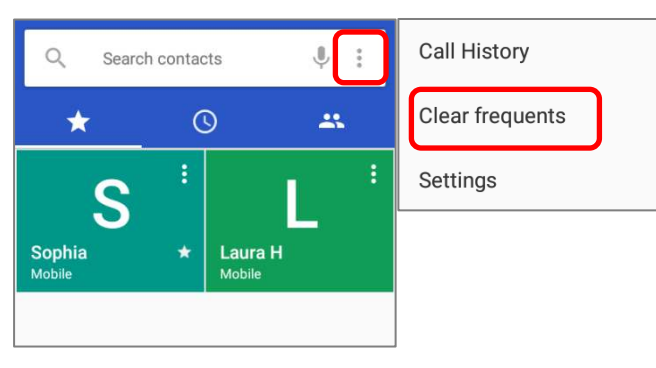

# 5.2.2. ИСХОДЯЩИЙ ВЫЗОВ

Введите номер телефона с помощью клавиатуры и нажмите **О** для инициации звонка.

If you need to frequently make calls to an interactive voice system, you may tap  $\left| \frac{1}{n} \right|$  next to the number and select **Add 2-sec pause** for soft pause (a pause of 2 seconds to the buttons) or a hard pause (a pause that will wait for your confirmation to send the following digits).

Если вам нужно часто звонить на интерактивную голосовую систему, вы можете нажать

H. рядом с номером и выбрать «**Добавить двухсекундную паузу**» для мягкой паузы (пауза 2 секунды для кнопок) или «**Добавить паузу**» для жесткой паузы (пауза, которая будет ждать вашего подтверждения для передачи следующих цифр).

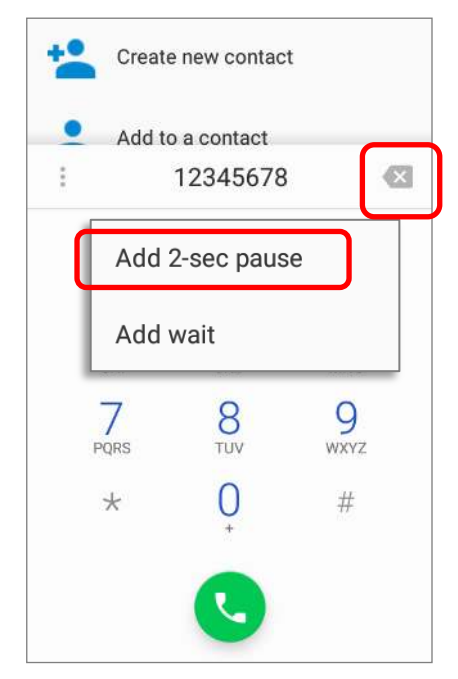
## 5.2.3. ВО ВРЕМЯ ЗВОНКА

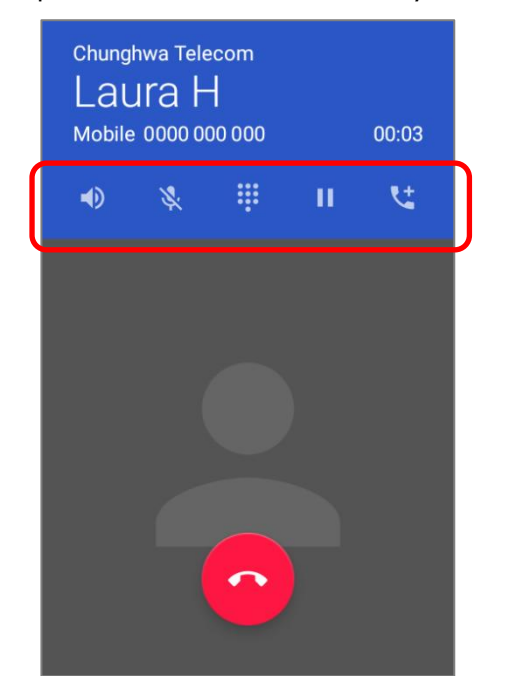

Приложение телефона включает в себя следующие клавиши:

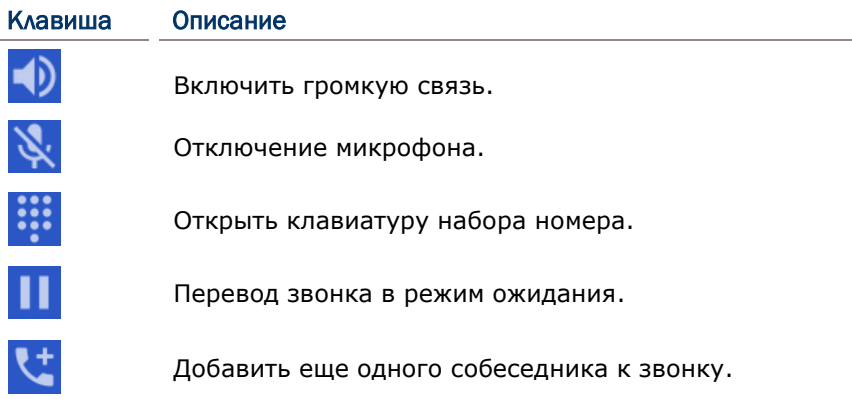

## ИСХОДЯЩИЙ ВЫЗОВ ИЗ СПИСКА КОНТАКТОВ

Чтобы произвести вызов из списка контактов:

1) В приложении телефона, нажмите

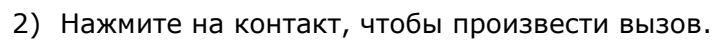

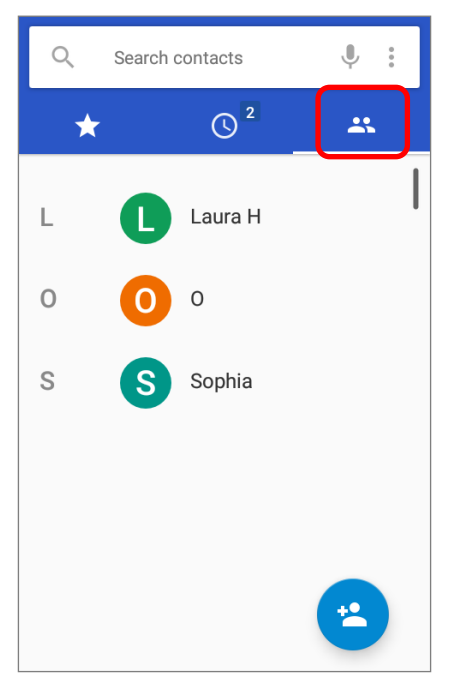

# 5.2.4. ВХОДЯЩИЙ ВЫЗОВ Когда на терминал поступает входящий вызов, нажмите **маркить и чтобы ответить**. Phone  $\cdot$  now  $\sim$ Laura H Incoming call **DISMISS ANSWER** Chrome **Play Store** <mark>m</mark>nghwa Te

Входящие вызовы будут записаны в приложении **Телефон**. В случае пропущенного вызова, будут отображаться уведомление. См. Проверка пропущенных вызовов.

Чтобы отключить рингтон входящего вызова, зажмите клавашиу регулировки громкости вниз.

#### 5.2.5. ПРОВЕРКА ПРОВУЩЕННЫХ ВЫЗОВОВ

Если вы пропустили входящий вызов, в строке состояния появится иконка уведомления . Количество провущенных звонков будет отображаться:

- 1) На иконке приложения **Телефон**
- 2) На **Экране блокировки**

(Включить/выключить эту функцию вы можете если перейти **[Спис](#page-114-0)ок приложений**

| **Настройки** | **Уведомления** | **Настройки** | **На заблокированном экране**)

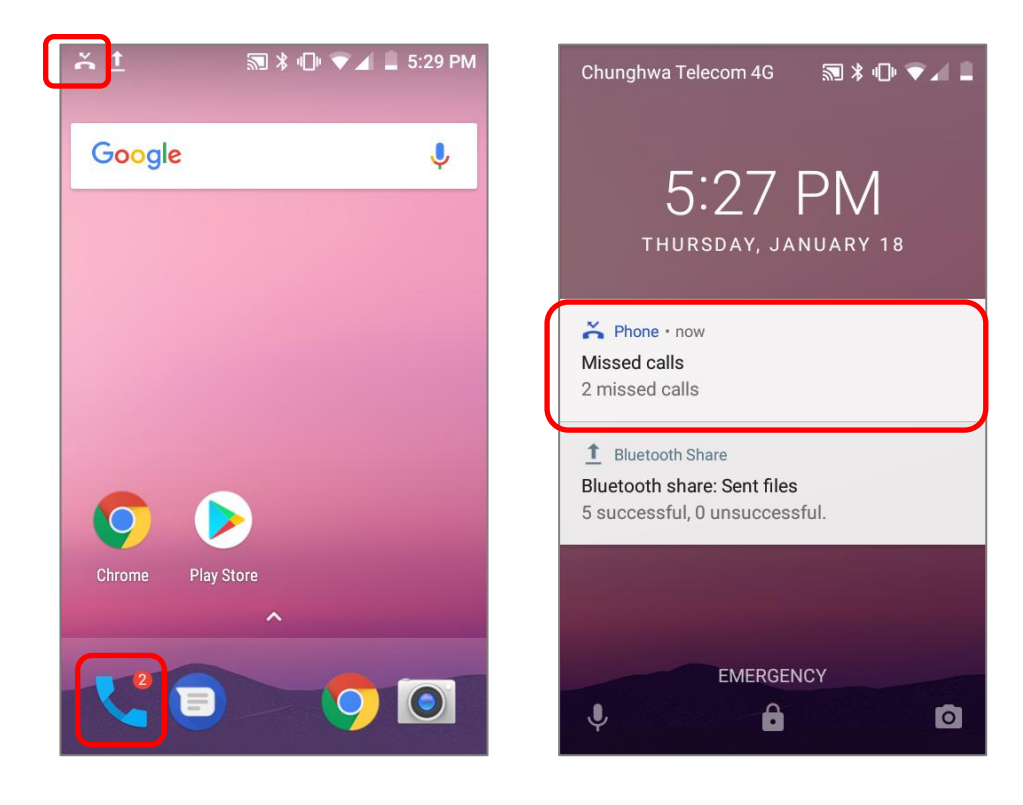

Разблокируйте экран и используйте Панель Уведомлений для управления пропущенных звонков.

#### 5.2.6. ПРОСМОТР ИСТОРИИ ВЫЗОВОВ

1) В приложении телефона, нажмите на клавишу **История Q и пресс**и открыть журнал вызовов. Или вы можете нажать на  $\left| \cdot \right|$ , а затем на **История вызовов**.

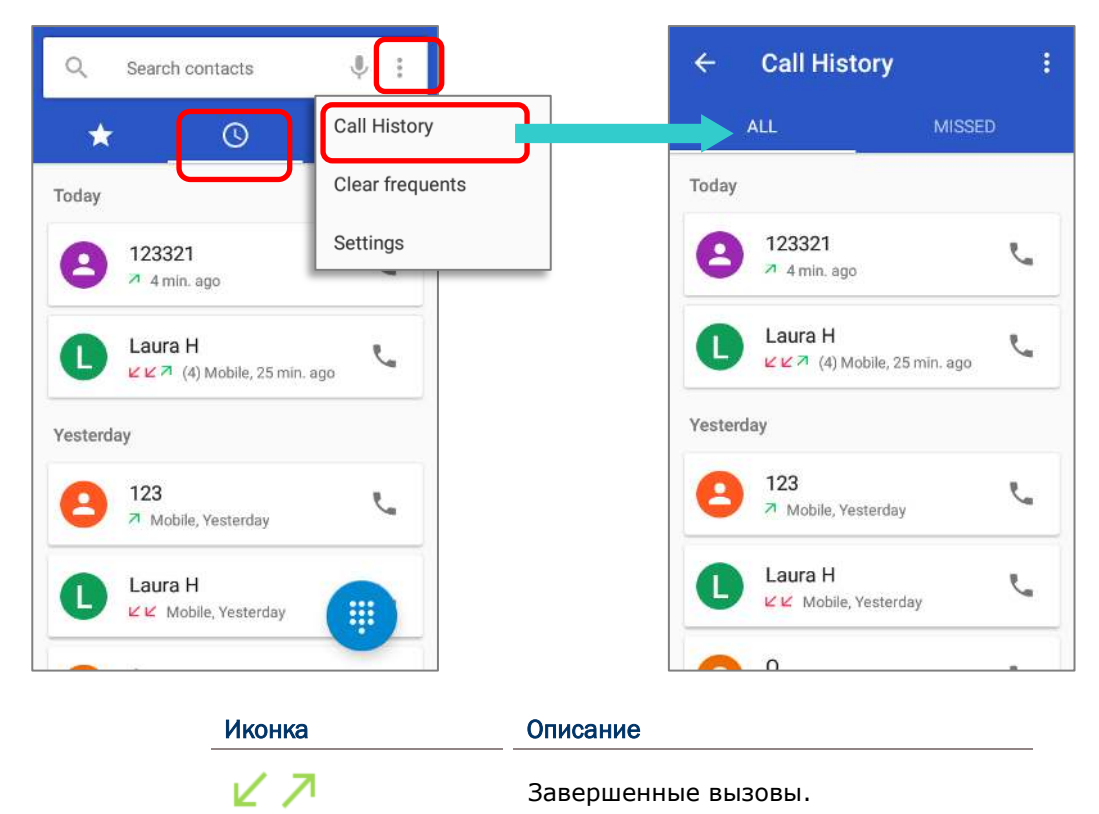

 $\sqrt{7}$ 

2) Нажмите на иконку телефона рядом с записью, чтобы сделать обратный вызов.

Пропущенные вызовы.

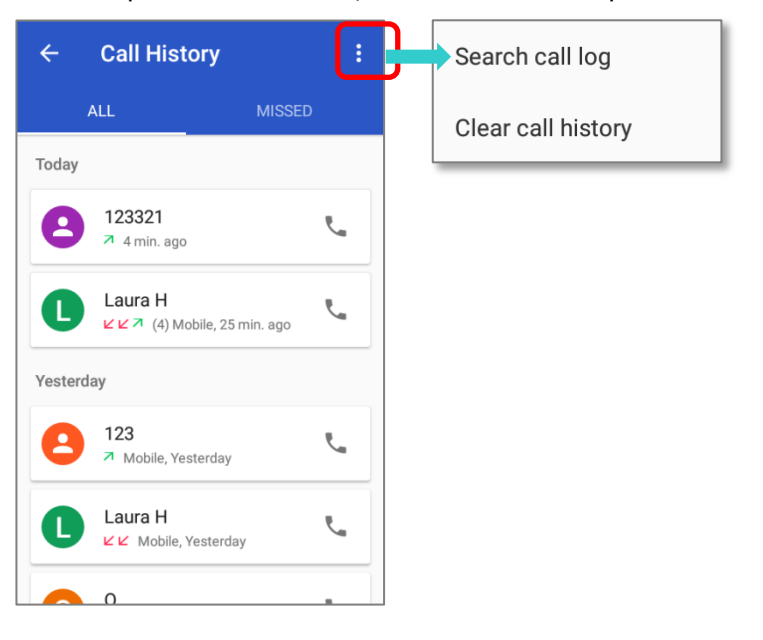

## 5.2.7. НАСТРОЙКИ ВЫЗОВОВ

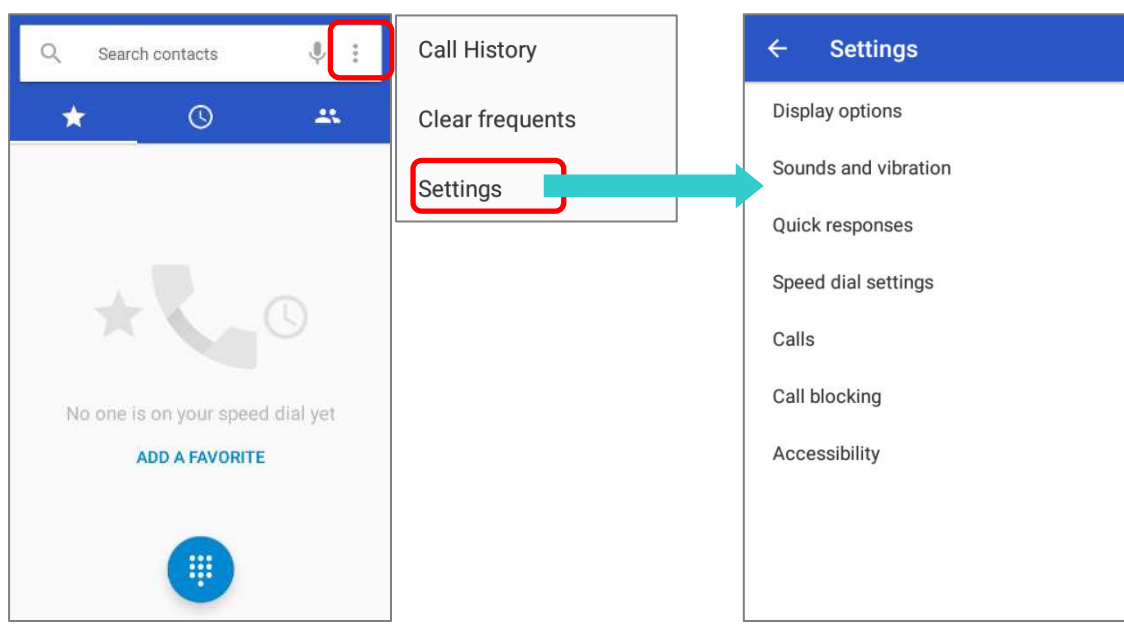

Нажмите и выберите "**Настройки**" в появившемся меню:

Нажмите на каждую настройку, чтобы увидеть больше настроек.

#### 5.2.8. ГРУППОВЫЕ ЗВОНКИ

Чтобы производить групповые звонки:

- 1) В приложении телефона, введите первый номер и нажмите , чтобы инициировать вызов.
- 2) После того как вызов будет установлен, нажмите  $\mathcal{K}$ , чтобы добавить еще одного участника. Первый вызов будет переведен в режим ожидания.
- 3) Введите второй номер вызвав клавиатуру набора **:::** и нажмите **(3)** инициировать вызов.
- 4) Когда второй вызов будет установлен, первый вызов будет все еще в режиме ожидания. Нажмите на клавишу объединения вызовов  $\lambda$ , чтобы добавить первый вызов к групповому вызову. В результате получится групповой вызов с тремя участниками.
- 5) Чтобы добавить четвертого участника, нажмите **4.** Групповой звонок будет переведен в режим ожидания.
- 6) Введите еще один номер и нажмите , чтобы инициировать вызов.
- 7) Когда вызов будет установлен, групповой вызов на три человека будет все еще в режиме ожидания. Нажмите на клавишу объединения вызовов  $\blacktriangleright$ , чтобы добавить четвертый вызов до группового вызова. В результате получится групповой вызов с четырьмя участниками.
- 8) Нажмите **Управление конференцией** для просмотра всех участников группового вызова.

Чтобы удалить участника, нажмите рядом с именем участника.

9) Чтобы начать приватный разговорм с одним из участников конференции, нажмите на участника, и групповой вызову будет переведен в режим ожидания. Нажмите  $\mathbb T$ , чтобы вернуться к групповому вызову

#### 5.3. РЕЖИМЫ АУДИО

Терминал предлагает различные режимы аудио для телефонных вызовов:

#### СТАНДАРТНЫЙ РЕЖИМ

Это стандартный аудио режим, который использует приемник, расположенный выше экрана, для вывода аудио во время звонков.

#### РЕЖИМ ГРОМКОЙ СВЯЗИ

Этот режим использует встроенный динамик для вывода аудио во время вызовов.

#### РЕЖИМ ГАРНИТУРЫ

Подключите Bluetooth гарнитуру или проводную гарнитуру для вывода аудио во время звонков.

#### ИСПОЛЬЗОВАНИЕ BLUETOOTH ГАРНИТУРЫ

См. Использование Bluetooth для подключения терминала к другому Bluetooth устройству. Динамик телефона отключается при подключении Bluetooth гарнитуры.

#### ИСПОЛЬЗОВАНИЕ ПРОВОДНОЙ ГАРНИТУРЫ

Подключите проводную гарнитуру к Входу для гарнитуры. Динамик телефона отключается при подключении проводной гарнитуры.

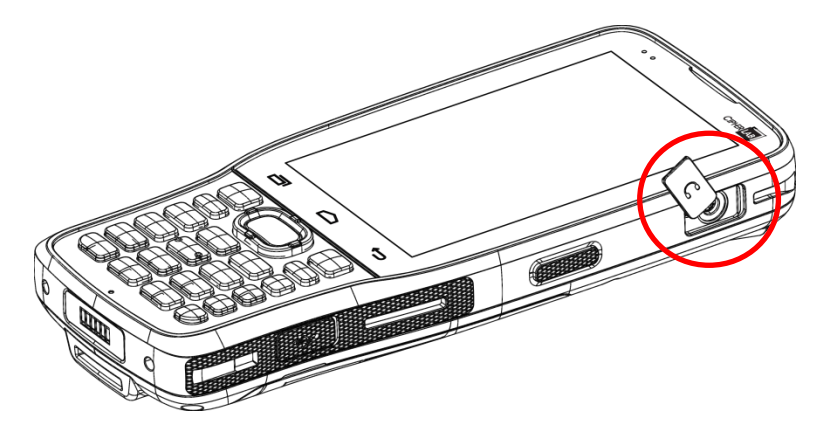

## 5.4. УРОВЕНЬ ГРОМКОСТИ ВЫЗОВА

Используйте клавиши регулировки громкости для изменения громкости мелодии вызова и системного уровня звука. Во время разговора, вы можете настроить уровень громкости разговора с помощью клавиш регулировки громкости.

## Глава 6

## ИСПОЛЬЗОВАНИЕ УТИЛИТЫ READER **CONFIGURATION**

Утилита **Reader Configuration** позволяет вам управлять считывателем штрих-кодов, встроенным в терминал.

## В ДАННОЙ ГЛАВЕ

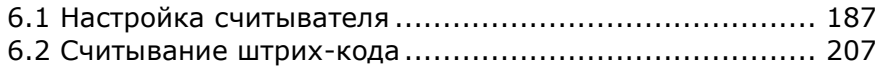

#### 6.1. НАСТРОЙКА СЧИТЫВАТЕЛЯ

Терминал способен читывать печатные штрихкоды. На терминале может быть установлен лазерный считыватель, 1D имиджер или 2D имиджер. Установленная на терминал утилита CipherLab Reader Config предназначена для настройки и управления встроенным считывателем.

#### <span id="page-190-0"></span>ЗАПУСК READER CONFIG

Чтобы запустить утилиту Reader Config:

- 1) Перейдите в **[Спис](#page-114-0)ок приложений** | **ReaderConfig** , чтобы запустить утилиту.
- 2) Утилита **Reader Config** запуститься в конфигурации, соответствующей установленному на терминале считывающему модулю. В основно окне утилиты будут три раздела: **General Settings (Общие настройки), Symbology (Штрихкоды) и Miscellaneous (Разное)**.

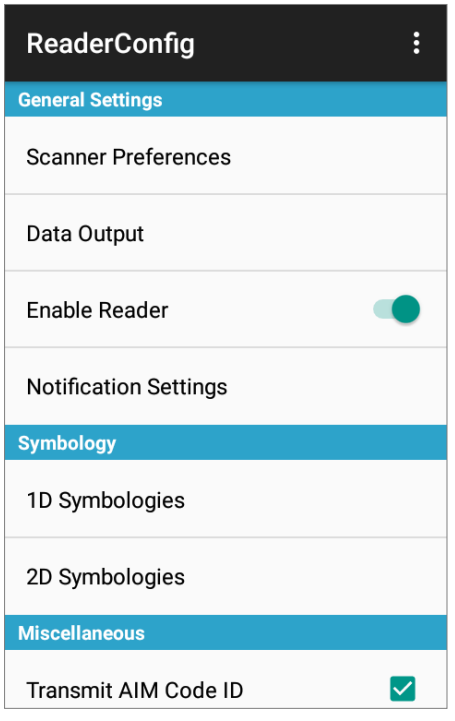

## 6.1.1. ОБЩИЕ НАСТРОЙКИ

В разделе **General Settings** происходит изменение параметров считывателя. Нажмите на каждый пункт меню, чтобы зайти в подменю.

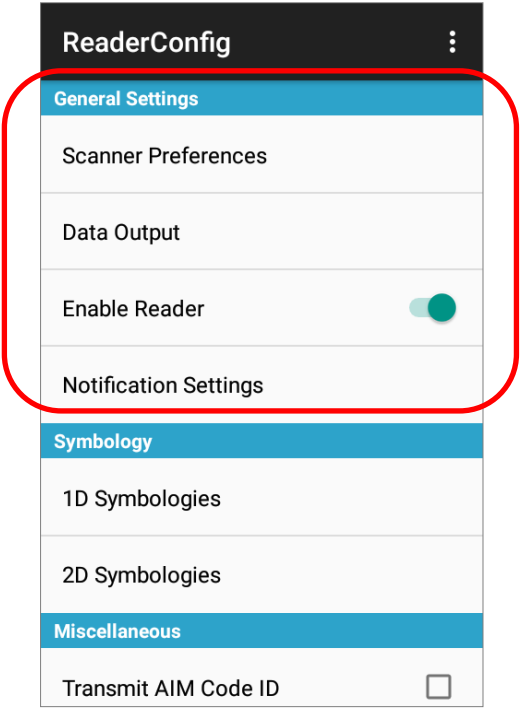

Опции в разделе **General Settings**:

- **Scanner Preferences (Настройки сканера)**
- **Data Output (Вывод данных)**
- **Enable Reader (Включить считыватель по умолчанию включен)**
- **Notification Settings (Настройки уведомлений)**

#### НАСТРОЙКИ СКАНЕРА

Опции в разделе Scanner Preferences различаются в зависимости от типа считывателя установленного в терминале.

Чтобы открыть окно Scanner Preferences:

- 1) Откройте Reader Config как описано в Запуск Reader Config.
- 2) Нажмите Scanner Preferences.

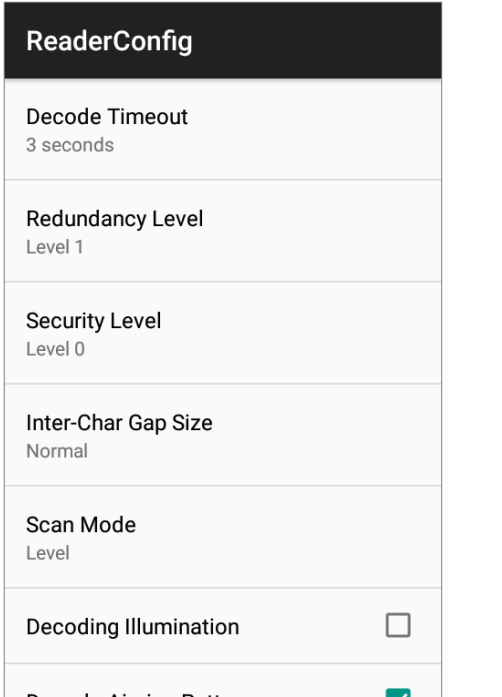

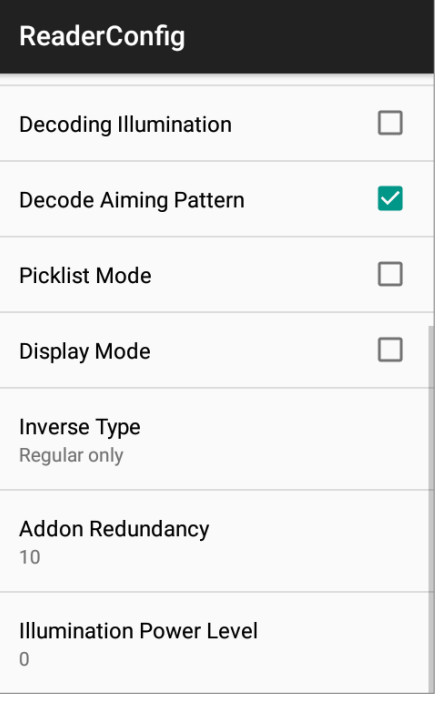

## <span id="page-193-0"></span>НАСТРОЙКИ 2D

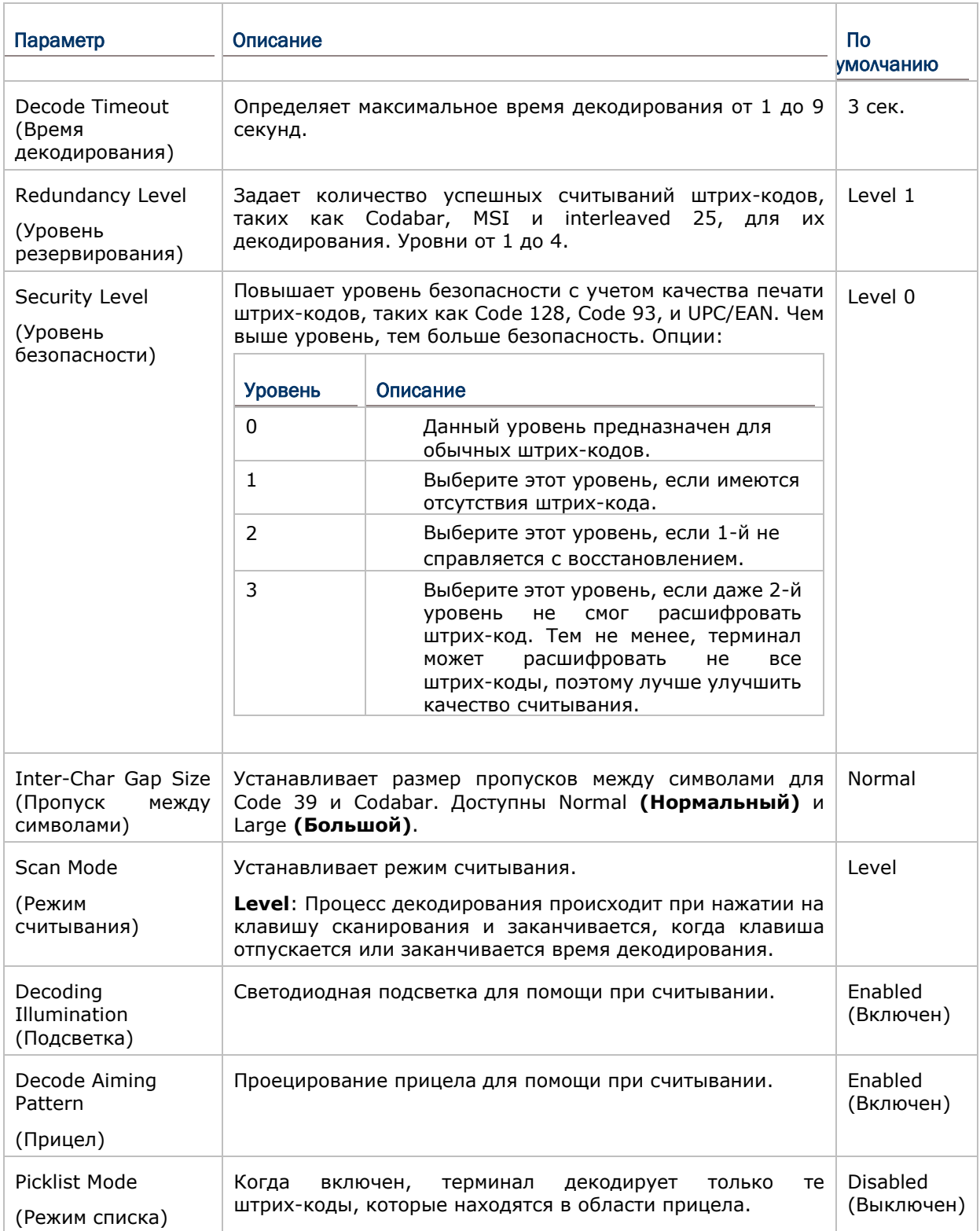

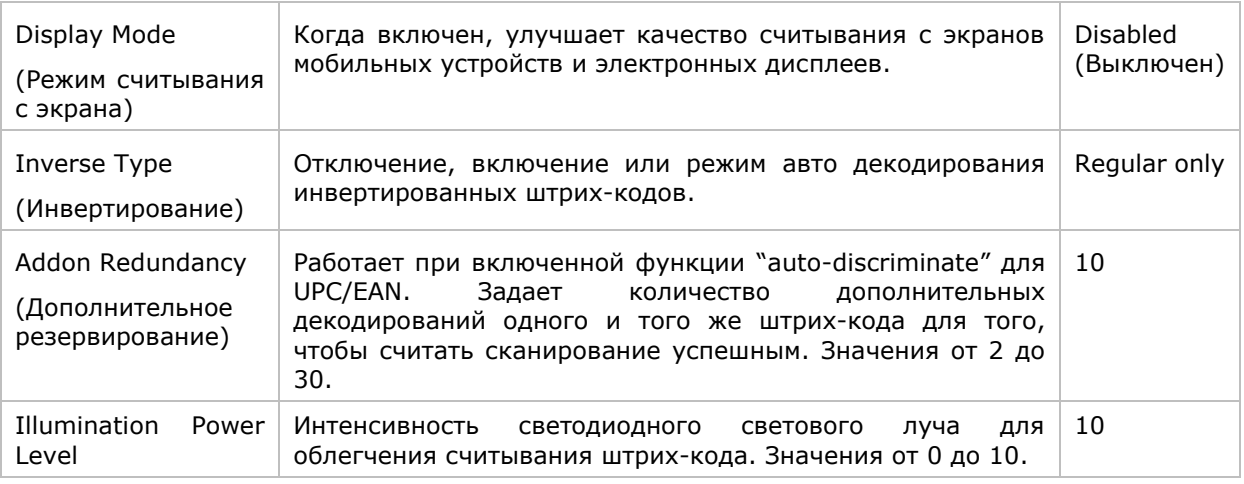

### ВЫВОД ДАННЫХ

Data Output позволяет настроить способ вывода декодированных данных.

Чтобы открыть окно настроек Data Output:

- 1) Откройте Reader Config как описано в Запуск Reader Config.
- 2) Нажмите Data Output.

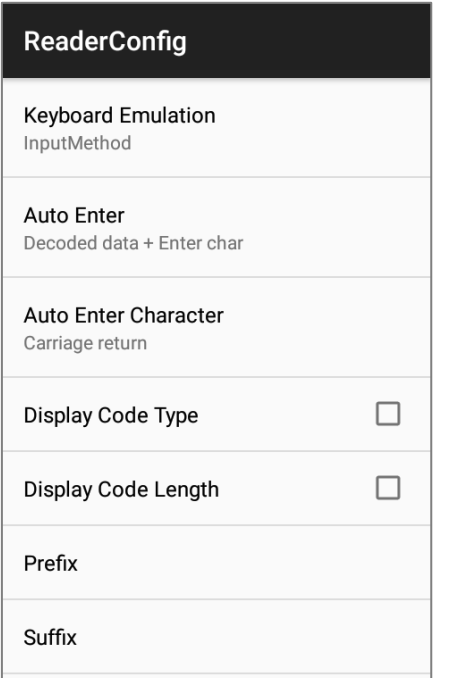

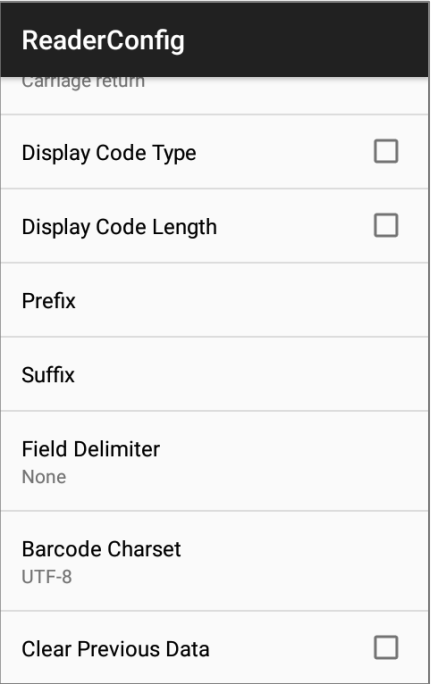

#### КУДА ВЫВОДИТЬ ДАННЫЕ

Параметр **Keyboard Emulation (Эмуляция Клавиатуры)** контролирует место вывода декодированных данных.

<span id="page-195-0"></span>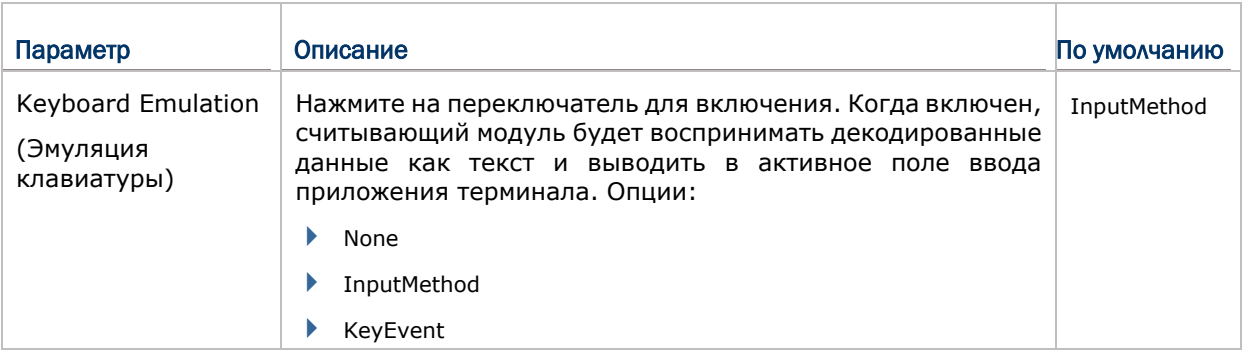

## КАК ВЫВОДИТЬ ДАННЫЕ

После того, как вы определили, куда выводить данные, настройте каким образом<br>выводить данные, т.е. «формат» декодированных данных.

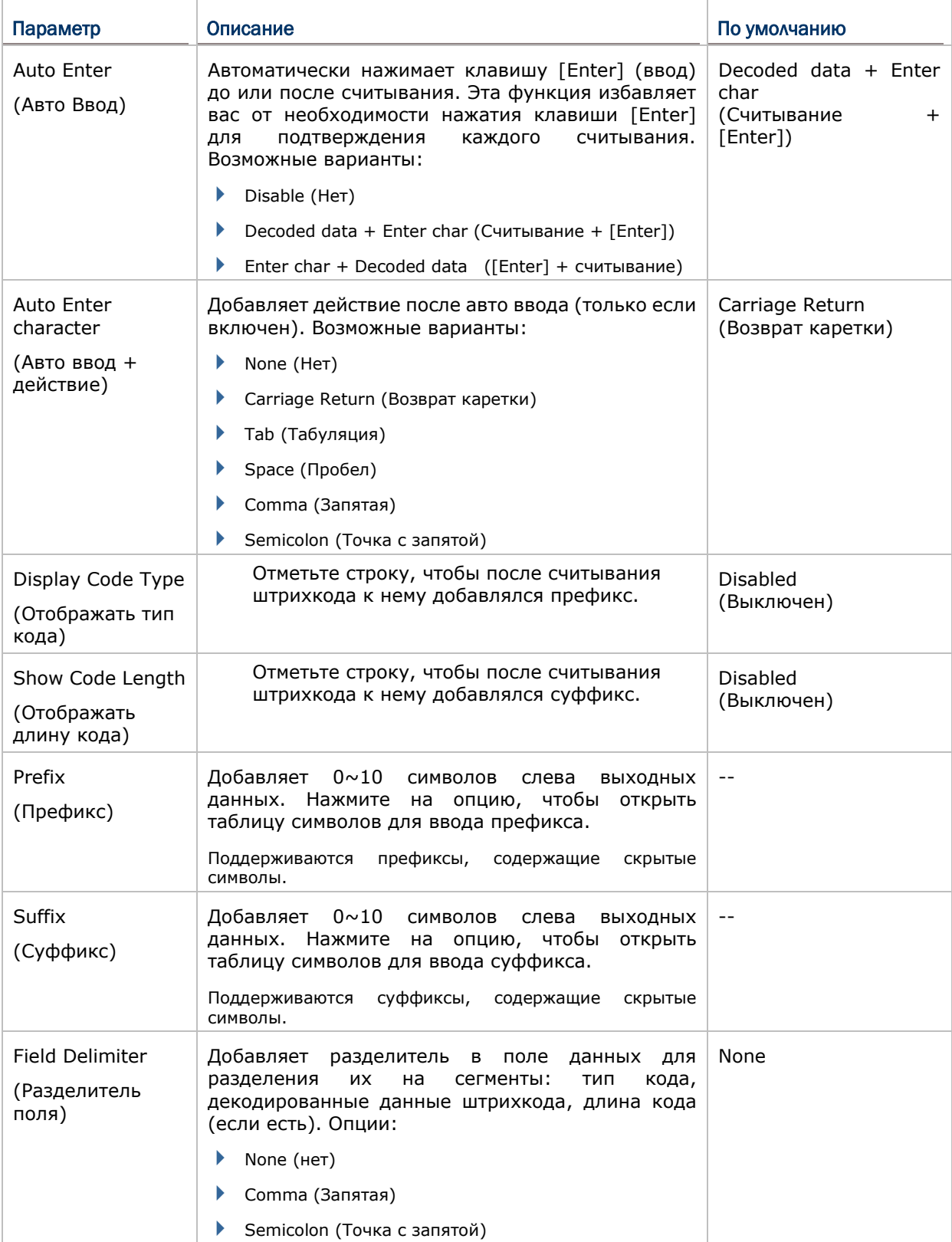

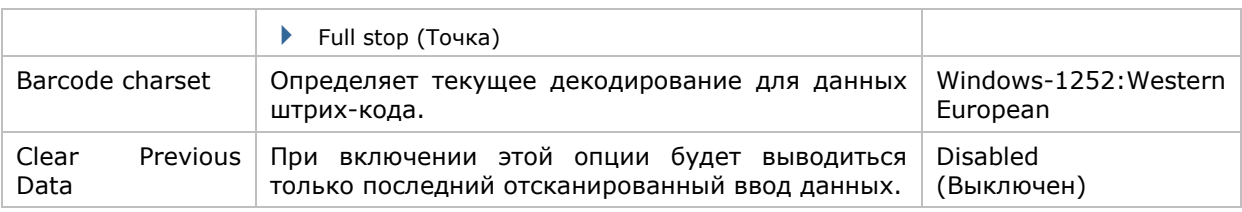

#### ВКЛЮЧЕНИЕ СЧИТЫВАТЕЛЯ

Переключатель позволяет включать или выключать считыватель. Если считыватель включен, терминал будет посылать луч при каждом нажатии на кнопку считывания.

#### НАСТРОЙКИ УВЕДОМЛЕНИЙ

**Notification Settings (Настройки уведомлений)** управляют аудио-визуальными и тактильными уведомлениями об удачном считывании.

Чтобы открыть окно **Notification Settings**:

1) Откройте **Reader Config** как описано в Запуск [Reader Config.](#page-190-0)

#### 2) Нажмите **Notification Settings**.

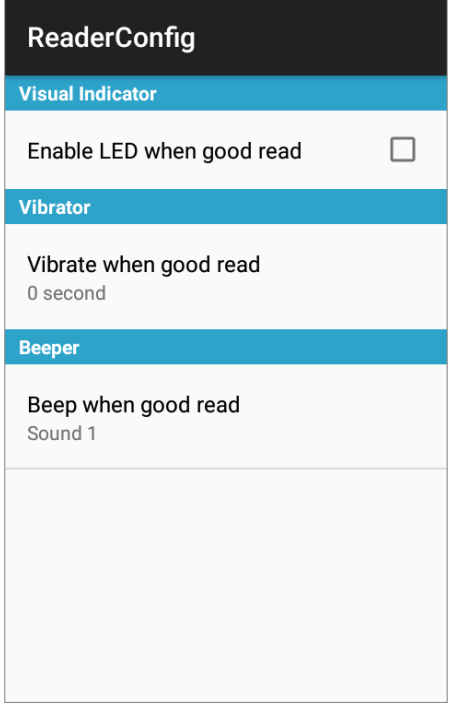

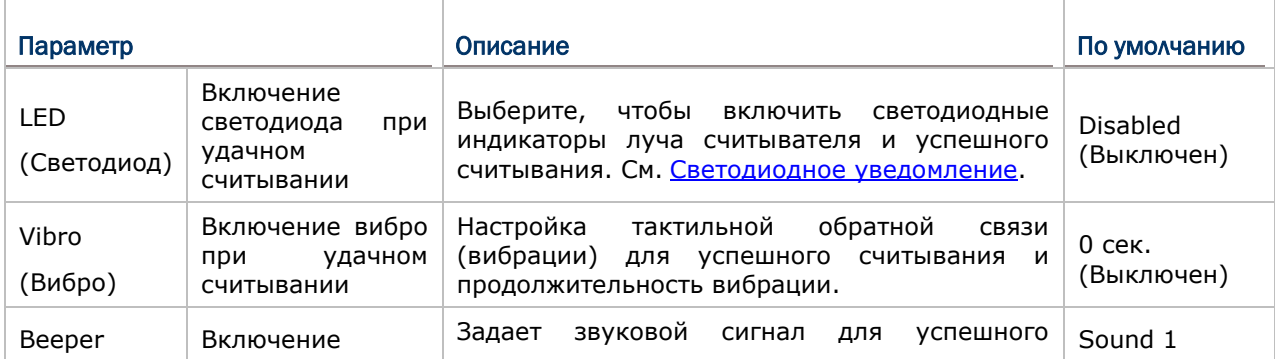

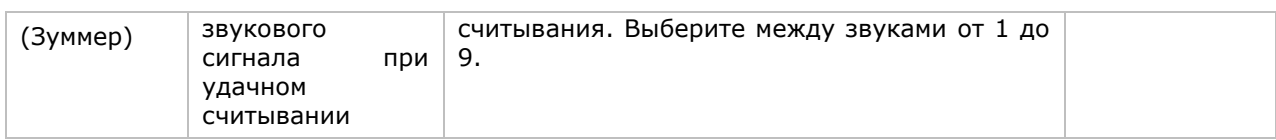

### 6.1.2. ШТРИХ-КОДЫ

В разделе **Symbology (Штрих-коды)** отображаются доступные типы штрих-кодов для считывания. Посредством этой закладки вы можете включать/отключать штрих-коды для возможности их считывания, а также:

- Определить/передать старт/стоп символы
- Проверить/передать проверочные числа
- Включить/выключить дополнительные числа
- Конвертировать в другой штрих-код
- Передать ID штрих-кода

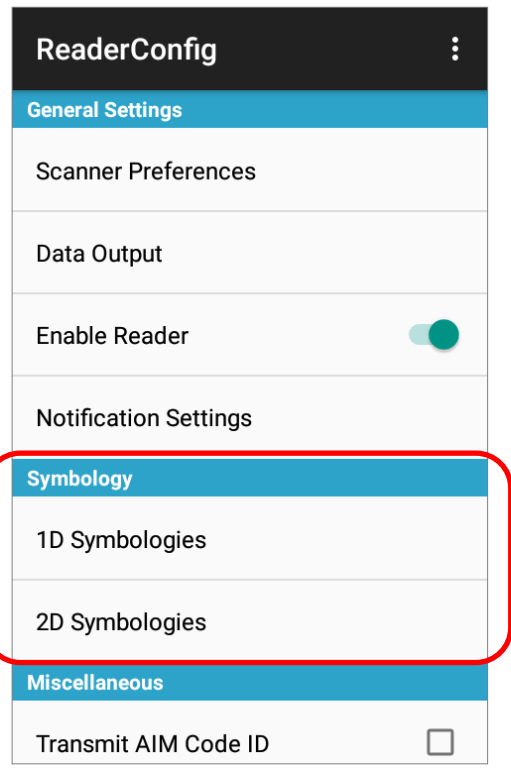

Чтобы открыть меню настроек Symbology:

- 1) Откройте Reader Config как описано в Запуск Reader Config.
- 2) Нажмите 1D Symbologies или 2D Symbologies (если на терминал установлен 2D имиджер), чтобы открыть список всех типов штрих-кодов, которые возможно декодировать.
	- 1D Штрих-коды

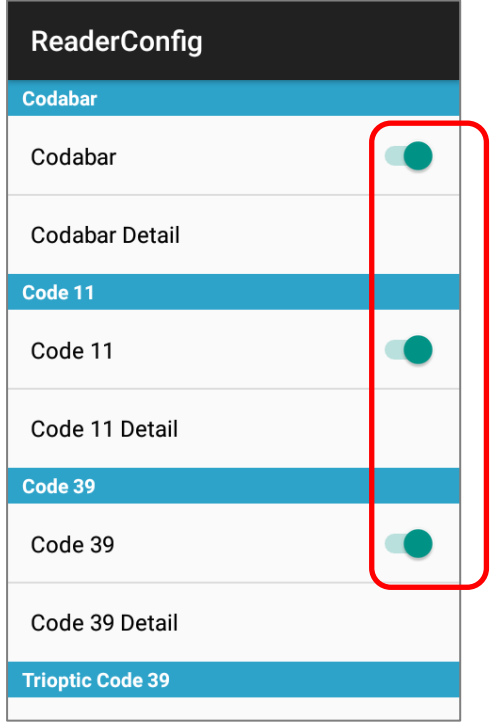

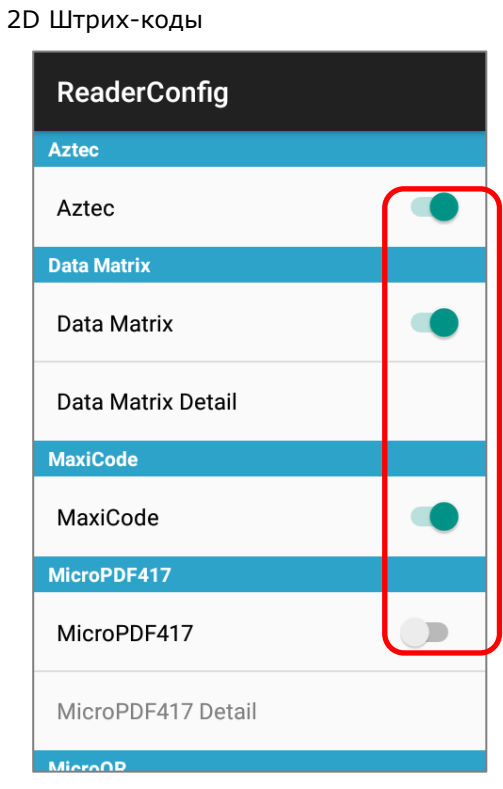

#### ВКЛЮЧЕНИЕ/ВЫКЛЮЧЕНИЕ ТИПА ШТРИХ-КОДА

Нажмите на переключатель напротив типа штрих-кода в списке, чтобы включить или выключить его.

## НАСТРОЙКИ ШТРИХ-КОДОВ

Нажмите **Detail (Подробнее)**, расположенный под каждым штрих-кодом, чтобы настроить конкретный тип.

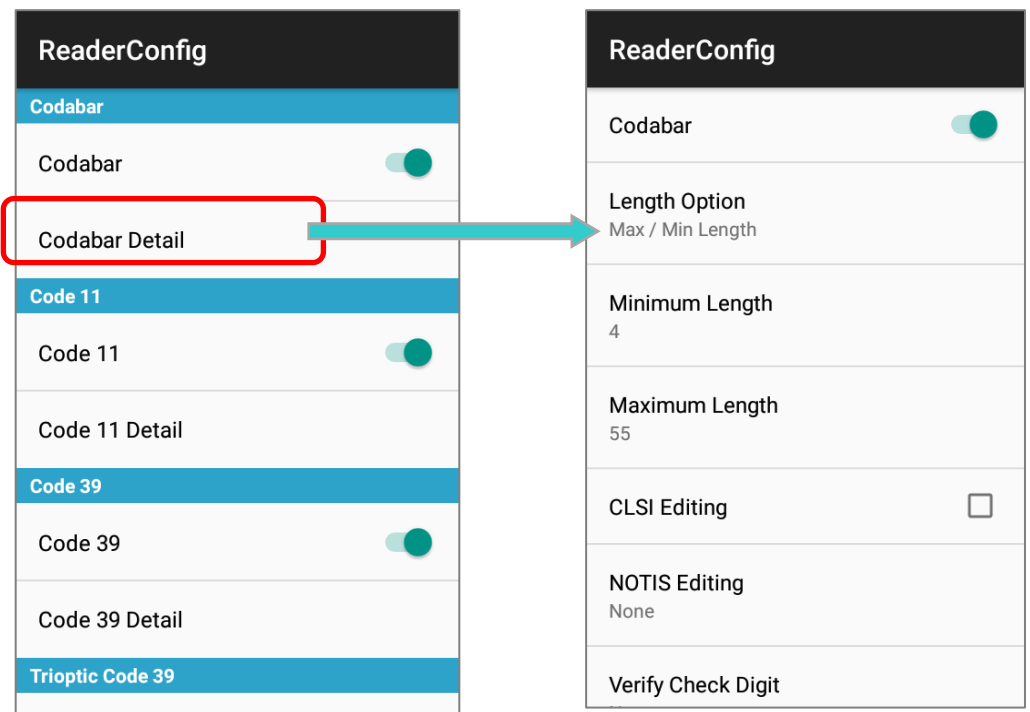

Для более подробной информации:

► См. [Настройки](#page-193-0) 2D для 2D имиджера.

## 6.1.3. РАЗНОЕ

Этот раздел позволяет настроить добавление идентификатора AIM кода в дешифрованные данные.

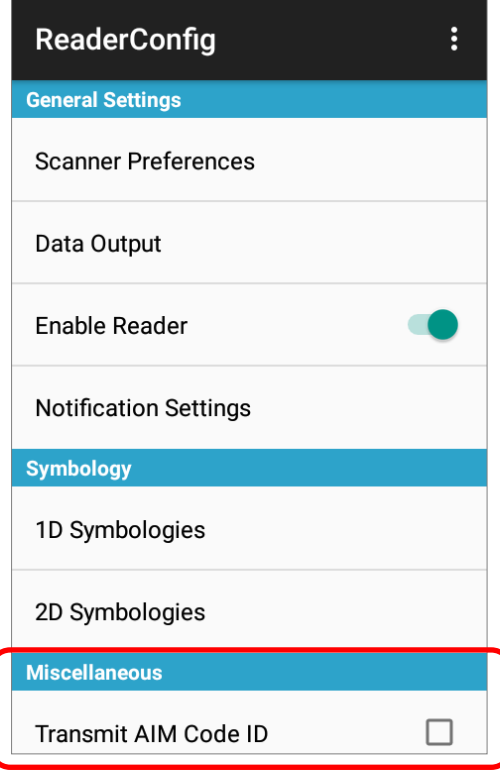

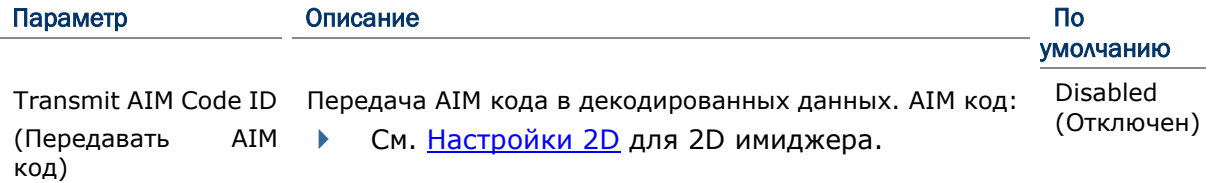

## 6.1.4. МЕНЮ НАСТРОЕК READER CONFIG

В утилите **Reader Config** присутствует раздел меню, позволяющий импортировать / экспортировать настройки, сбрасывать настройки к заводским, просмотреть авторские права и информацию о версии программы, и выйти из приложения.

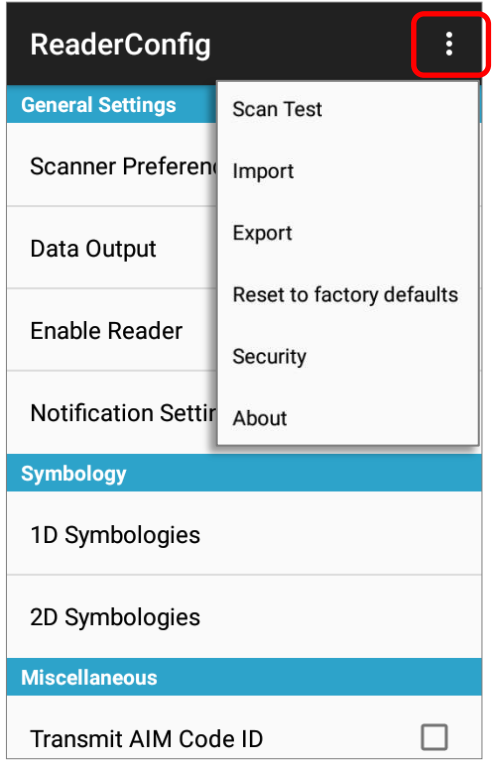

#### SCAN TEST

Для тестового сканирования штрих-кода:

- 1) Откройте **Reader Config** как описано в Запуск [Reader Config.](#page-190-0)
- 2) Нажмите : на панели меню, чтобы открыть меню опций.
- 3) Нажмите **Scan Test** в меню опций. Откроется окно для тестового считывания.

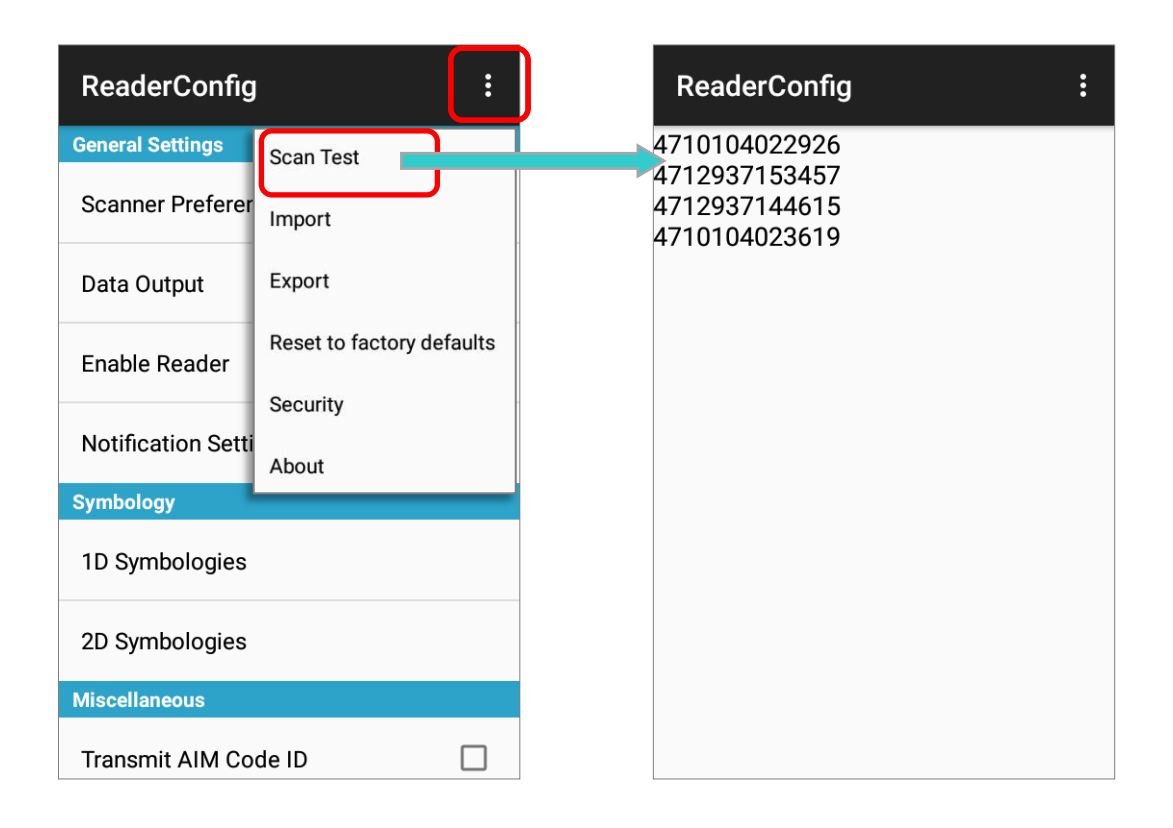

#### ИМПОРТ И ЭКСПОРТ НАСТРОЕК

Утилита поддерживает возможность сохранения (кроме параметра «**Включить считыватель**») и экспортирования настроек в файле формата .json

Существует возможность импортирования ранее экспортированных настроек. Это позволяет, в том числе, устанавливать идентичные настройки на двух или более терминалов.

Для импорта настроек:

- 1) Откройте **Reader Config** как описано в Запуск [Reader Config.](#page-190-0)
- 2) Нажмите **:** на панели меню, чтобы открыть меню опций.
- 3) Нажмите **Import** в меню опций.

Откроется окно, в котором вы можете выбрать ранее сохраненные профили.

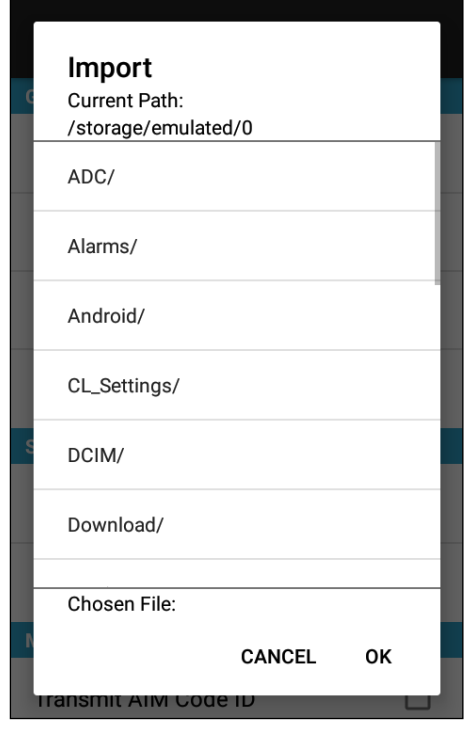

4) Нажмите **OK**. Через несколько секунд появиться сообщение об успешном импортировании настроек.

Для экспорта настроек:

- 1) Откройте **Reader Config** как описано в Запуск [Reader Config.](#page-190-0)
- 2) Нажмите : на панели меню, чтобы открыть меню опций.
- 3) Нажмите **Export**.
- 4) Откроется окно, в котором вы сможете ввести имя и место сохранения файла.

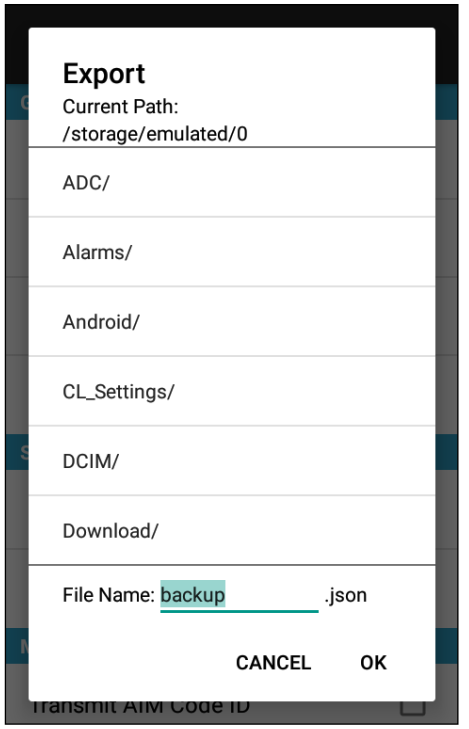

5) Нажмите **OK** для экспорта. Через несколько секунд появиться сообщение об успешном экспортировании настроек.

#### СБРОС К ЗАВОДСКИМ НАСТРОЙКАМ

Данная функция сбрасывает все настройки **Read Config** к заводским настройкам.

Чтобы запустить сброс к заводским настройкам:

- 1) Откройте **Reader Config** как описано в Запуск [Reader Config.](#page-190-0)
- 2) Нажмите : на панели меню, чтобы открыть меню опций.
- 3) Нажмите **Reset to Factory defaults**.
- 4) Появится окно, предупреждающее о том, что сейчас произойдет сброс к заводским настройкам. Нажмите **OK** для сброса или **Cancel** для закрытия диалогового окна.

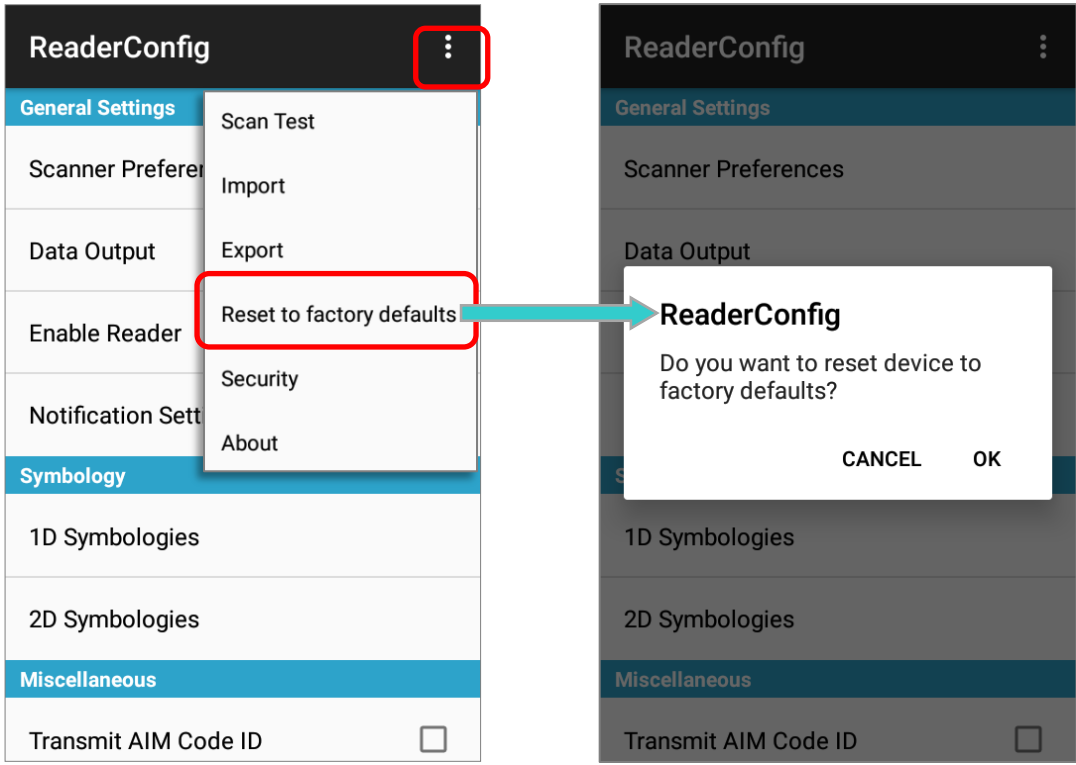

#### БЕЗОПАСНОСТЬ

Вы можете установить пароль для ограничения доступа пользователям к настройкам считывателя терминала.

- 1) Откройте **Reader Config** как описано в Запуск [Reader Config.](#page-190-0)
- 2) Нажмите : на панели меню, чтобы открыть меню опций.
- 3) Нажмите **Безопасность**.
- 4) Введите и подтвердите пароль (до 32 знаков, содержащие как минимум 1 цифру или 1 букву).
- 5) Выберите настройки и действия, которые будут защищены паролем.

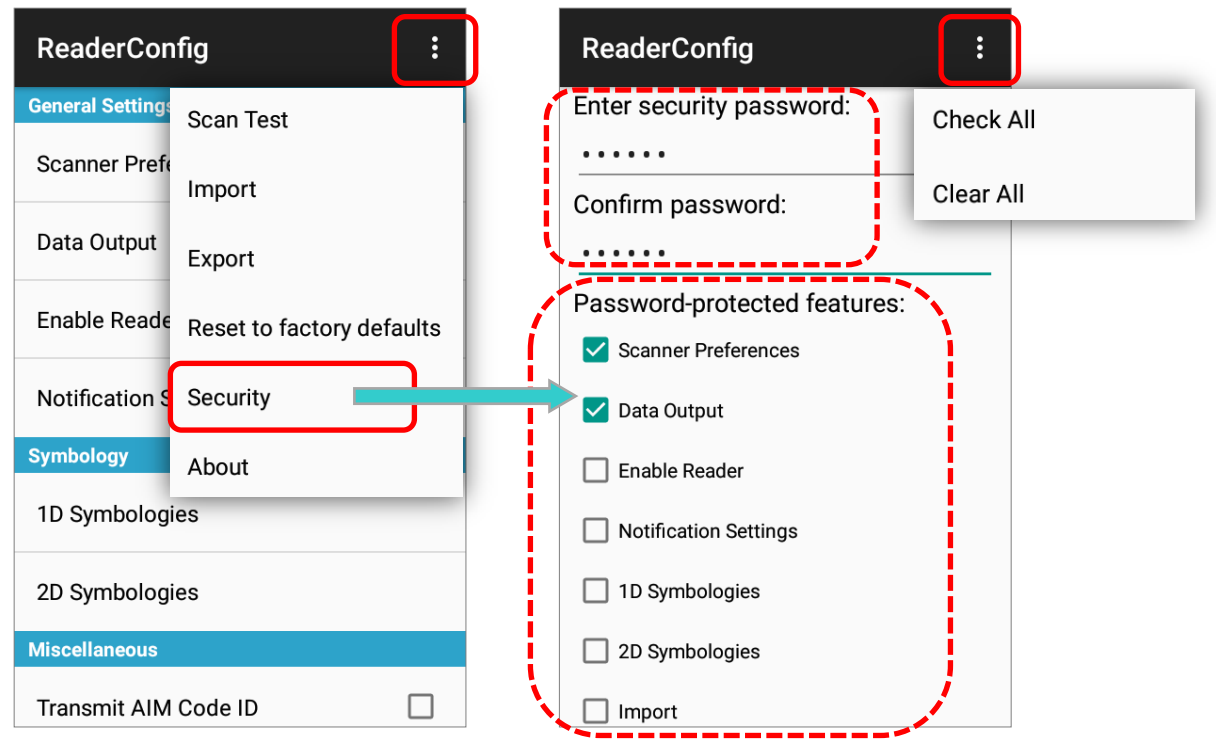

#### O **NPOFPAMME**

Нажмите About в меню Reader Config для отображения информации о програмном обеспечении и авторских правах.

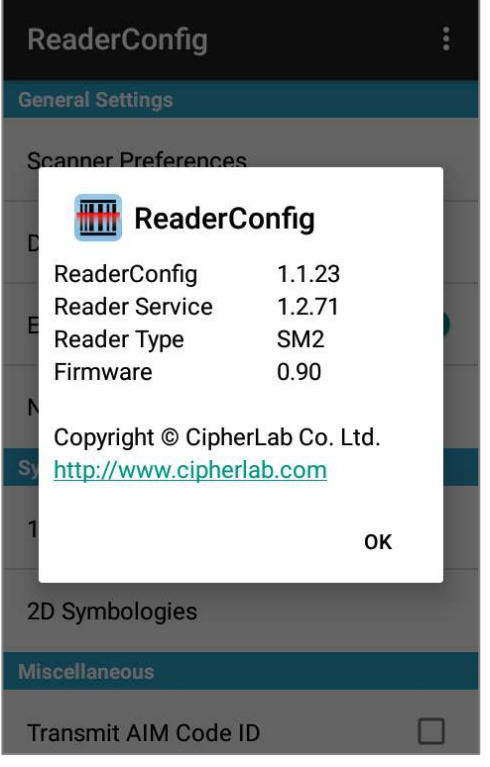

## 6.2. СЧИТЫВАНИЕ ШТРИХ-КОДА

Кроме настройки вывода данных в настройках Keyboard Emulation, в Reader Config также возможно произвести тест считывателя и просмотреть как выводятся данные.

Для теста считывания штрих-кода:

- 1) Откройте Reader Config как описано в Запуск Reader Config.
- 2) Нажмите Scan Test на панели меню.
- 3) Откроется поле, где будут отображаться считанные данные.

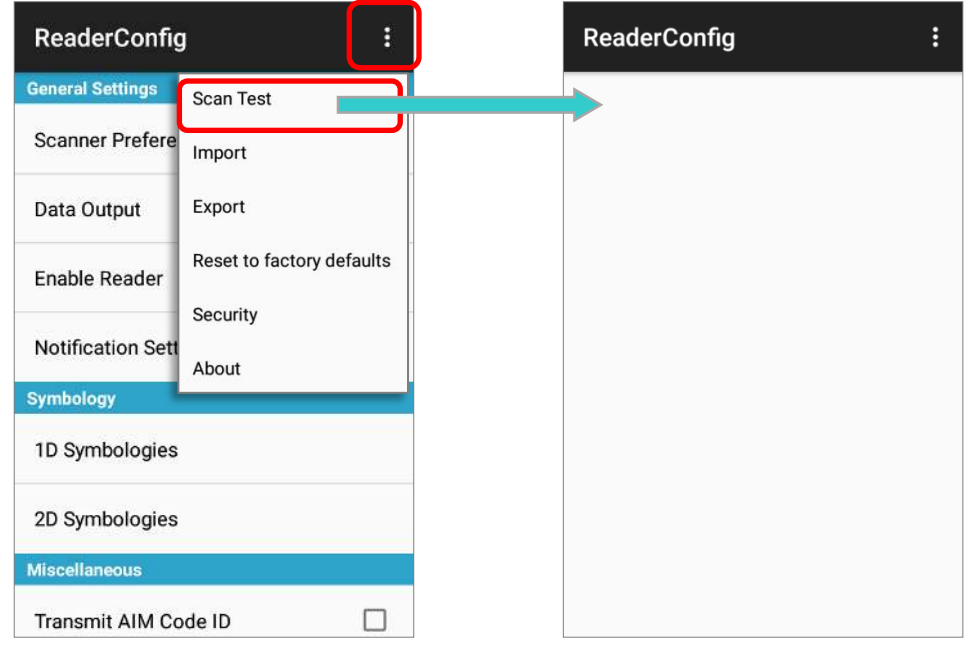

4) Направьте окно считывателя на штрих-код и нажмите любой из боковых клавиш (триггеров). Свет считывателя укажет вам как считать штрих-код. Свет погаснет после того, как было произведено декодирования или же истечет время для считывания

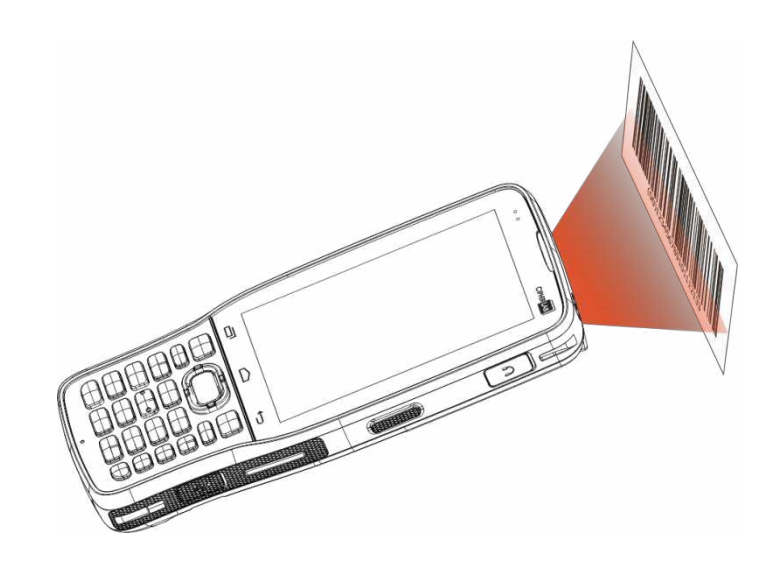

The decoded data will appear on the page. When finished viewing, tap  $\tilde{\phantom{a}}$  to leave the test scan page; or tap the settings button and then "**Save**" to save the decoded data as a .txt file or "**Clear All**" to clear all data on the screen.

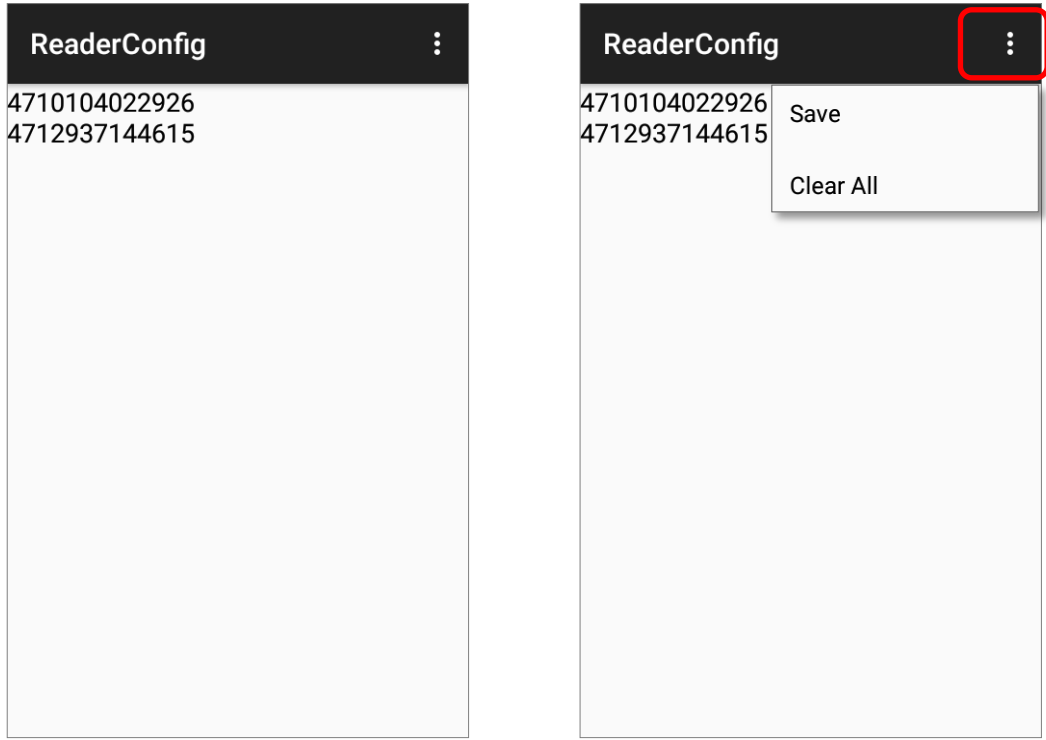

## ТЕХНИЧЕСКИЕ ХАРАКТЕРИСТИКИ

## ПЛАТФОРМА, ПРОЦЕССОР И ПАМЯТЬ

## Операционная Система и Процессор Версия ОС Android 7.0 Nougat с сертификацией GMS Процессор Cortex 1.45 ГГц Quad-Core (4-х ядерный) Память Флеш 16ГБ eMMC(MLC) / Пользовательские данные 10ГБ RAM 2ГБ LPDDR3 SDRAM Слот расширения Один слот Micro SDHC карты (до 32ГБ) Поддержка SDXC (до 64ГБ) Модель с наклоном считывателя 70°: Micro SIM слот x2 Модель с наклоном считывателя 10°: Micro SIM слот x1, Micro SAM слот x1

## КОММУНИКАЦИЯ И СБОР ДАННЫХ

#### Коммуникация

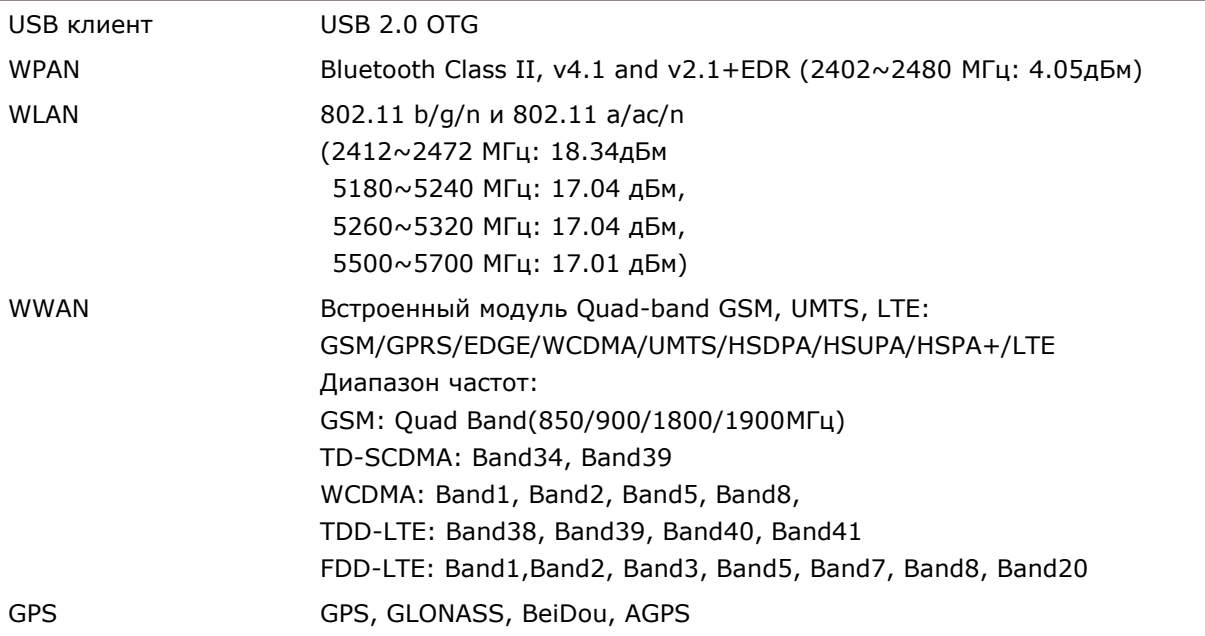

#### Сбор данных и Камера

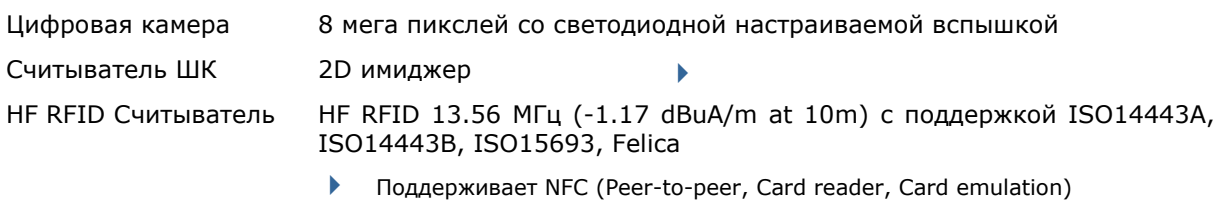

## ХАРАКТЕРИСТИКИ ПИТАНИЯ

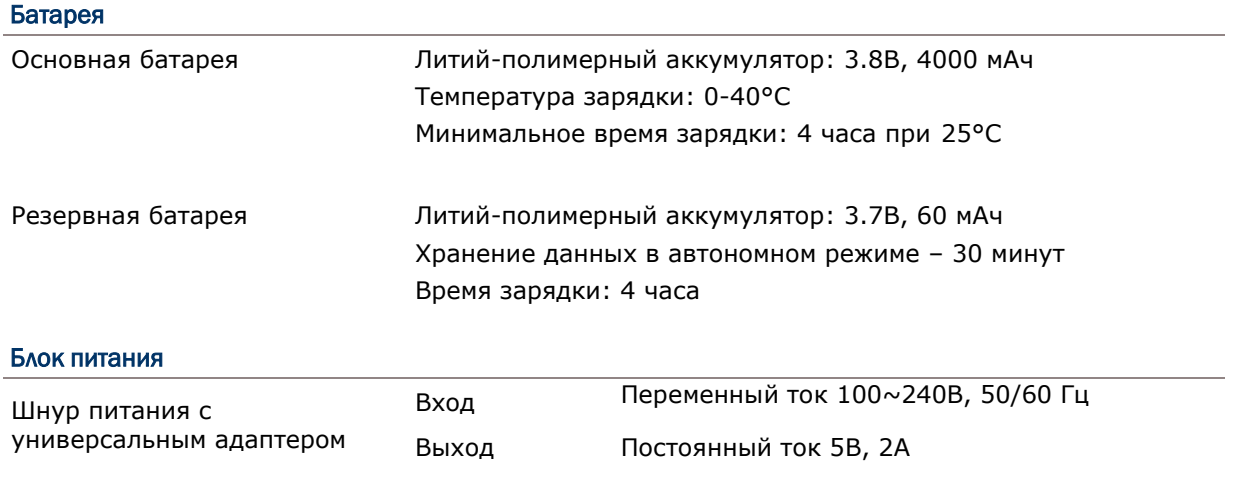

#### Время работы

До 10 часов при температуре 25 градусов

## ФИЗИЧЕСКИЕ ХАРАКТЕРИСТИКИ

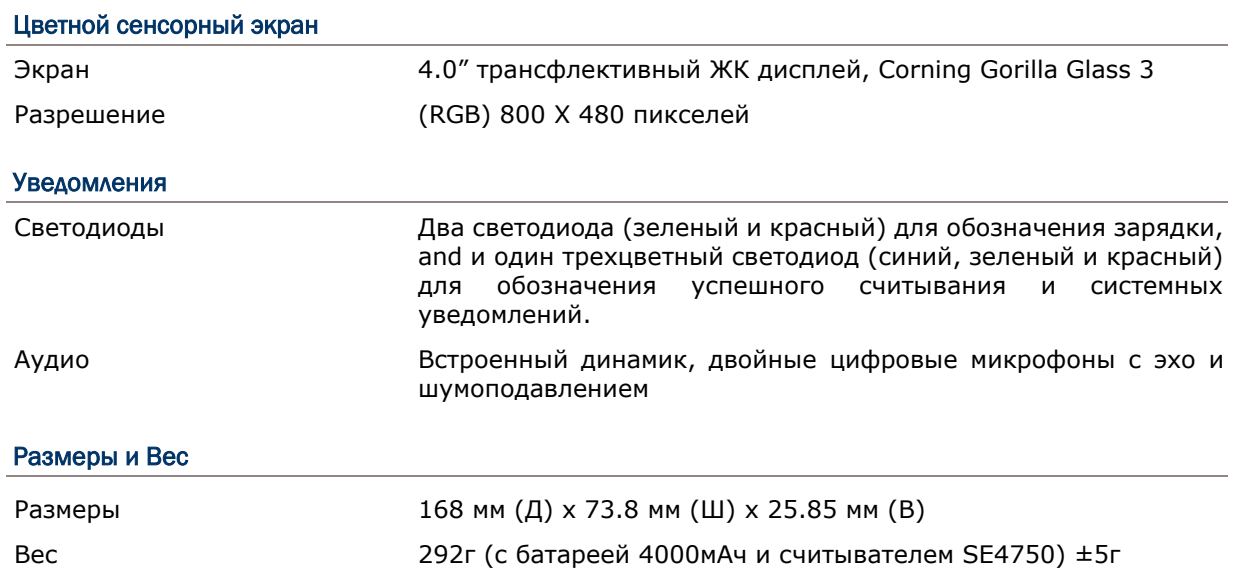

## ВОЗДЕЙСТВИЕ ОКРУЖАЮЩЕЙ СРЕДЫ

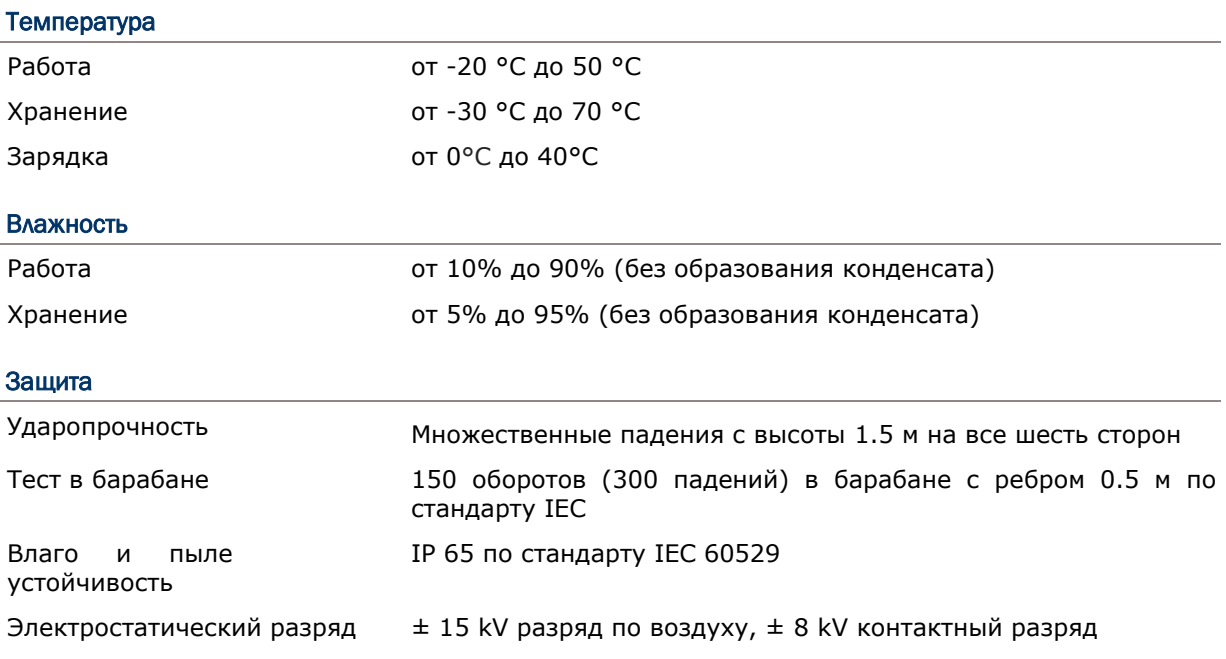
# ПРОГРАММНОЕ ОБЕСПЕЧЕНИЕ

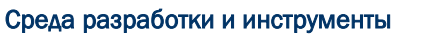

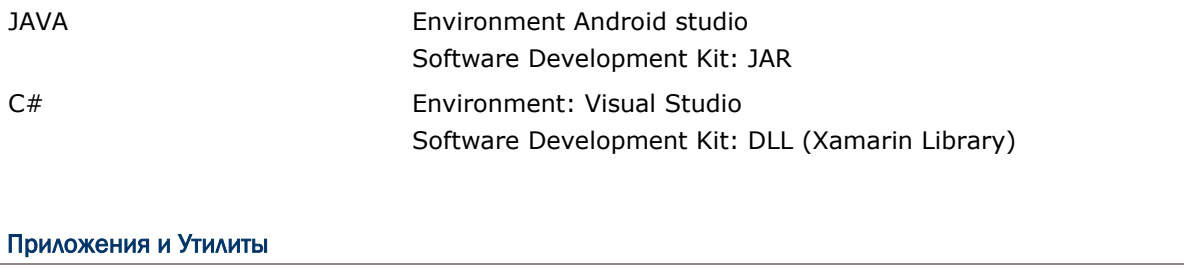

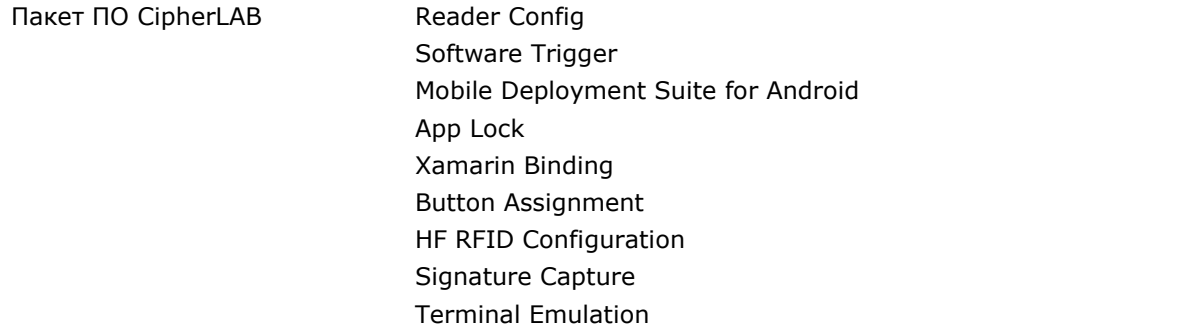

# ПРИЛОЖЕНИЕ I

## НАСТРОЙКИ МОДУЛЯ СЧИТЫВАНИЯ

Утилита **Reader Configuration** производит настройку следующих модулей:

**> 2D имиджер** 

### ПОДДЕРЖИВАЕМЫЕ ТИПЫ ШТРИХ-КОДОВ

В зависимости от типа считывателя, интегрированного на терминал, типы поддерживаемых штрих-кодов будут отличаться, как указано ниже.

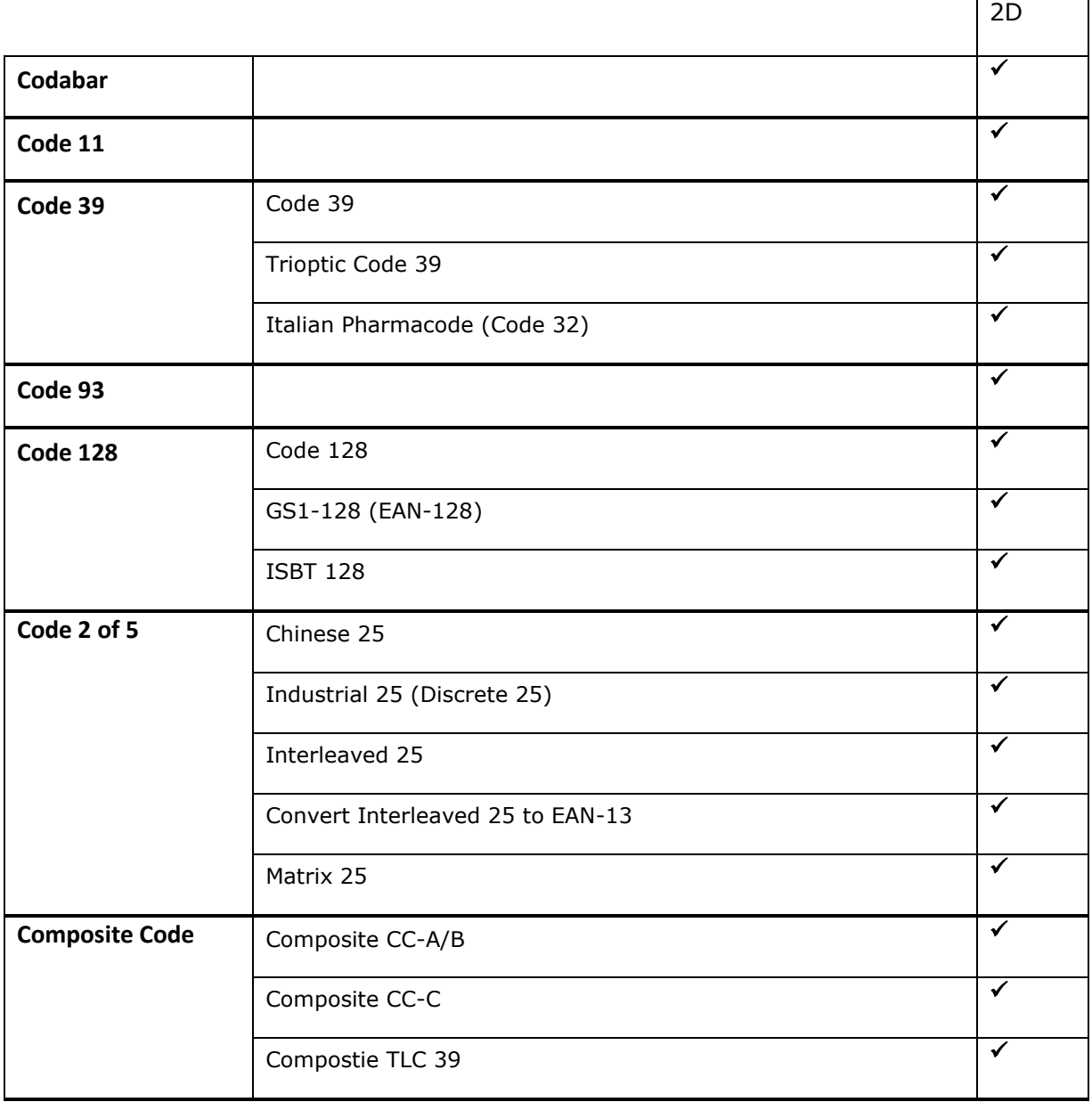

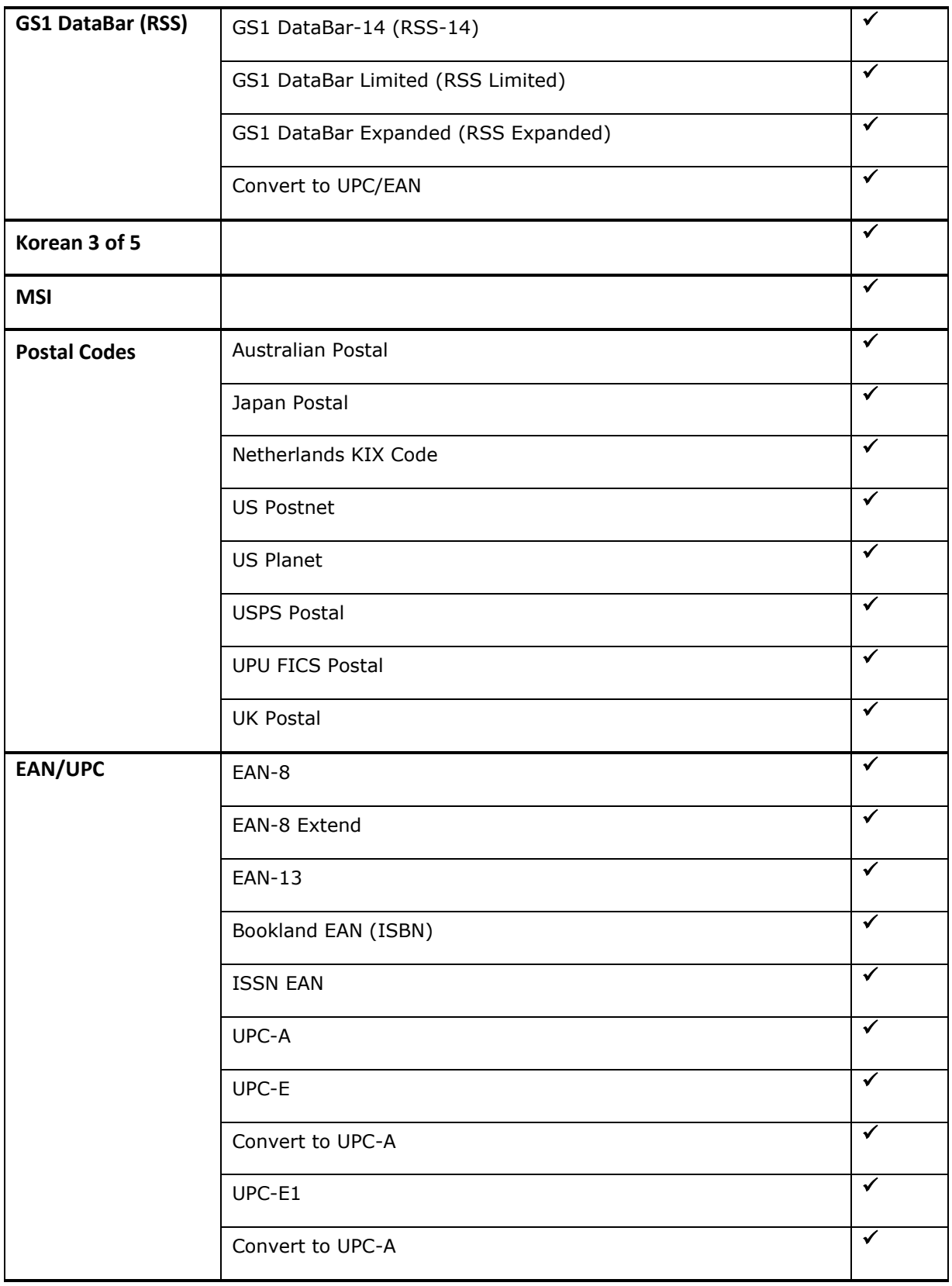

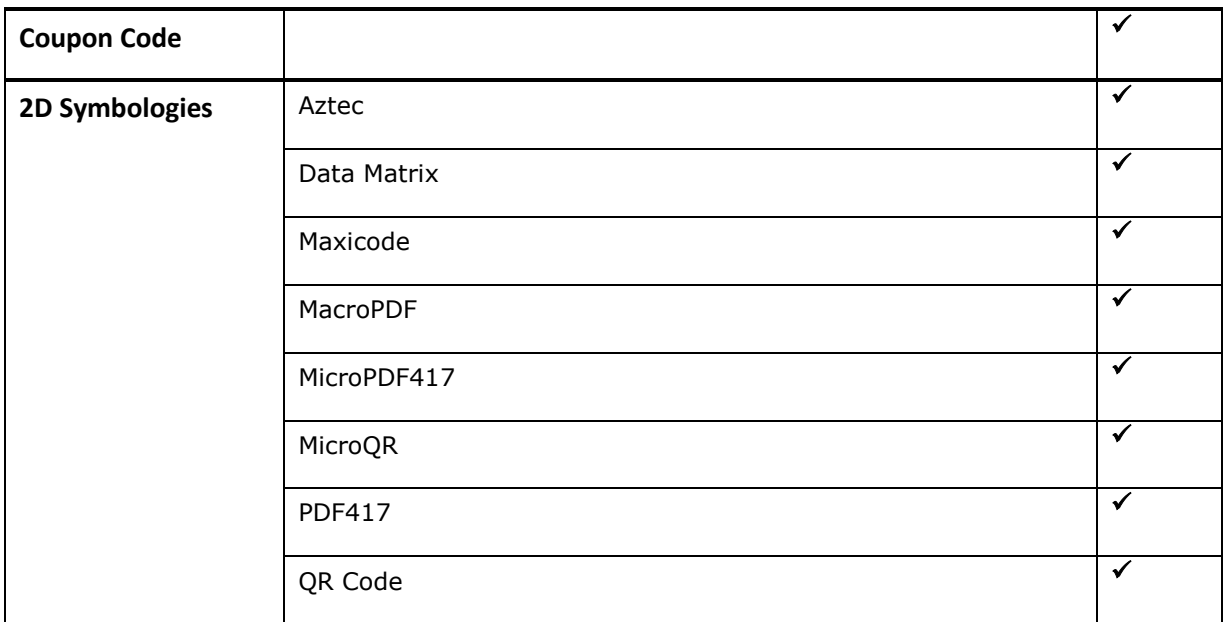

# ПРИЛОЖЕНИЕ II

# 2D ИМИДЖЕР

Список настроек штрих-кодов для 2D имиджера.

# НАСТРОЙКИ ШТРИХ-КОДОВ

## 1D ШТРИХ-КОДЫ

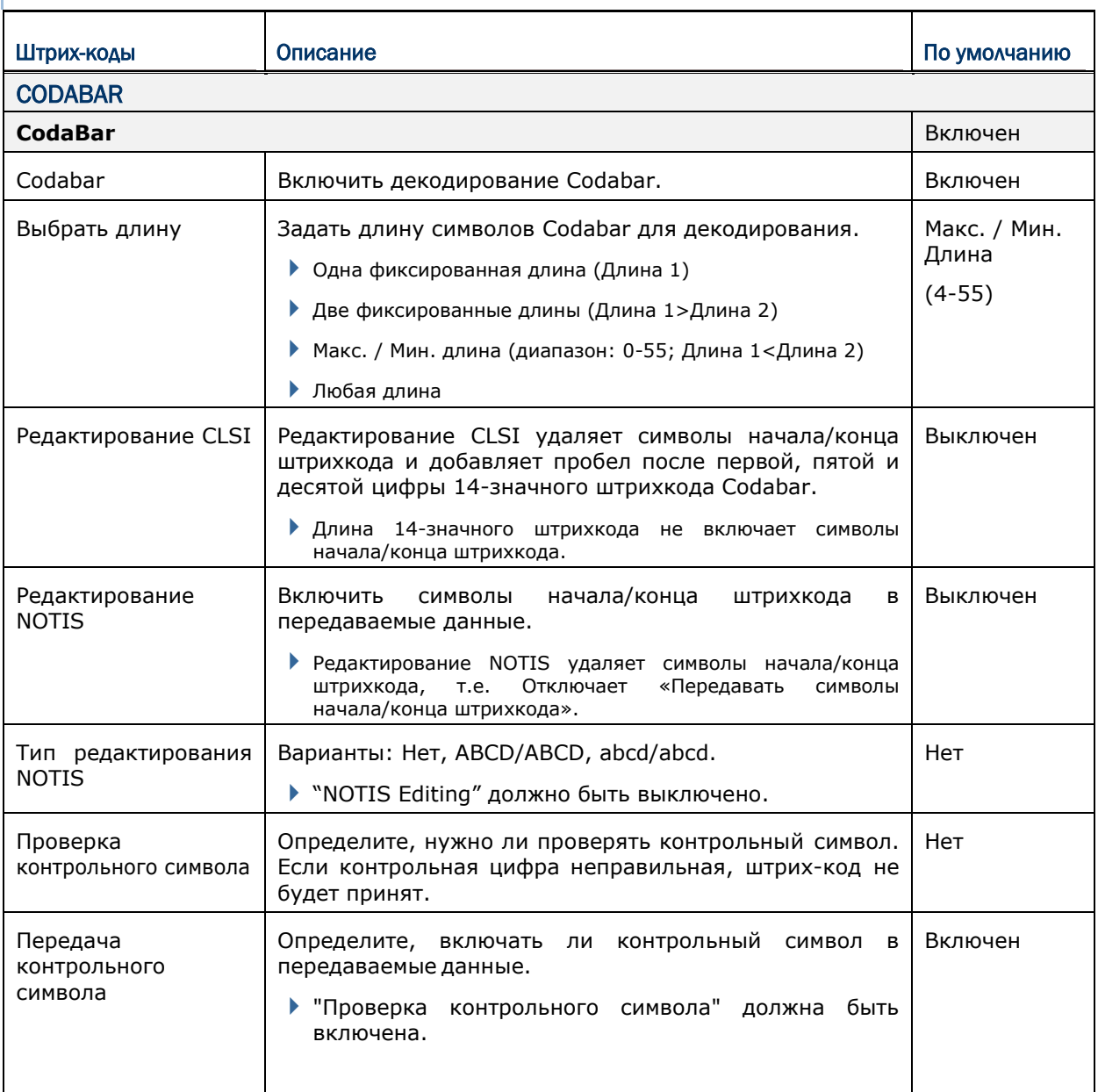

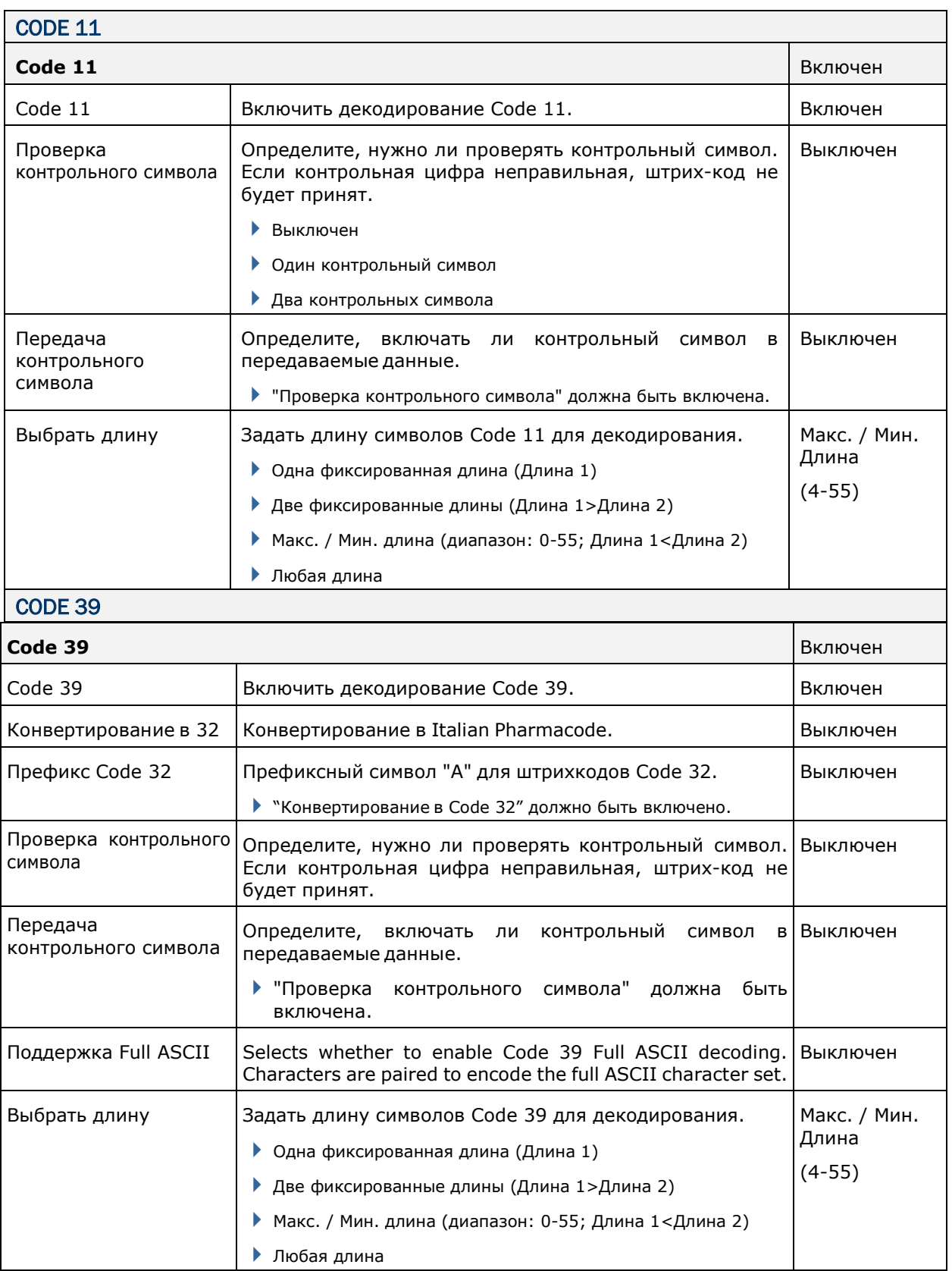

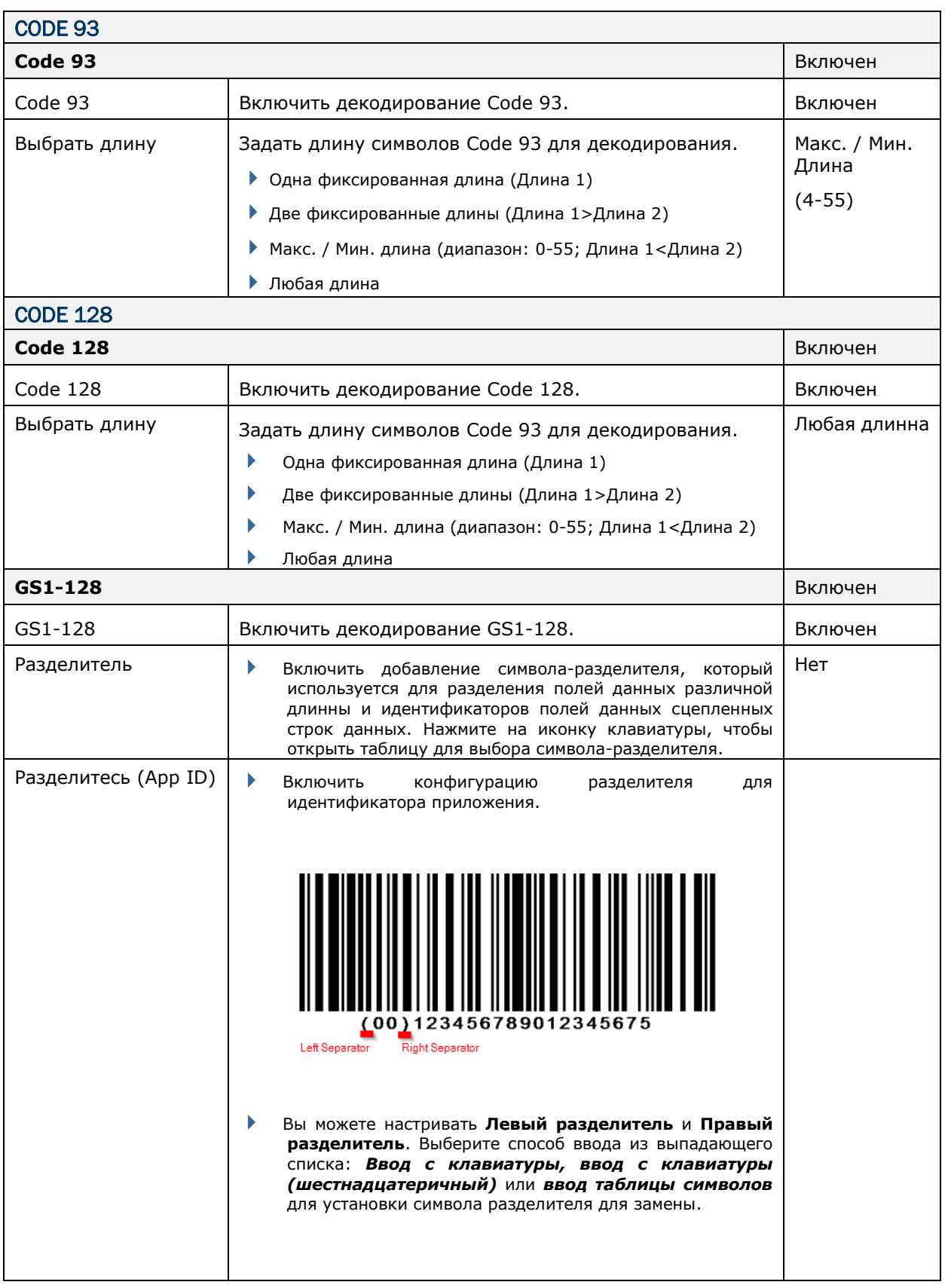

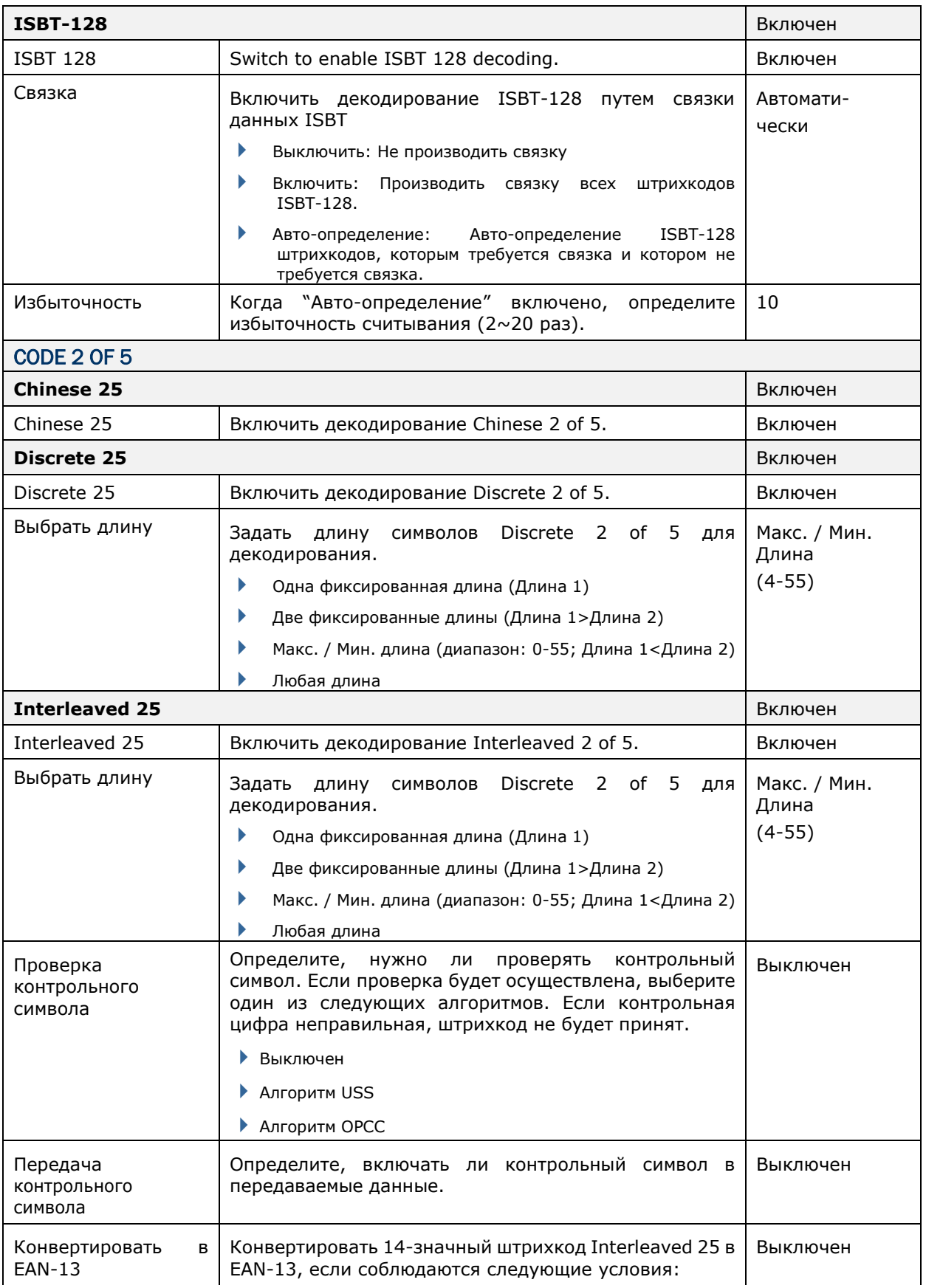

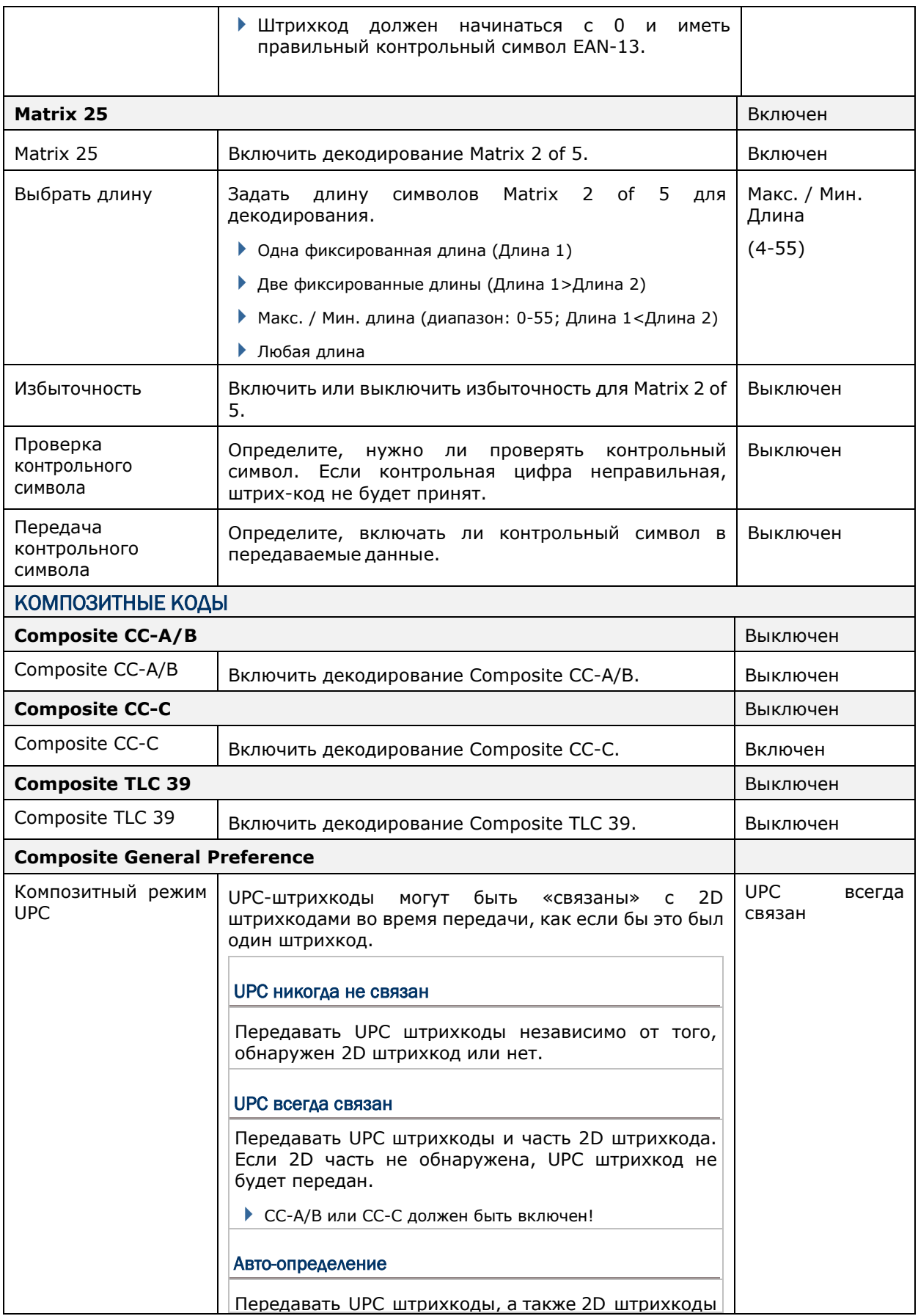

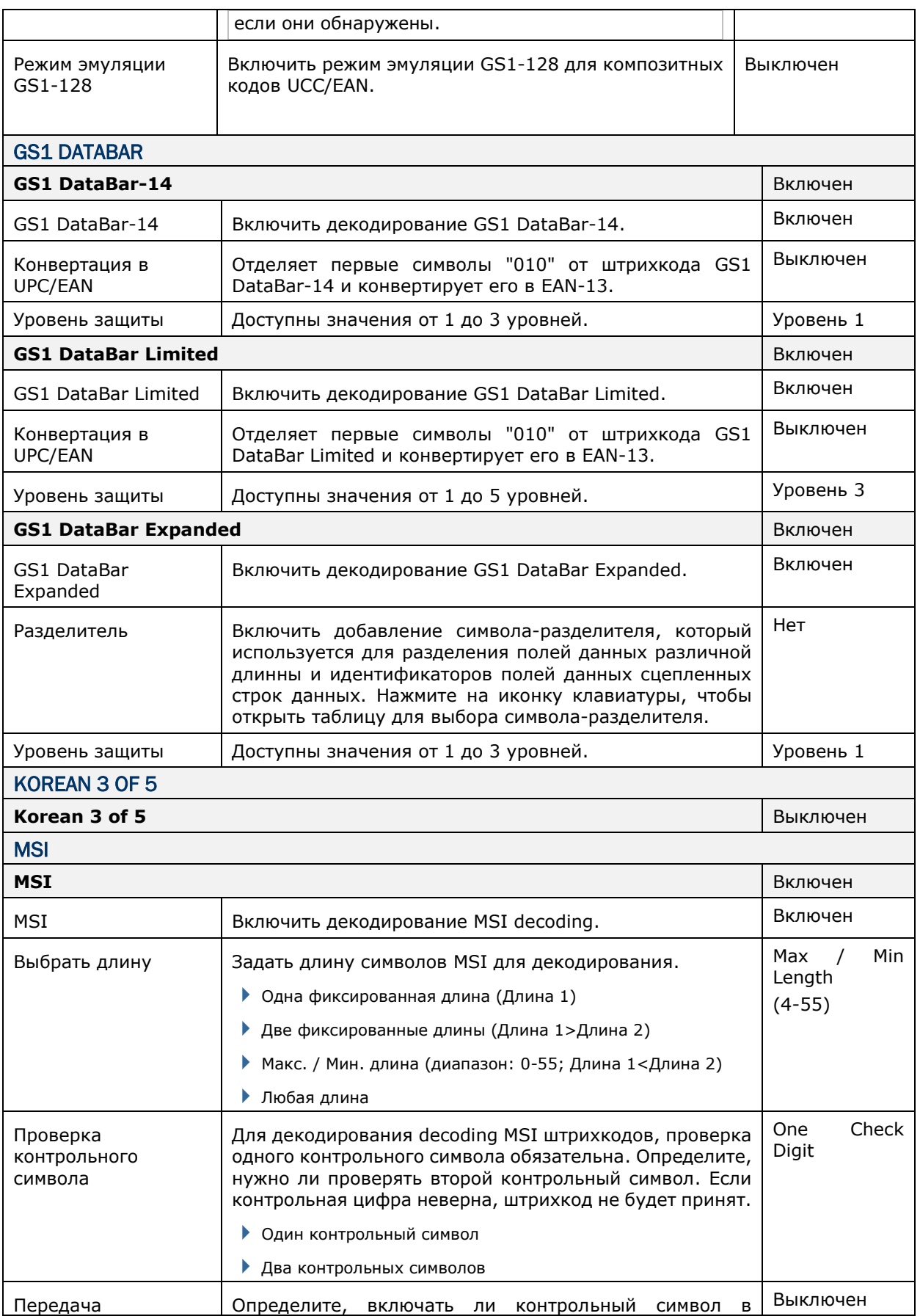

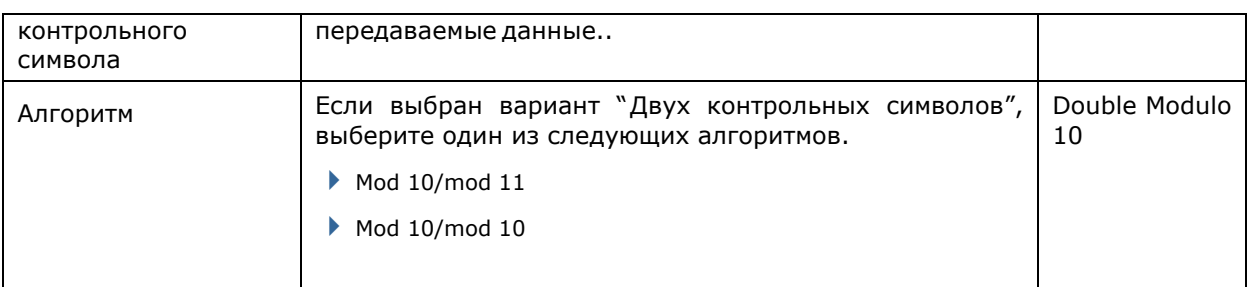

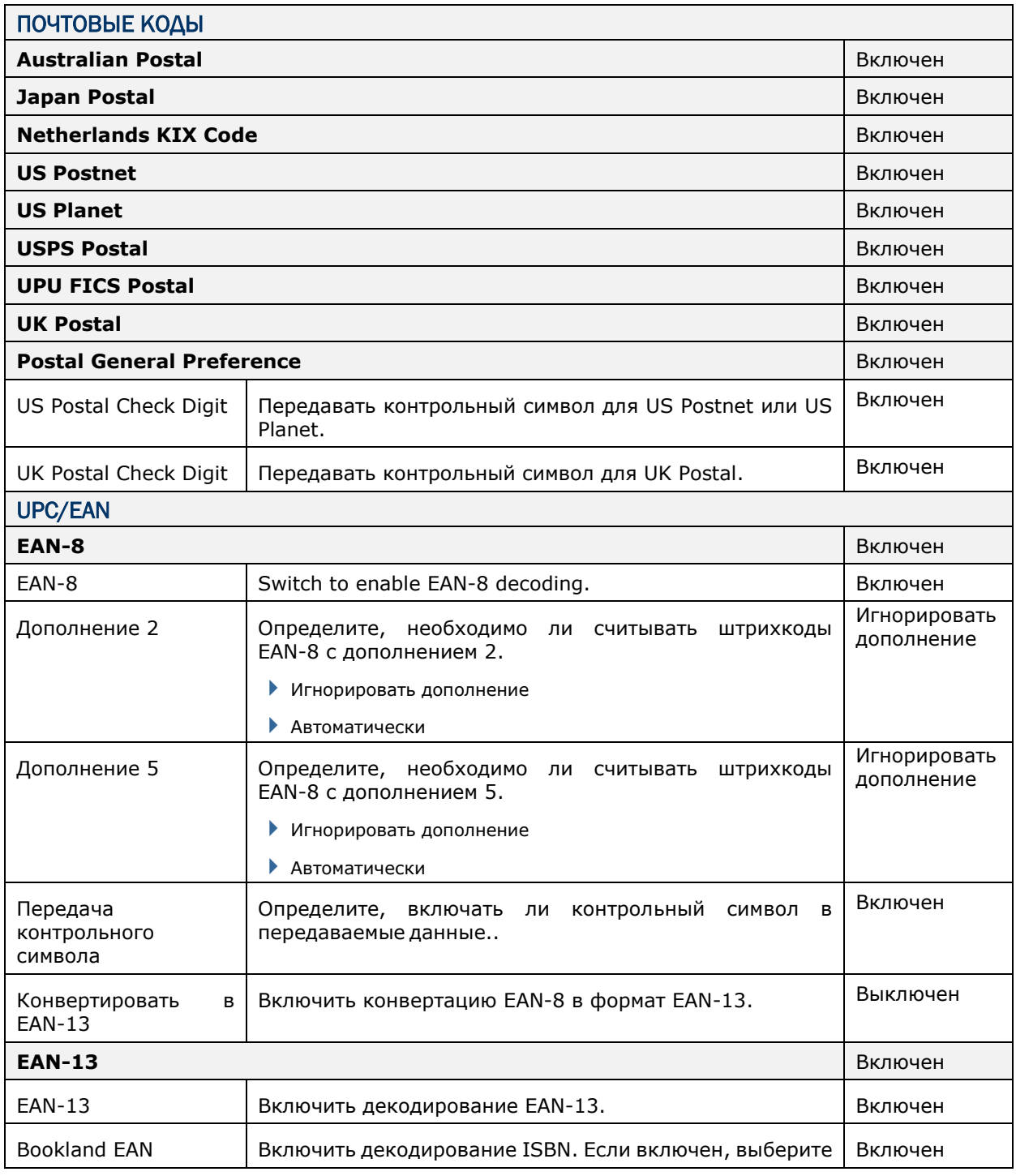

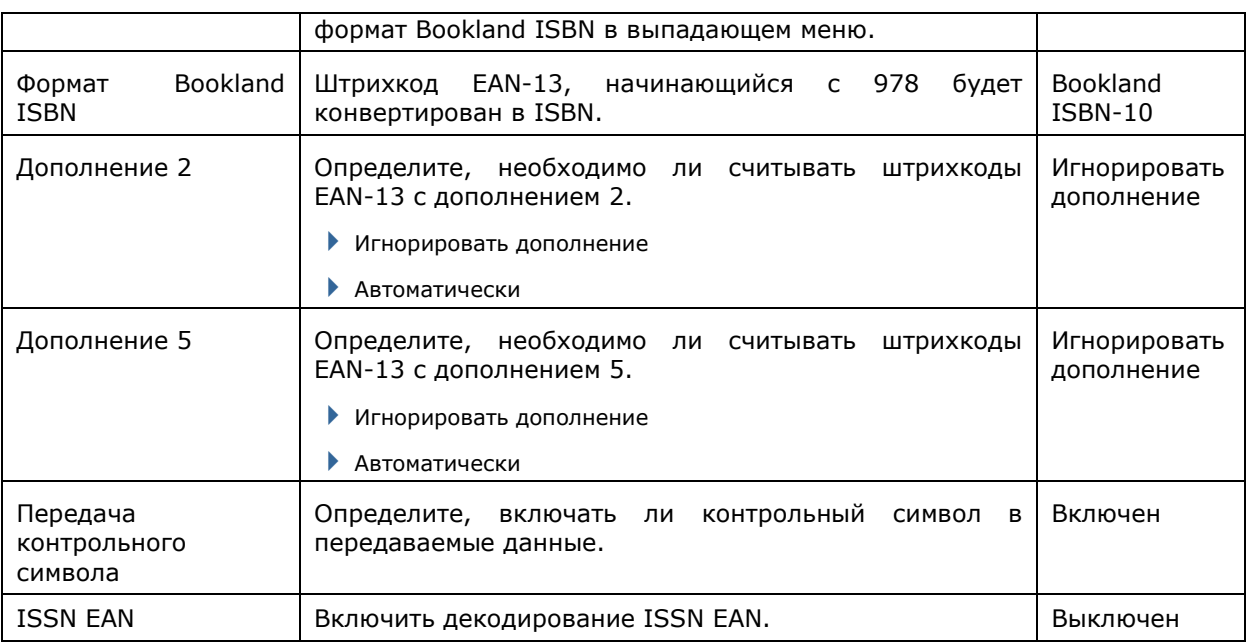

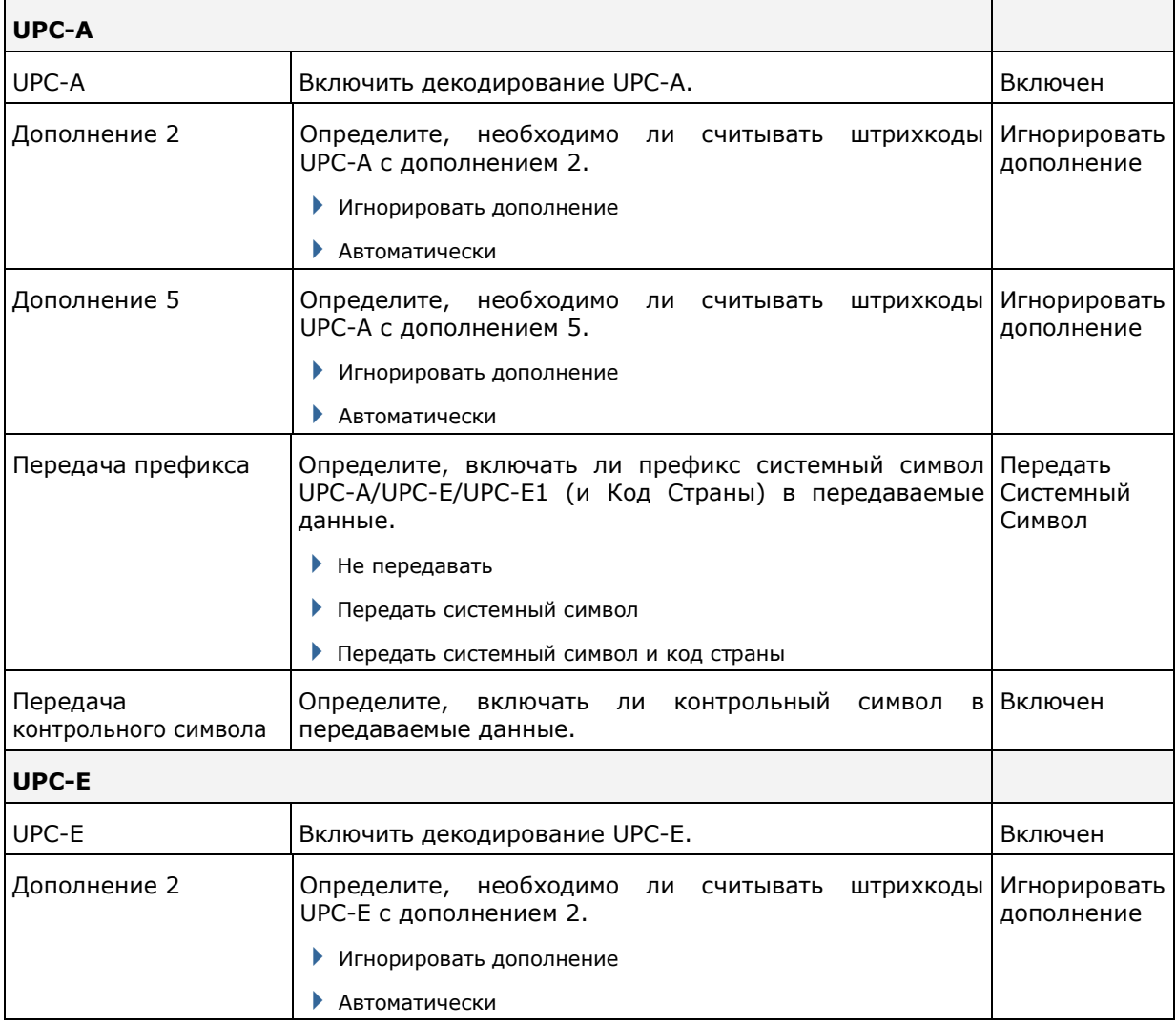

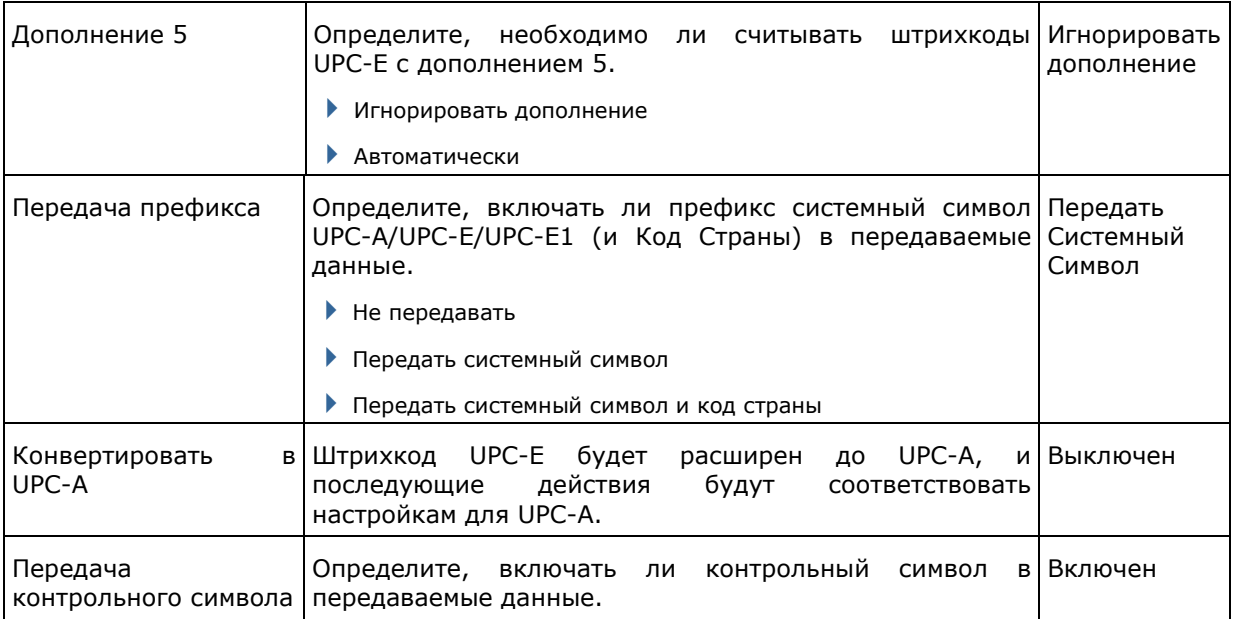

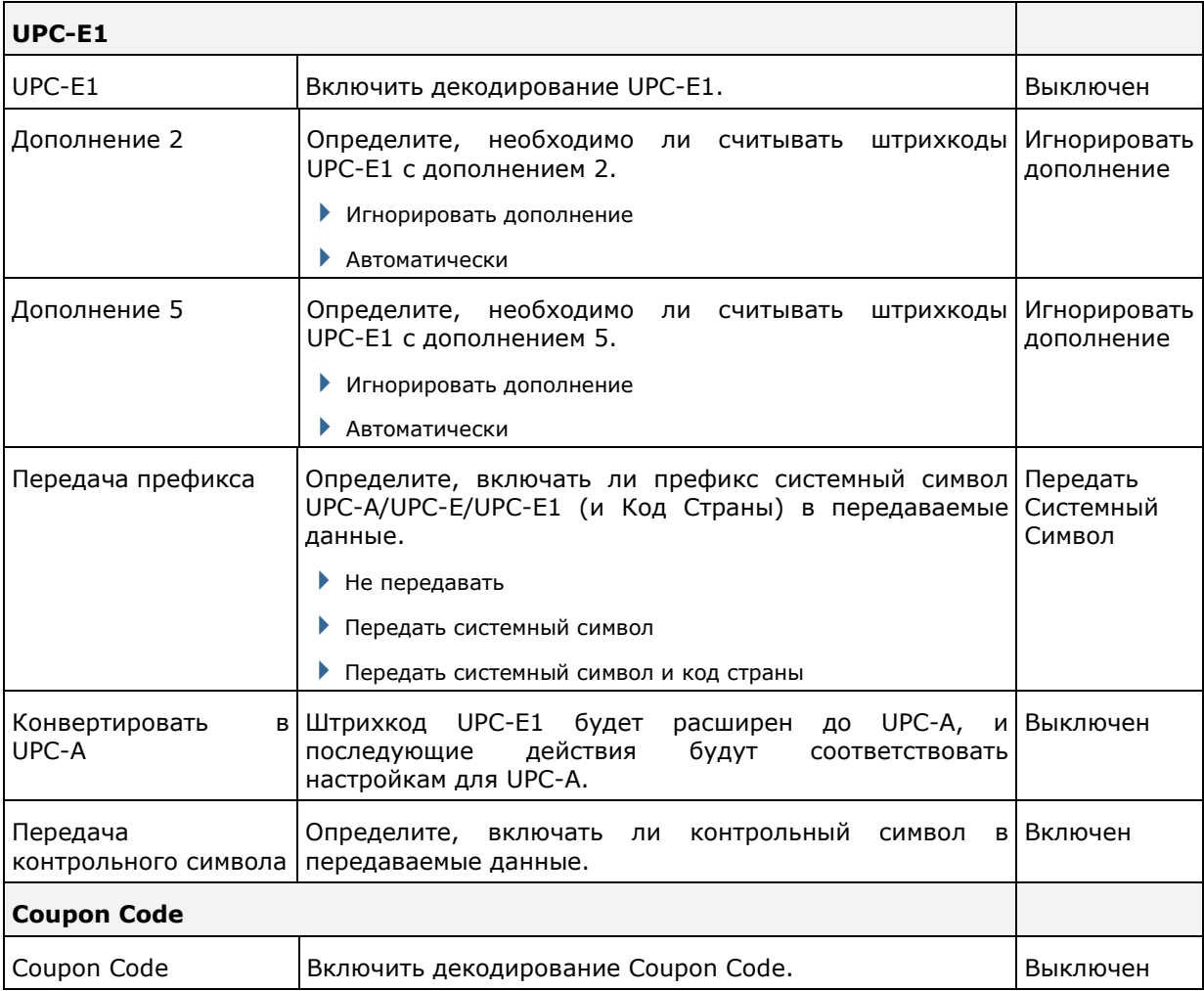

## 2D ШТРИХ-КОДЫ

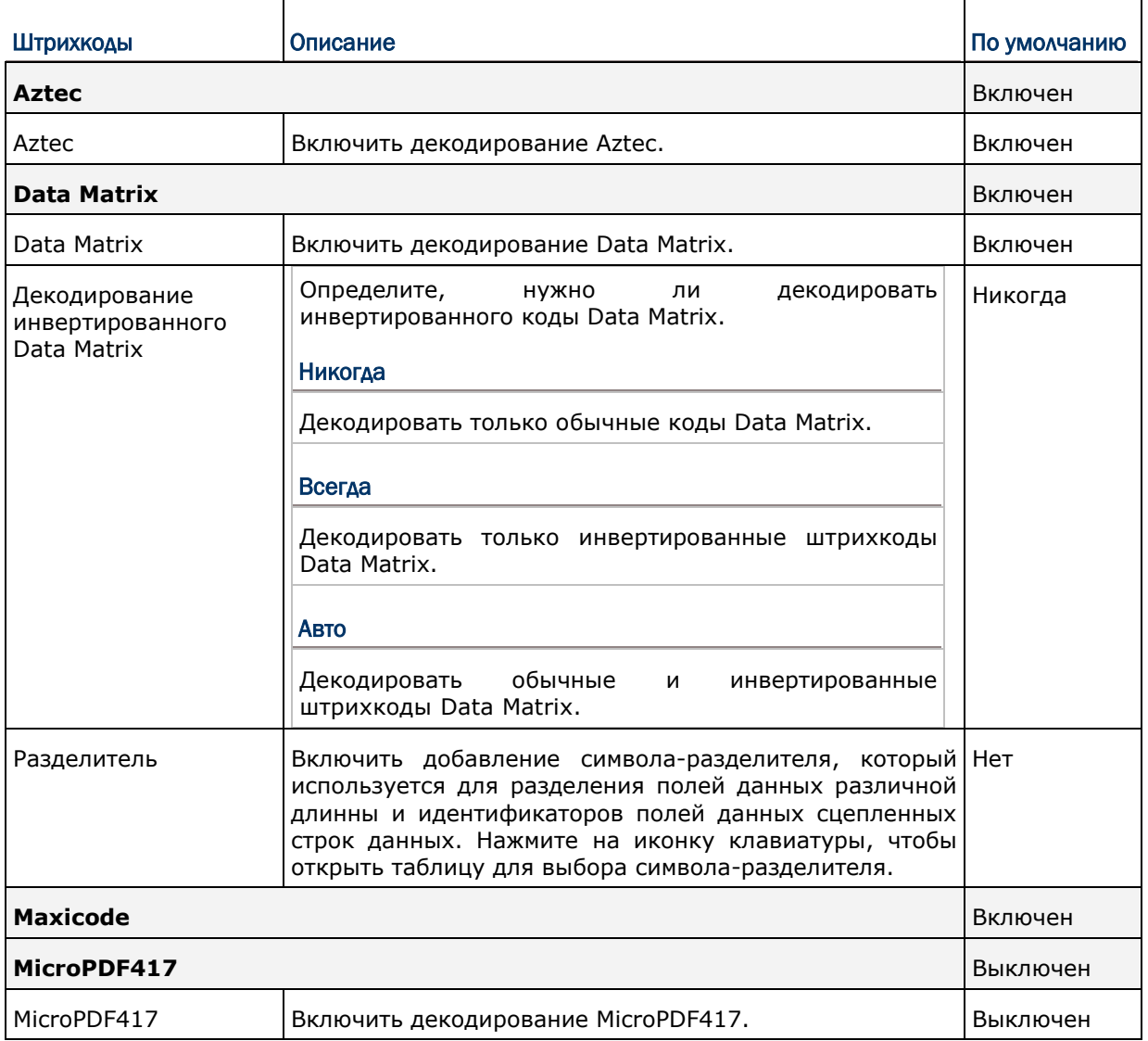

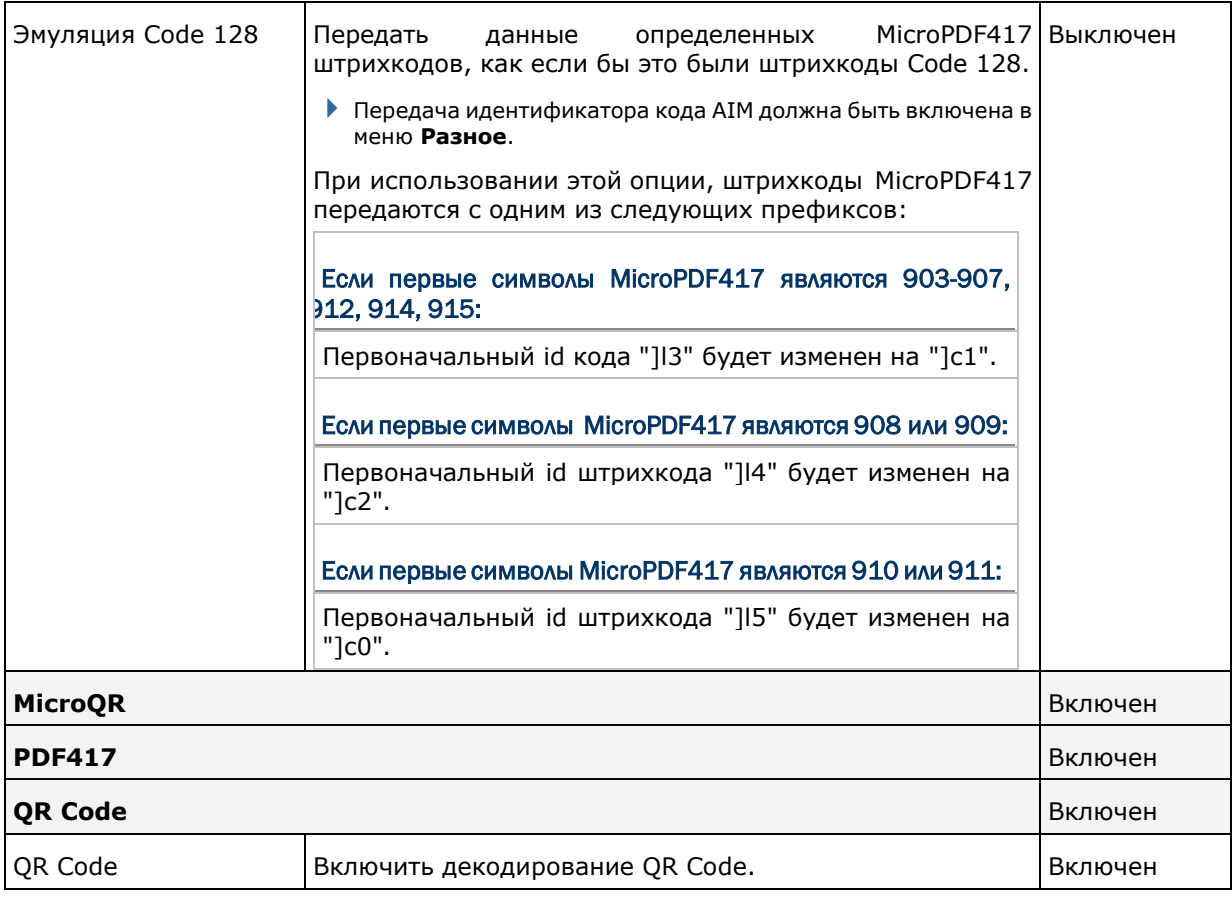

## РАЗНОЕ

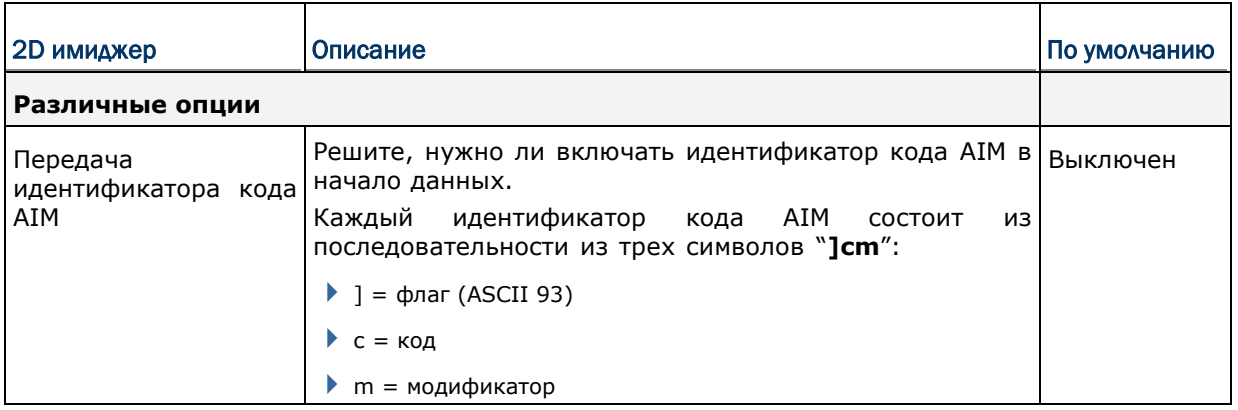

# **ПРИЛОЖЕНИЕ III**

## ЛИЦЕНЗИЯ С ОТКРЫТЫМ ИСХОДНЫМ КОДОМ

Reader Config включает в себя проект android-serialport-api Apache License версии 2.0, январь 2004 г.

http://www.apache.org/licenses/

Условия использования, воспроизведения и распространения

1. Определения

«Лицензия» — это условия использования, воспроизведения и распространения в объёме, определяемом в разделах с 1 по 9 настоящего документа.

«Лицензиар» — это владелец авторского права или лицо, уполномоченное владельцем авторских прав, предоставляющие Лицензию.

«Юридическое лицо» — это объединение действующих лиц и остальных лиц, которые контролируют, контролируются или находятся под общим контролем с действующими лицами. Для целей данного определения, «контроль» означает (I) силу, прямую или косвенную, определяющую развитие или управление такого лица согласно договорённостям или иным образом, или (II) собственность пятидесяти процентов (50%) или более находящихся в обращении акций, или (III) доверительное управление этим лицом.

 $\kappa$ Bы» — это физическое или юридическое лицо, использующее права, предоставленные Лицензией.

«Исходная форма» — это форма, предпочтительная для внесения изменений, включая исходный код, исходники документации, конфигурационные файлы и не ограничиваясь ими.

«Объектная форма» — это результат автоматического преобразования исходников, включающий исходный код, откомпилированный в объектный, сгенерированную документацию и другие виды медиа, но не ограничивающийся ими.

«Работа» — это объект авторского права в Исходной или Объектной форме, доступный на условиях Лицензии, о чём свидетельствует уведомление об авторстве, которое входит в Работу или прилагается к ней.

«Производные работы» - это любые работы в Исходной или Объектной форме, основанные на Работе или полученные из неё, для которых редакционные изменения, аннотации, развитие или иные изменения, имеют, в целом, независимое авторство. Для целей настоящей Лицензии, производные работы не включают работы, которые отделимы от Работы и её производных, например, связываются по имени или ссылке с интерфейсом Работы.

«Вклад» — это любое авторское произведение, в том числе оригинальная версия Работы, все изменения и дополнения Работы и Производных работ, умышленно представленные Лицензиару для включения в Работу владельцем авторского права или лицом (юридическим лицом), уполномоченным представлять владельца авторских прав. Для целей данного определения, «представление» означает любую форму электронного, словесного или письменного сообщения, направленного Лицензиару или его представителям, включая, но не ограничиваясь электронными списками рассылки, системами управления исходным кодом и дефектами, управляемыми Лицензиаром или от его имени с целью обсуждения и улучшения Работы, за исключением сообщений, помеченных владельцем авторских прав, как «не вклад».

«Участник» — это Лицензиар, а также любое физическое или юридическое лицо, от имени которого Лицензиаром был получен вклад, впоследствии включенный в Работу.

2. Предоставление прав

В соответствии с условиями настоящей Лицензии, каждый Участник настоящим предоставляет Вам вечную, неэксклюзивную, бесплатную, безвозмездную, безотзывную лицензию прав на воспроизведение, изменение, публичный показ, публичное исполнение, сублицензирование и распространение Работы и Производных работ в Исходной и Объектной формах по всему миру.

3. Предоставление патентных прав

В соответствии с условиями настоящей Лицензии, каждый Участник настоящим Вам вечную, неэксклюзивную, бесплатную, безвозмездную, предоставляет безотзывную (кроме случаев, перечисленных в этом разделе) патентную лицензию произвести, использовать, предлагать продать, продавать, производить, импортировать и иным образом передавать Работу по всему миру. Эта Лицензия относится только к патентным правам, лицензированным Участником и с необходимостью нарушаемым отдельным Вкладом Участника или Вкладом Участника вкупе с Работой, в которую Вклад был сделан. Если Вы начинаете патентный спор в отношении любого лица (включая встречный иск), утверждая, что Работа или Вклад, включенный в работу, являются прямым или частичным нарушением патентных прав, то все патентные права, предоставленные Вам этой Лицензией, заканчиваются в день соответствующего судебного иска.

### 4. Распространение

Вы можете воспроизводить и распространять копии Работы или Производных работ на любом носителе, с изменениями или без, в Исходной или Объектной форме, при условии, что выполняются следующие условия:

Вы должны предоставить всем другим получателям Работы и Производных работ, копию этой лицензии, и

Вы должны снабдить все модифицированные файлы явными уведомлениями, что Вы изменили файлы, и

Вы должны сохранить в Исходной форме любых Производных работ, которые вы распространяете, все авторские права, патенты, торговые марки, а также соответствующие атрибуции из Исходной формы Работы, за исключением тех, что не имеют отношения к какой-либо части Производной работы; и

если Работа включает в себя текстовый файл NOTICE, как часть пакета, то любые Производные работы, распространяемые Вами, должны включать читаемую копию этого файла, за исключением тех замечаний, которые не имеют отношения к какой-либо части Производной работы, по крайней мере в одном из следующих мест: в текстовом файле NOTICE, который поставляется в составе Производной работы; в Исходной форме документации, если она поставляется вместе с Производной работой, в изображении, генерируемом Производной работой, где обычно появляются упоминания сторонних производителей. Содержимое файла NOTICE предоставляется для информационных целей и не изменяет Лицензию. Вы можете добавить свои собственные уведомления в Производные работы, которые Вы распространяете, рядом или в качестве добавления к тексту NOTICE, при условии, что такие дополнительные уведомления не могут быть истолкованы, как изменение лицензии. Вы можете добавить утверждение своего авторского права на Ваши изменения и предусмотреть дополнительные или иные лицензионные условия и условия использования, воспроизведения или распространения Ваших изменений или Производной работы в целом, при условии, что использование, воспроизведение и распространение Работы Вами соответствует условиям этой Лицензии.

5. Предоставление вкладов

Если Вы явно не указали иное, любые материалы, намеренно представленные Вами для включения в Работу Лицензиаром должны соответствовать положениям и условиям данной Лицензии без каких-либо дополнительных условий или ограничений. Вышесказанное никаким образом не заменяет и не изменяет условия любого отдельного лицензионного соглашения, заключённого Вами и Лицензиаром в отношении таких взносов.

### 6. Товарные знаки

Эта лицензия не дает разрешения на использование торговых наименований, товарных знаков, знаков обслуживания или названий продуктов Лицензиара, за исключением случаев разумного и обычного использования при описании происхождения Работы и воспроизведении содержания файла NOTICE.

### 7. Отказ от гарантий

Если это не предусмотрено применимыми законами или не согласовано в письменной форме, Лицензиар предоставляет Работу (и каждый Участник предоставляет свои Вклады) «как есть», без гарантий и условий любого рода, явных или подразумеваемых, включая, без ограничений, любые условия или гарантии прав собственности, патентных прав, коммерческой ценности и пригодности для определённой цели. Вы несете полную ответственность за определение целесообразности использования или распространения Работы и несёте риски, связанные с осуществлением прав в соответствии с настоящей Лицензией.

### 8. Ограничение ответственности

Ни в каком случае и ни на каком правовом поле, будь то в результате гражданского правонарушения (включая халатность), по соглашению, или в других случаях, если только это не требуется действующим законодательством (например, в случае преднамеренных действий и грубой небрежности) или согласовано в письменной форме, никакой Участник не будет нести ответственность перед Вами за убытки, в том числе любые прямые, косвенные, специальные, случайные или последующие убытки любого характера, возникающие в результате этой Лицензии или в связи с использованием или невозможностью использования Работы (включая возмещение ущерба за потерю репутации, прекращение работы, компьютерный сбой или неисправность, любые другие коммерческие убытки или потери, но не ограничиваясь ими), даже если такой Участник был уведомлен о возможности таких убытков.

#### 9. Принятие ответственности по гарантиям

При распространении работы Вы можете предложить и взимать плату за гарантии, поддержку, поручительство, компенсации и другие обязательства по ответственности или правам в соответствии с настоящей Лицензией. Тем не менее, при принятии таких обязательств, Вы действуете только от своего имени и под Вашу исключительную ответственность, а не от имени какого-либо другого Участника, и только тогда, когда Вы согласны компенсировать убытки, защищать и поддерживать каждого Участника от какой-либо ответственности или претензий, заявленных по причине Вашего принятия таких гарантий или дополнительной ответственности.

Конец определений и условий